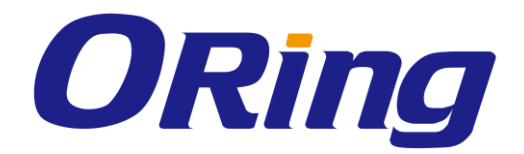

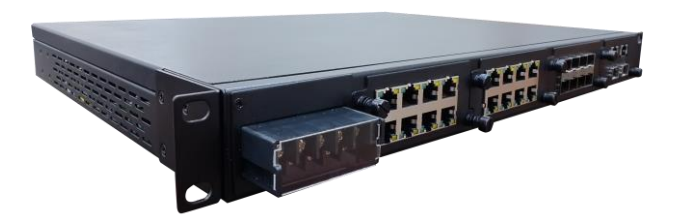

# **RGS-PR9000**

# **Industrial Rack-Mount Ethernet Switch**

# **User Manual**

**Version 1.1 May, 2017**

www.oring-networking.com

**ORing Industrial Networking Corp.** 

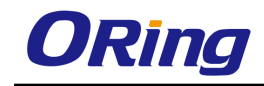

## **COPYRIGHT NOTICE**

Copyright © 2013 ORing Industrial Networking Corp. All rights reserved.

No part of this publication may be reproduced in any form without the prior written consent of ORing Industrial Networking Corp.

## **TRADEMARKS**

**ORing** is a registered trademark of ORing Industrial Networking Corp.

All other trademarks belong to their respective owners.

## **REGULATORY COMPLIANCE STATEMENT**

Product(s) associated with this publication complies/comply with all applicable regulations. Please refer to the Technical Specifications section for more details.

## **WARRANTY**

ORing warrants that all ORing products are free from defects in material and workmanship for a specified warranty period from the invoice date (5 years for most products). ORing will repair or replace products found by ORing to be defective within this warranty period, with shipment expenses apportioned by ORing and the distributor. This warranty does not cover product modifications or repairs done by persons other than ORing-approved personnel, and this warranty does not apply to ORing products that are misused, abused, improperly installed, or damaged by accidents.

Please refer to the Technical Specifications section for the actual warranty period(s) of the product(s) associated with this publication.

## **DISCLAIMER**

Information in this publication is intended to be accurate. ORing shall not be responsible for its use or infringements on third-parties as a result of its use. There may occasionally be unintentional errors on this publication. ORing reserves the right to revise the contents of this publication without notice.

## **CONTACT INFORMATION**

#### **ORing Industrial Networking Corp.**

3F., NO.542-2, Jhongjheng Rd., Sindian District, New Taipei City 231, Taiwan, R.O.C. Tel: + 886 2 2218 1066 // Fax: + 886 2 2218 1014 Website: [www.oring-networking.com](http://www.oring-networking.com/)

#### **Technical Support**

E-mail: [support@oring-networking.com](mailto:support@oring-networking.com)

#### **Sales Contact**

E-mail: [sales@oring-networking.com](mailto:sales@oring-networking.com) (Headquarters)

[sales@oring-networking.com.cn](mailto:sales@oring-networking.com.cn) (China)

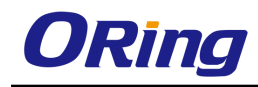

# **Table of Content**

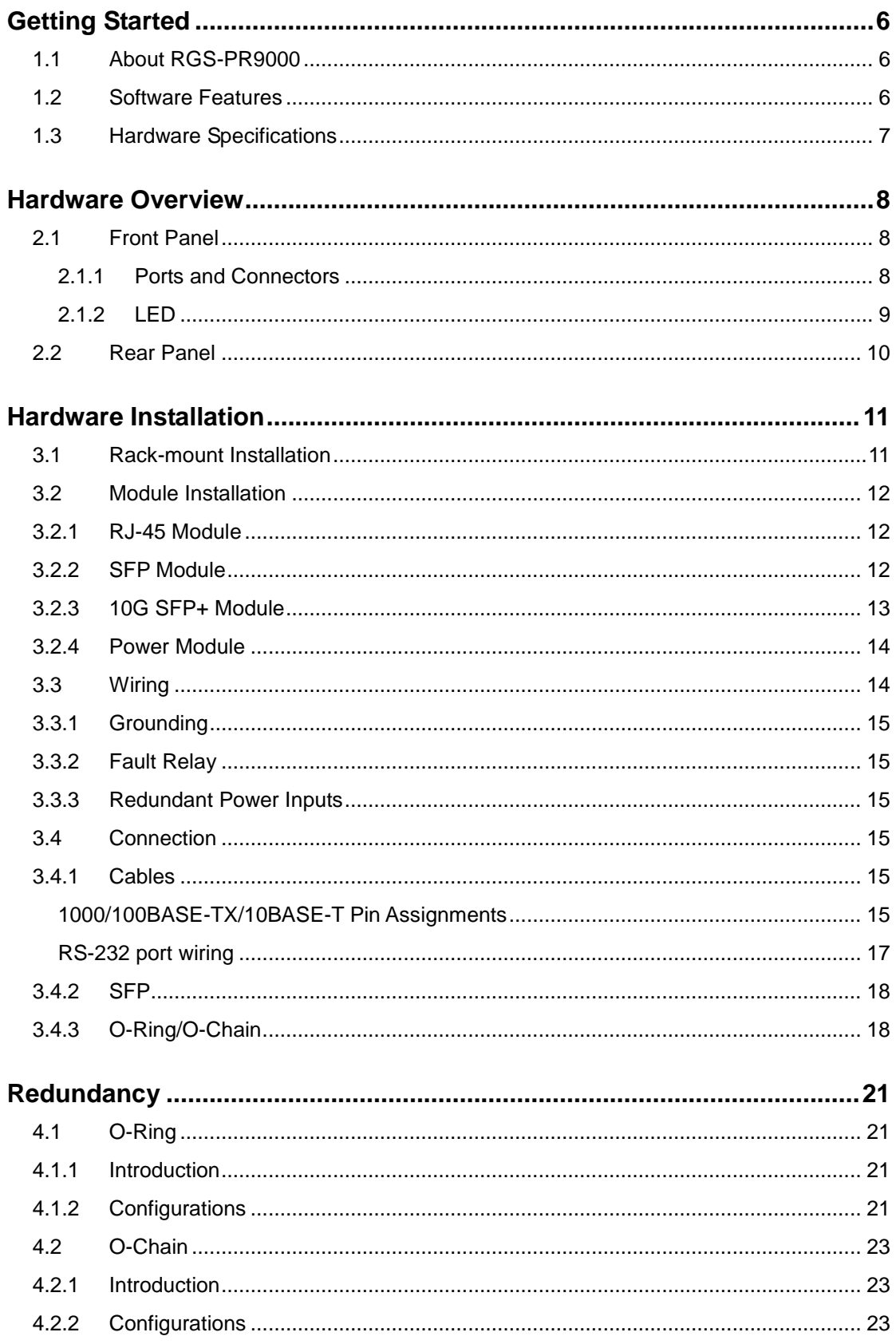

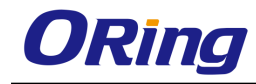

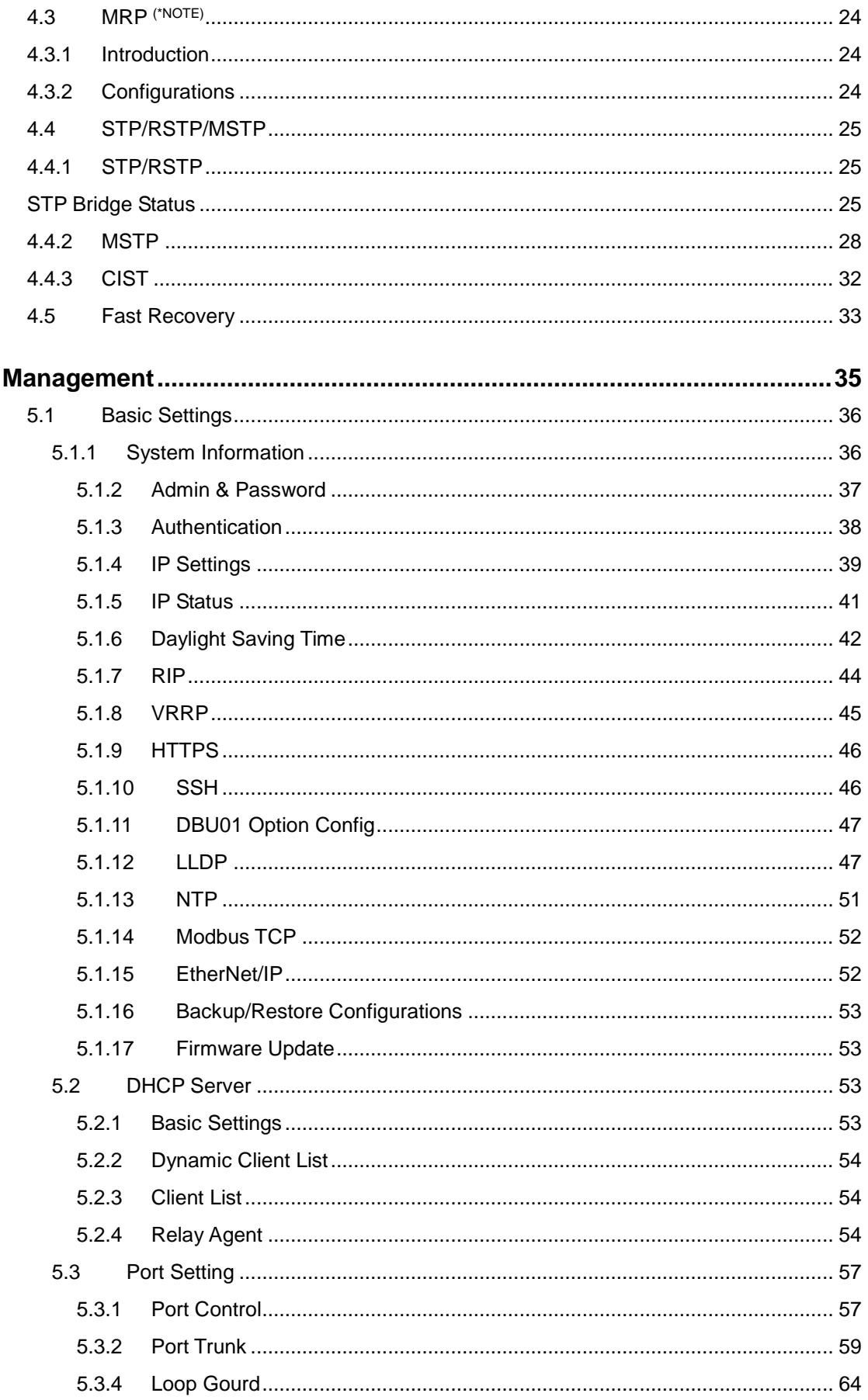

![](_page_4_Picture_0.jpeg)

![](_page_4_Picture_12.jpeg)

![](_page_5_Picture_0.jpeg)

![](_page_5_Picture_12.jpeg)

![](_page_6_Picture_1.jpeg)

# <span id="page-6-0"></span>**Getting Started**

# <span id="page-6-1"></span>**1.1 About RGS-PR9000**

RGS-PR9000 is a rack-mount modular Ethernet switch with 4 slots, which support up to 24 10/100/1000BaseT(X) and 8 10Gigabit Ethernet ports.

![](_page_6_Picture_5.jpeg)

Featuring Layer 3 for faster forwarding via hardware, the switch is designed for power substation application and rolling stock application, fully compliant with the requirement of IEC 61850-3 and IEEE 1613. With completely support for Ethernet redundancy protocols such as O-Ring (recovery time < 30ms over 250 units of connection) and MSTP (RSTP/STP compatible), the switch can protect your mission-critical applications from network interruptions or temporary malfunctions with its fast recovery technology. Featuring a wide operating temperature from -40°C to 85°C (If use 10G SFP module then operating temperature is -20°C  $\sim$  60 $^{\circ}$ C), RGS-PR9000 can be managed centrally and conveniently via Open-Vision, web browsers, Telnet and console (CLI) configuration, making it one of the most reliable choice for highly-managed and Fiber Ethernet power substation and rolling stock application.

# <span id="page-6-2"></span>**1.2 Software Features**

- Supports GRE (Generic Routing Encapsulation) tunneling protocol
- Supports O-Ring (recovery time < 30ms over 250 units of connection) and MSTP(RSTP/STP compatible) for Ethernet redundancy
- Supports Open-Ring to interoperate with other vendors' ring technology in open architecture
- Supports O-Chain to allow multiple redundant network rings
- Supports IEEE 1588v2 clock synchronization
- Supports IPV6 new internet protocol version
- Supports Modbus TCP protocol
- Supports priority-tagged frames to be received by specific IEDs
- Supports IEEE 802.3az Energy-Efficient Ethernet technology
- **Provides HTTPS/SSH protocols to enhance network security**
- Supports SMTP client
- Supports IP-based bandwidth management

![](_page_7_Picture_1.jpeg)

- Supports application-based QoS management
- Supports Device Binding security function
- Supports DOS/DDOS auto prevention
- Supports IGMP v2/v3 (IGMP snooping support) to filter multicast traffic
- Supports SNMP v1/v2c/v3 & RMON & 802.1Q VLAN network management
- Supports ACL, TACACS+ and 802.1x user authentication for security
- Supports 10K Bytes Jumbo Frame
- Supports multiple notifications for incidents
- Supports management via Web-based interfaces, Telnet, Console (CLI), and Windows utility (Open-Vision)
- <span id="page-7-0"></span>■ Support LLDP Protocol

# **1.3 Hardware Specifications**

- Modular design
- Redundant DC power inputs
- 19-inch rack mountable design
- Compliant with IEC 61850-3 and IEEE 1613
- Houses 3 x 10/100/1000Base-T(X) RJ-45 modules for up to 24 ports
- Houses 3 x 100/1000Base-X SFP modules for up to 24 ports
- Houses 1 x 10G SFP+ module for up to 4 ports
- Operating temperature: -40 to 85°C (-20 to 60°C when using 10G SFP module)
- Operating humidity: 5% to 95%, non-condensin
- **Dimensions 442 (W) x 346 (D) x 46 (H) mm**

![](_page_8_Picture_1.jpeg)

# <span id="page-8-0"></span>**Hardware Overview**

# <span id="page-8-1"></span>**2.1 Front Panel**

## <span id="page-8-2"></span>**2.1.1 Ports and Connectors**

RGS-PR9000 provides one 10 Gigabit module slot and three 10/100/1000Base-T slots to enable different modular combinations based on your needs. ORing provides four 10 Gigabit modules and six Gigabit Ethernet modules for you to make the best of the RGS-PR9000 switch in line with your demand. For applications requiring long-distance data transmission, ORing also provides several fiber modules to meet your needs. Please refer to the following table for available modules.

![](_page_8_Picture_6.jpeg)

The modules are not hot-swappable. Be sure to turn off power before changing modules, otherwise the system will not detect newly inserted modules.

![](_page_8_Picture_183.jpeg)

![](_page_9_Picture_0.jpeg)

![](_page_9_Picture_192.jpeg)

![](_page_9_Figure_3.jpeg)

- 1. System indication LEDs: PWR/PWR1/PWR2/R.M/Ring/Fault/DEF
- 2. Port status LEDs: LINK/SPD/FDX/port number
- 3. Console port
- 4. Buttons: Rest/LED Mode (Press **Reset** for 3 seconds to reset and 5 seconds to return to factory default. To change port LED mode, press the **Mode** button)
- 5. RJ-45/SFP module slots
- 6. 10G SFP module solot

![](_page_9_Picture_193.jpeg)

#### <span id="page-9-0"></span>**2.1.2 LED**

![](_page_10_Picture_0.jpeg)

![](_page_10_Picture_150.jpeg)

# <span id="page-10-0"></span>**2.2 Rear Panel**

On the rear panel of the switch sit two panel module slots and one terminal block. The terminal blocks include two power pairs for redundant power supply.

![](_page_10_Figure_5.jpeg)

- 1. Power panel modules
- 2. Terminal block

![](_page_11_Picture_1.jpeg)

# <span id="page-11-0"></span>**Hardware Installation**

# <span id="page-11-1"></span>**3.1 Rack-mount Installation**

The switch comes with two rack-mount kits to allow you to fasten the switch to a rack in any environments.

![](_page_11_Figure_5.jpeg)

Follow the following steps to install the switch to a rack.

Step 1: Install left and right front mounting brackets to the switch using 4 M3 screws on each side provided with switch.

Step 2: With front brackets orientated in front of the rack, nest front and rear brackets together.

Fasten together using remaining M4 screws into counter sunk holes.

Step 3: Fasten the front mounting bracket to the front of the rack.

![](_page_12_Picture_0.jpeg)

![](_page_12_Picture_2.jpeg)

## <span id="page-12-0"></span>**3.2 Module Installation**

### <span id="page-12-1"></span>**3.2.1 RJ-45 Module**

Each RGS-PR9000 series switch supports maximum three RJ-45 modules, giving you a total

of 24 RJ-45 ports. Follow the steps bellows for installation.

Step 1: Switch off the power of the switch.

Step 2: Insert the modules in Slot 1, 2, and 3 respectively.

Step 3: Switch on the power of the switch

![](_page_12_Figure_10.jpeg)

#### <span id="page-12-2"></span>**3.2.2 SFP Module**

Each RGS-PR9000 series switch supports maximum three SFP modules, giving you a total of

24 SFP ports. Follow the steps bellows for installation.

Step 1: Switch off the power of the switch.

Step 2: Insert the modules in Slot 1, 2, and 3 respectively.

Step 3: Switch on the power of the switch

![](_page_13_Picture_0.jpeg)

![](_page_13_Figure_2.jpeg)

### <span id="page-13-0"></span>**3.2.3 10G SFP+ Module**

Each RGS-PR9000 series switch supports one 10G SFP+ module, giving you a total of 4 10G ports. Follow the steps bellows for installation. ORing provides several 10G module options, including SWM-02GP+, SWM-04GP+, SWM-22GTP+, and SWM-40GT+. The module can be plugged into the 10-Gigabit Ethernet port of the switch and links the switch with a fiber-optic network.

Follow the steps bellows for installation.

Step 1: Switch off the power of the switch.

Step 2: Insert the modules in Slot 4.

Step 3: Switch on the power of the switch

![](_page_13_Figure_9.jpeg)

![](_page_13_Picture_10.jpeg)

- 1. The 10G slot can only accommodate a 10G module; therefore, do not insert the 10G module in other slots or non-10Gigabit modules in the 10G slot.
- 2. Removing and installing an Ethernet module can shorten its useful life. Do not remove and insert the modules more often than is absolutely necessary.

![](_page_14_Picture_0.jpeg)

#### <span id="page-14-0"></span>**3.2.4 Power Module**

Each RGS-PR9000 series switch supports maximum two power modules. Follow the steps

bellows for installation.

Step 1: Switch off the power of the switch.

Step 2: Insert the modules in Power 1 and 2 slots respectively.

Step 3: Switch on the power of the switch

![](_page_14_Figure_8.jpeg)

# <span id="page-14-1"></span>**3.3 Wiring**

![](_page_14_Picture_10.jpeg)

#### **WARNING**

Do not disconnect modules or wires unless power has been switched off or the area is known to be non-hazardous. The devices may only be connected to the supply voltage shown on the type plate.

![](_page_14_Picture_13.jpeg)

#### **ATTENTION**

- 1. Be sure to disconnect the power cord before installing and/or wiring your switches.
- 2. Calculate the maximum possible current in each power wire and common wire. Observe all electrical codes dictating the maximum current allowable for each wire size.
- 3. If the current goes above the maximum ratings, the wiring could overheat, causing serious damage to your equipment.
- 4. Use separate paths to route wiring for power and devices. If power wiring and device wiring paths must cross, make sure the wires are perpendicular at the intersection point.
- 5. Do not run signal or communications wiring and power wiring through the same wire conduit. To avoid interference, wires with different signal characteristics should be routed separately.
- 6. You can use the type of signal transmitted through a wire to determine which wires should be kept separate. The rule of thumb is that wiring sharing similar electrical characteristics can be bundled together
- 7. You should separate input wiring from output wiring
- 8. It is advised to label the wiring to all devices in the system

![](_page_15_Picture_1.jpeg)

### <span id="page-15-0"></span>**3.3.1 Grounding**

Grounding and wire routing help limit the effects of noise due to electromagnetic interference (EMI). Run the ground connection from the ground screws to the grounding surface prior to connecting devices.

## <span id="page-15-1"></span>**3.3.2 Fault Relay**

The relay contact of the 2-pin terminal block connector is used to detect user-configured events. The two wires attached to the fault contacts form an open circuit when a user-configured event is triggered. If a user-configured event does not occur, the fault circuit remains closed.

### <span id="page-15-2"></span>**3.3.3 Redundant Power Inputs**

The RGS-PR9000 series support dual redundant power supplies, Power Supply 1 (PWR1) and Power Supply 2 (PWR2). The connections for PWR1, PWR2 and the RELAY are located on the terminal block.

Step 1: Insert the negative/positive DC wires into the V-/V+ terminals, respectively.

Step 2: To keep the DC wires from pulling loose, use a small flat-blade screwdriver to tighten the wire-clamp screws on the front of the terminal block connector.

Step 3: Insert the plastic terminal block connector prongs into the terminal block receptor.

![](_page_15_Figure_11.jpeg)

# <span id="page-15-3"></span>**3.4 Connection**

#### <span id="page-15-4"></span>**3.4.1 Cables**

#### <span id="page-15-5"></span>**1000/100BASE-TX/10BASE-T Pin Assignments**

RGS-PR9000 comes with standard Ethernet ports. According to the link type, the switch uses CAT 3, 4, 5,5e UTP cables to connect to any other network devices (PCs, servers, switches, routers, or hubs). Please refer to the following table for cable specifications.

![](_page_16_Picture_0.jpeg)

Cable Types and Specifications:

![](_page_16_Picture_198.jpeg)

With 1000/100BASE-TX/10BASE-T cables, pins 1 and 2 are used for transmitting data, and pins 3 and 6 are used for receiving data.

10/100 Base-T RJ-45 Pin Assignments:

![](_page_16_Picture_199.jpeg)

1000 Base-T RJ-45 Pin Assignments:

![](_page_16_Picture_200.jpeg)

The RGS-PR9000 series switches support auto MDI/MDI-X operation. You can use a cable to connect the switch to a PC. The table below shows the 10BASE-T/ 100BASE-TX MDI and MDI-X port pin outs.

![](_page_17_Picture_0.jpeg)

#### 10/100 Base-T MDI/MDI-X Pin Assignments:

![](_page_17_Picture_232.jpeg)

1000 Base-T MDI/MDI-X Pin Assignments:

![](_page_17_Picture_233.jpeg)

**Note:** "+" and "-" signs represent the polarity of the wires that make up each wire pair.

#### <span id="page-17-0"></span>**RS-232 port wiring**

RGS-PR9000 can be managed via console ports using a RS-232 cable which can be found in the package. You can connect the port to a PC via the RS-232 cable with a DB-9 female connector. The DB-9 female connector of the RS-232 cable should be connected the PC while the other end of the cable (RJ-45 connector) should be connected to the console port of the switch.

![](_page_17_Picture_234.jpeg)

![](_page_18_Picture_1.jpeg)

![](_page_18_Figure_2.jpeg)

## <span id="page-18-0"></span>**3.4.2 SFP**

The switch comes with fiber optical ports that can connect to other devices using SFP modules. The fiber optical ports are in multi-mode (0 to 550M, 850 nm with 50/125 µm, 62.5/125 µm fiber) and single-mode with LC connectors. Please remember that the TX port of Switch A should be connected to the RX port of Switch B.

![](_page_18_Figure_5.jpeg)

### <span id="page-18-1"></span>**3.4.3 O-Ring/O-Chain O-Ring**

You can connect three or more switches to form a ring topology to gain network redundancy capabilities through the following steps.

1. Connect each switch to form a daisy chain using an Ethernet cable.

2. Set one of the connected switches to be the master and make sure the port setting of each connected switch on the management page corresponds to the physical ports connected. For infomration about the port setting, please refer to [4.1.2](#page-21-3) Configurations.

3. Connect the last switch to the first switch to form a ring topology.

![](_page_19_Picture_0.jpeg)

![](_page_19_Figure_2.jpeg)

#### **Coupling Ring**

If you already have two O-Ring topologies and would like to connect the rings, you can form them into a couping ring. All you need to do is select two switches from each ring to be connected, for example, switch A and B from Ring 1 and switch C and D from ring 2. Decide which port on each switch to be used as the coupling port and then link them together, for example, port 1 of switch A to port 2 of switch C and port 1 of switch B to port 2 of switch D. Then, enable Coupling Ring option by checking the checkbox on the management page and select the coupling ring in correspondance to the connected port. For more inforamtion on port setting, please refer to [4.1.2](#page-21-3) Configurations. Once the setting is completed, one of the connections will act as the main path while the other will act as the backup path.

![](_page_19_Figure_5.jpeg)

#### **Dual Homing**

If you want to connect your ring topology to a RSTP network environment, you can use dual homing. Choose two switches (Switch A & B) from the ring for connecting to the switches in the RSTP network (Ciscos switches). The connection of one of the switches (Switch A or B) will act as the primary path, while the other will act as the backup path that is activated when the

![](_page_20_Picture_0.jpeg)

primary path connection fails.

![](_page_20_Figure_3.jpeg)

#### **O-Chain**

When connecting multiple O-Rings to meet your expansion demand, you can create an O-Chain topology through the following steps.

1. Select two switches from the chain (Switch A & B) that you want to connect to the O-Ring and connect them to the switches in the ring (Switch C & D).

2. In correspondence to the port connected to the ring, configure an edge port for both of the connected switches in the chain by checking the box in the management page (see [4.1.2](#page-21-3) Configurations).

3. Once the setting is completed, one of the connections will act as the main path, and the ohter as the back up path.

![](_page_20_Figure_9.jpeg)

![](_page_21_Picture_1.jpeg)

# <span id="page-21-0"></span>**Redundancy**

Redundancy for minimized system downtime is one of the most important concerns for industrial networking devices. Hence, ORing has developed proprietary redundancy technologies including O-Ring, O-RSTP, and Open-Ring featuring faster recovery time than existing redundancy technologies widely used in commercial applications, such as STP, RSTP, and MSTP. ORing's proprietary redundancy technologies not only support different networking topologies, but also assure the reliability of the network.

# <span id="page-21-1"></span>**4.1 O-Ring**

### <span id="page-21-2"></span>**4.1.1 Introduction**

O-Ring is ORing's proprietary redundant ring technology, with recovery time of less than 10 milliseconds and up to 250 nodes. The ring protocols identify one switch as the master of the network, and then automatically block packets from traveling through any of the network's redundant loops. In the event that one branch of the ring gets disconnected from the rest of the network, the protocol automatically readjusts the ring so that the part of the network that was disconnected can reestablish contact with the rest of the network. The O-Ring redundant ring technology can protect mission-critical applications from network interruptions or temporary malfunction with its fast recover technology.

![](_page_21_Figure_7.jpeg)

## <span id="page-21-3"></span>**4.1.2 Configurations**

O-Ring supports three ring topologies: **Ring Master**, **Coupling Ring**, and **Dual Homing**. You can configure the settings in the interface below.

![](_page_22_Picture_1.jpeg)

## **O-Ring Configuration**

![](_page_22_Picture_192.jpeg)

![](_page_22_Picture_193.jpeg)

![](_page_22_Picture_5.jpeg)

Due to heavy loading, setting one switch as ring master and coupling ring at the same time is not recommended.

![](_page_23_Picture_1.jpeg)

# <span id="page-23-0"></span>**4.2 O-Chain**

#### <span id="page-23-1"></span>**4.2.1 Introduction**

O-Chain is ORing's revolutionary network redundancy technology which enhances network redundancy for any backbone networks, providing ease-of-use and maximum fault-recovery swiftness, flexibility, compatibility, and cost-effectiveness in a set of network redundancy topologies. The self-healing Ethernet technology designed for distributed and complex industrial networks enables the network to recover in **less than 10ms** for up to 250 switches if at any time a segment of the chain fails.

O-Chain allows multiple redundant rings of different redundancy protocols to join and function together as a large and the most robust network topologies. It can create multiple redundant networks beyond the limitations of current redundant ring technologies.

![](_page_23_Figure_6.jpeg)

## <span id="page-23-2"></span>**4.2.2 Configurations**

O-Chain is very easy to configure and manage. Only one edge port of the edge switch needs to be defined. Other switches beside them just need to have O-Chain enabled.

![](_page_23_Picture_85.jpeg)

![](_page_24_Picture_0.jpeg)

![](_page_24_Picture_226.jpeg)

## <span id="page-24-0"></span>**4.3 MRP (\*NOTE)**

### <span id="page-24-1"></span>**4.3.1 Introduction**

MRP (Media Redundancy Protocol) is an industry standard for high-availability Ethernet networks. MRP allowing Ethernet switches in ring configuration to recover from failure rapidly to ensure seamless data transmission. A MRP ring (IEC 62439) can support up to 50 devices and will enable a back-up link in 80ms (adjustable to max. 200ms/500ms).

## <span id="page-24-2"></span>**4.3.2 Configurations**

![](_page_24_Figure_7.jpeg)

![](_page_24_Picture_227.jpeg)

**\*NOTE: This function is by request and only available on "-MRP" model(s).**

## <span id="page-25-0"></span>**4.4 STP/RSTP/MSTP**

### <span id="page-25-1"></span>**4.4.1 STP/RSTP**

STP (Spanning Tree Protocol), and its advanced versions RSTP (Rapid Spanning Tree Protocol) and MSTP (Multiple Spanning Tree Protocol), are designed to prevent network loops and provide network redundancy. Network loops occur frequently in large networks as when two or more paths run to the same destination, broadcast packets may get in to an infinite loop and hence causing congestion in the network. STP can identify the best path to the destination, and block all other paths. The blocked links will stay connected but inactive. When the best path fails, the blocked links will be activated. Compared to STP which recovers a link in 30 to 50 seconds, RSTP can shorten the time to 5 to 6 seconds.

#### <span id="page-25-2"></span>**STP Bridge Status**

This page shows the status for all STP bridge instance.

![](_page_25_Picture_158.jpeg)

![](_page_25_Picture_159.jpeg)

![](_page_26_Picture_1.jpeg)

#### **STP Port Status**

This page displays the STP port status for the currently selected switch.

![](_page_26_Picture_101.jpeg)

![](_page_26_Picture_102.jpeg)

#### **STP Statistics**

This page displays the STP port statistics for the currently selected switch.

![](_page_26_Picture_103.jpeg)

![](_page_27_Picture_0.jpeg)

![](_page_27_Picture_137.jpeg)

## **STP Bridge Configurations**

**COL** 

![](_page_27_Picture_138.jpeg)

![](_page_27_Picture_139.jpeg)

![](_page_28_Picture_0.jpeg)

![](_page_28_Picture_164.jpeg)

#### <span id="page-28-0"></span>**4.4.2 MSTP**

Since the recovery time of STP and RSTP takes seconds, which are unacceptable in some industrial applications, MSTP was developed. The technology supports multiple spanning trees within a network by grouping and mapping multiple VLANs into different spanning-tree instances, known as MSTIs, to form individual MST regions. Each switch is assigned to an MST region. Hence, each MST region consists of one or more MSTP switches with the same VLANs, at least one MST instance, and the same MST region name. Therefore, switches can use different paths in the network to effectively balance loads.

#### **Port Settings**

This page allows you to examine and change the configurations of current MSTI ports. A MSTI port is a virtual port, which is instantiated separately for each active CIST (physical) port for each MSTI instance configured and applicable for the port. The MSTI instance must be selected before MSTI port configuration options are displayed.

This page contains MSTI port settings for physical and aggregated ports. The aggregation settings are stack global.

![](_page_29_Picture_1.jpeg)

## **MSTI Port Configuration**

![](_page_29_Picture_97.jpeg)

![](_page_29_Picture_98.jpeg)

![](_page_29_Picture_99.jpeg)

![](_page_30_Picture_0.jpeg)

#### **Mapping**

This page allows you to examine and change the configurations of current STP MSTI bridge instance.

# **MSTI Configuration**

Add VLANs separated by spaces or comma.

Unmapped VLANs are mapped to the CIST. (The default bridge instance).

![](_page_30_Picture_105.jpeg)

![](_page_30_Picture_106.jpeg)

![](_page_30_Picture_107.jpeg)

![](_page_30_Picture_108.jpeg)

![](_page_31_Picture_0.jpeg)

![](_page_31_Picture_91.jpeg)

#### **Priority**

This page allows you to examine and change the configurations of current STP MSTI bridge instance priority.

![](_page_31_Picture_92.jpeg)

![](_page_31_Picture_93.jpeg)

![](_page_32_Picture_1.jpeg)

## <span id="page-32-0"></span>**4.4.3 CIST**

With the ability to cross regional boundaries, CIST is used by MSTP to communicate with other MSTP regions and with any RSTP and STP single-instance spanning trees in the network. Any boundary port, that is, if it is connected to another region, will automatically belongs solely to CIST, even if it is assigned to an MSTI. All VLANs that are not members of particular MSTIs are members of the CIST.

#### **Port Settings**

**STP CIST Ports Configuration** 

![](_page_32_Picture_153.jpeg)

![](_page_32_Picture_154.jpeg)

![](_page_33_Picture_0.jpeg)

![](_page_33_Picture_185.jpeg)

# <span id="page-33-0"></span>**4.5 Fast Recovery**

Fast recovery mode can be set to connect multiple ports to one or more switches. IGPS-9084GP with fast recovery mode will provide redundant links. Fast recovery mode supports 12 priorities. Only the first priority will be the active port, and the other ports with

![](_page_34_Picture_1.jpeg)

different priorities will be backup ports.

![](_page_34_Picture_54.jpeg)

![](_page_34_Picture_55.jpeg)

![](_page_35_Picture_1.jpeg)

# <span id="page-35-0"></span>**Management**

The switch can be controlled via a built-in web server which supports Internet Explorer (Internet Explorer 5.0 or above versions) and other Web browsers such as Chrome. Therefore, you can manage and configure the switch easily and remotely. You can also upgrade firmware via a web browser. The Web management function not only reduces network bandwidth consumption, but also enhances access speed and provides a user-friendly viewing screen.

![](_page_35_Picture_4.jpeg)

By default, IE5.0 or later version do not allow Java applets to open sockets. You need to modify the browser setting separately in order to enable Java applets for network ports*.*

#### **Preparing for Web Management**

You can access the management page of the switch via the following default values:

IP Address: **192.168.10.1** Subnet Mask: **255.255.255.0** Default Gateway: **192.168.10.254** User Name: **admin** Password: **admin**

#### **System Login**

- 1. Launch the Internet Explorer.
- 2. Type http:// and the IP address of the switch. Press **Enter**.

![](_page_35_Picture_157.jpeg)

- 3. A login screen appears.
- 4. Type in the username and password. The default username and password is **admin**.
- 5. Click **Enter** or **OK** button, the management Web page appears.
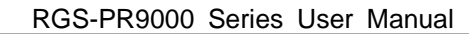

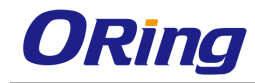

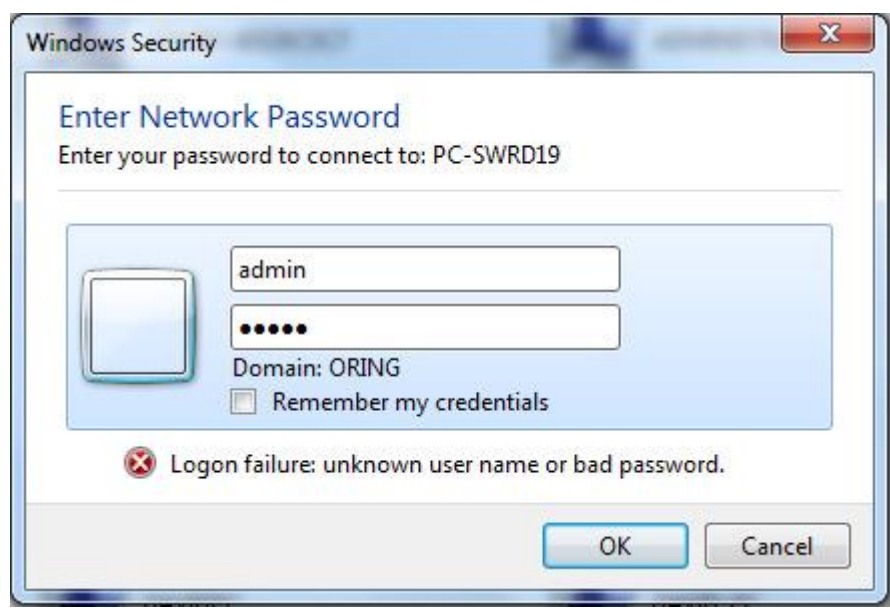

After logging in, you can see the information of the switch as below.

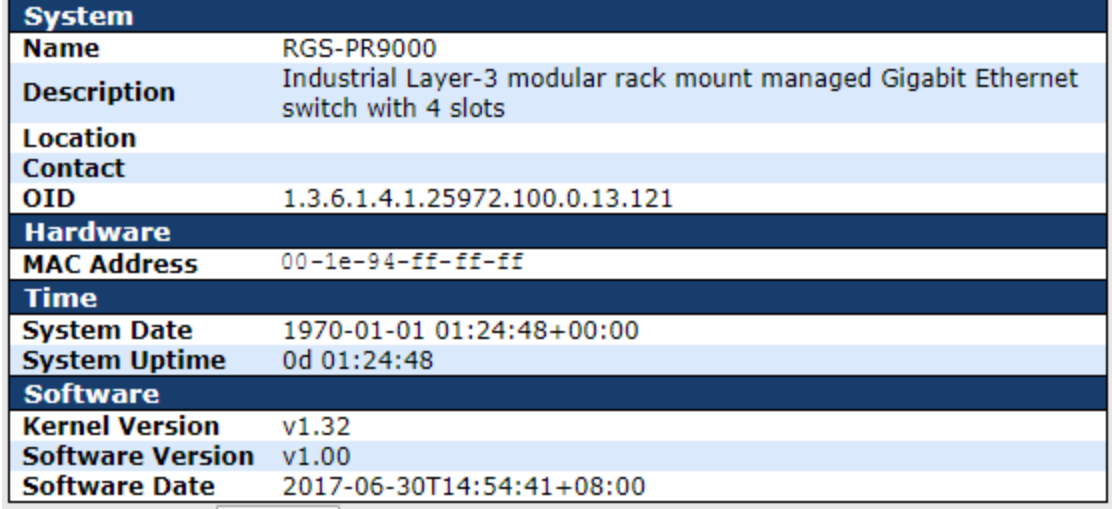

On the right hand side of the management interface shows links to various settings. You can click on the links to access the configuration pages of different functions.

# **5.1 Basic Settings**

Basic Settings allow you to configure the basic functions of the switch.

# **5.1.1 System Information**

This page shows the general information of the switch.

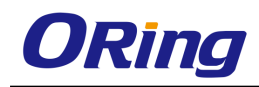

.

# **System Information Configuration**

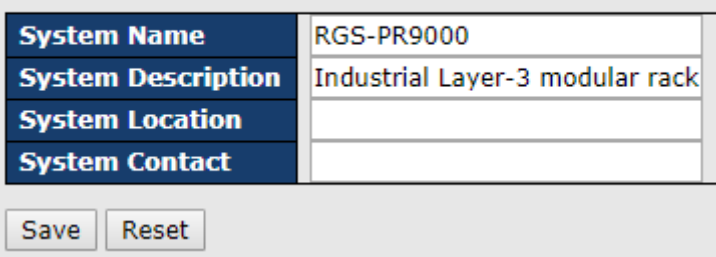

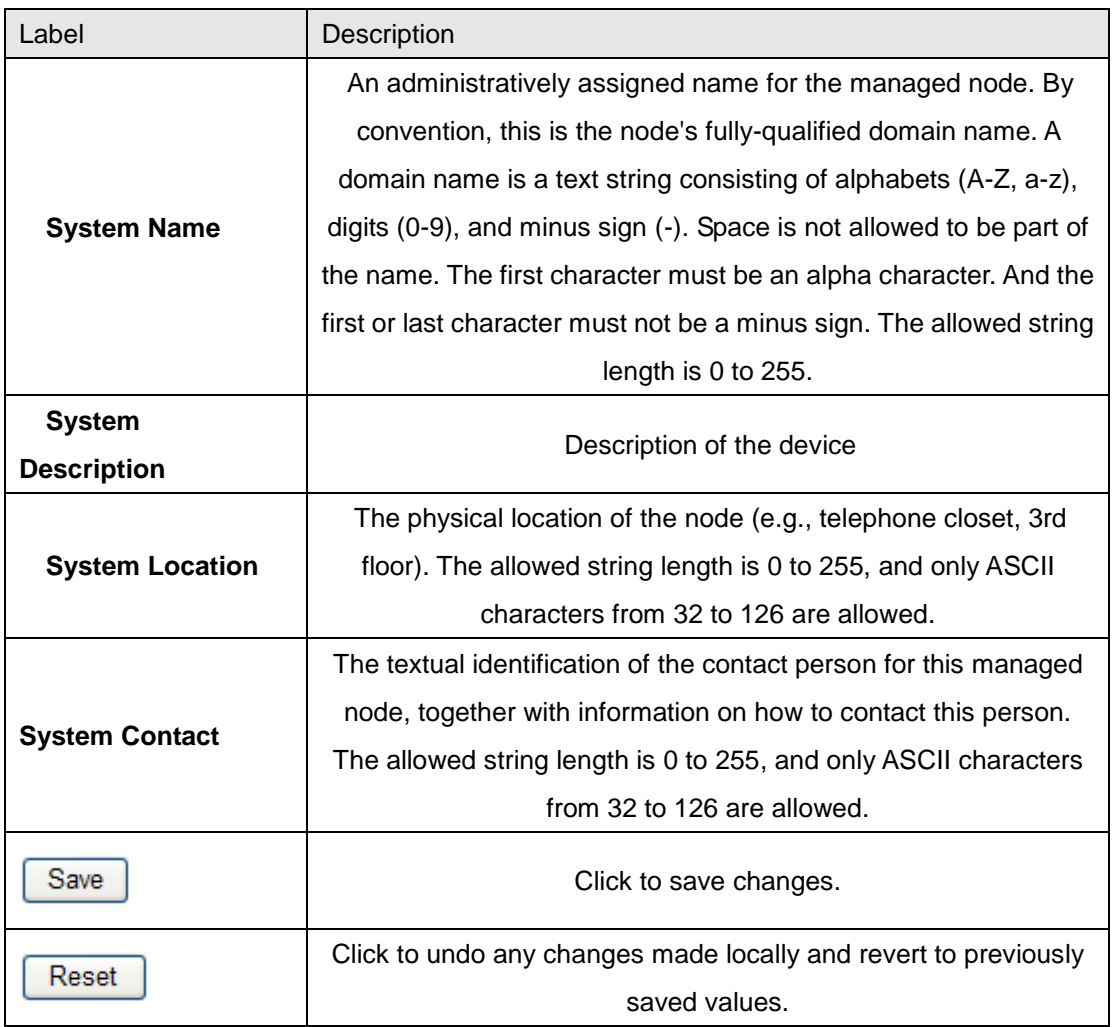

# **5.1.2 Admin & Password**

This page allows you to configure the system password required to access the web pages or log in from CLI.

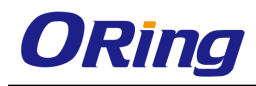

# **System Password**

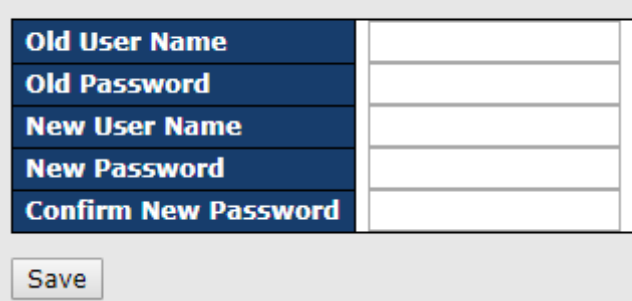

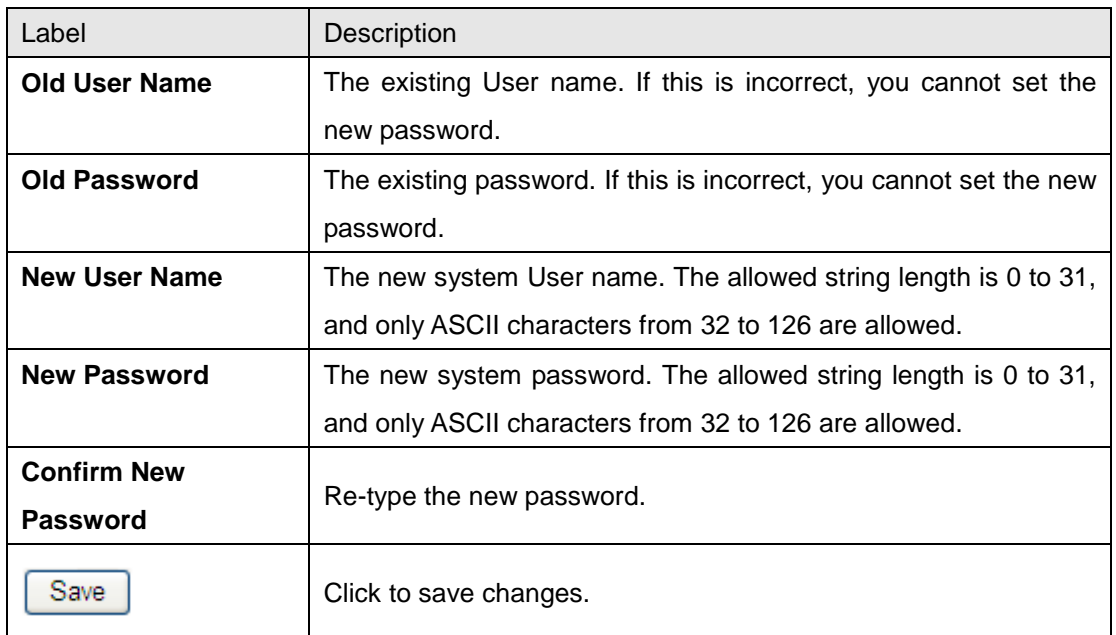

# **5.1.3 Authentication**

This page allows you to configure how a user is authenticated when he/she logs into the switch via one of the management interfaces.

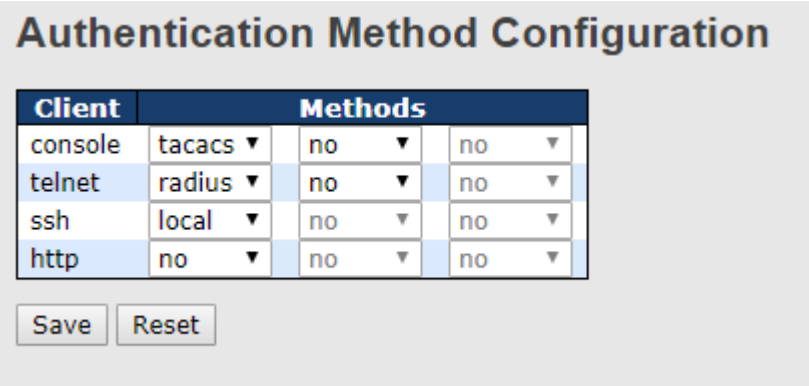

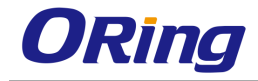

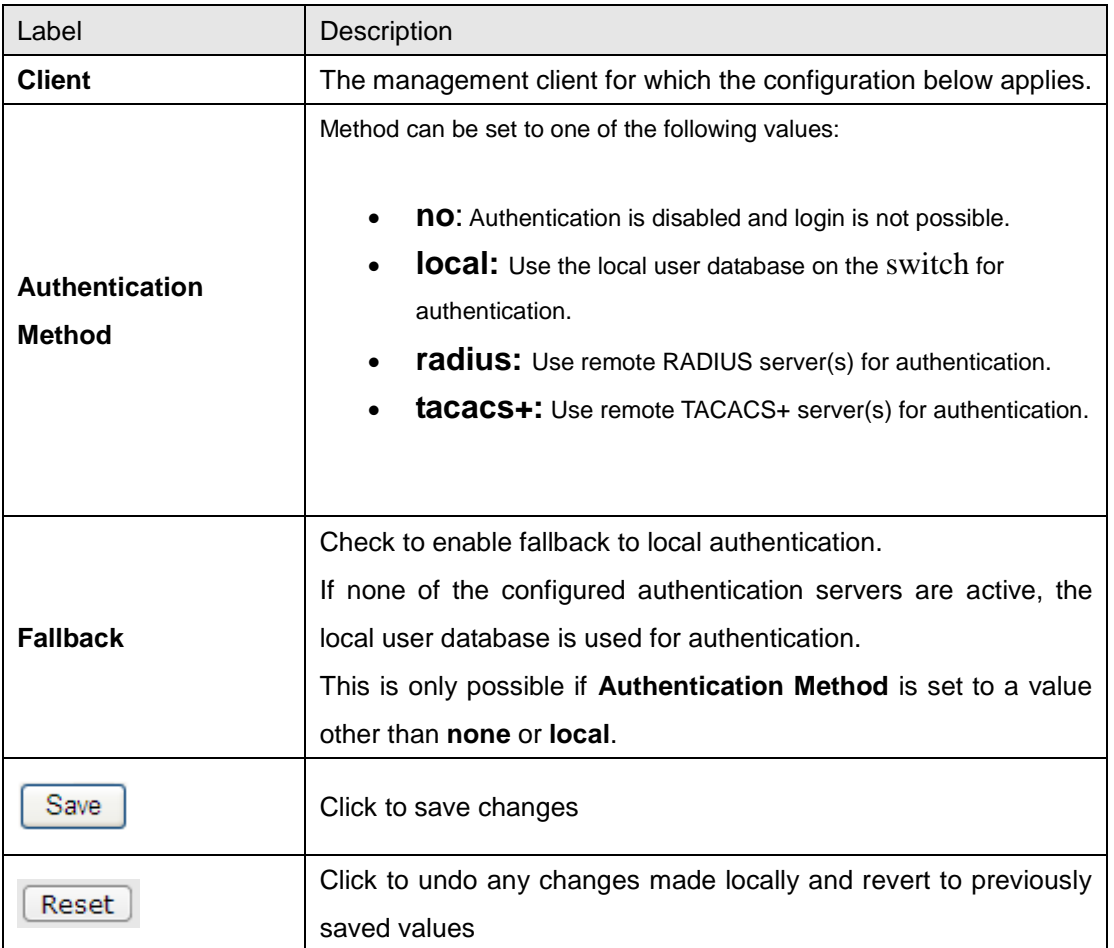

# **5.1.4 IP Settings**

This page allows you to configure IP information for the switch. You can configure the settings of the device operating in host or router mode.

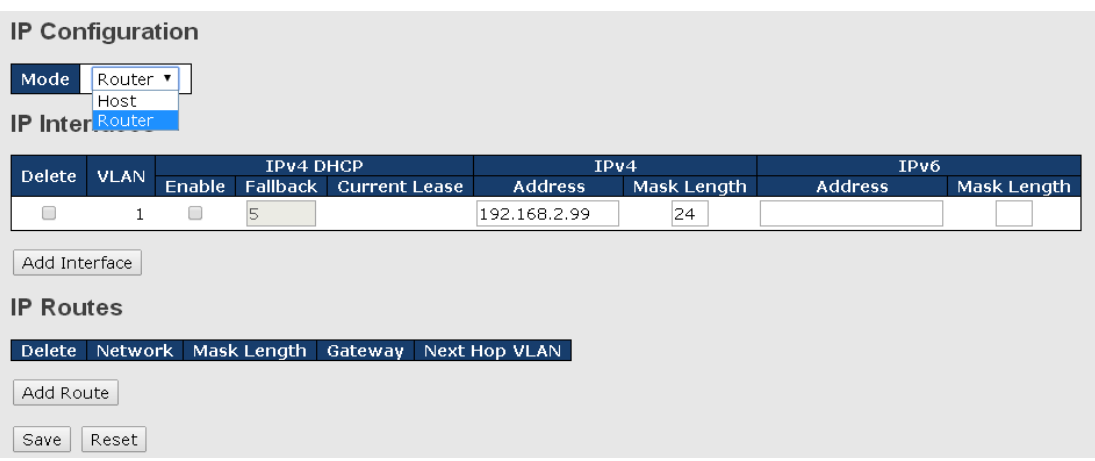

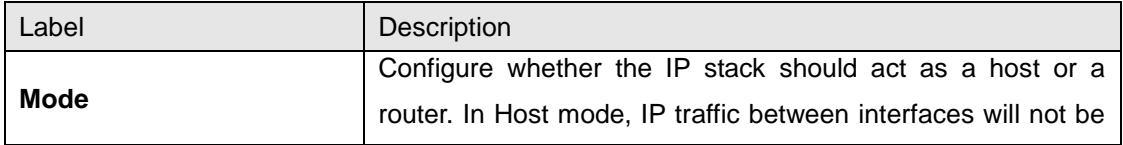

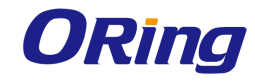

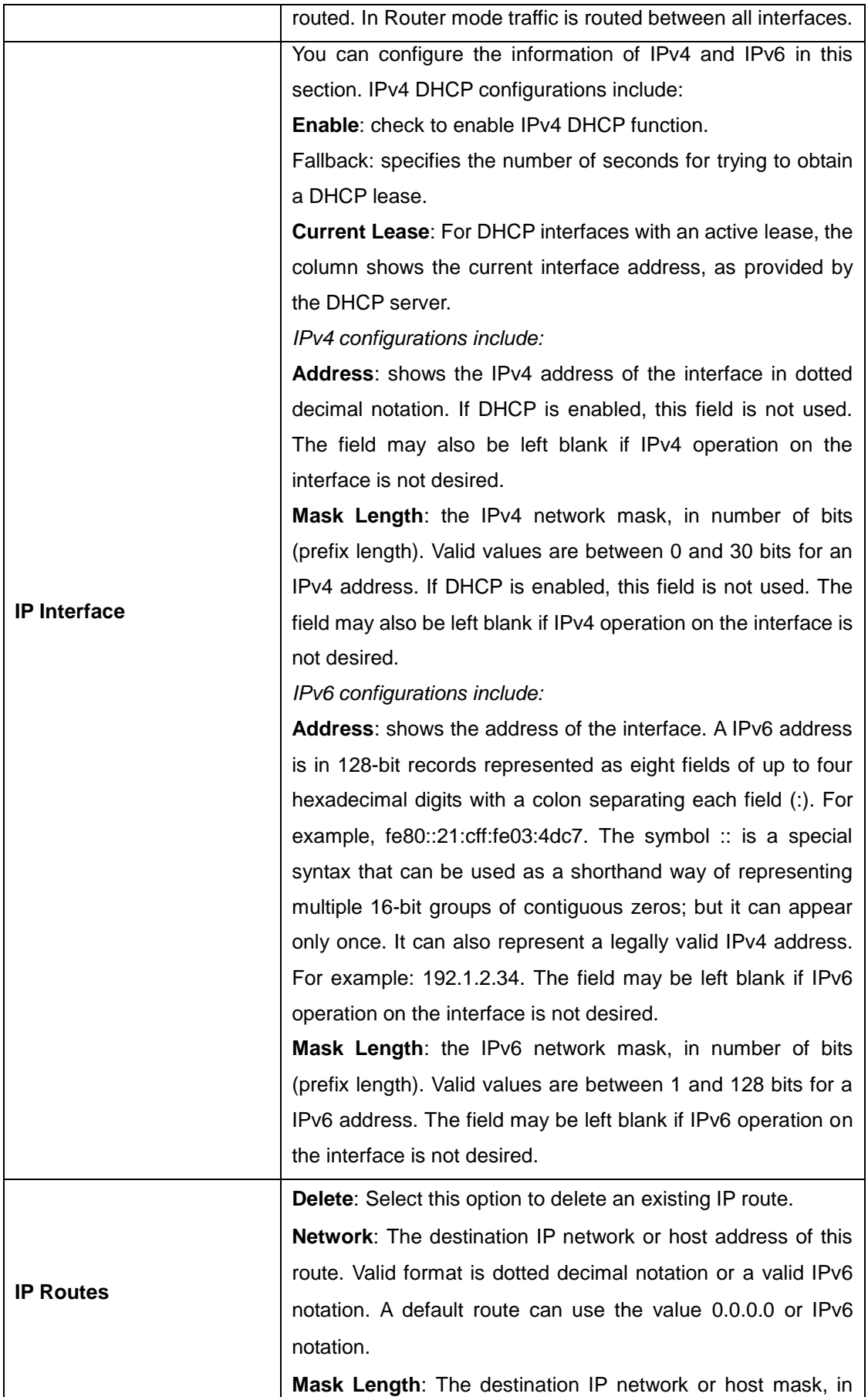

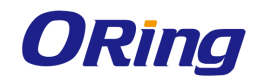

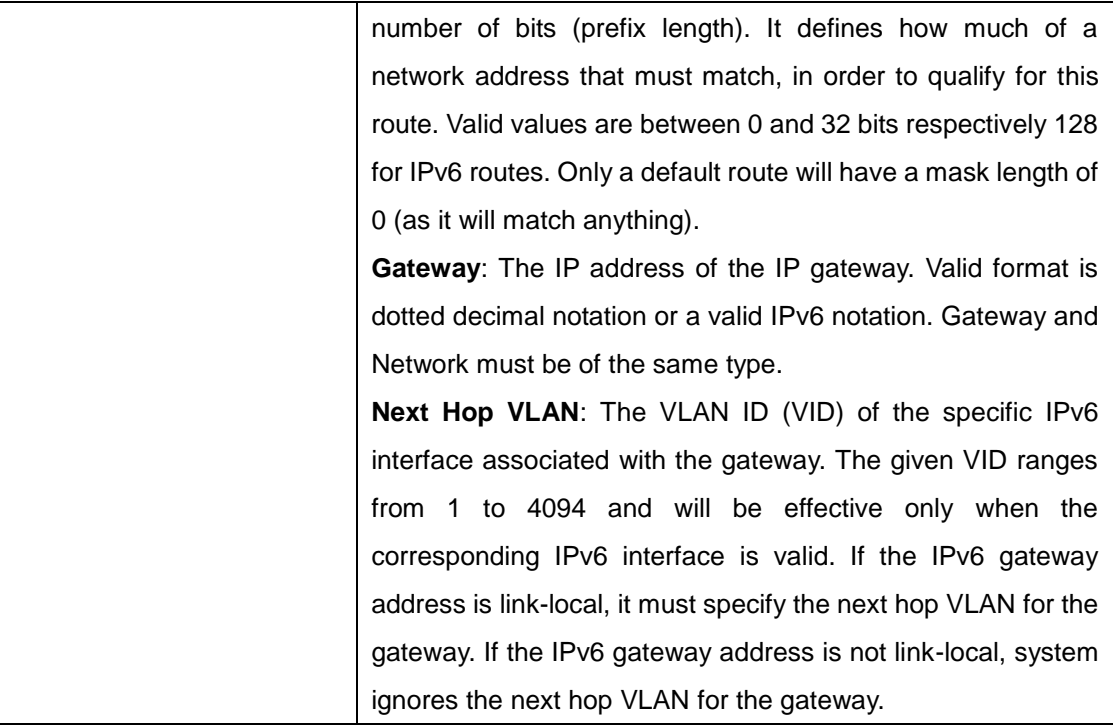

### **5.1.5 IP Status**

This page will show the IP details of the device based on the settings you made in the **IP Setting** section.

Auto-refresh <sup>1</sup>Refresh

#### **IP** Interfaces

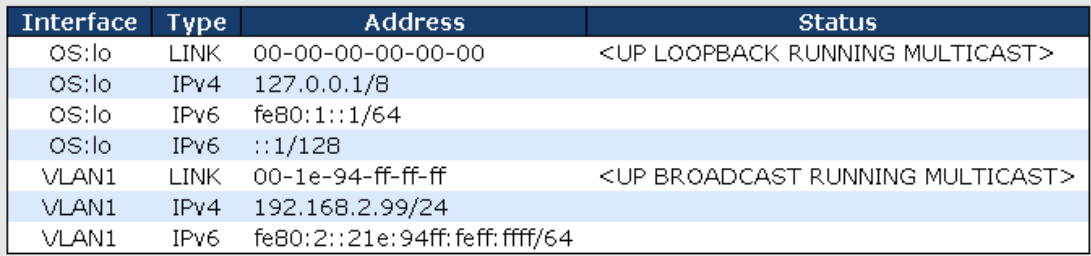

#### **IP Routes**

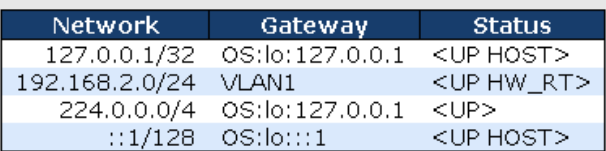

### Neighbour cache

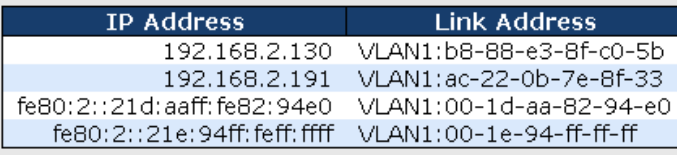

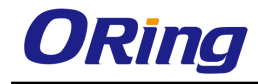

# **5.1.6 Daylight Saving Time**

# **Time Zone Configuration**

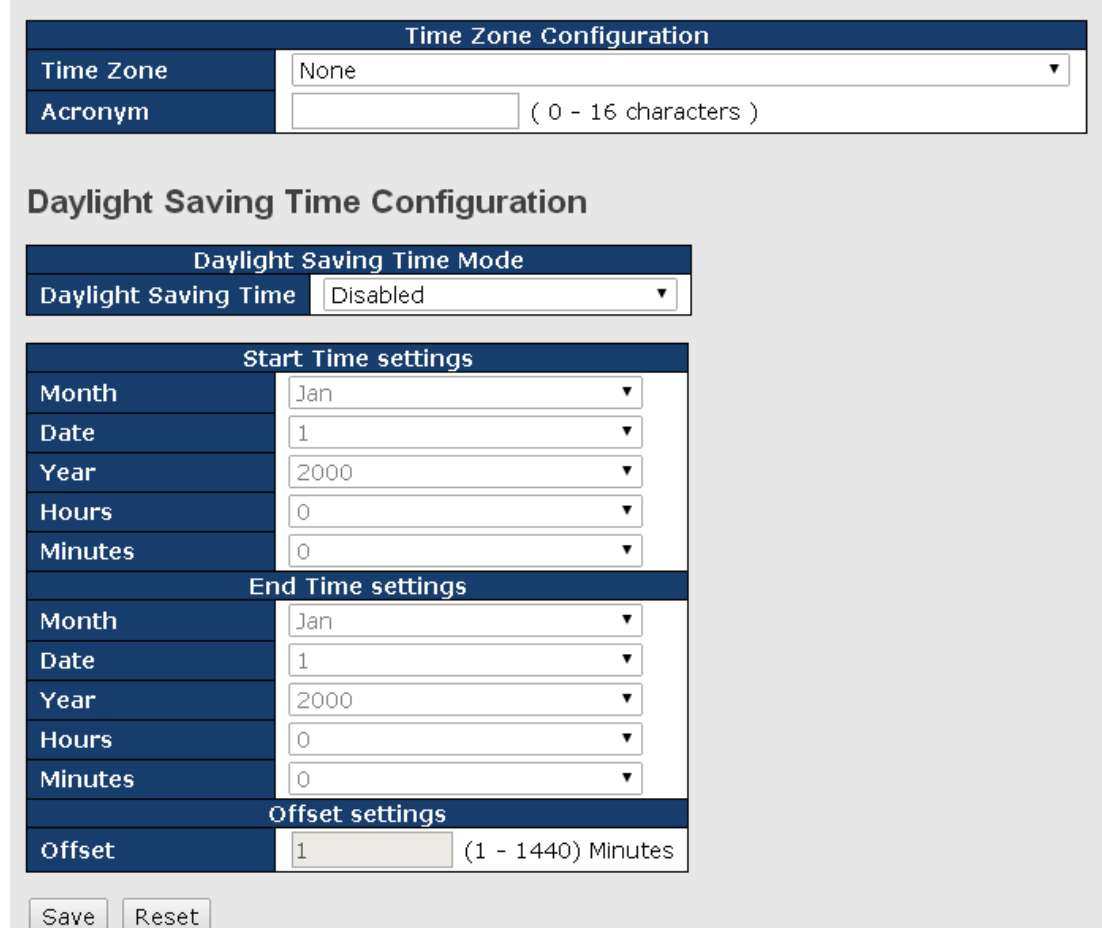

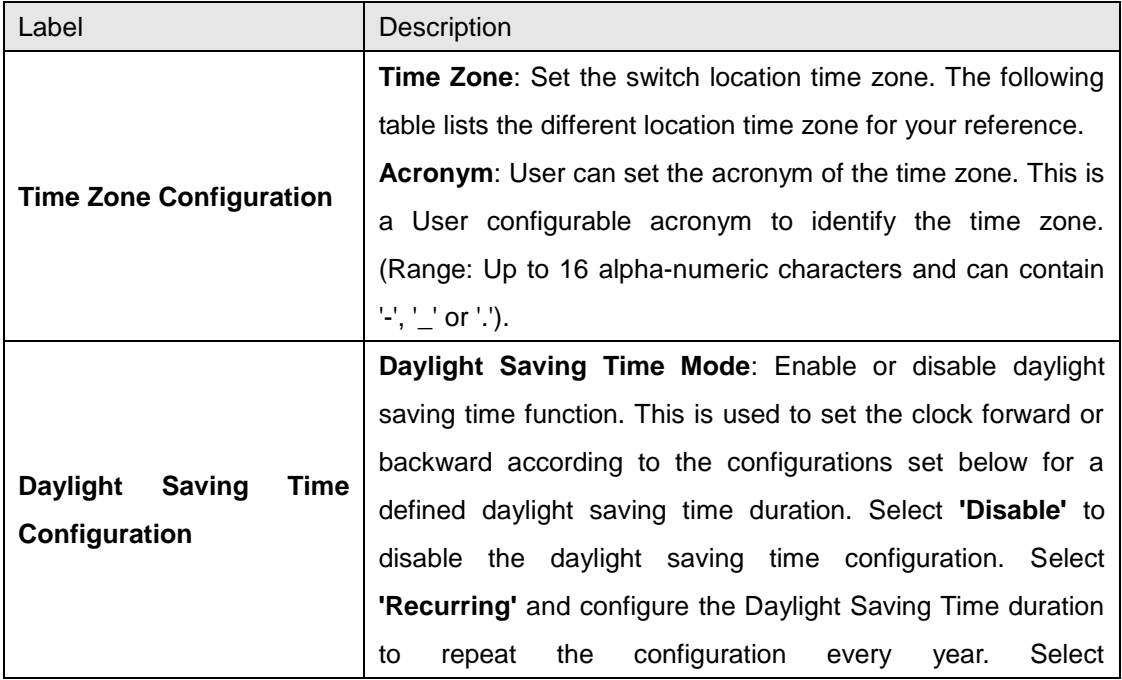

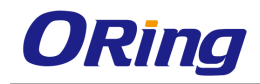

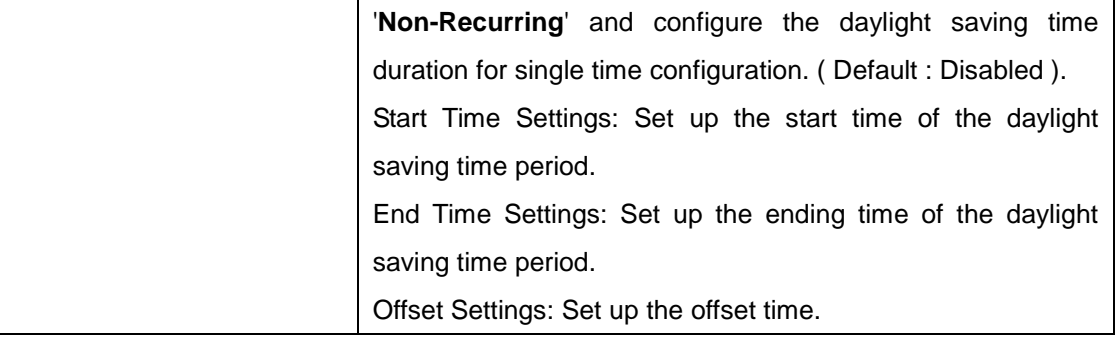

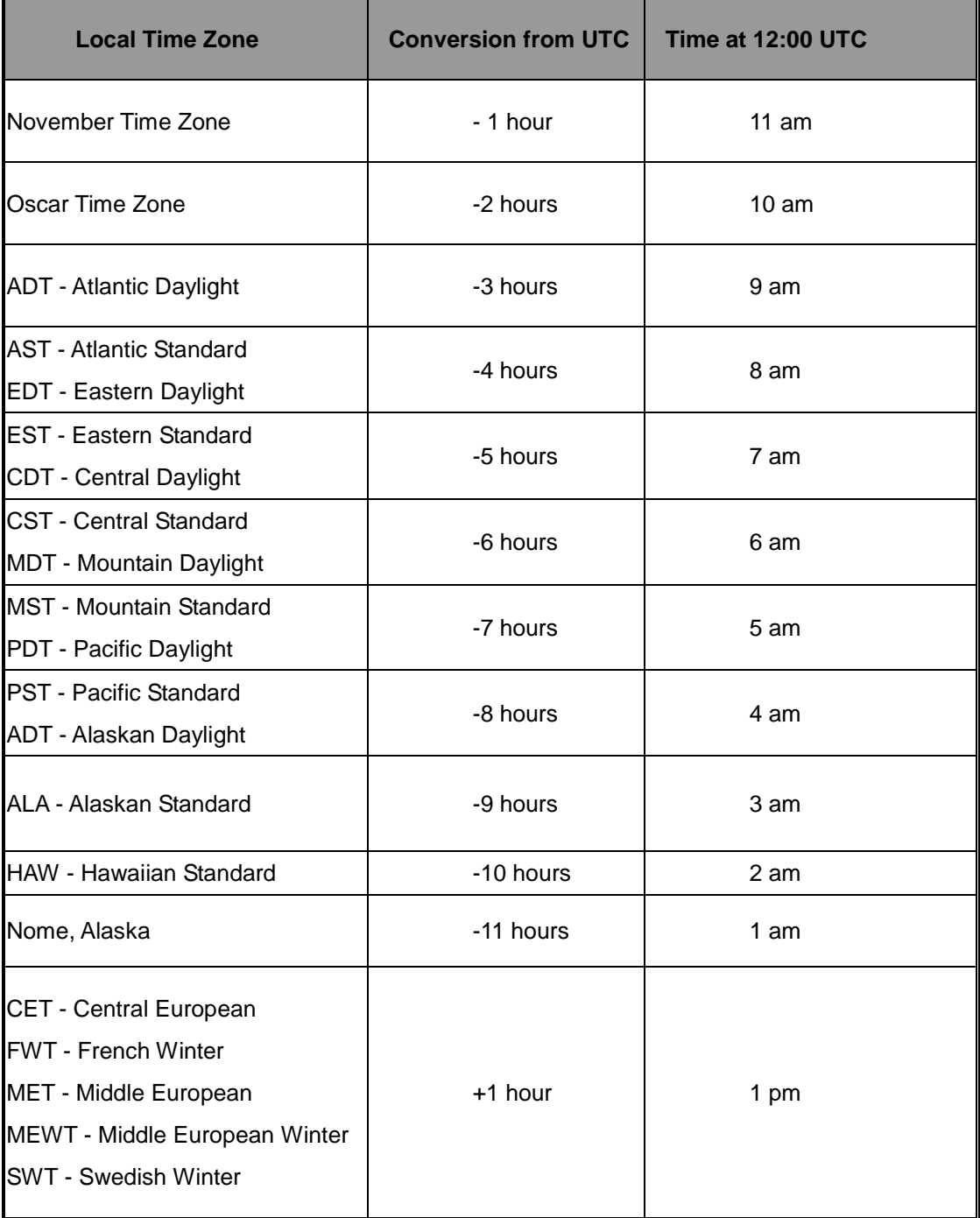

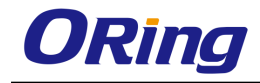

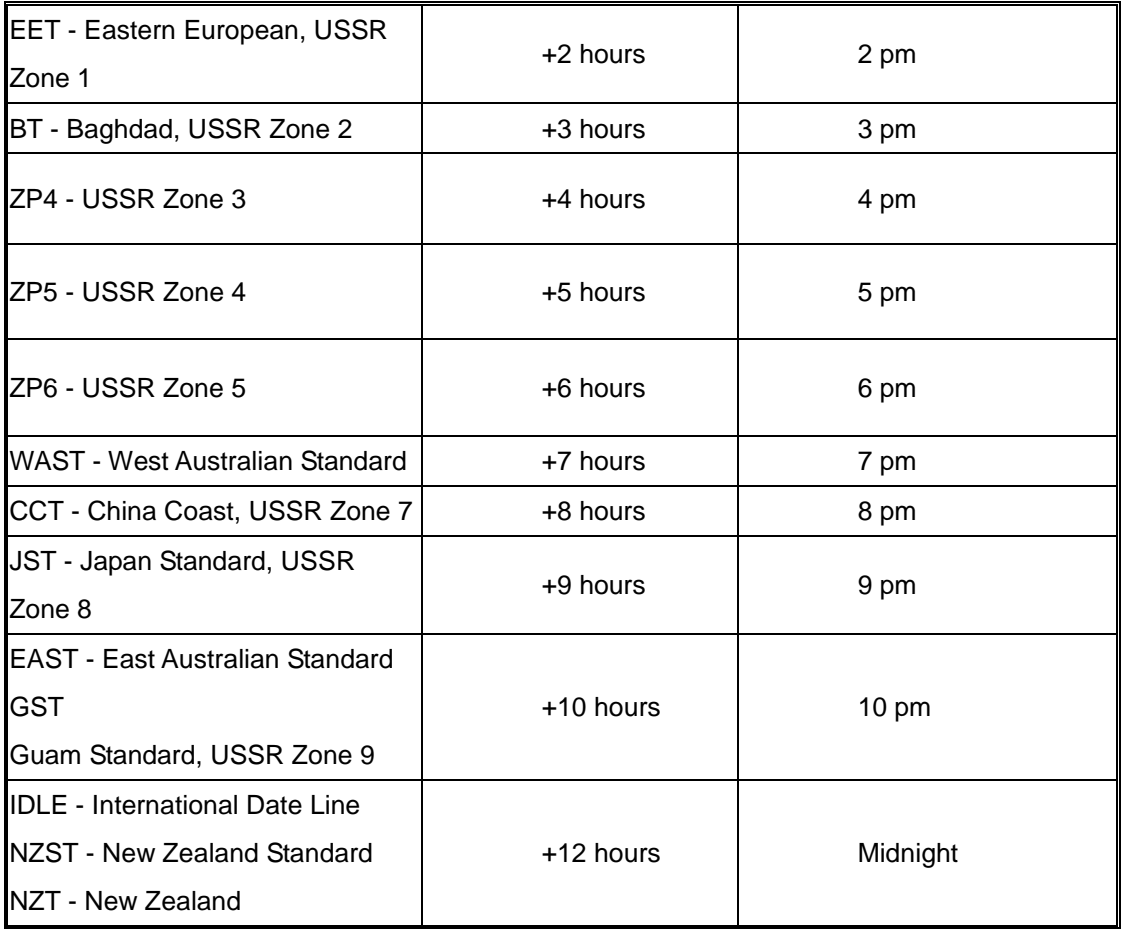

# **5.1.7 RIP**

RIP (Routing Information Protocol) is one of the protocols which may be used by routers to exchange network topology information. It is characterized as an "interior" gateway protocol, and is typically used in small to medium-sized networks. A router running RIP sends the contents of its routing table to each of its adjacent routers every 30 seconds. When a route is removed from the routing table it is flagged as unusable by the receiving routers after 180 seconds, and removed from their tables after an additional 120 seconds. You can choose to enable or disable RIP in the section.

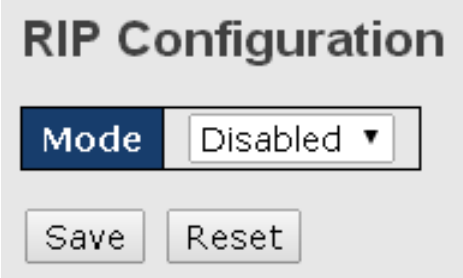

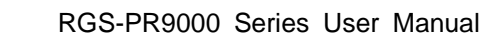

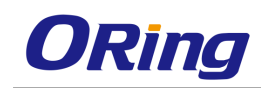

# **5.1.8 VRRP**

A VRRP (Virtual Router Redundancy Protocol) is a computer networking protocol aimed to eliminate the single point of failure by automatically assigning available IP routers to participating hosts. Using a virtual router ID (VRID) address and virtual router IP (VRIP) address to represent itself, a virtual router consists of two or more physical routers, including one master router and one or more backup routers. All routers in the virtual router group share the same VRID and VRIP. The master router provides primary routing and the backup routers monitor the status of the master router and become active if the master router fails.

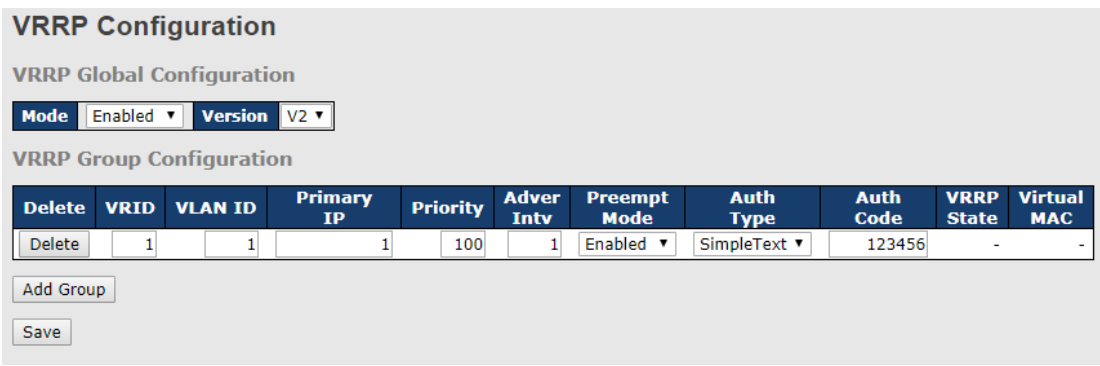

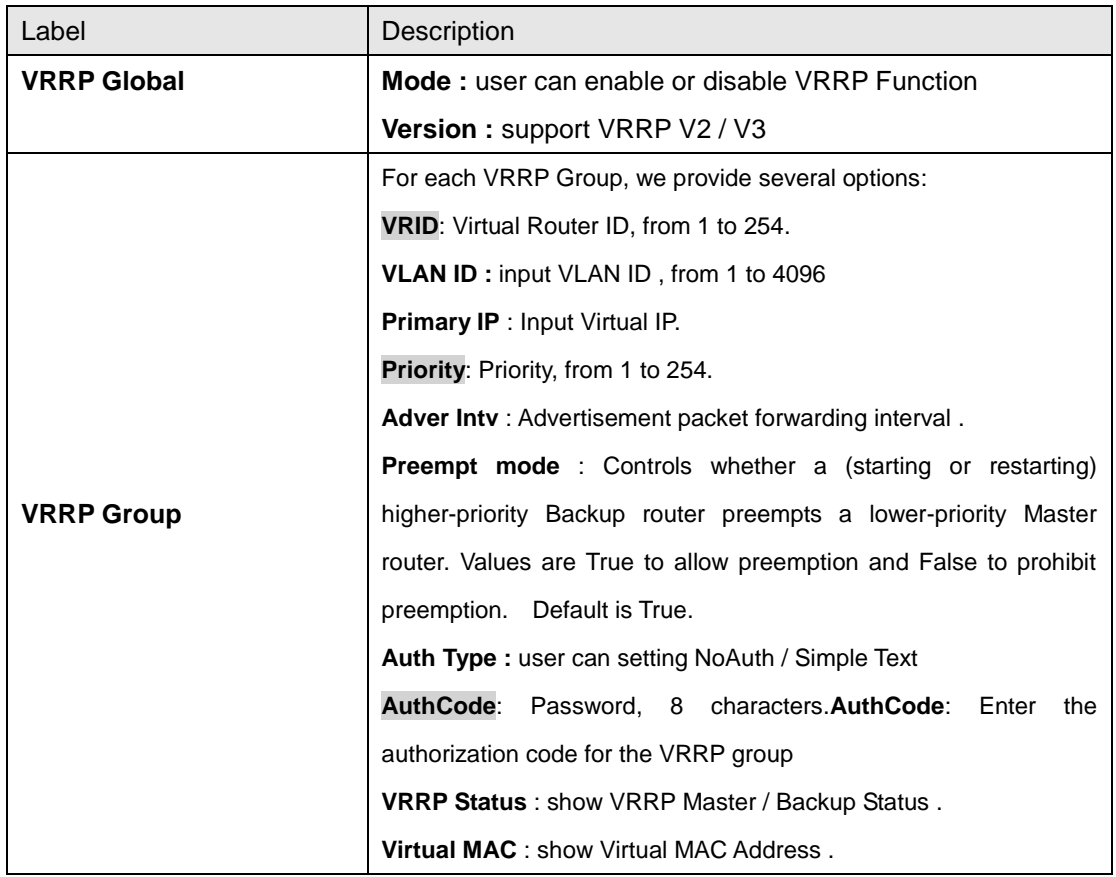

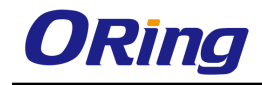

# **5.1.9 HTTPS**

You can configure the HTTPS mode in the following page.

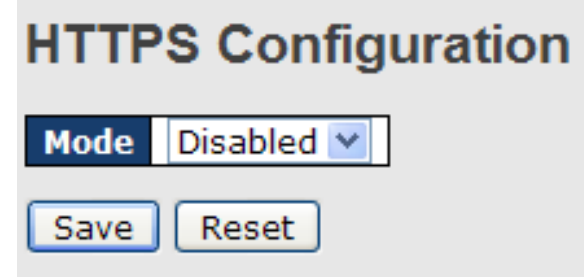

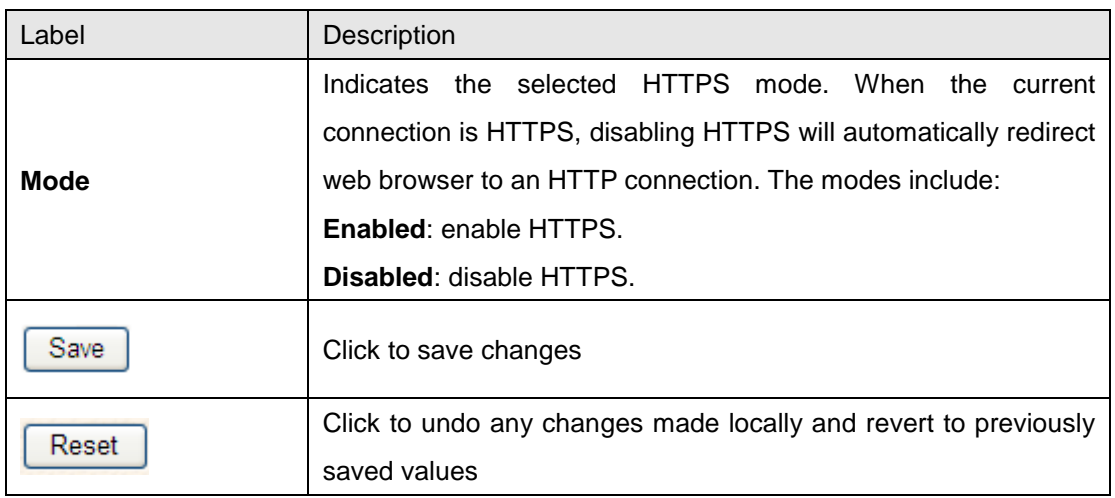

# **5.1.10 SSH**

You can configure the SSH mode in the following page.

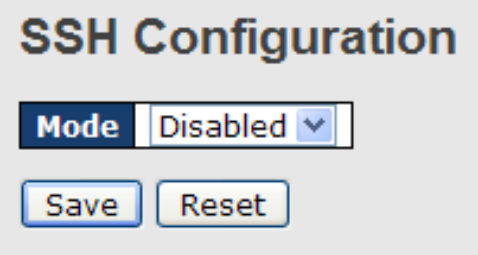

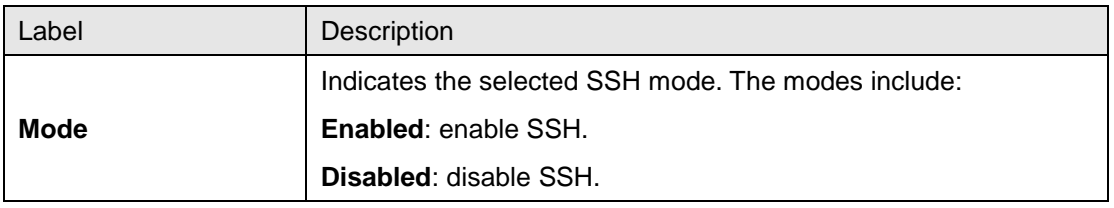

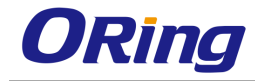

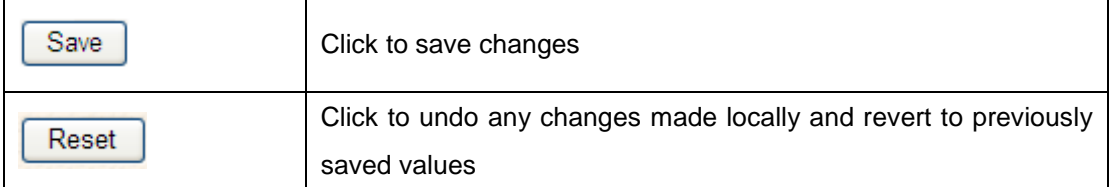

# **5.1.11 DBU01 Option Config**

DBU01 is an embedded configuration backup/restore function. It allows you to store and restore device configurations without using a PC.

# **DBU01 Option Configuration**

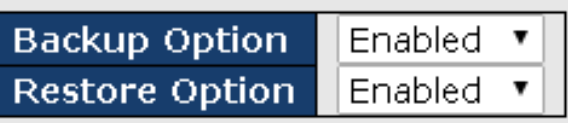

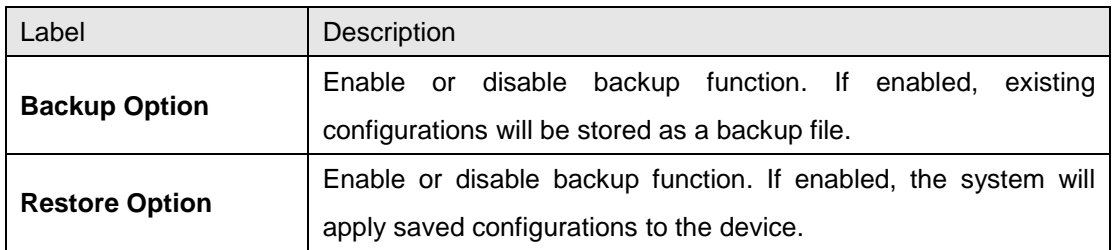

### **5.1.12 LLDP LLDP Configurations**

This page allows you to examine and configure current LLDP port settings.

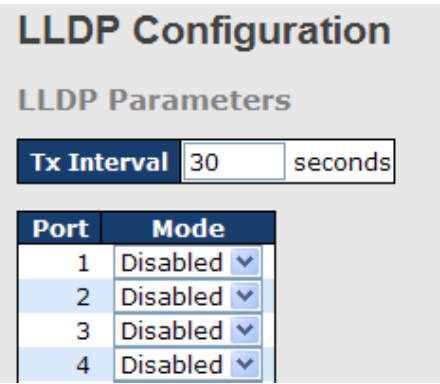

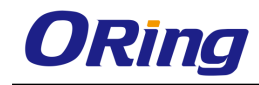

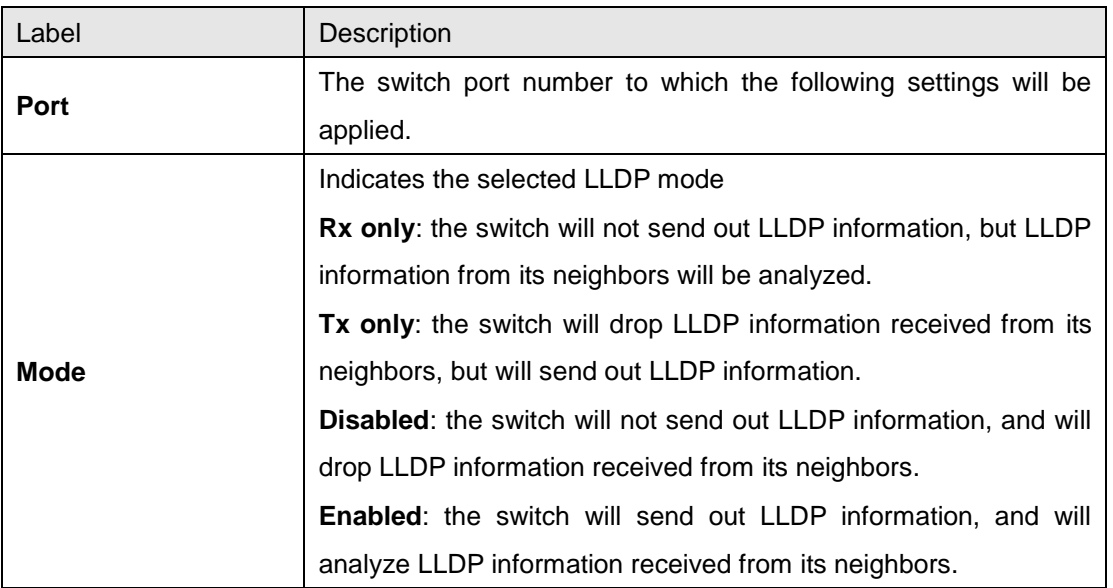

#### **LLDP Neighbor Information**

This page provides a status overview for all LLDP neighbors. The following table contains information for each port on which an LLDP neighbor is detected. The columns include the following information:

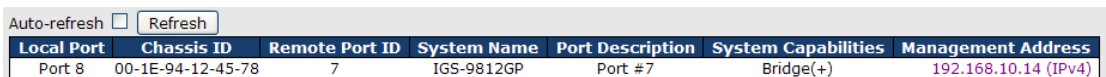

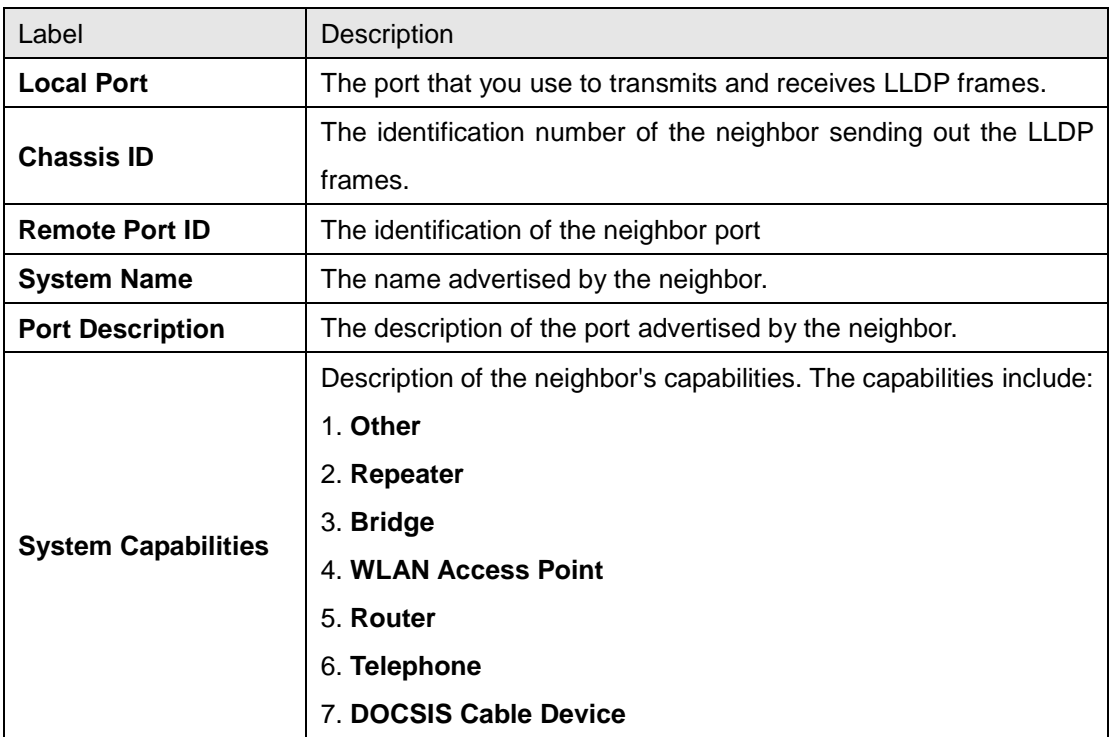

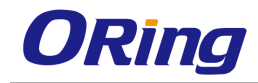

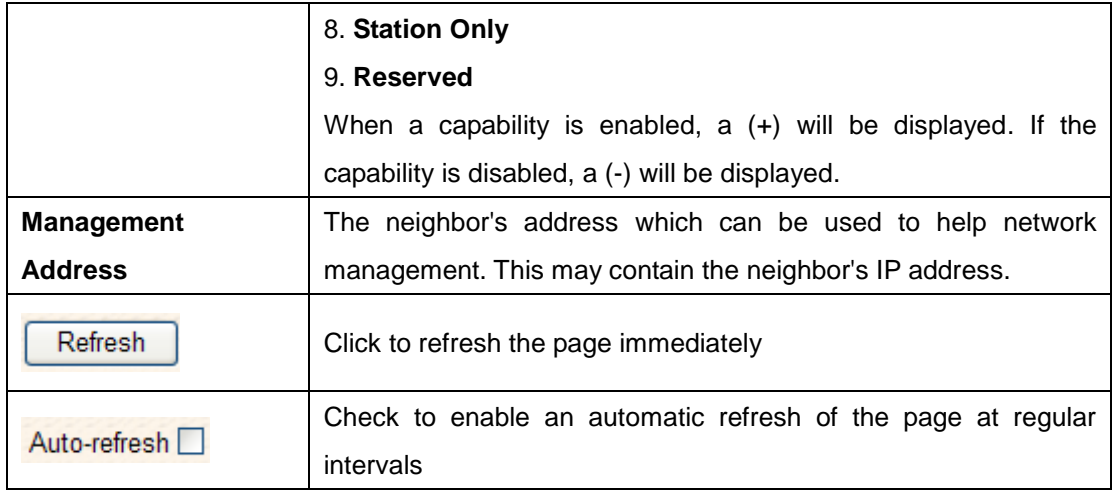

#### **Port Statistics**

This page provides an overview of all LLDP traffic. Two types of counters are shown. Global counters will apply settings to the whole switch stack, while local counters will apply settings to specified switches.

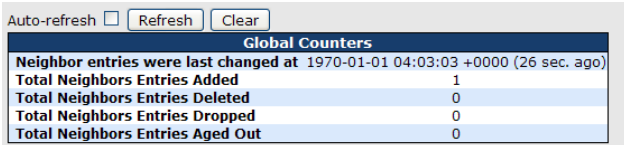

#### **LLDP Statistics**

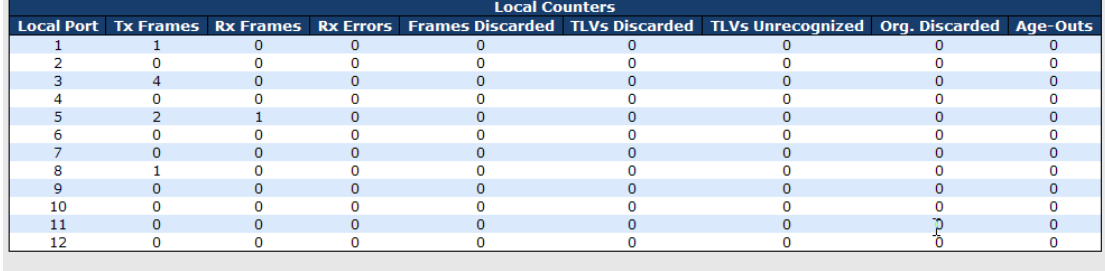

#### **Global Counters**

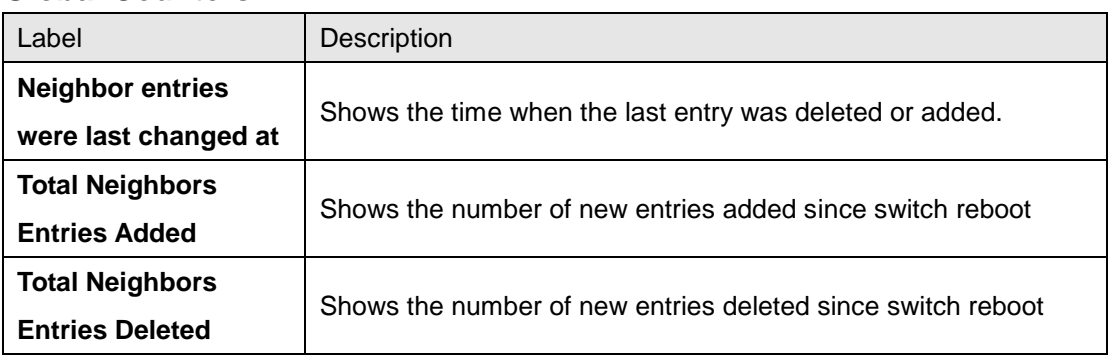

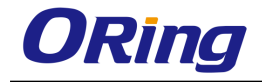

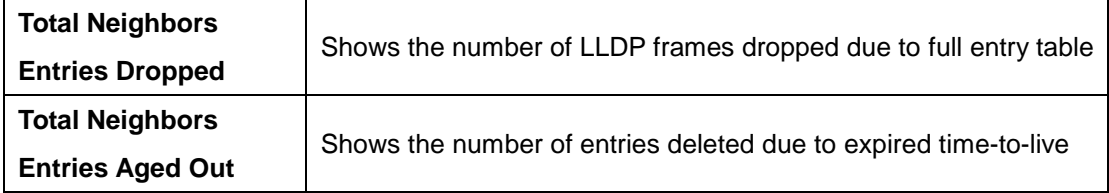

### **Local Counters**

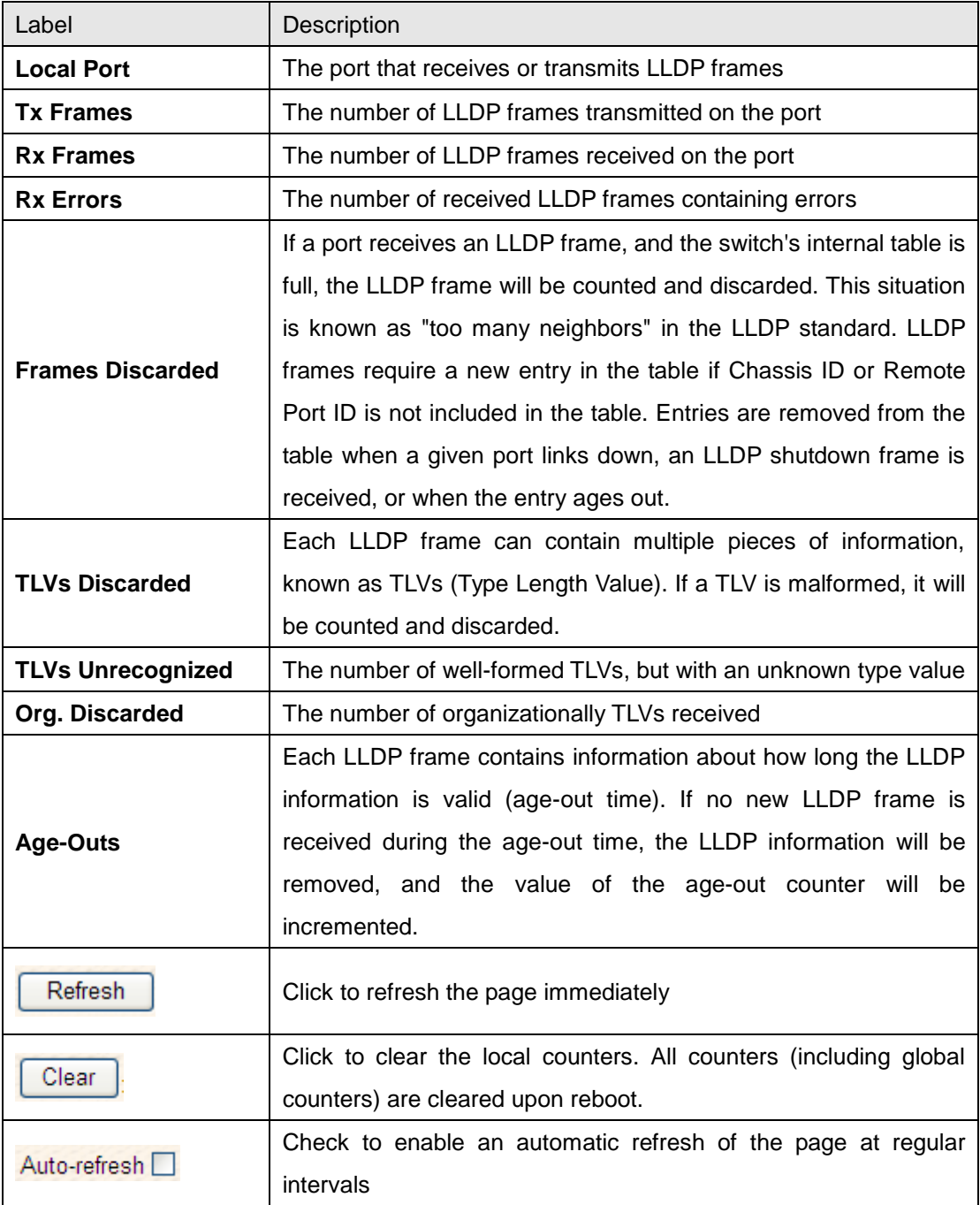

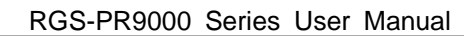

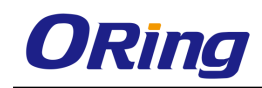

### **5.1.13 NTP**

The function allows you to specify the Network Time Protocol (NTP) servers to query for the current time to maintain an accurate time on the switch, ensuring the system log record meaningful dates and times for event entries. With NTP, the switch can set its internal clock periodically according to an NTP time server. Otherwise, the switch will only record the time from the factory default set at the last bootup. When the NTP client is enabled, the switch regularly sends a request for a time update to a configured time server. A maximum of five time servers are supported. The switch will attempt to poll each server in the configured sequence.

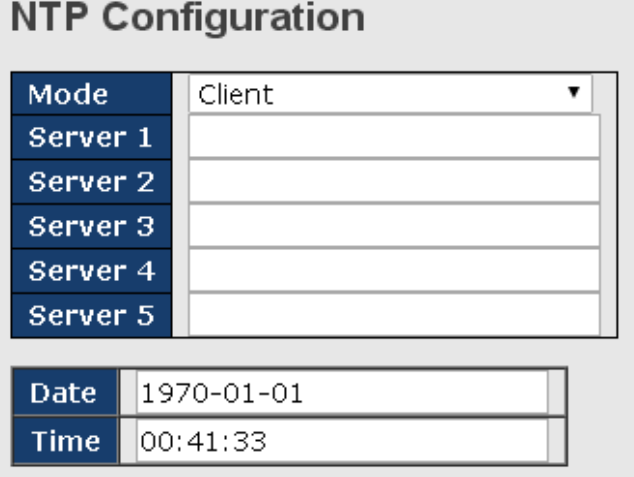

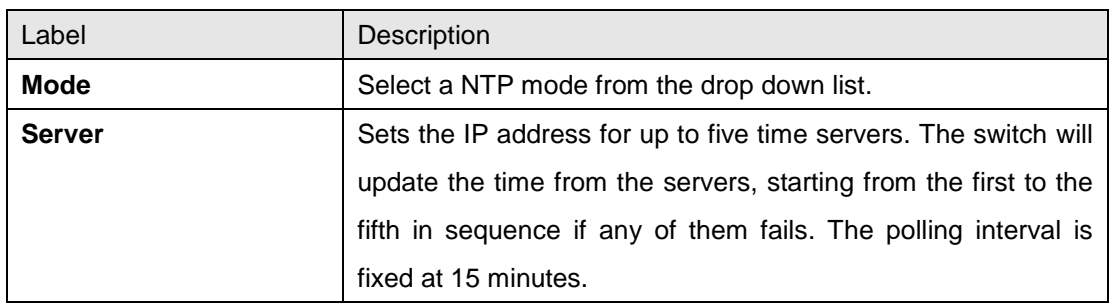

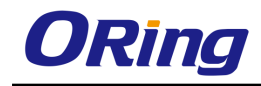

### **5.1.14 Modbus TCP**

This page shows Modbus TCP support of the switch. (For more information regarding Modbus, please visit <http://www.modbus.org/>)

# **MODBUS Configuration**

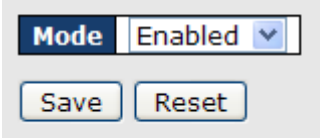

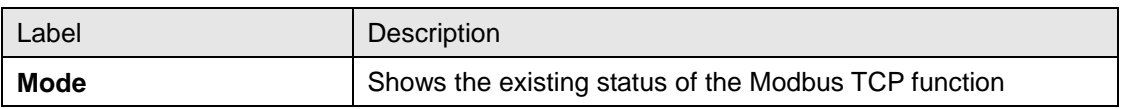

### **5.1.15 EtherNet/IP**

The function allow user use EtherNet/IP Protocol control Switch .

# **EtherNet/IP Configuration**

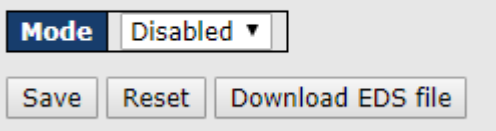

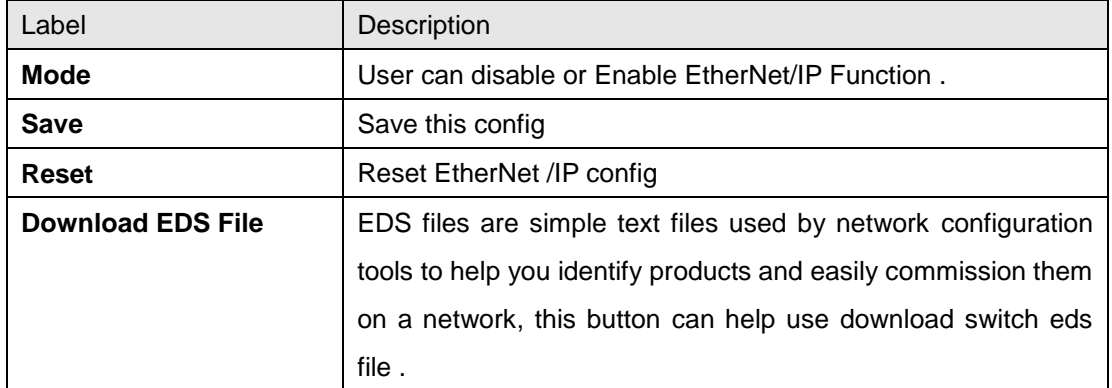

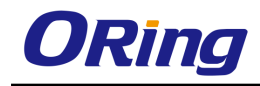

### **5.1.16 Backup/Restore Configurations**

You can save/view or load switch configurations. The configuration file is in XML format.

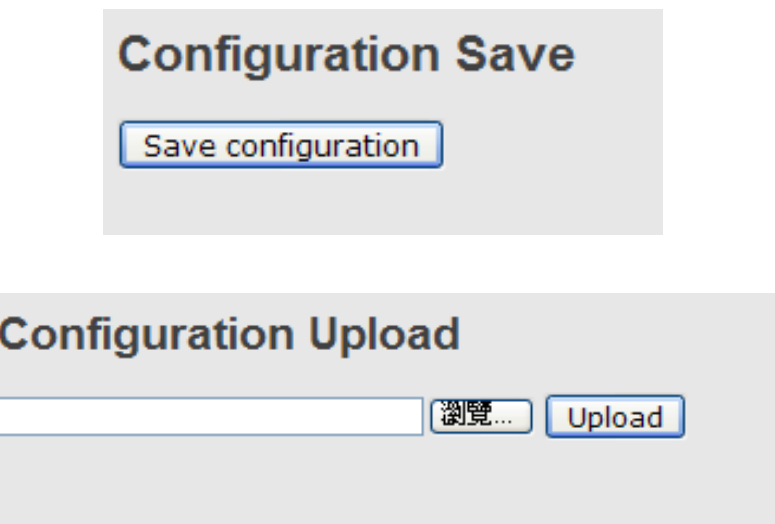

### **5.1.17 Firmware Update**

This page allows you to update the firmware of the switch.

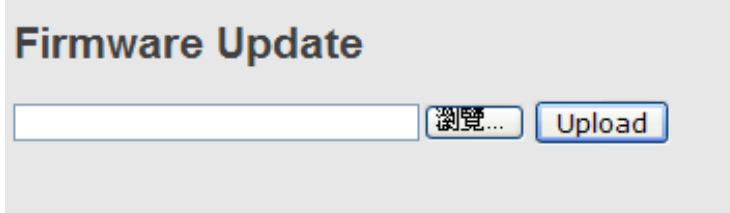

# **5.2 DHCP Server**

The switch provides DHCP server functions. By enabling DHCP, the switch will become a DHCP server and dynamically assigns IP addresses and related IP information to network clients.

### **5.2.1 Basic Settings**

This page allows you to set up DHCP settings for the switch. You can check the **Enabled** checkbox to activate the function. Once the box is checked, you will be able to input information in each column.

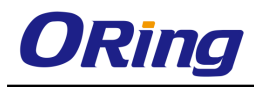

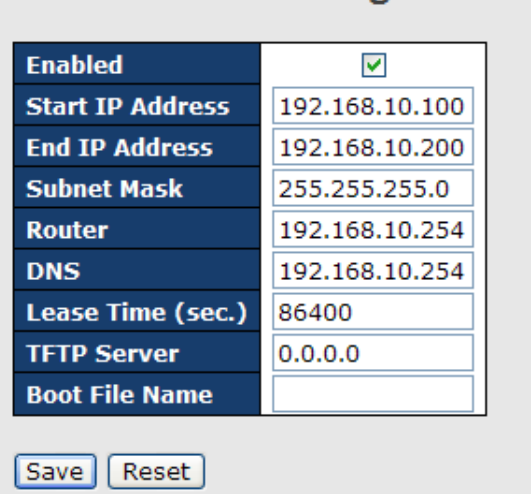

# **DHCP Server Configuration**

### **5.2.2 Dynamic Client List**

When DHCP server functions are activated, the switch will collect DHCP client information and display in the following table.

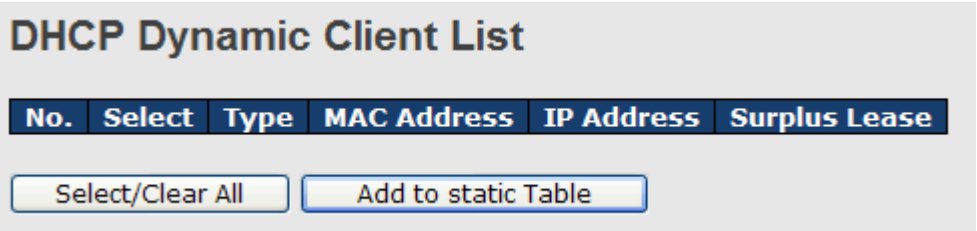

### **5.2.3 Client List**

You can assign a specific IP address within the dynamic IP range to a specific port. When a device is connected to the port and requests for dynamic IP assigning, the switch will assign the IP address that has previously been assigned to the connected device.

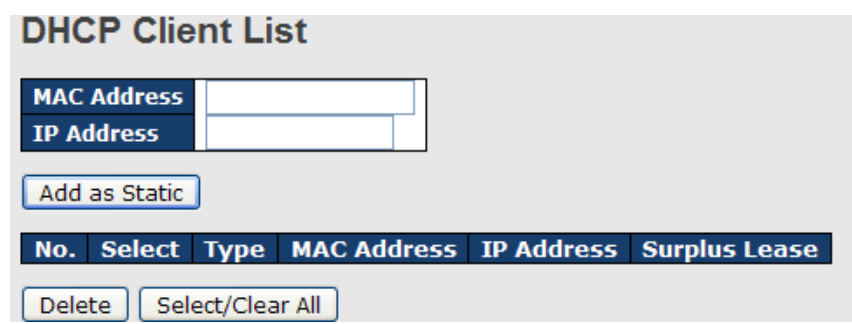

### **5.2.4 Relay Agent**

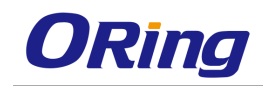

DHCP relay is used to forward and transfer DHCP messages between the clients and the server when they are not in the same subnet domain. You can configure the function in this page.

# **DHCP Relay Configuration**

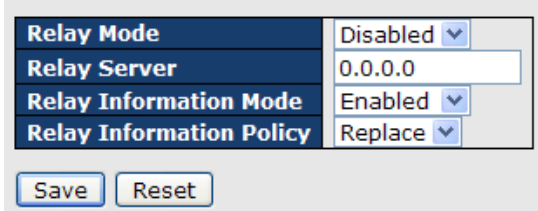

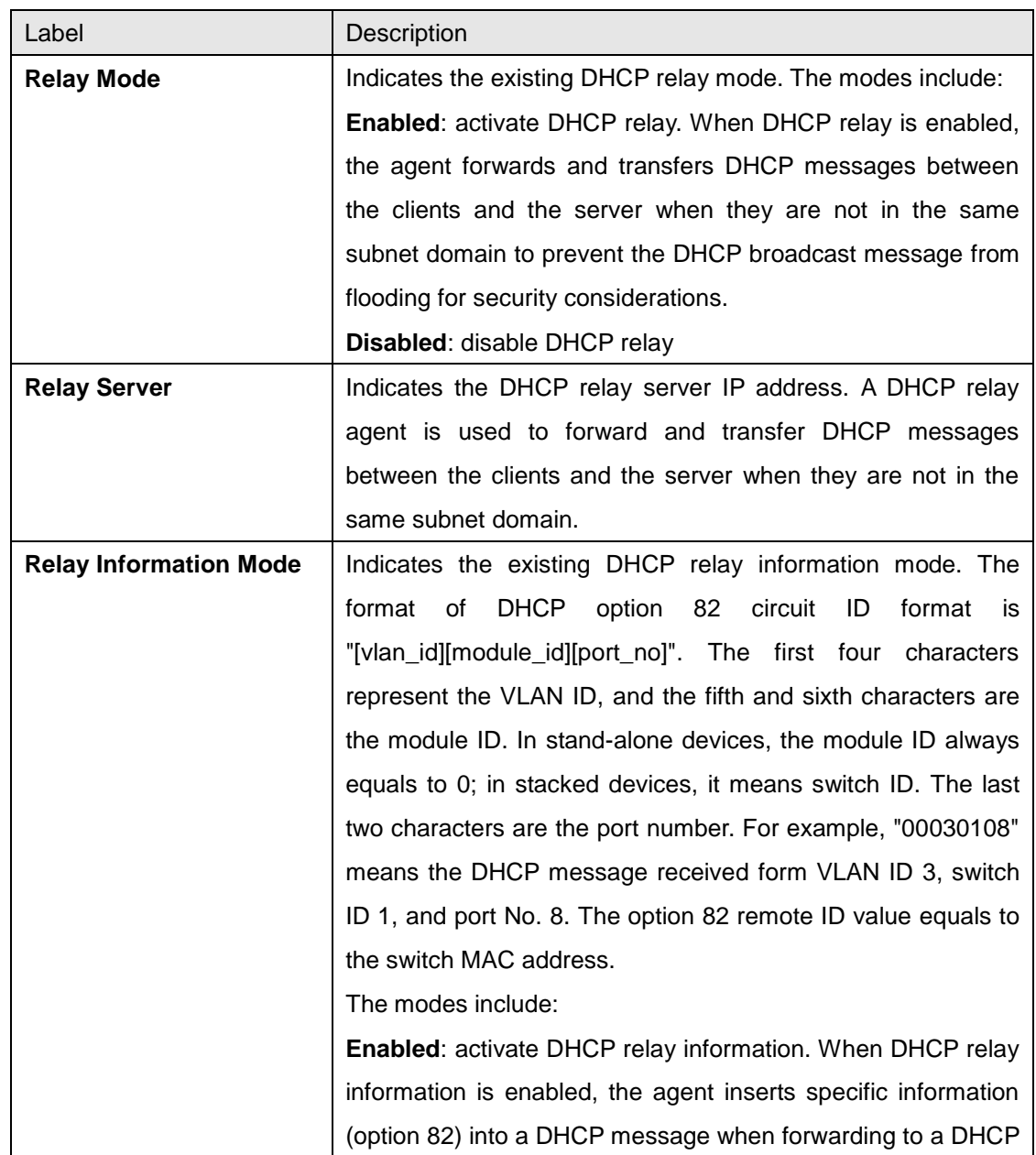

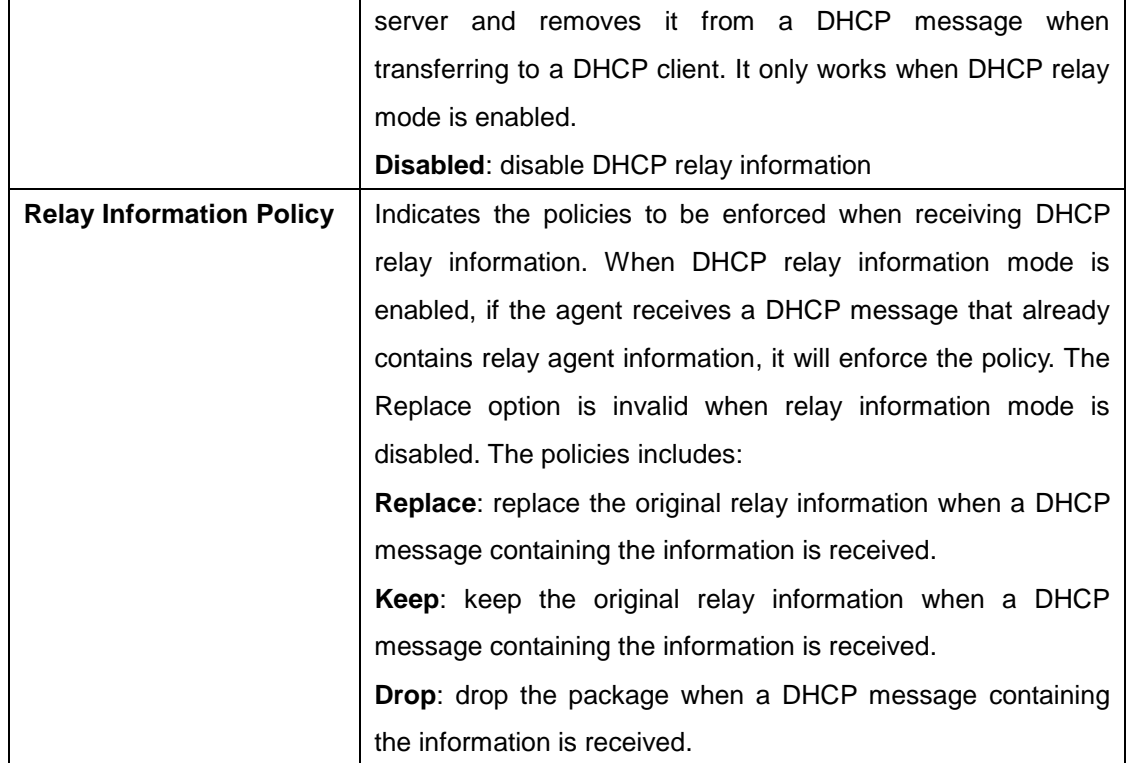

The relay statistics shows the information of relayed packet of the switch.

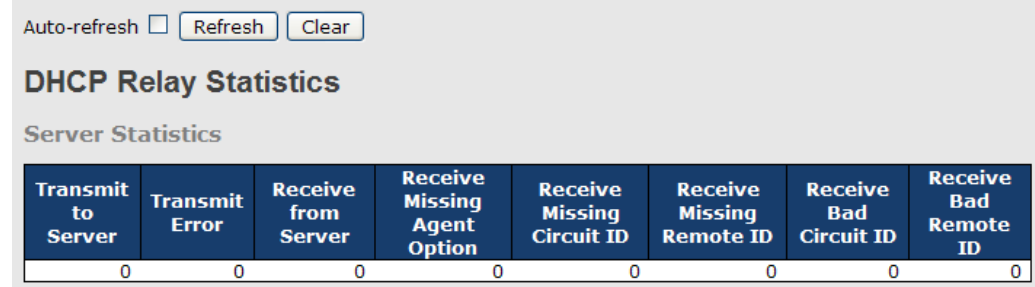

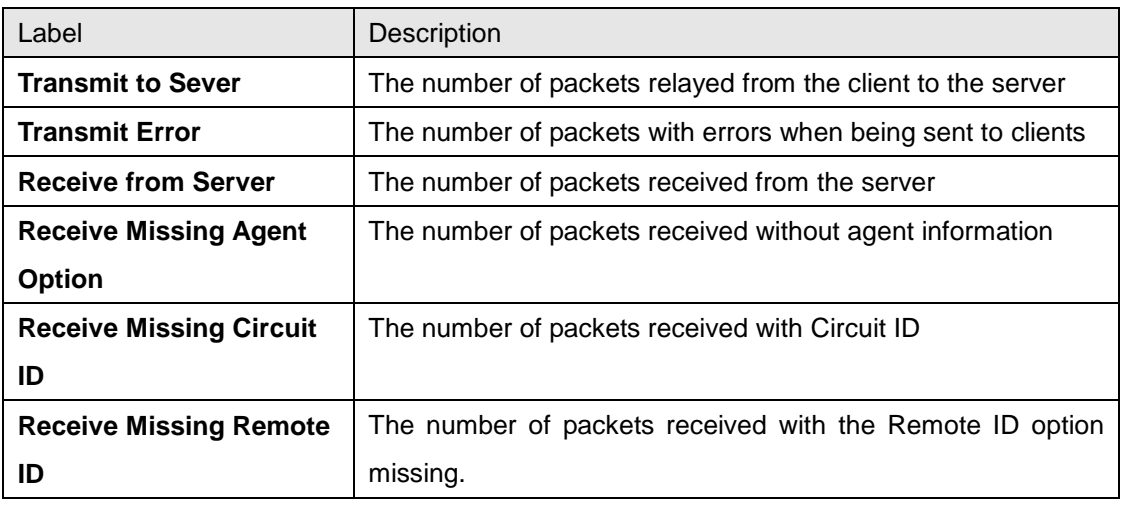

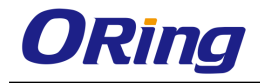

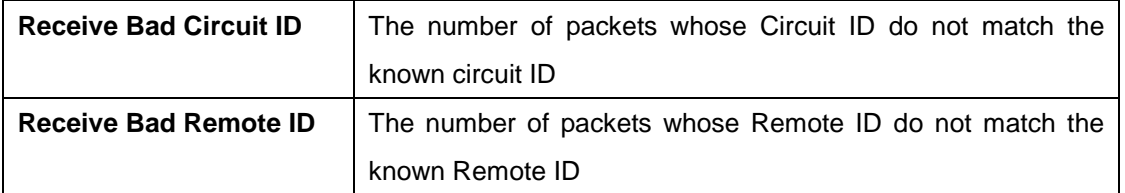

**Client Statistics** 

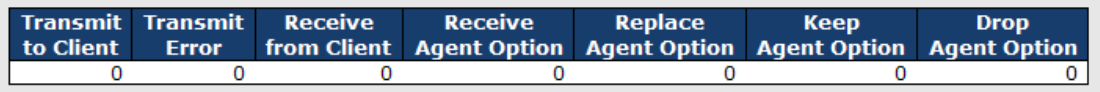

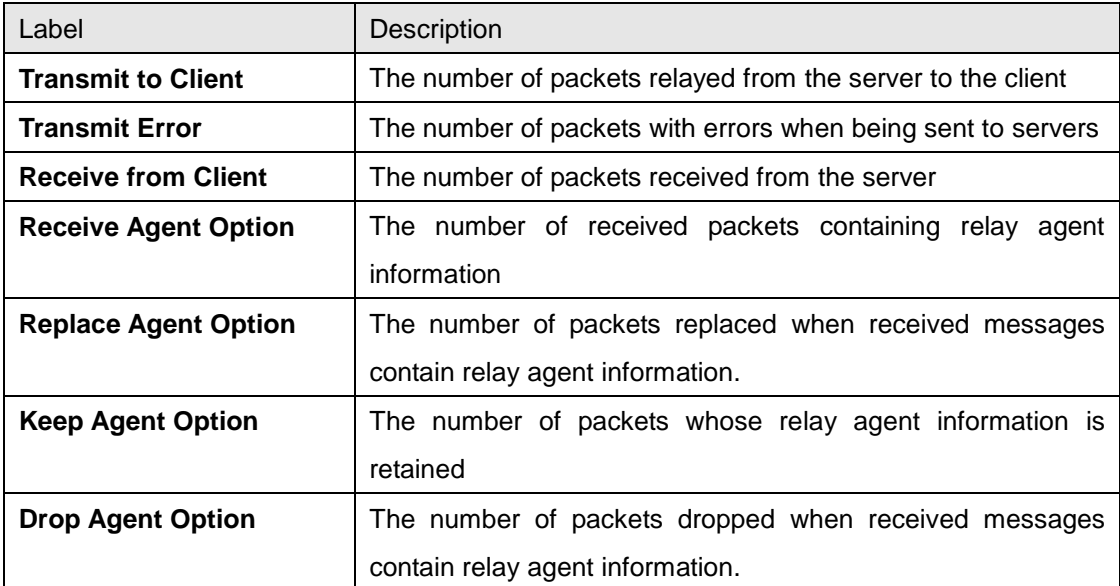

# **5.3 Port Setting**

Port Setting allows you to manage individual ports of the switch, including traffic, power, and trunks.

# **5.3.1 Port Control**

This page shows current port configurations. Ports can also be configured here.

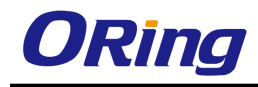

### **Port Configuration**

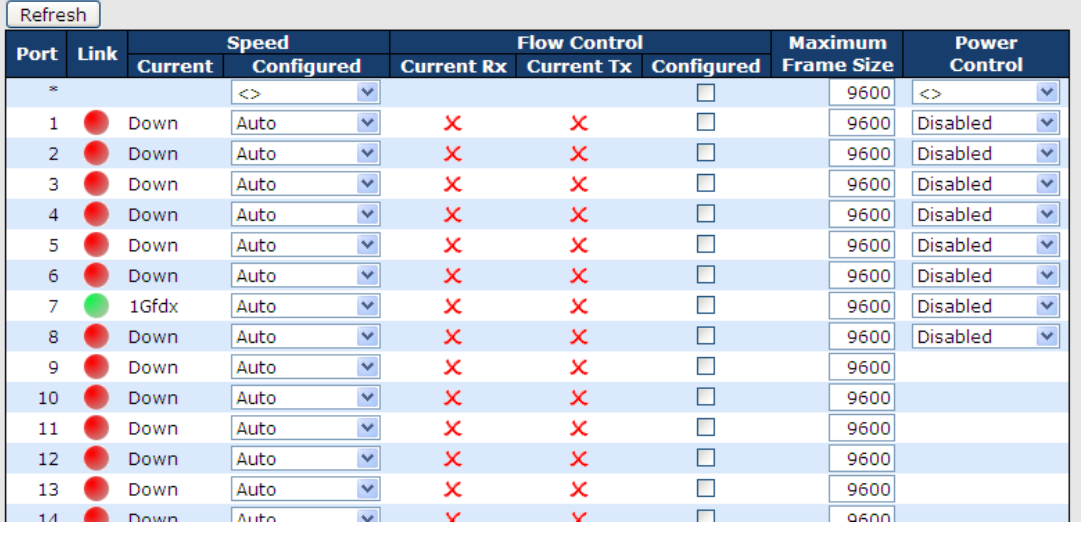

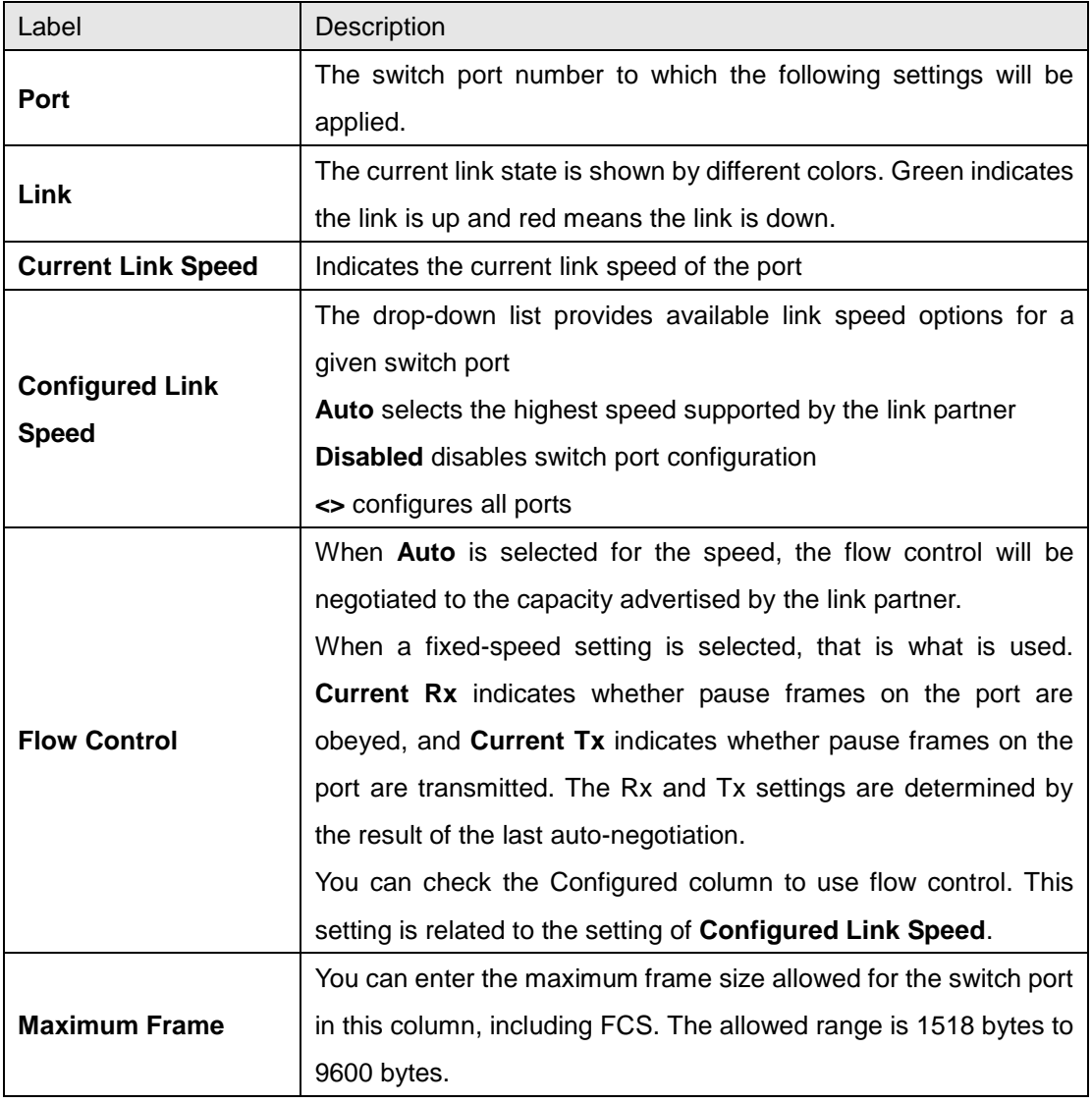

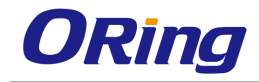

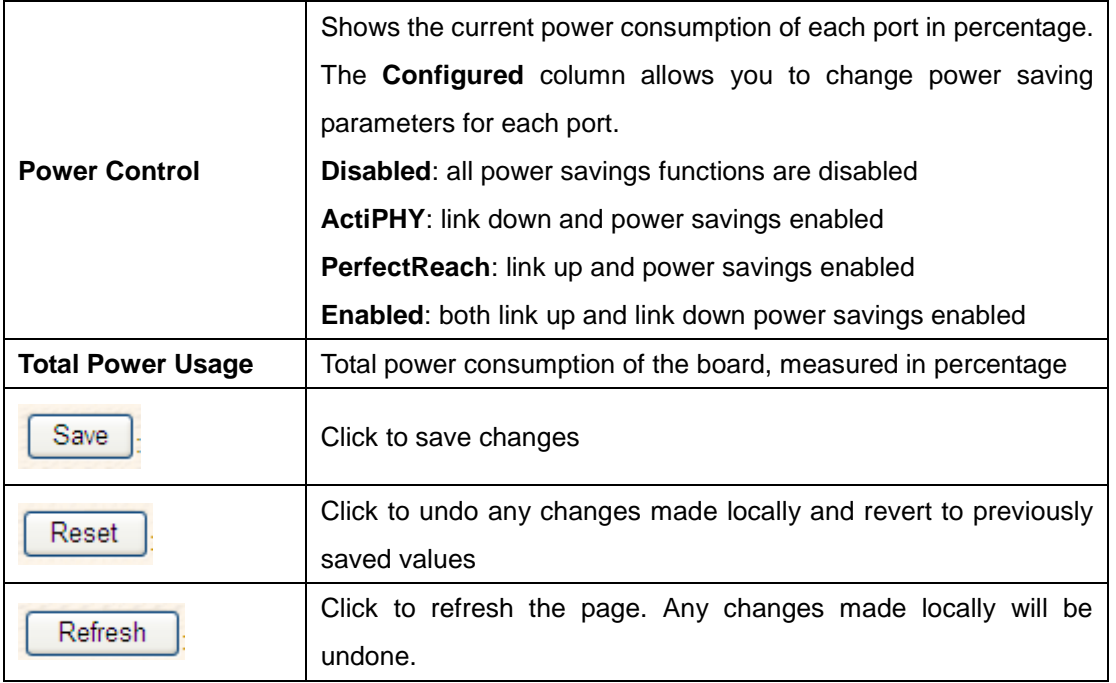

### **5.3.2 Port Trunk**

This page allows you to configure the aggregation hash mode and the aggregation group.

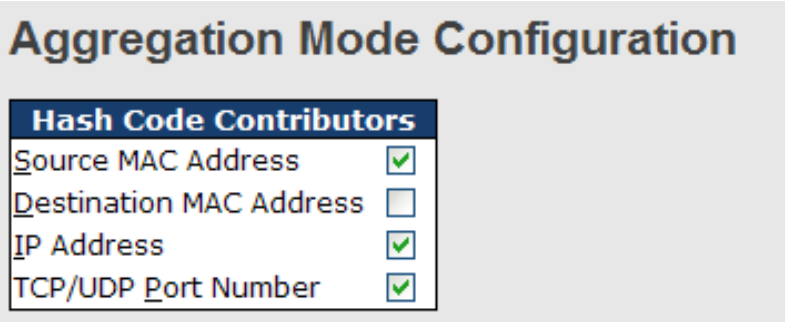

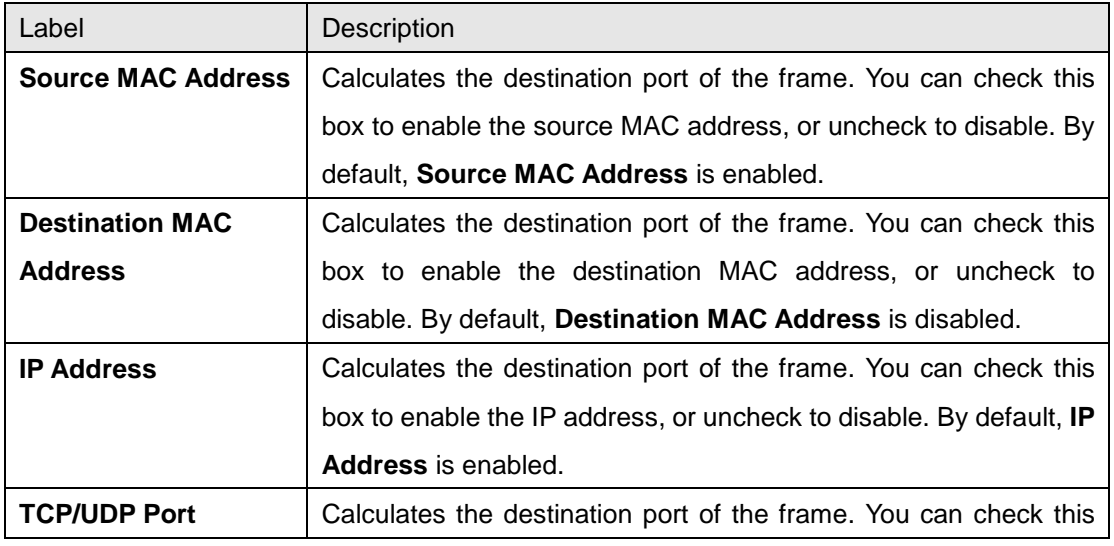

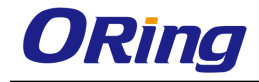

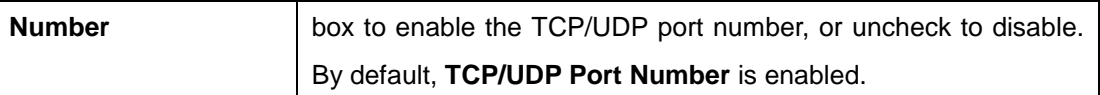

### **Aggregation Group Configuration**

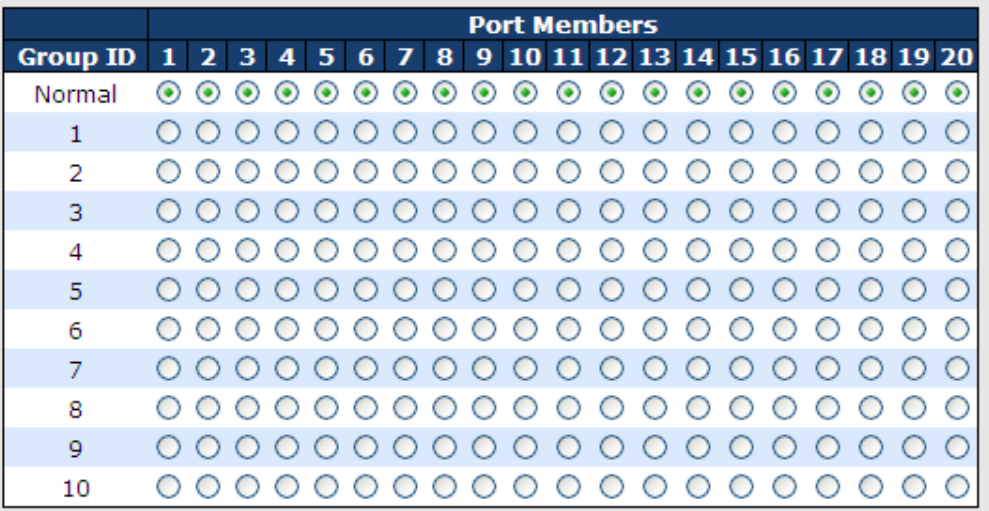

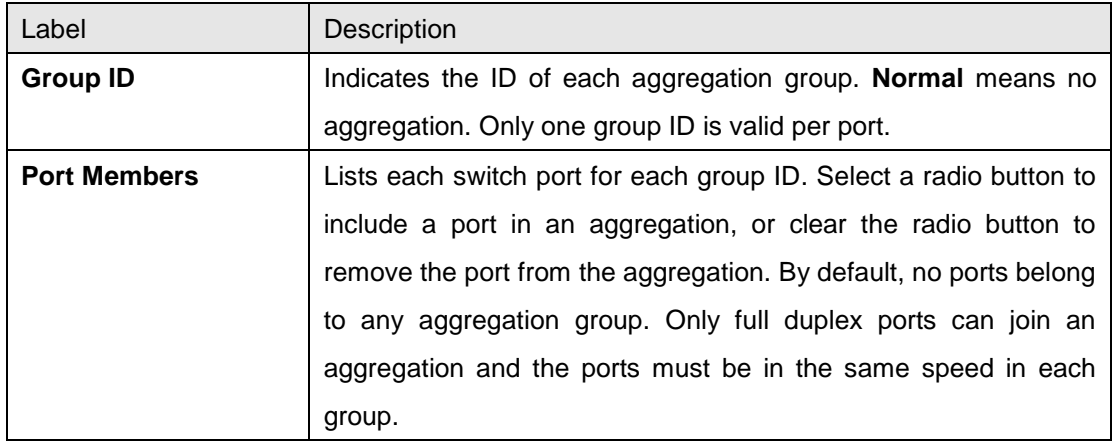

# **5.3.3 LACP**

This page allows you to enable LACP functions to group ports together to form single virtual links, thereby increasing the bandwidth between the switch and other LACP-compatible devices. LACP trunks are similar to static port trunks, but they are more flexible because LACP is compliant with the IEEE 802.3ad standard. Hence, it is interoperable with equipment from other vendors that also comply with the standard. You can change LACP port settings in this page.

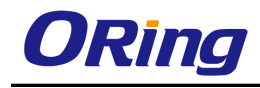

# **LACP Port Configuration**

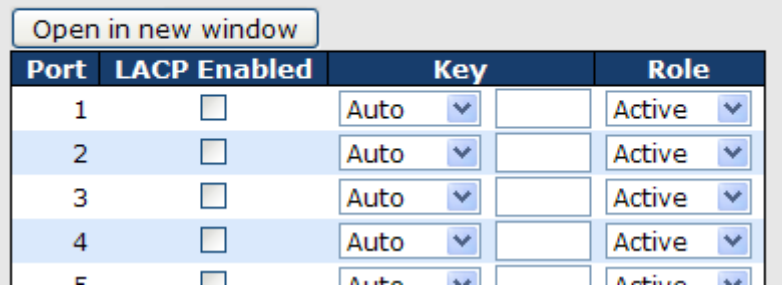

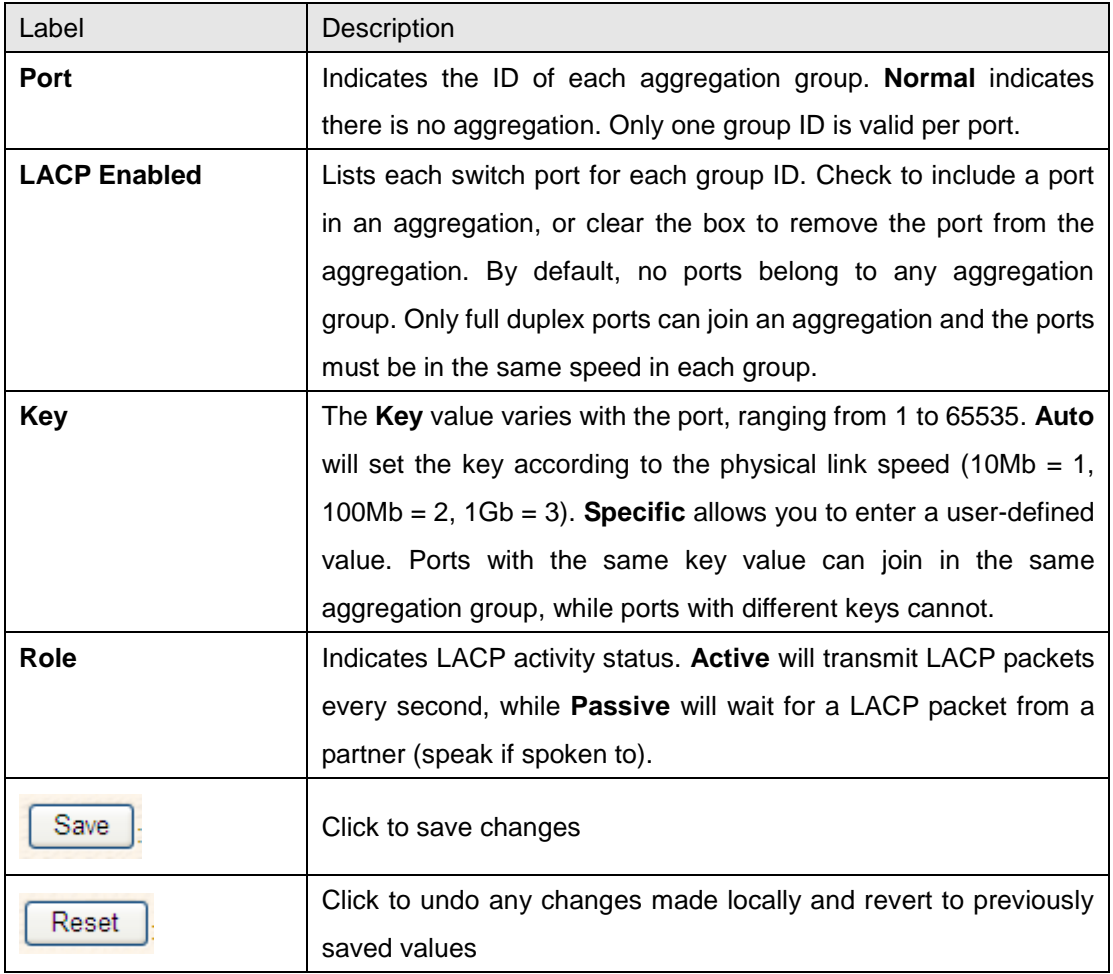

#### **LACP System Status**

This page provides a status overview for all LACP instances.

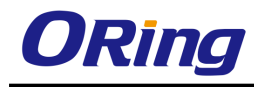

# **LACP System Status**

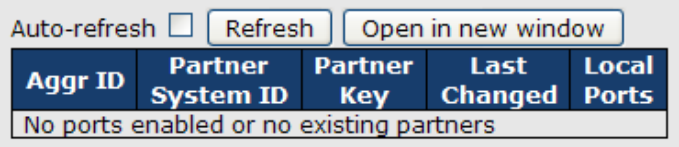

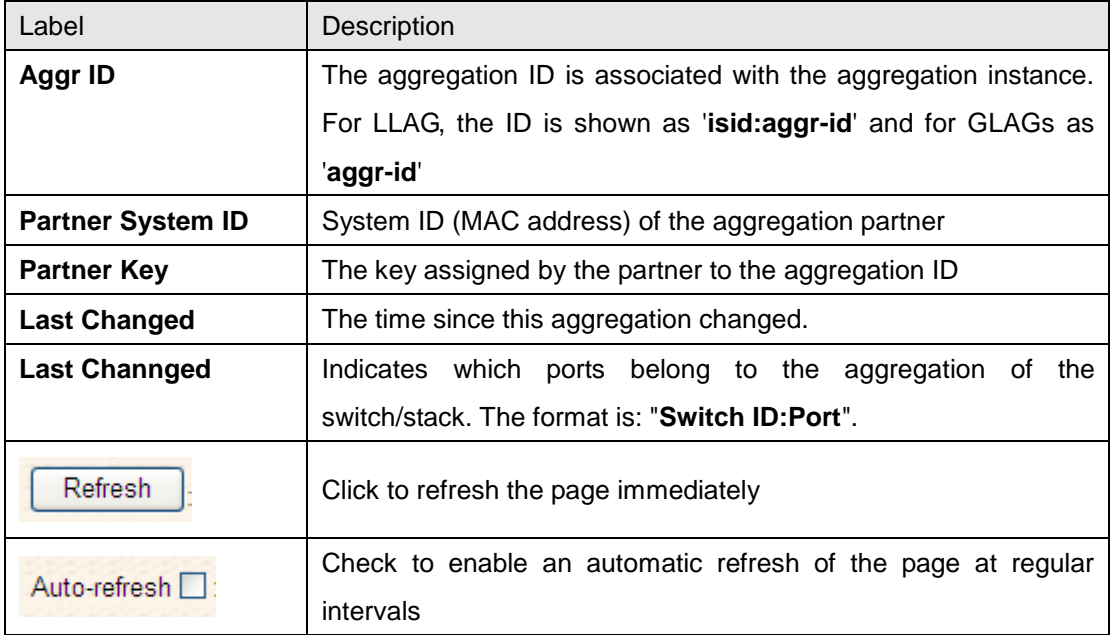

#### **LACP Status**

This page provides an overview of the LACP status for all ports.

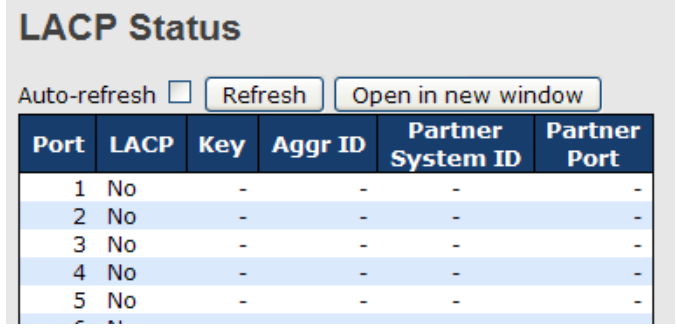

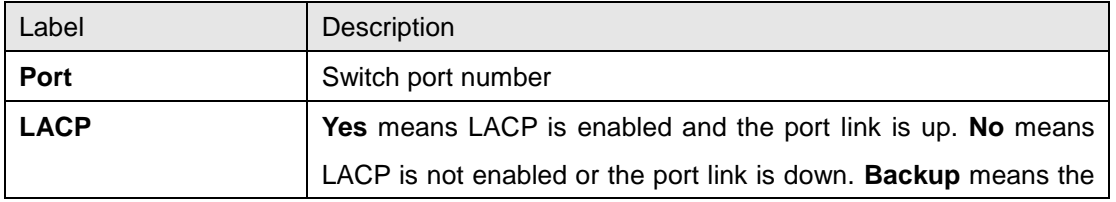

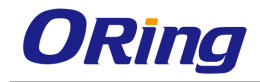

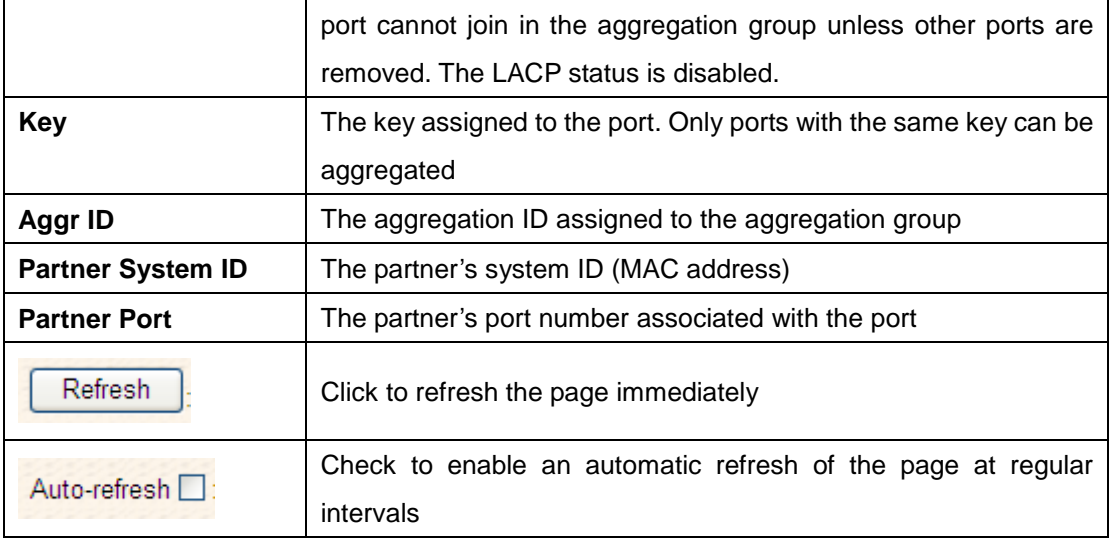

#### **LACP Statistics**

This page provides an overview of the LACP statistics for all ports.

# **LACP Statistics**

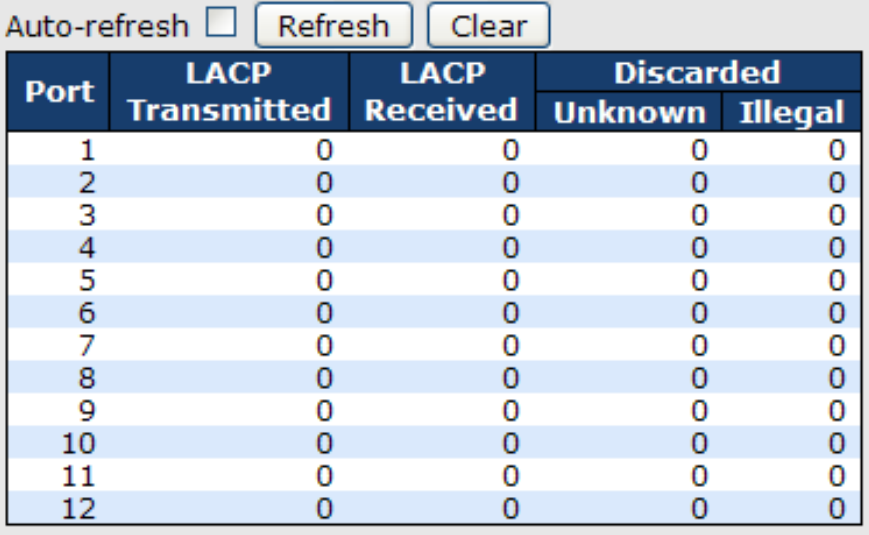

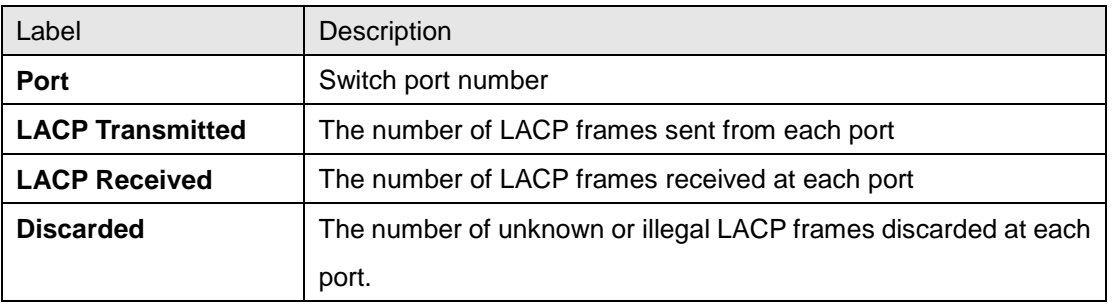

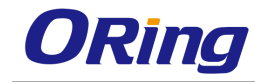

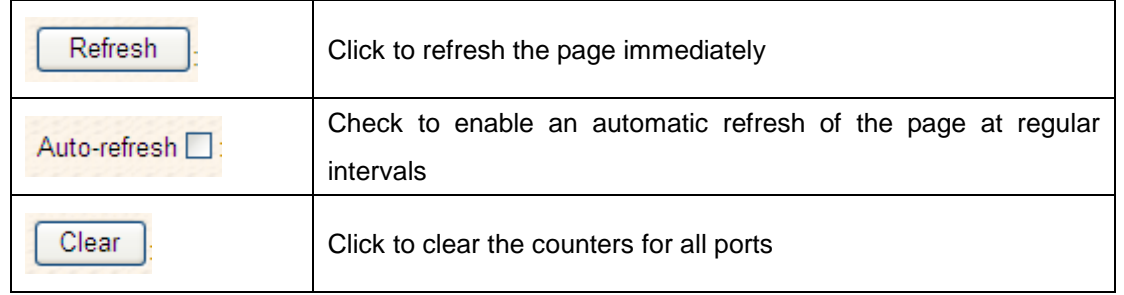

# **5.3.4 Loop Gourd**

This feature prevents loop attack. When receiving loop packets, the port will be disabled automatically, preventing the loop attack from affecting other network devices.

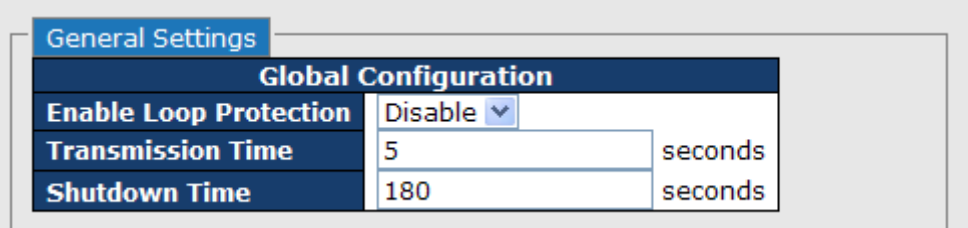

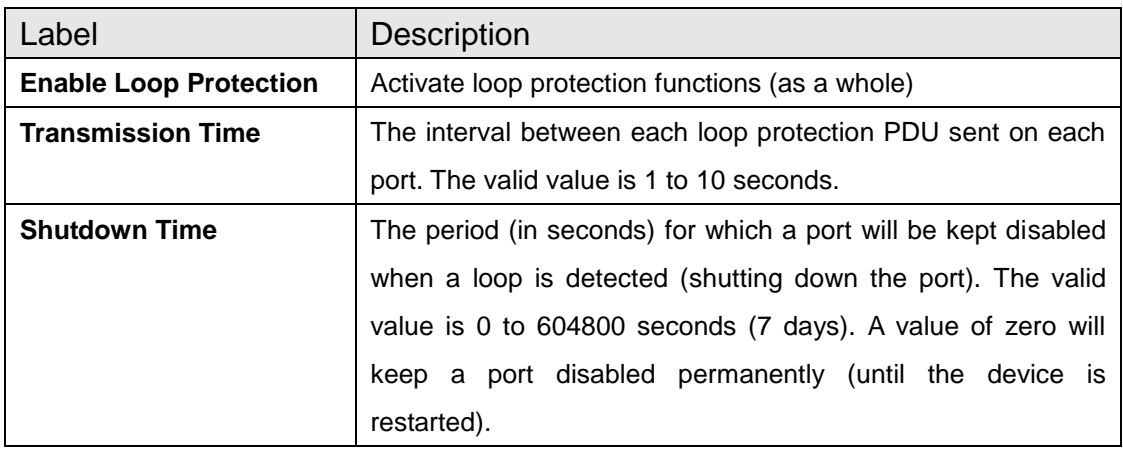

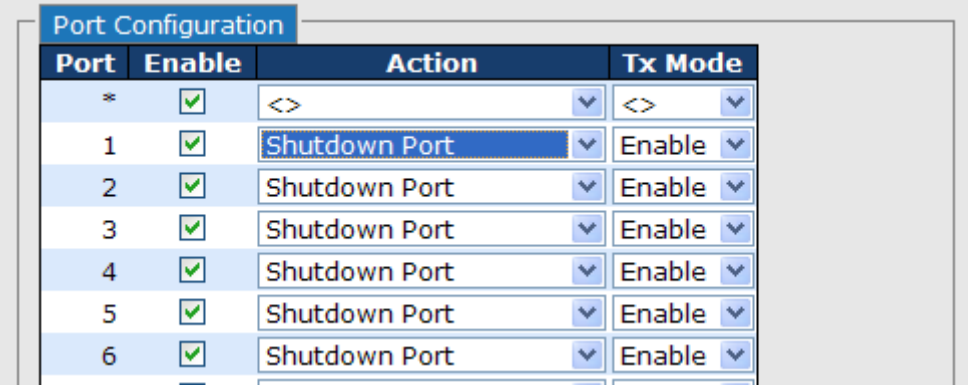

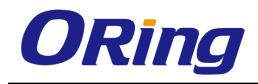

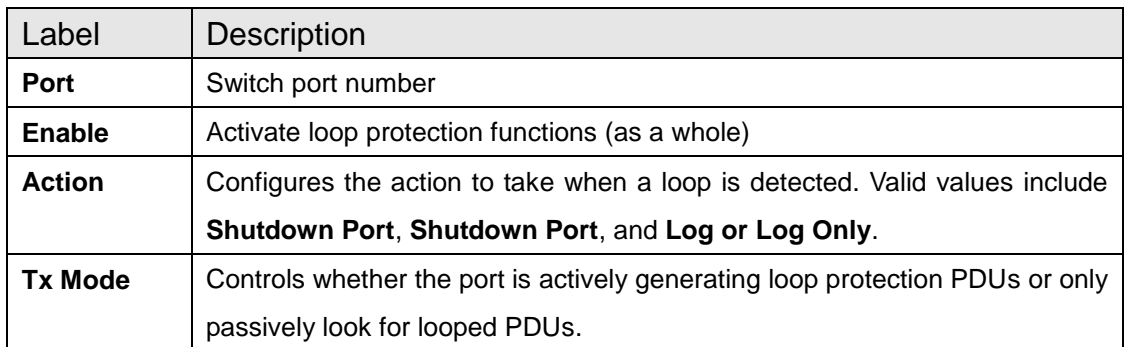

# **5.4 VLAN**

# **5.4.1 VLAN Membership**

You can view and change VLAN membership configurations for a selected switch stack in this page. Up to 64 VLANs are supported. This page allows for adding and deleting VLANs as well as adding and deleting port members of each VLAN.

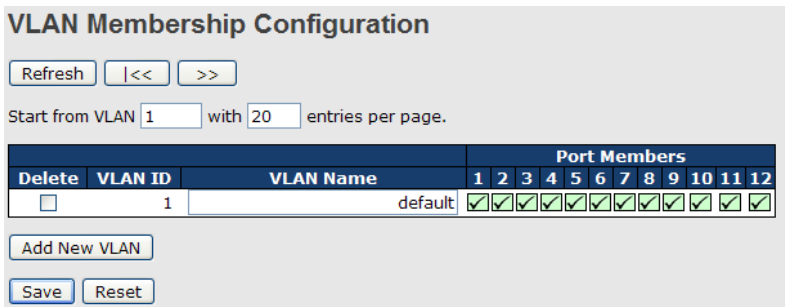

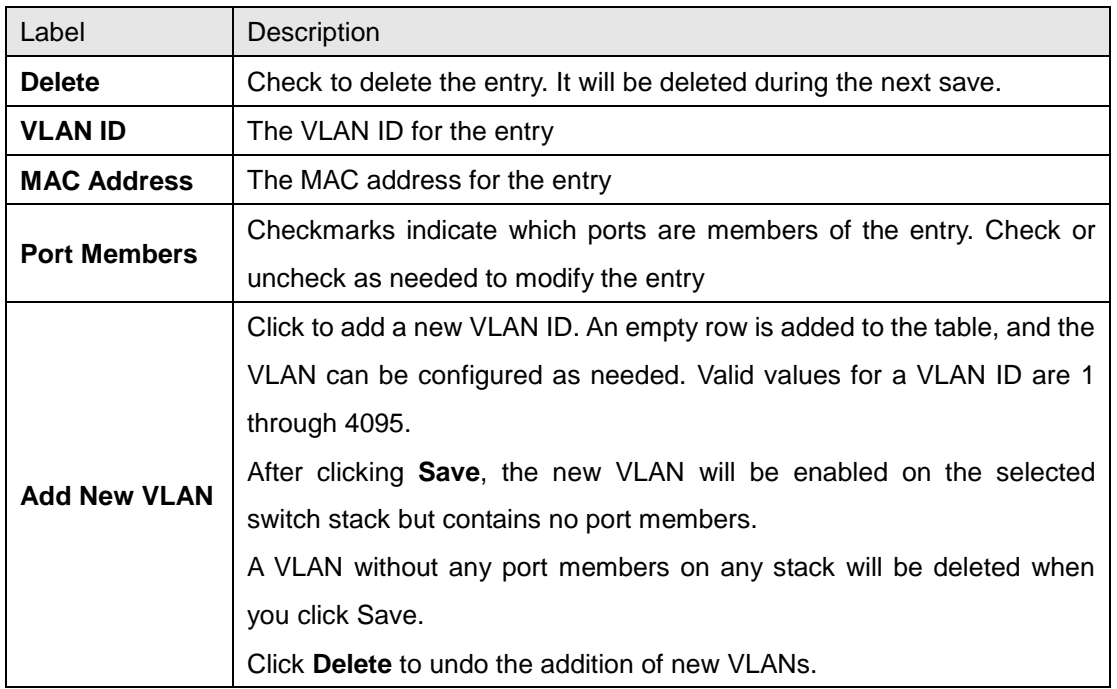

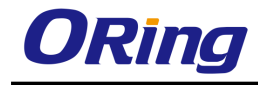

### **5.4.2 Port Configurations**

This page allows you to set up VLAN ports individually.

Auto-refresh □ Refresh

### Ethertype for Custom S-ports 0x 88A8

### **VLAN Port Configuration**

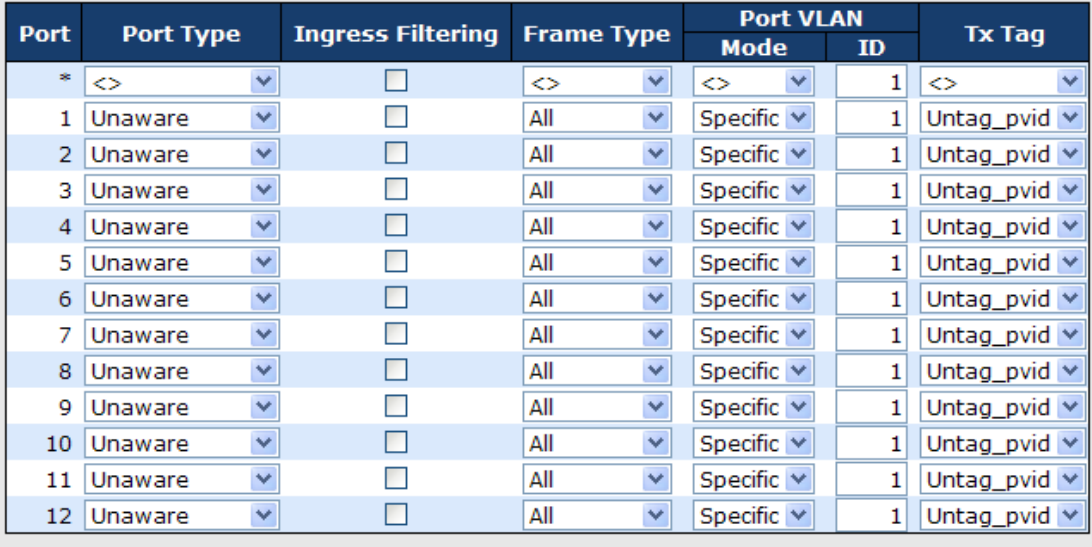

Save | Reset

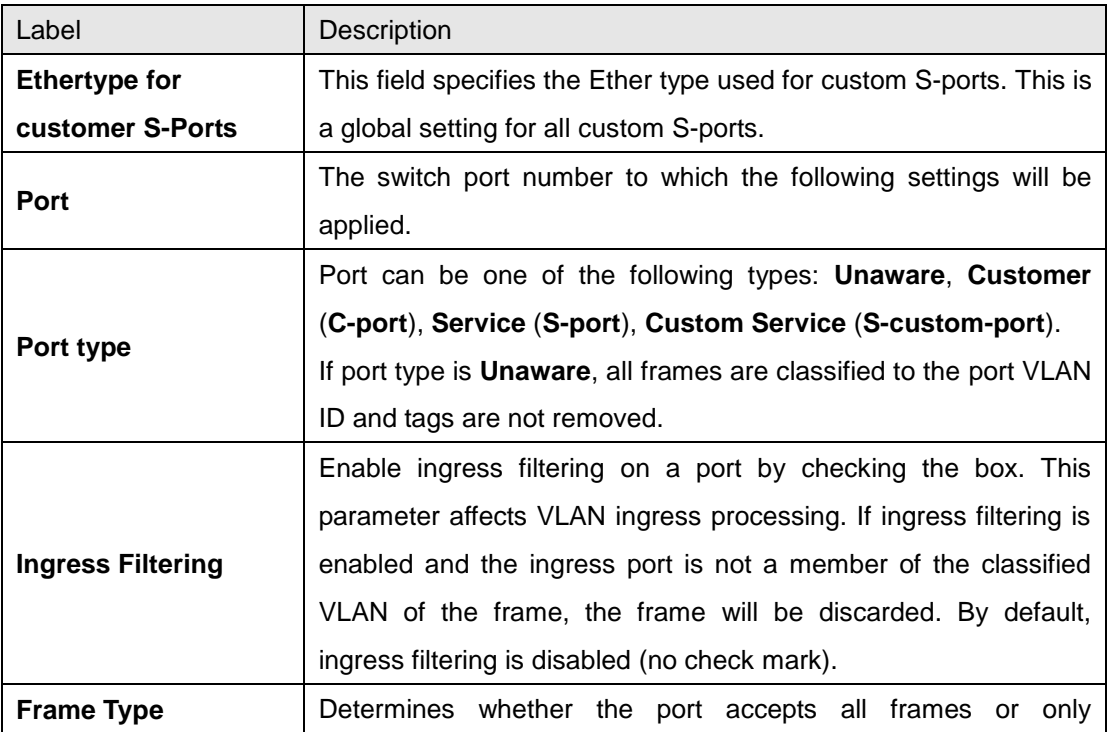

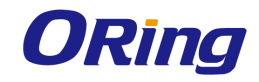

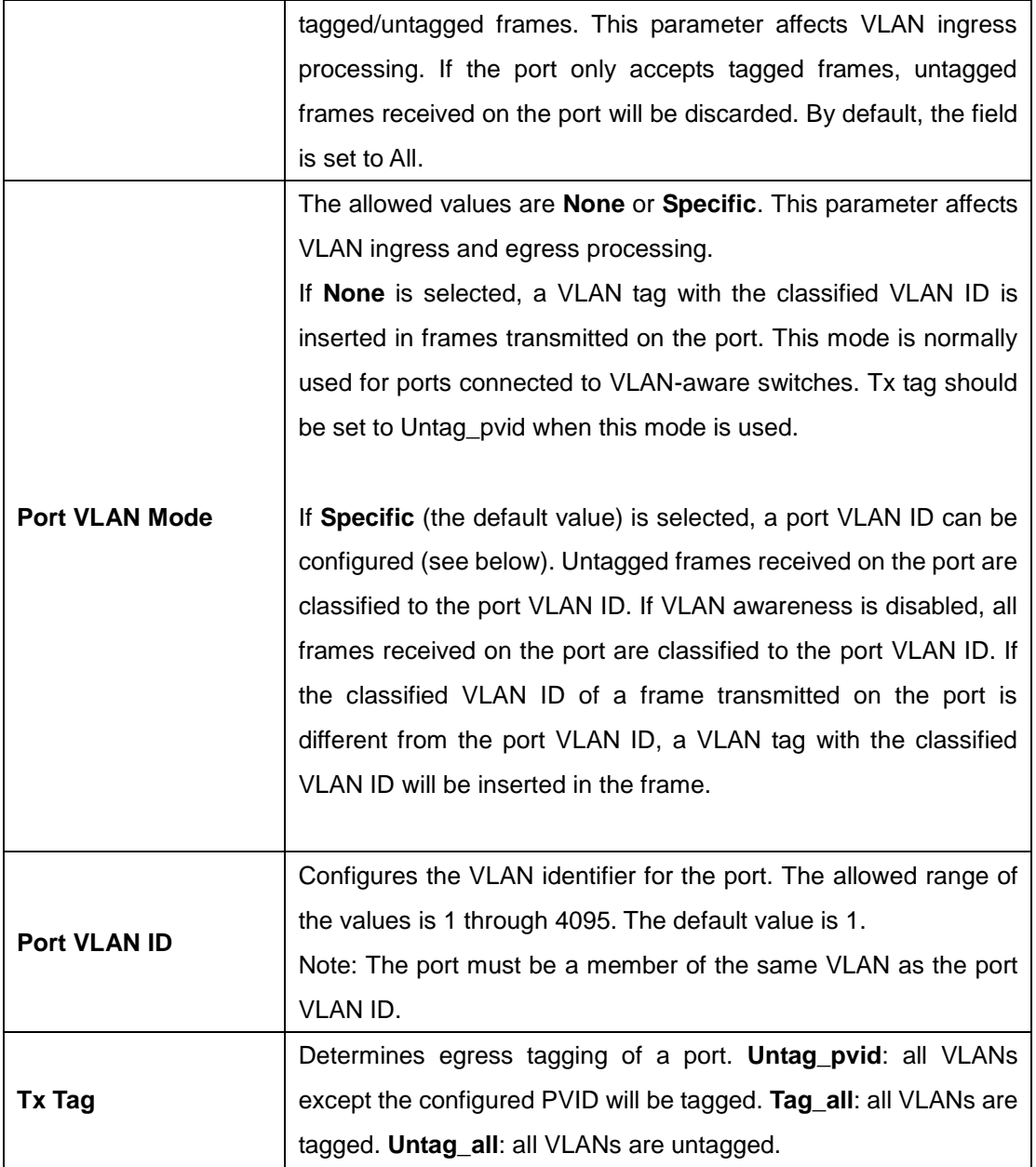

#### **Introduction of Port Types**

Below is a detailed description of each port type, including Unaware, C-port, S-port, and S-custom-port.

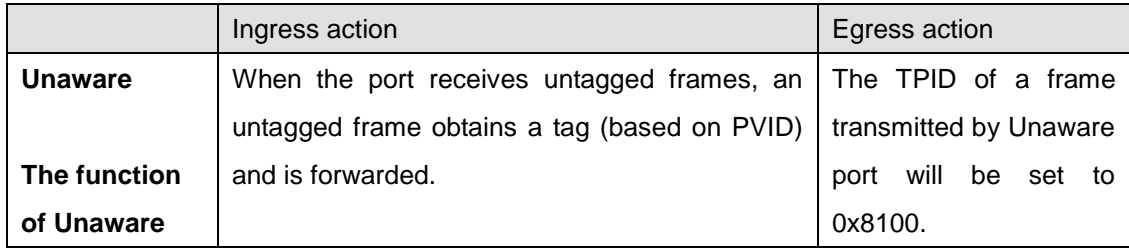

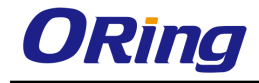

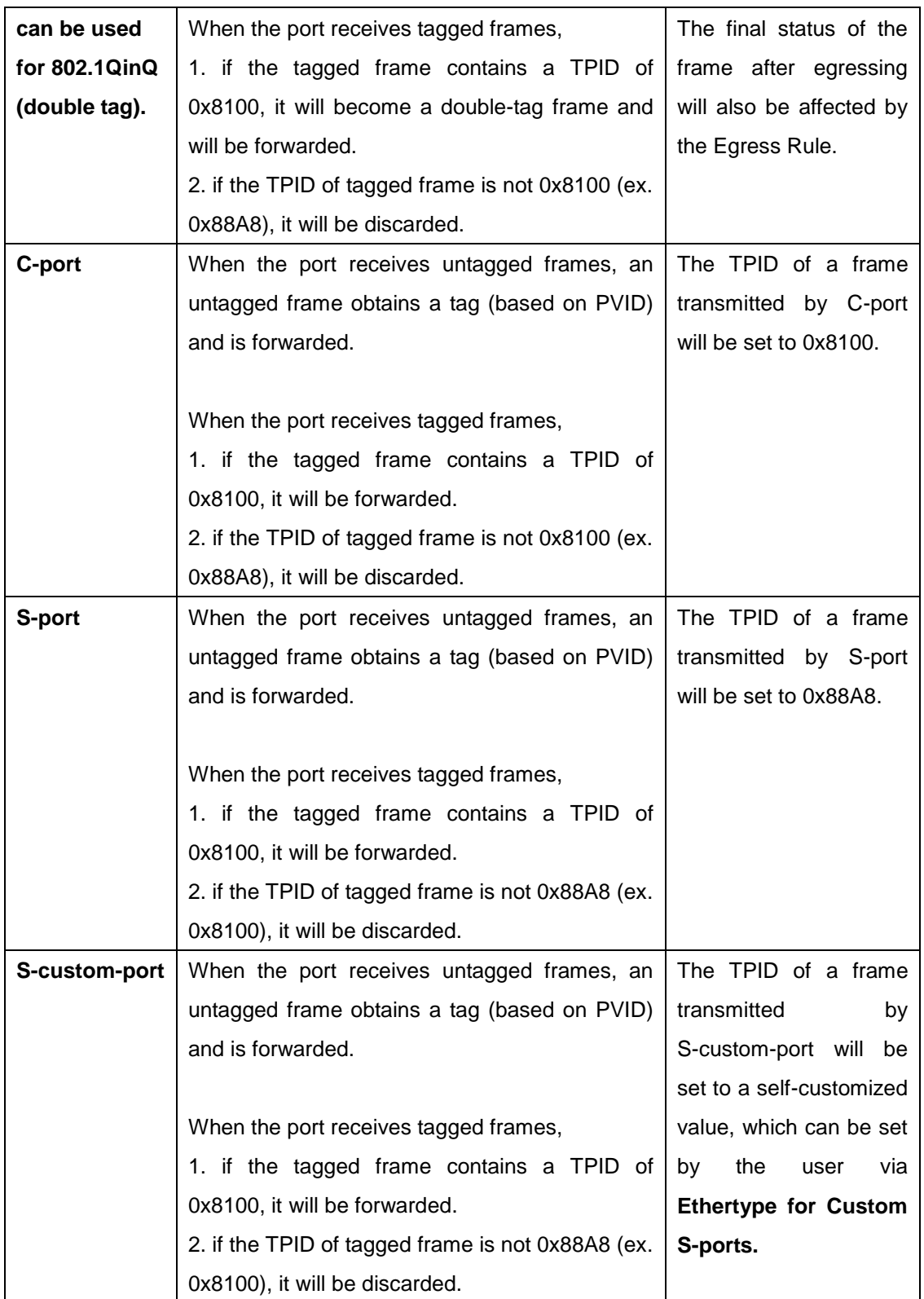

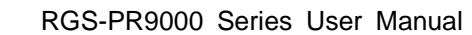

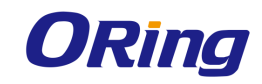

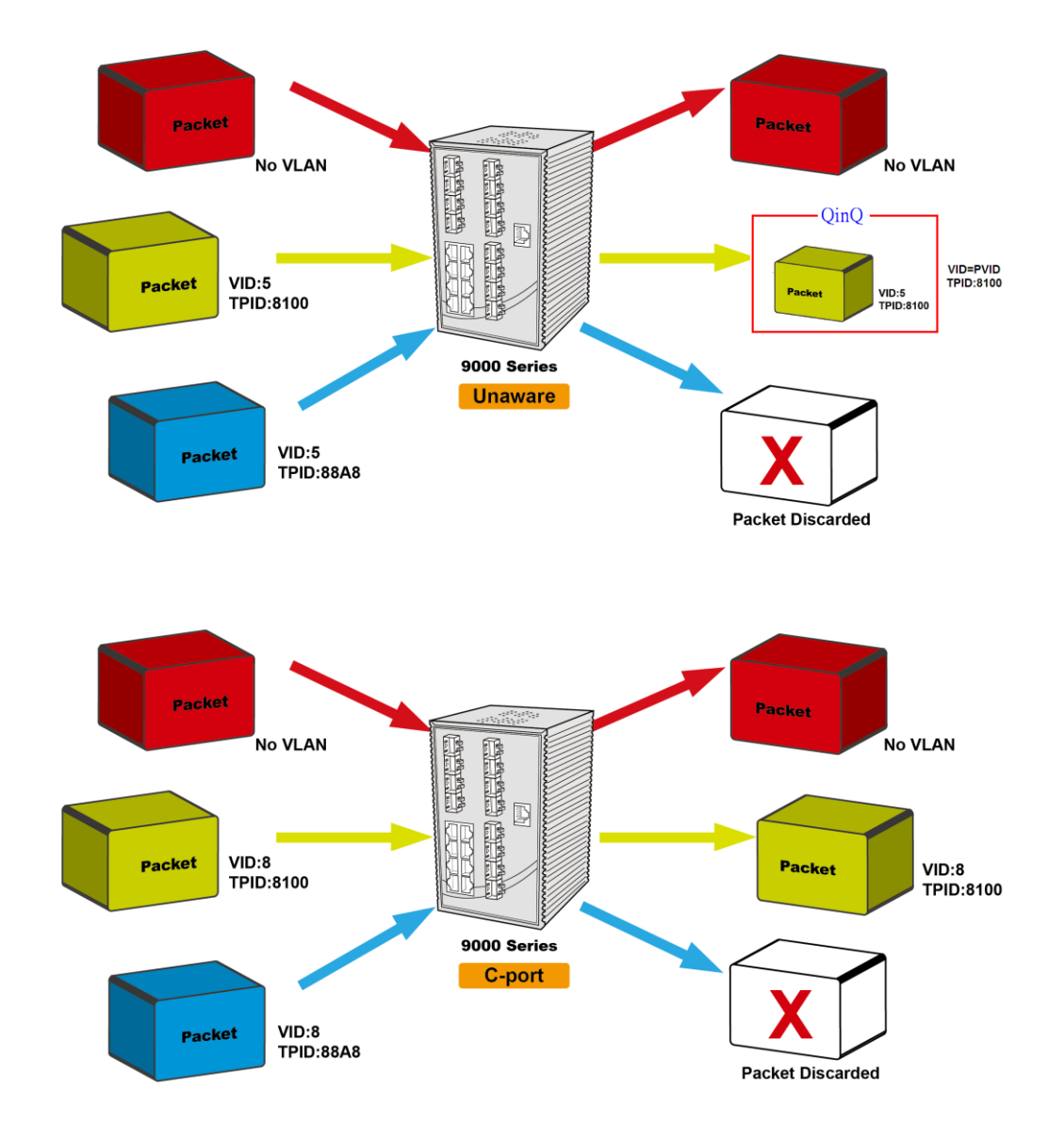

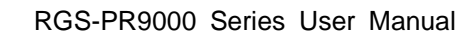

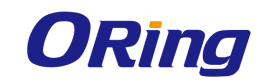

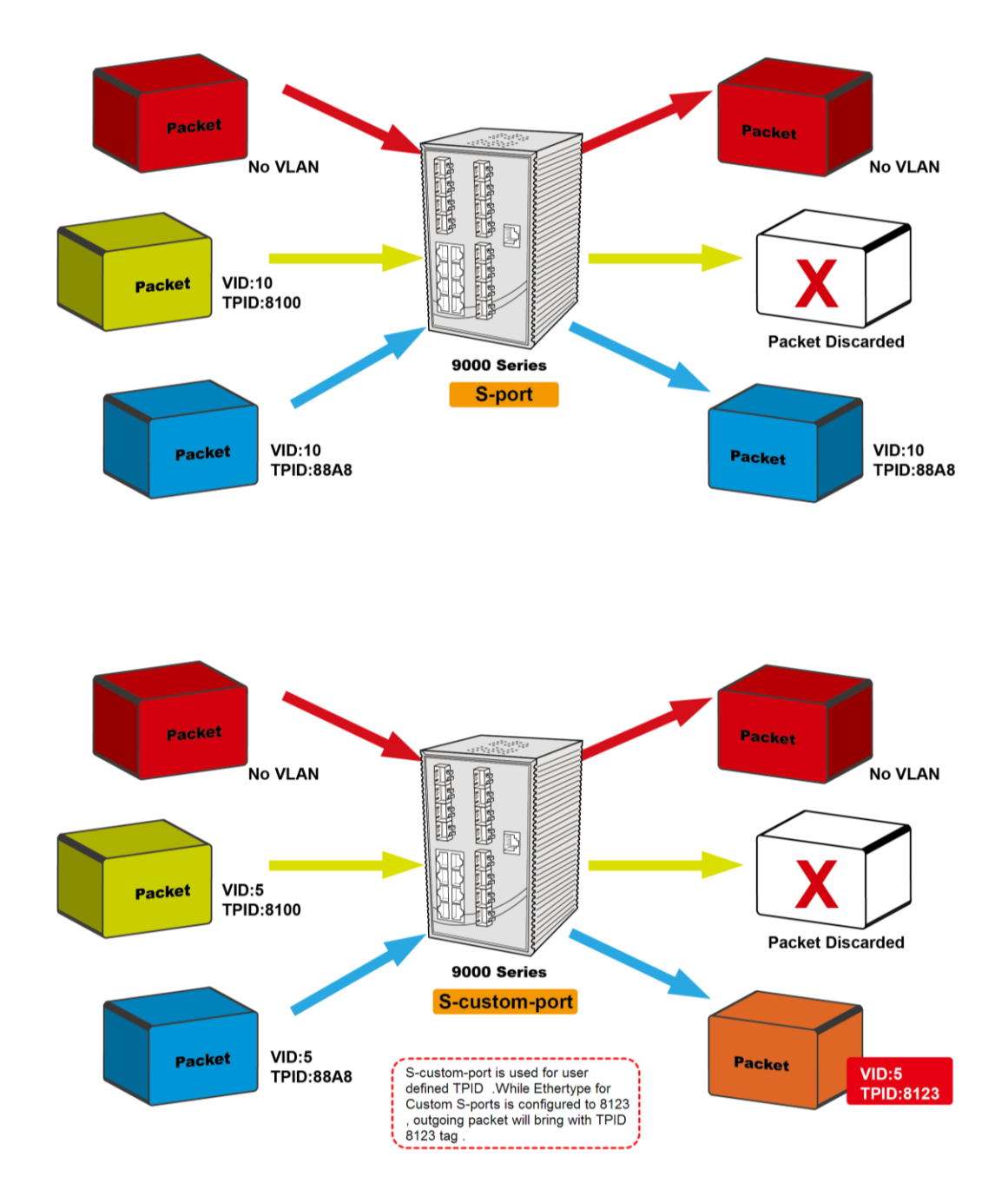

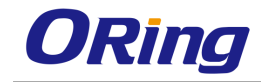

# **Examples of VLAN Settings**

**VLAN Access Mode:**

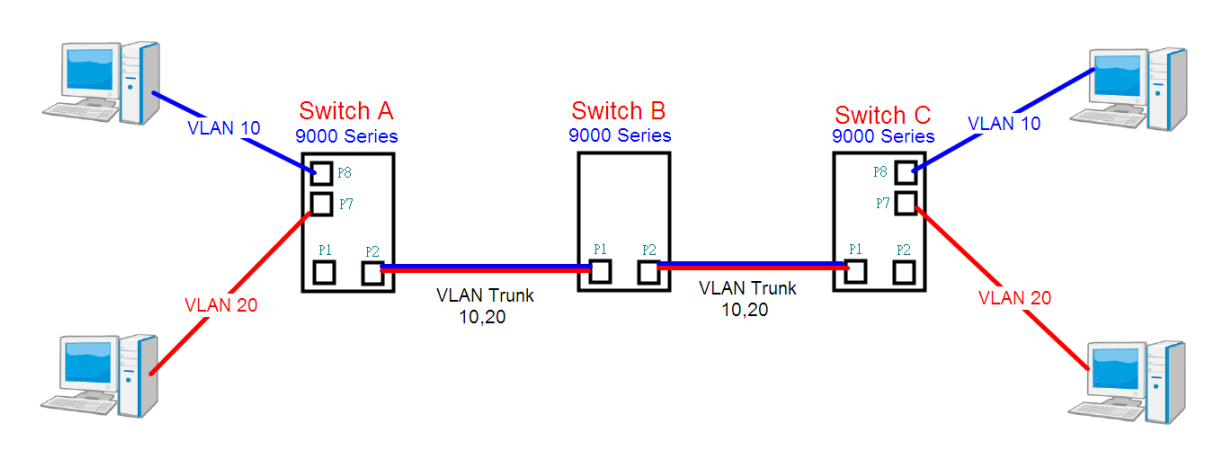

#### **Switch A**,

Port 7 is VLAN Access mode = Untagged 20 Port 8 is VLAN Access mode = Untagged 10

Below are the switch settings.

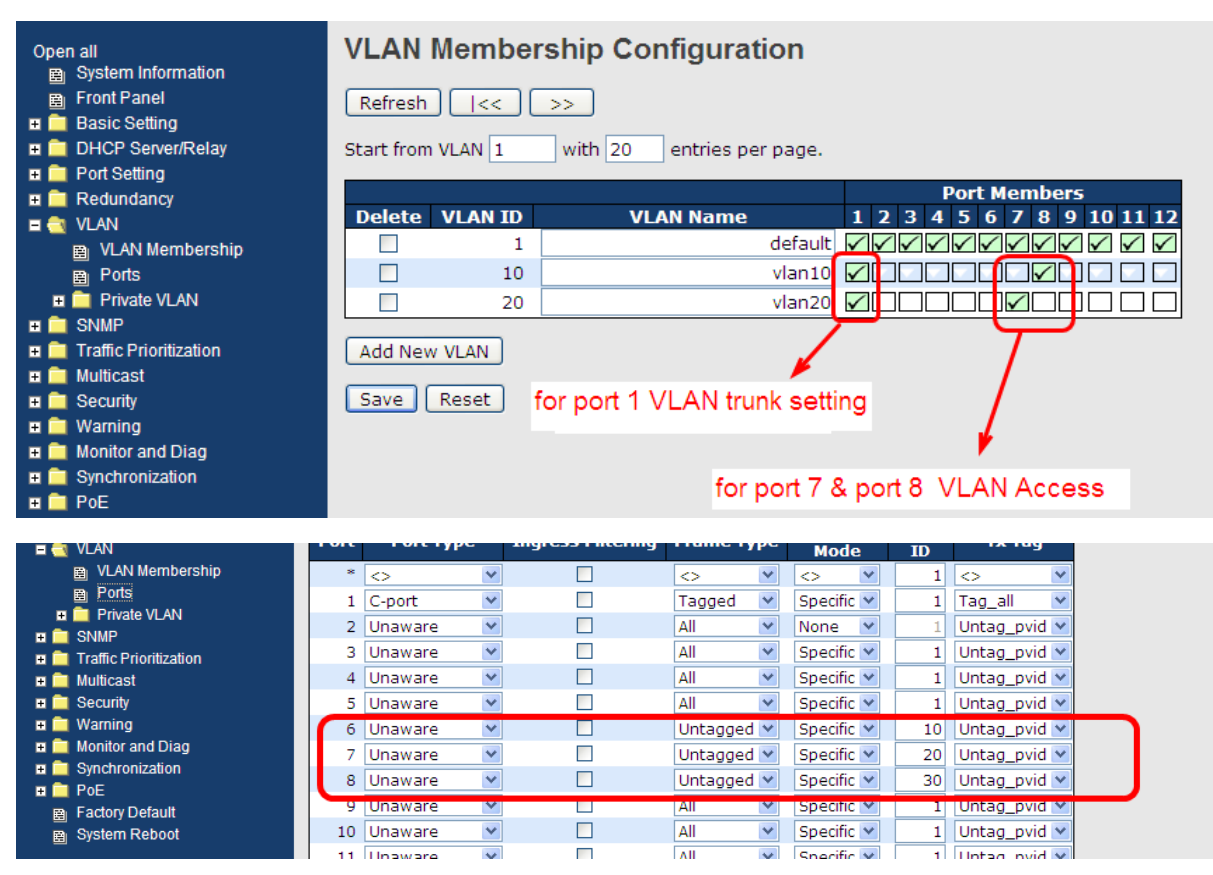
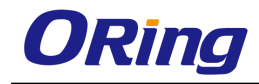

#### **VLAN 1Q Trunk Mode:**

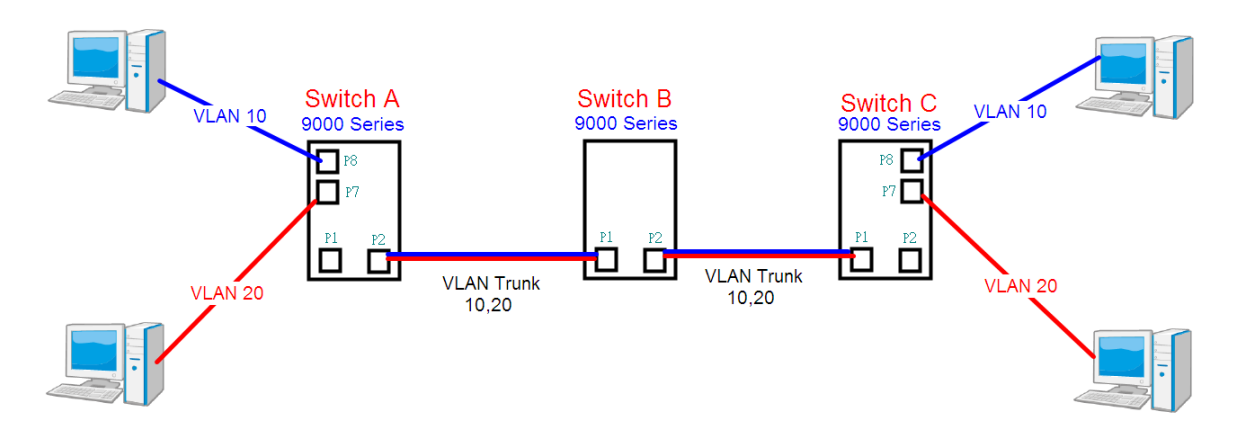

#### **Switch B**,

Port 1 = VLAN 1Qtrunk mode = tagged 10, 20 Port  $2 = VLAN 1Q$ trunk mode = tagged 10, 20

Below are the switch settings.

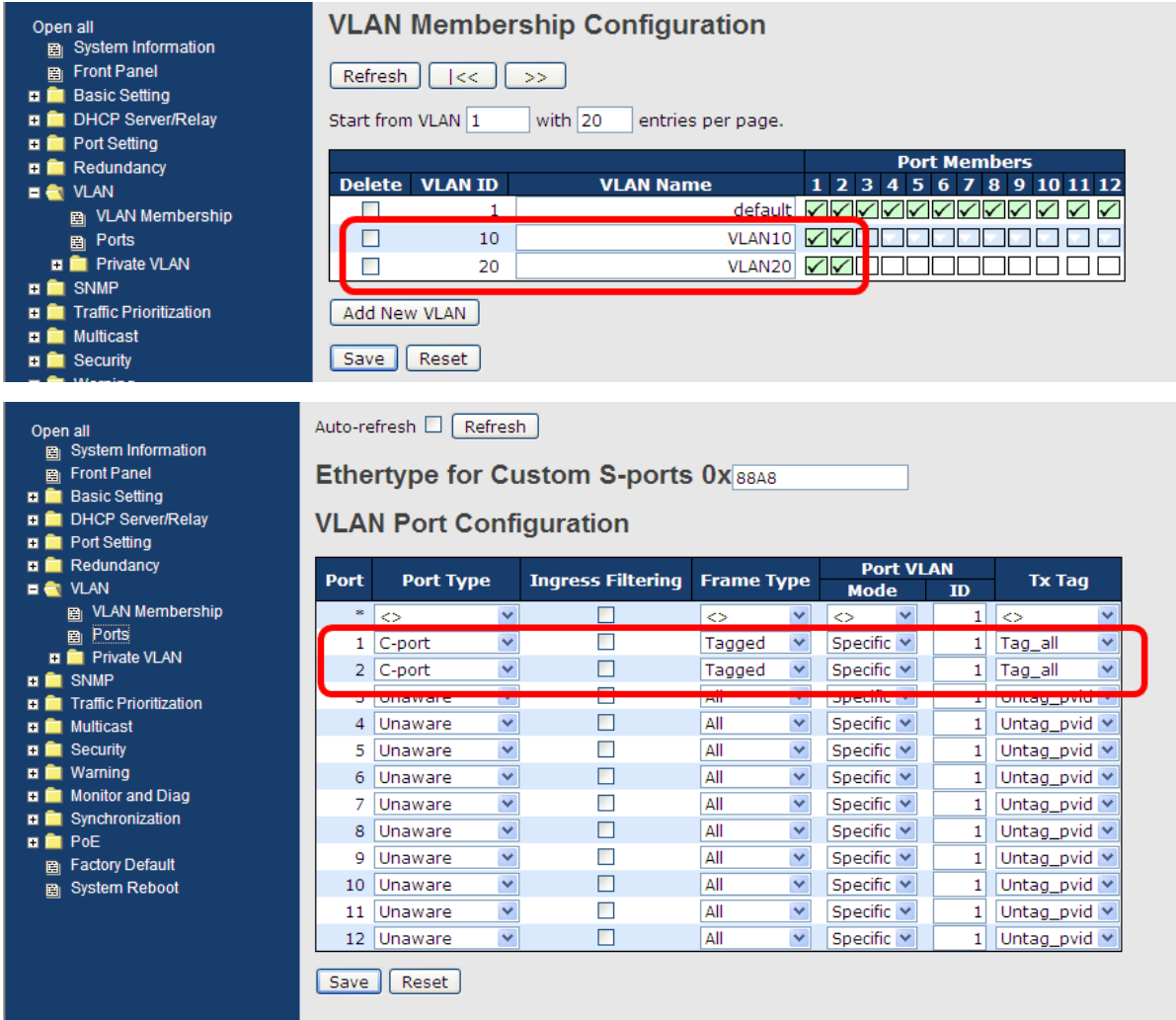

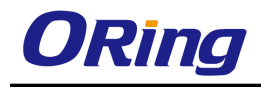

### **VLAN Hybrid Mode:**

Port 1 VLAN Hybrid mode = untagged 10 Tagged 10, 20

Below are the switch settings.

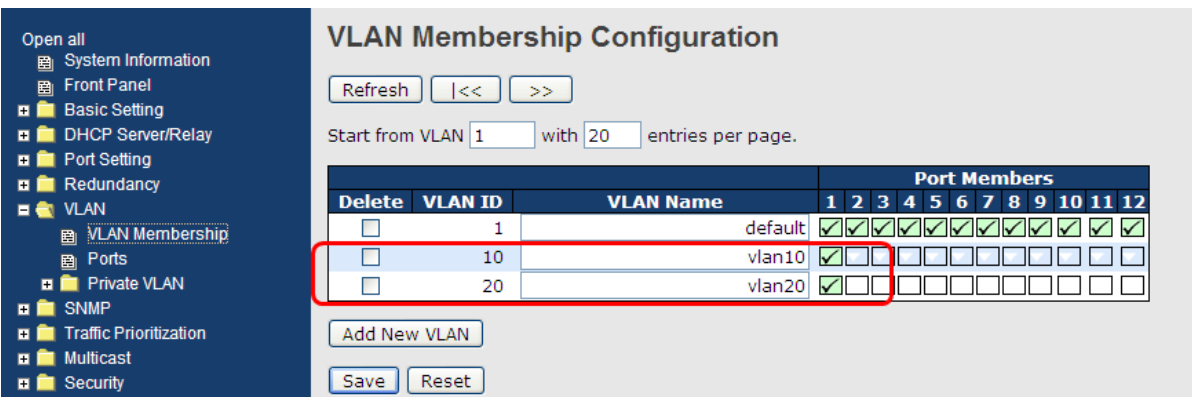

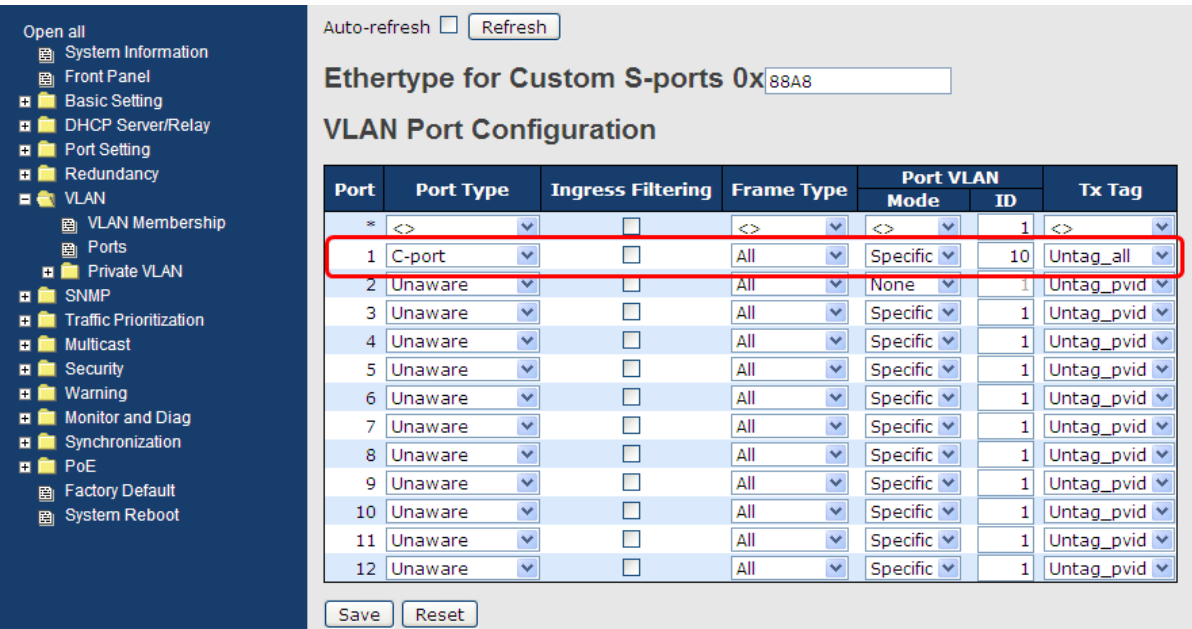

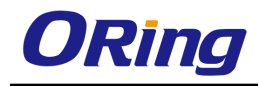

#### **VLAN QinQ Mode:**

VLAN QinQ mode is usually adopted when there are unknown VLANs, as shown in the figure below.

#### VLAN "X" = Unknown VLAN

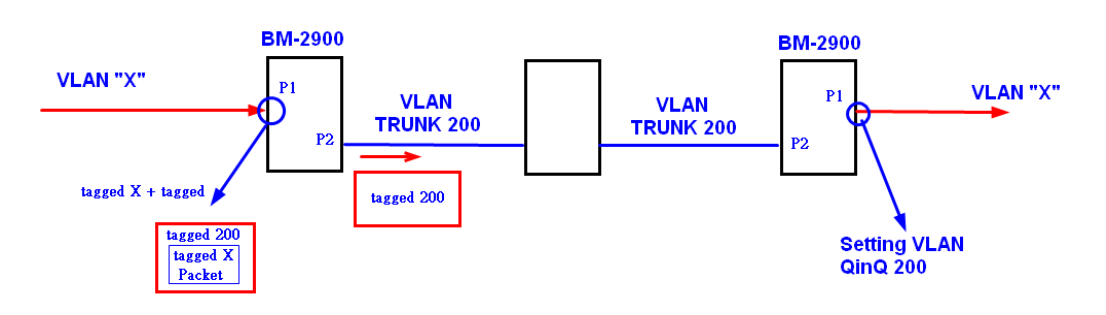

#### **9000 Series Port 1 VLAN Settings:**

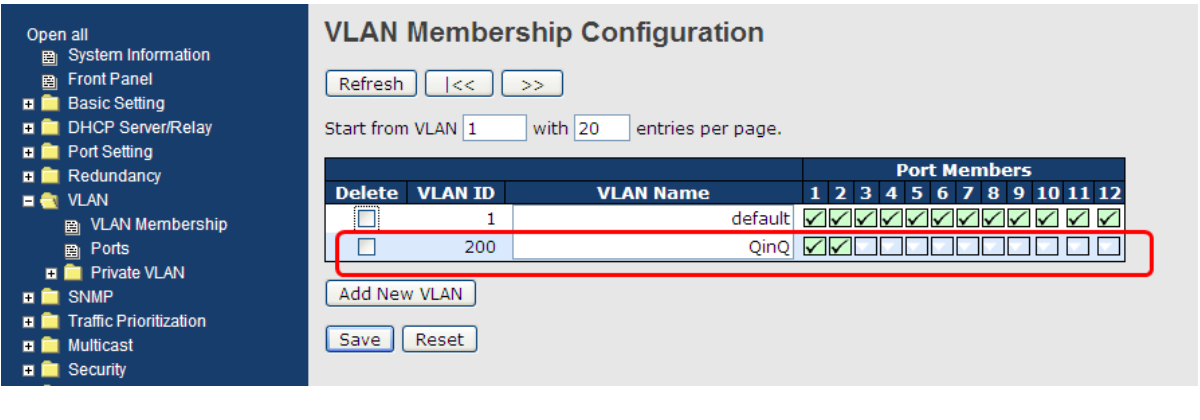

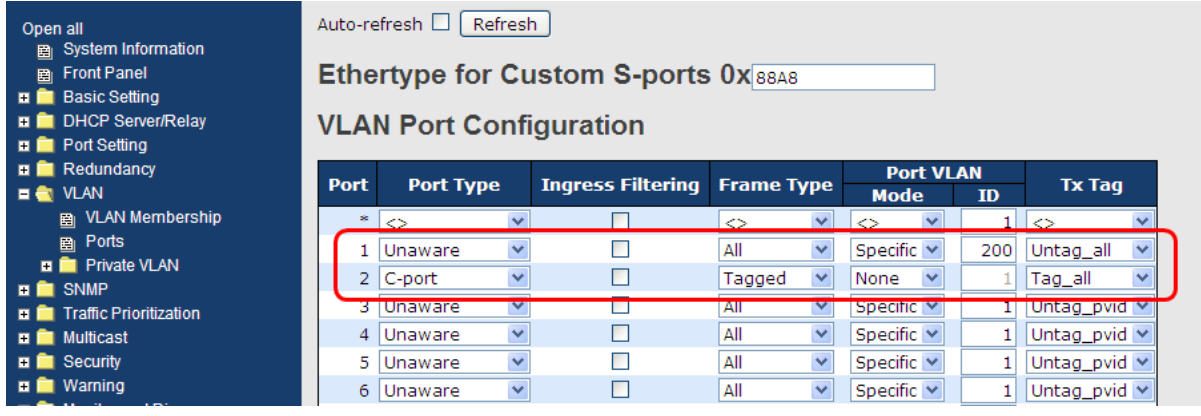

#### **VLAN ID Settings**

When setting the management VLAN, only the same VLAN ID port can be used to control the switch.

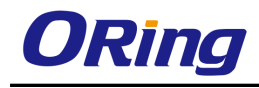

#### **9000ies VLAN Settings:**

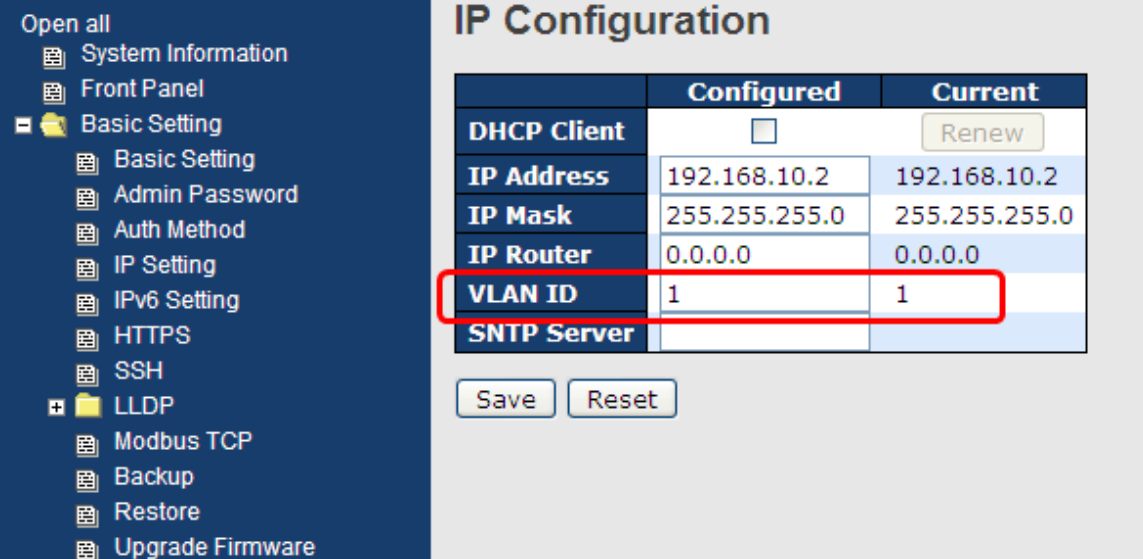

## **5.4.3 Private VLAN**

The private VLAN membership configuration for the switch can be monitored and modified here. Private VLANs can be added or deleted here. Port members of each private VLAN can be added or removed here. Private VLANs are based on the source port mask, and there are no connections to VLANs. This means that VLAN IDs and private VLAN IDs can be identical.

A port must be a member of both a VLAN and a private VLAN to be able to forward packets. By default, all ports are VLAN unaware and members of VLAN 1 and private VLAN 1.

A VLAN-unaware port can only be a member of one VLAN, but it can be a member of multiple private VLANs.

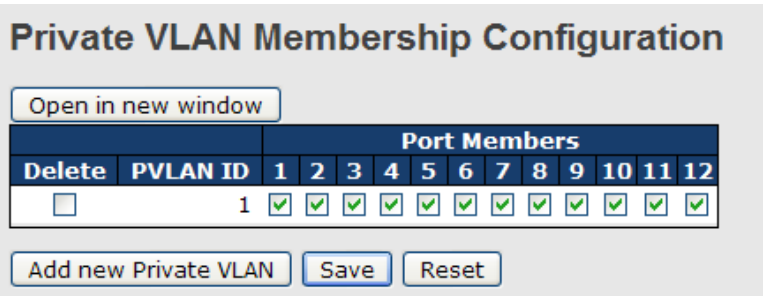

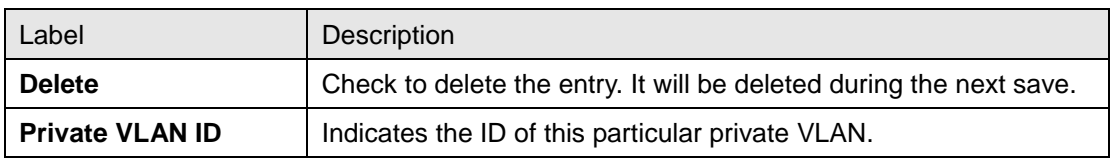

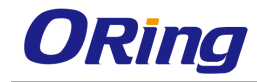

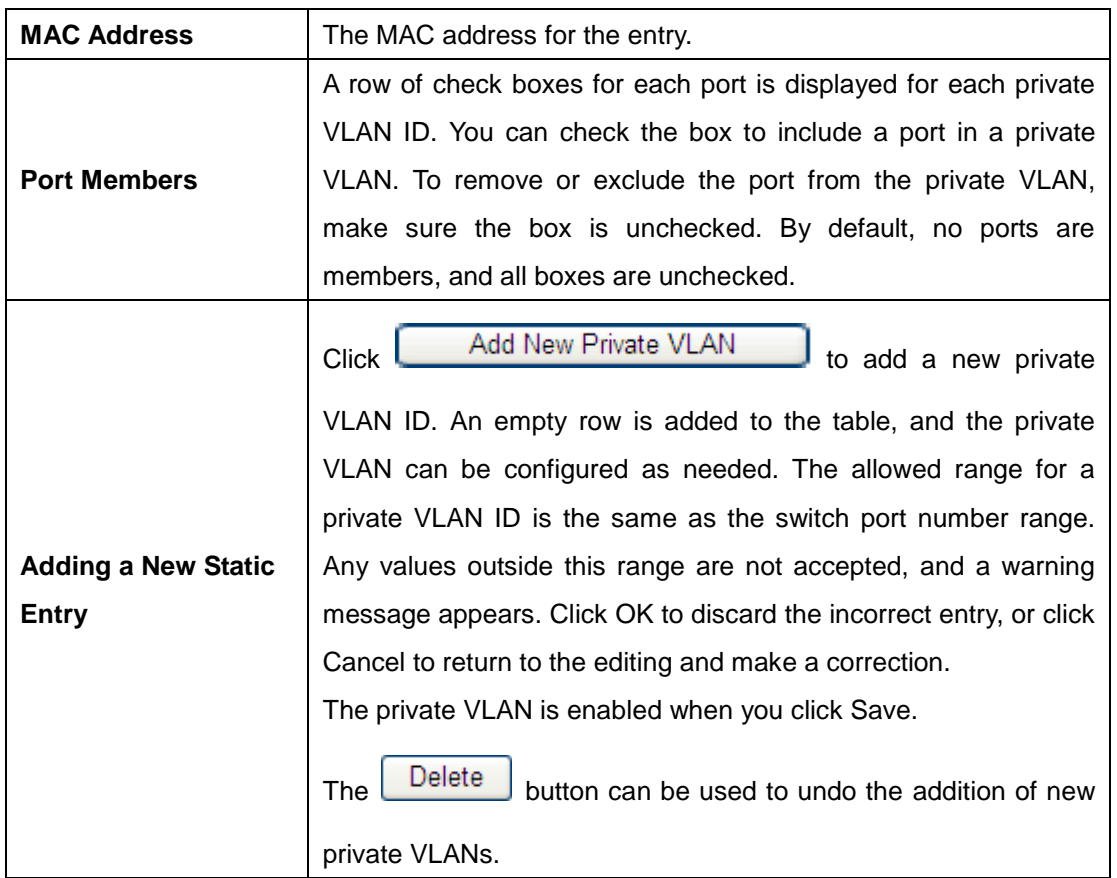

## **Port Isolation Configuration**

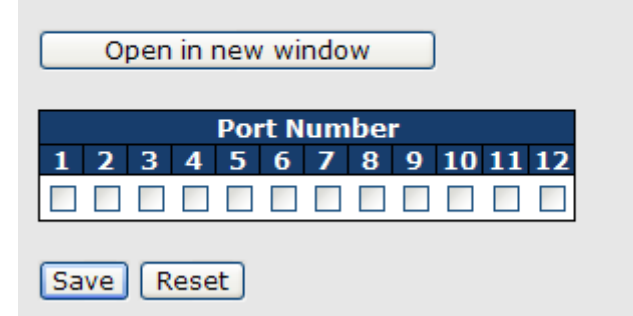

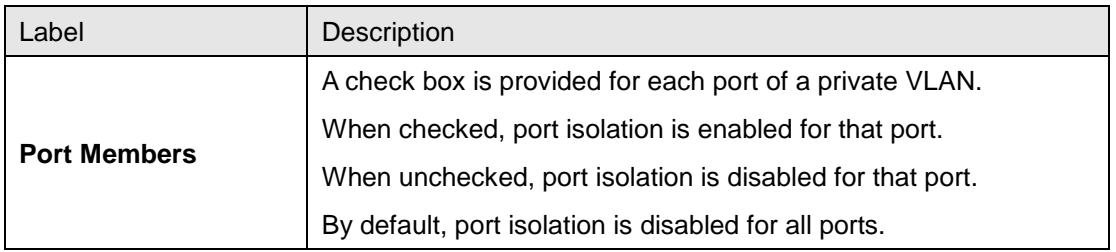

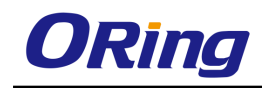

## **5.4.4 GVRP**

GVRP is a GARP application that provides IEEE 802.1Q-compliant VLAN pruning and dynamic VLAN creation on 802.1Q trunk ports. With GVRP, the switch can exchange VLAN configuration information with other GVRP switches, prune unnecessary broadcast and unknown unicast traffic, and dynamically create and manage VLANs on switches connected through 802.1Q trunk ports.

## **GVRP Configuration**

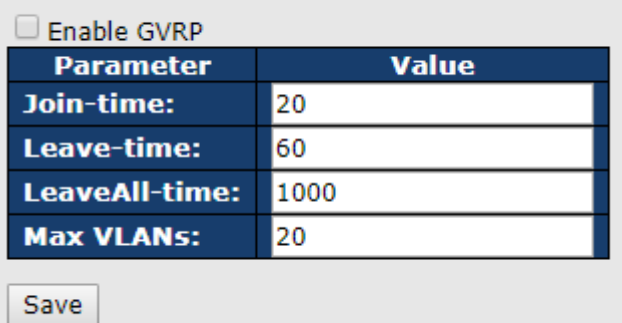

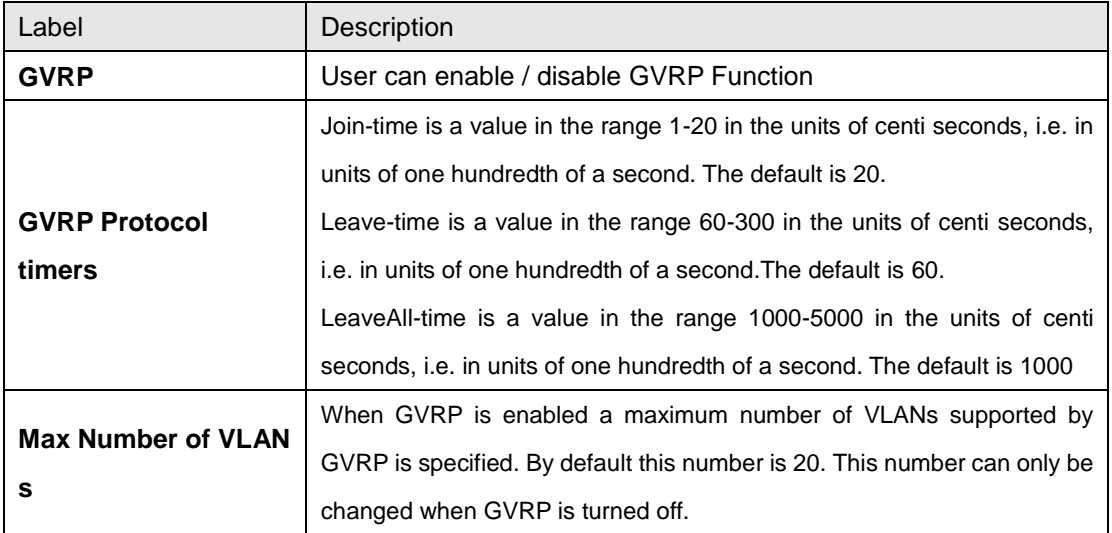

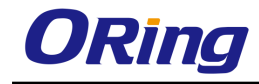

## **5.5 SNMP**

## **5.5.1 SNMP System Configurations**

# **SNMP System Configuration**

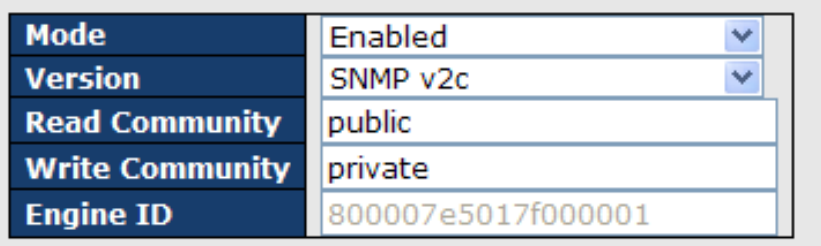

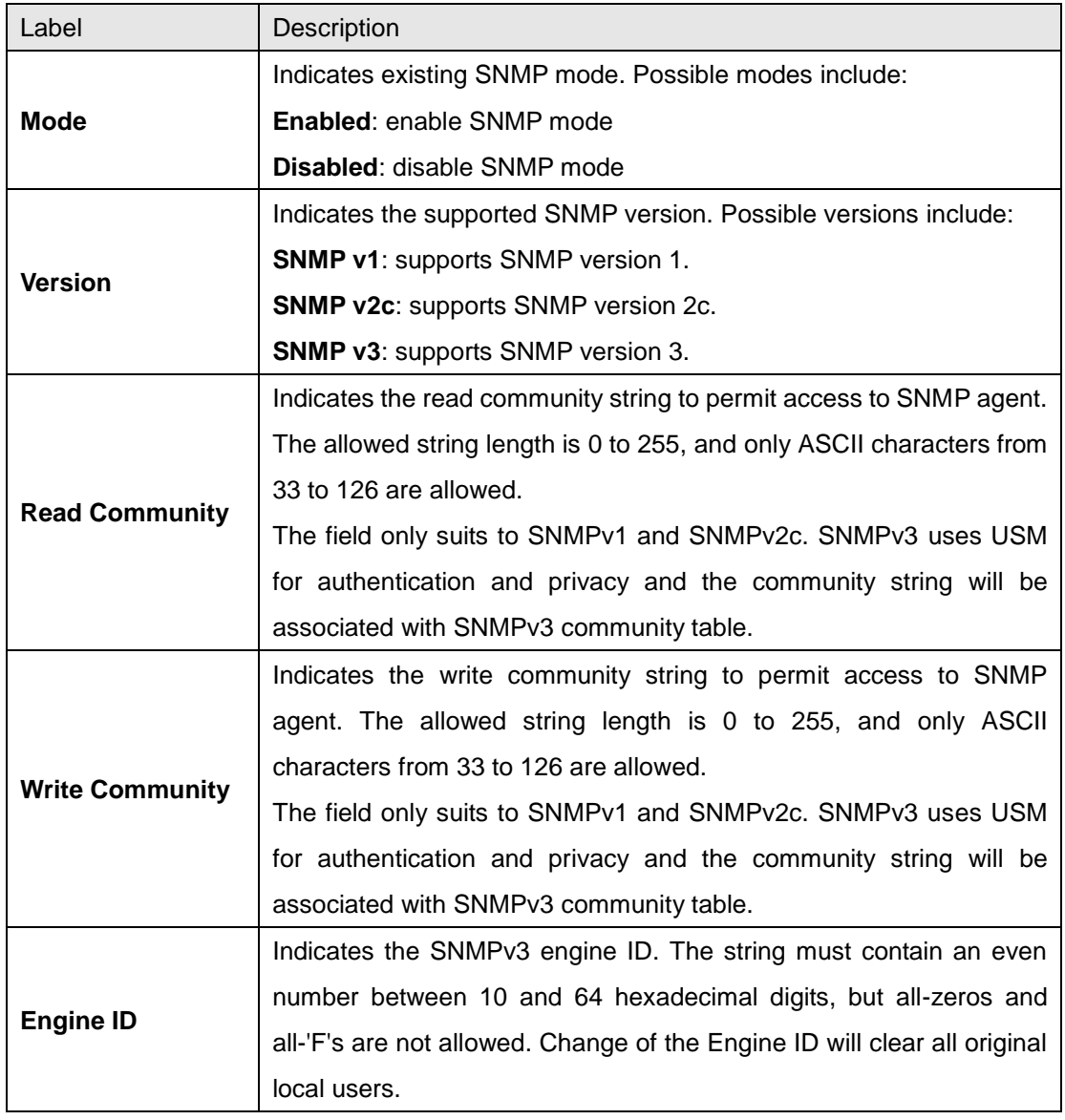

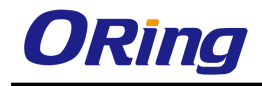

## **SNMP Trap Configuration**

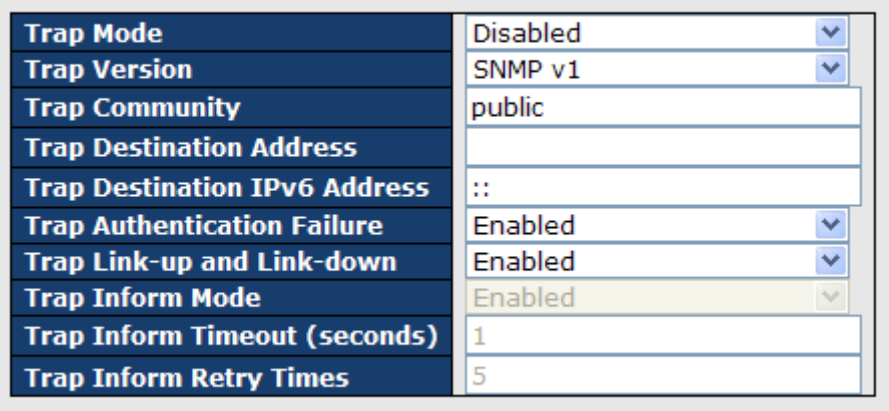

Save | Reset

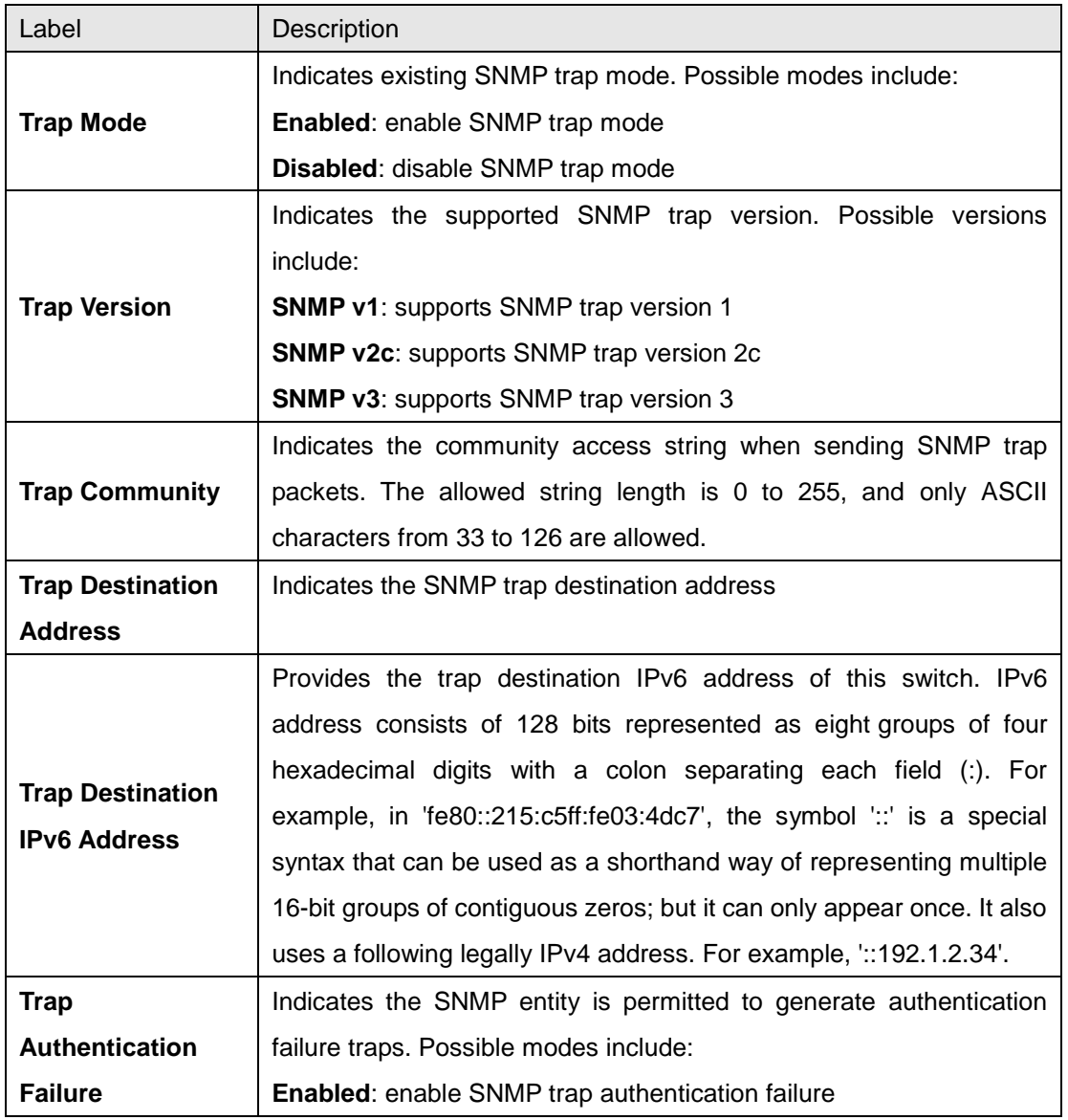

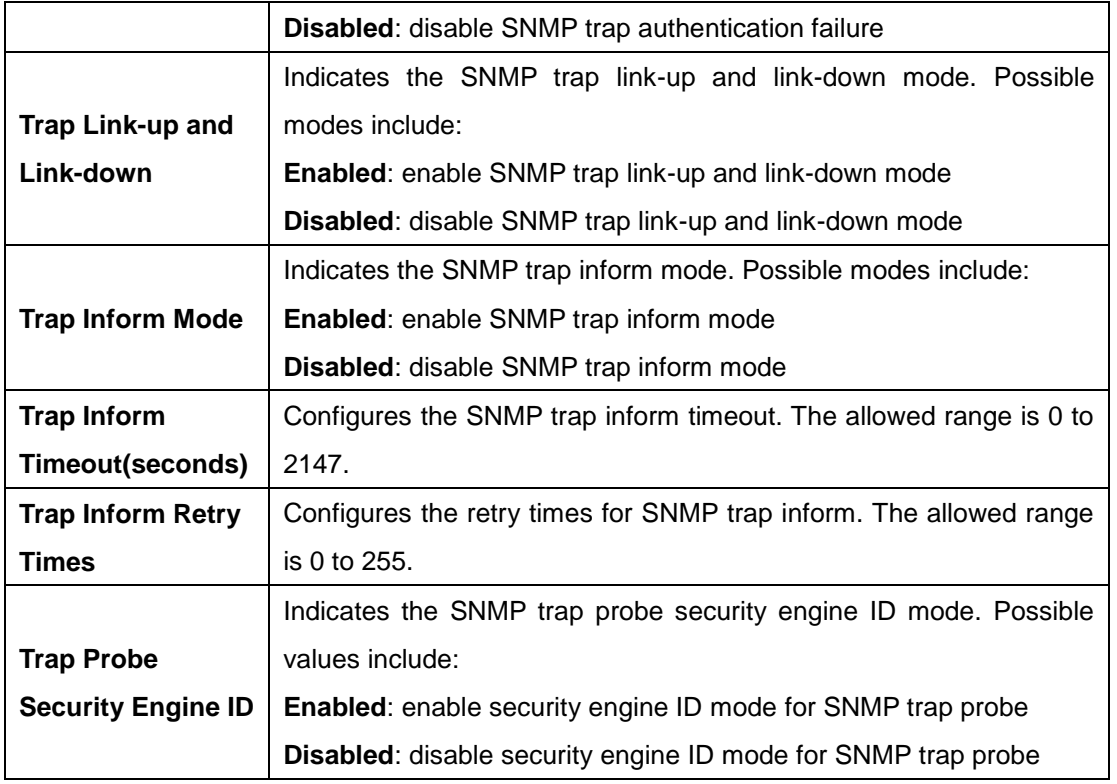

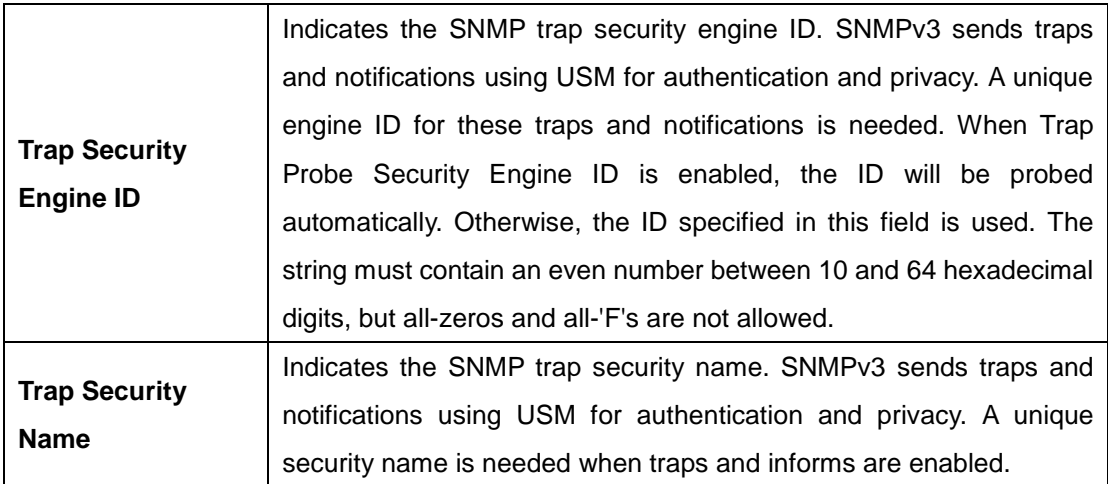

### **5.5.2 SNMP Community Configurations**

This page allows you to configure SNMPv3 community table. The entry index key is **Community**.

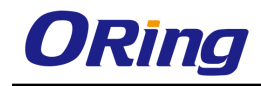

## **SNMPv3 Communities Configuration**

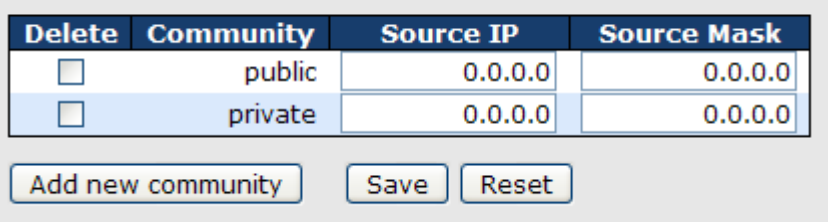

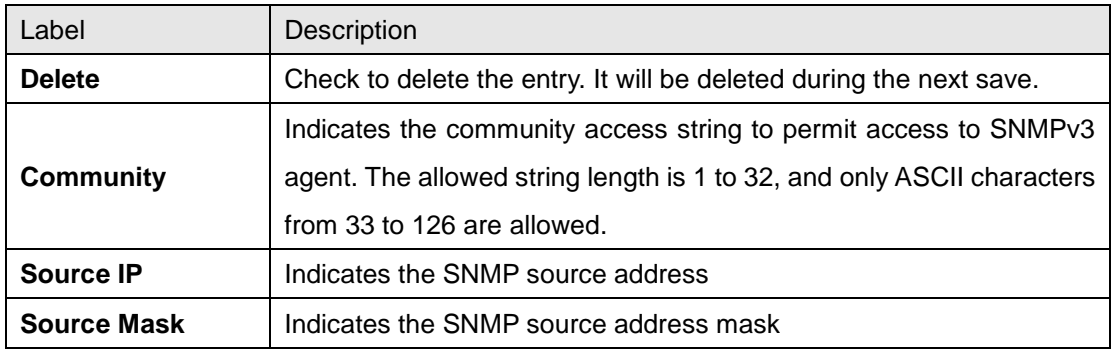

### **5.5.3 SNMP User Configurations**

This page allows you to configure SNMPv3 user table. The entry index keys are **Engine ID** and **User Name**.

#### **SNMPv3 Users Configuration**

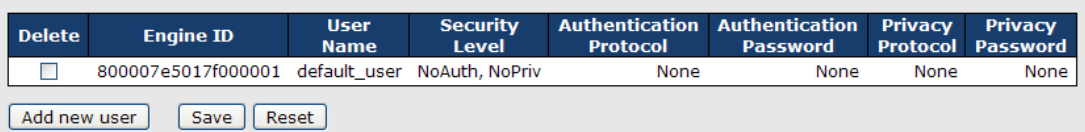

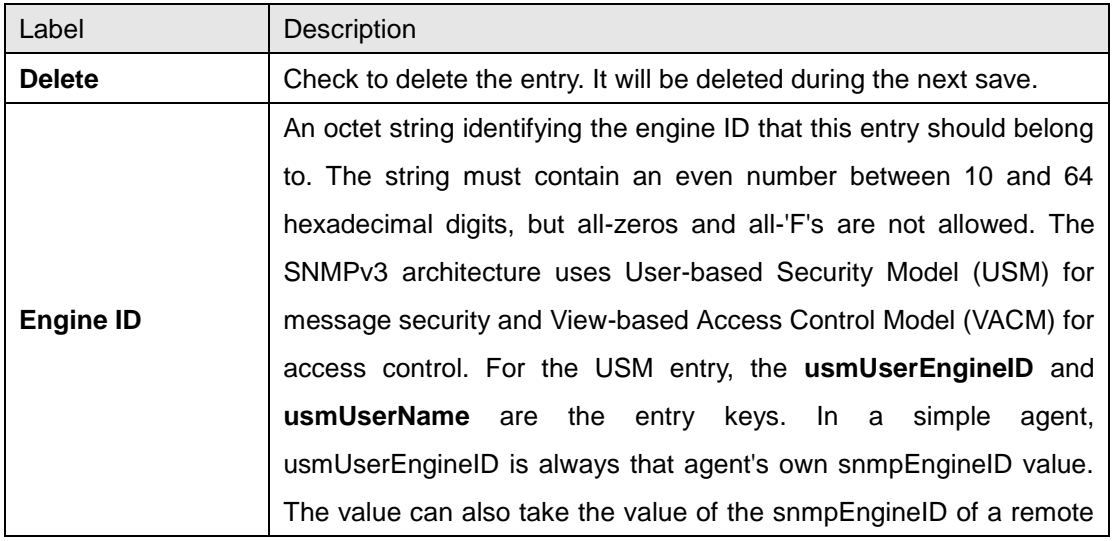

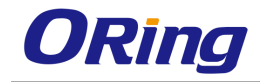

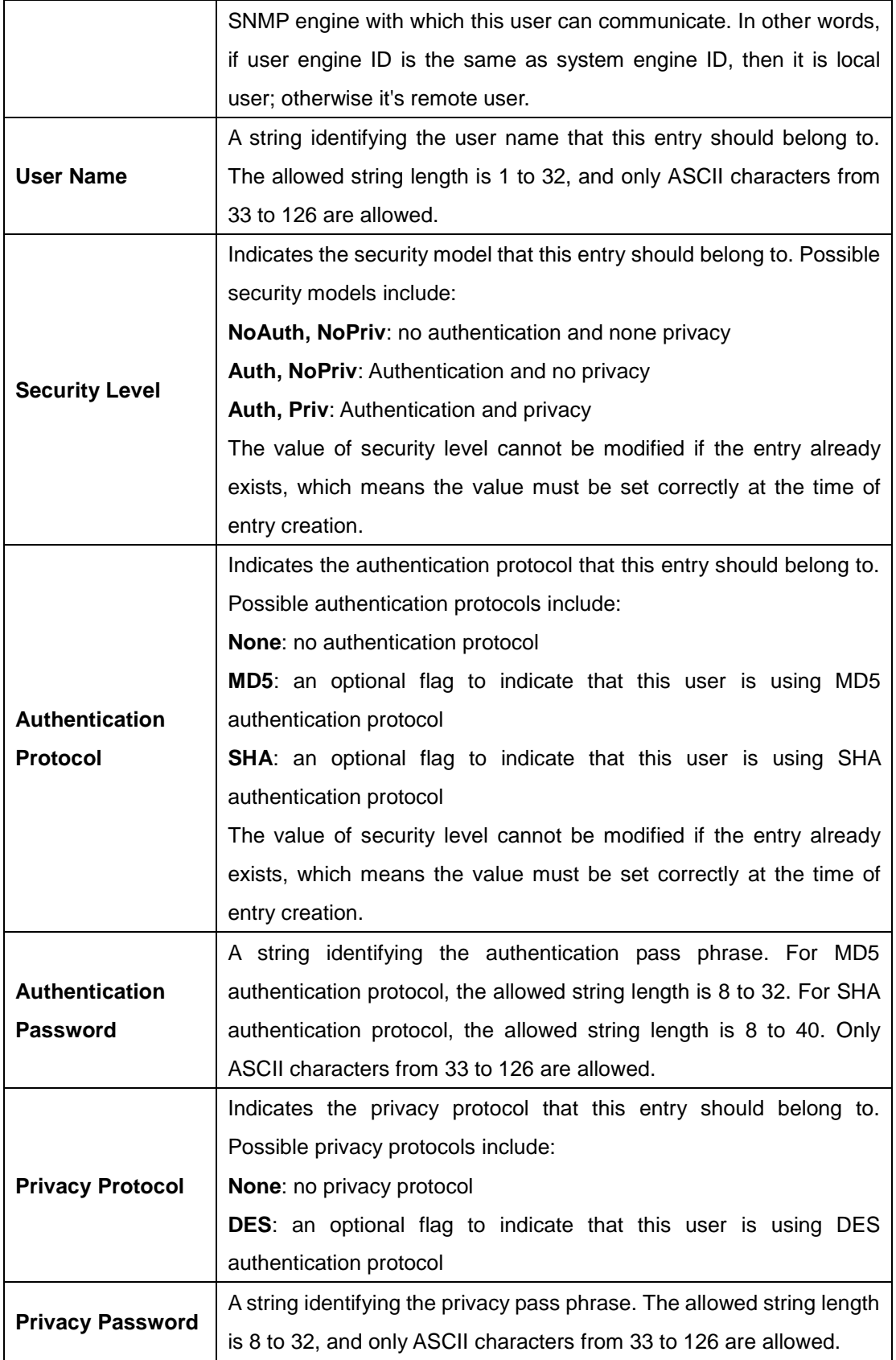

## **5.5.4 SNMP Group Configurations**

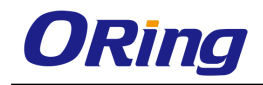

This page allows you to configure SNMPv3 group table. The entry index keys are **Security Model** and **Security Name**.

## **SNMPv3 Groups Configuration**

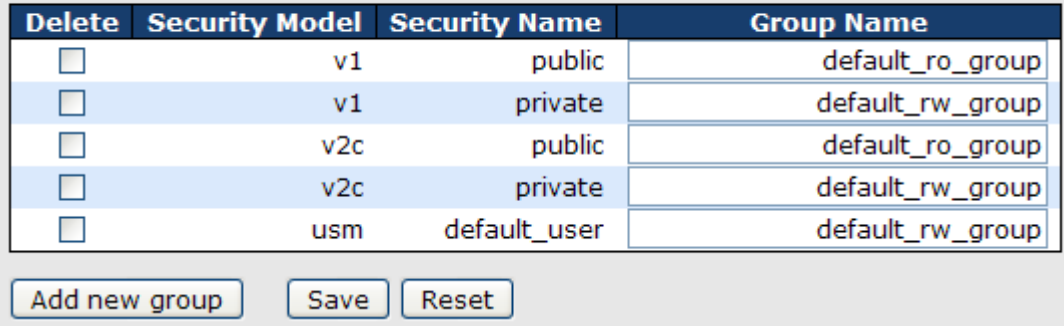

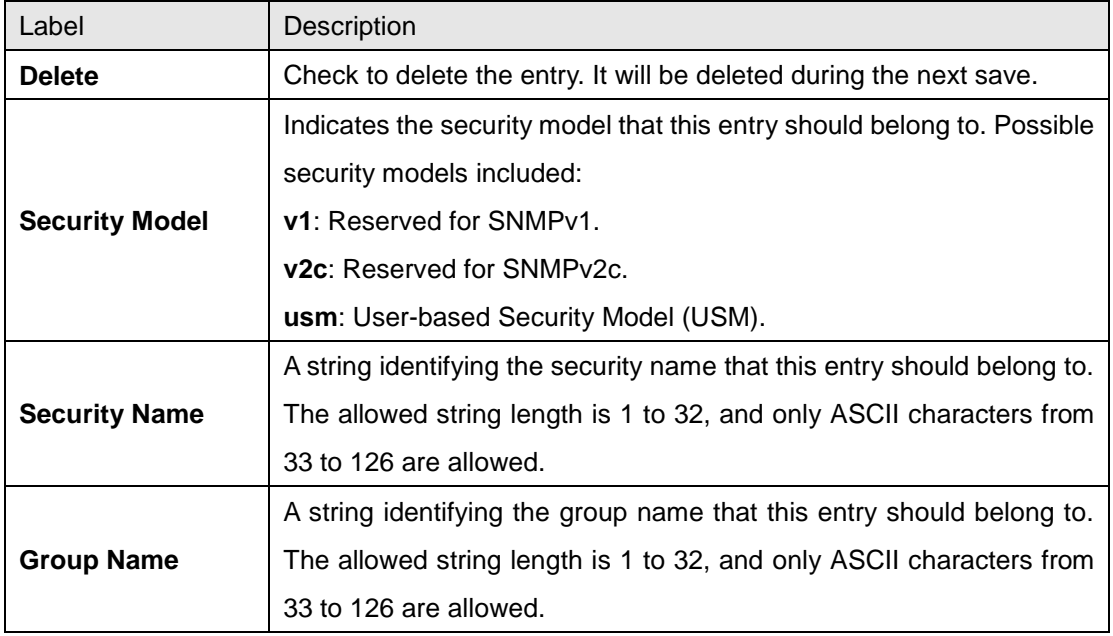

### **5.5.5 SNMP View Configurations**

This page allows you to configure SNMPv3 view table. The entry index keys are **View Name** and **OID Subtree**.

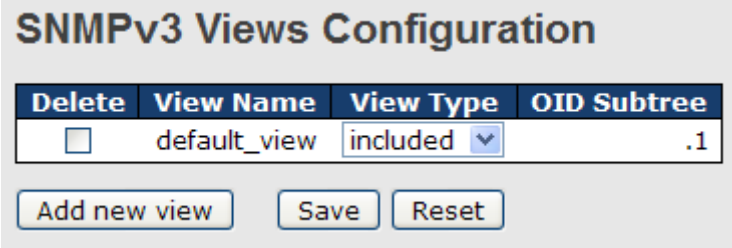

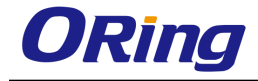

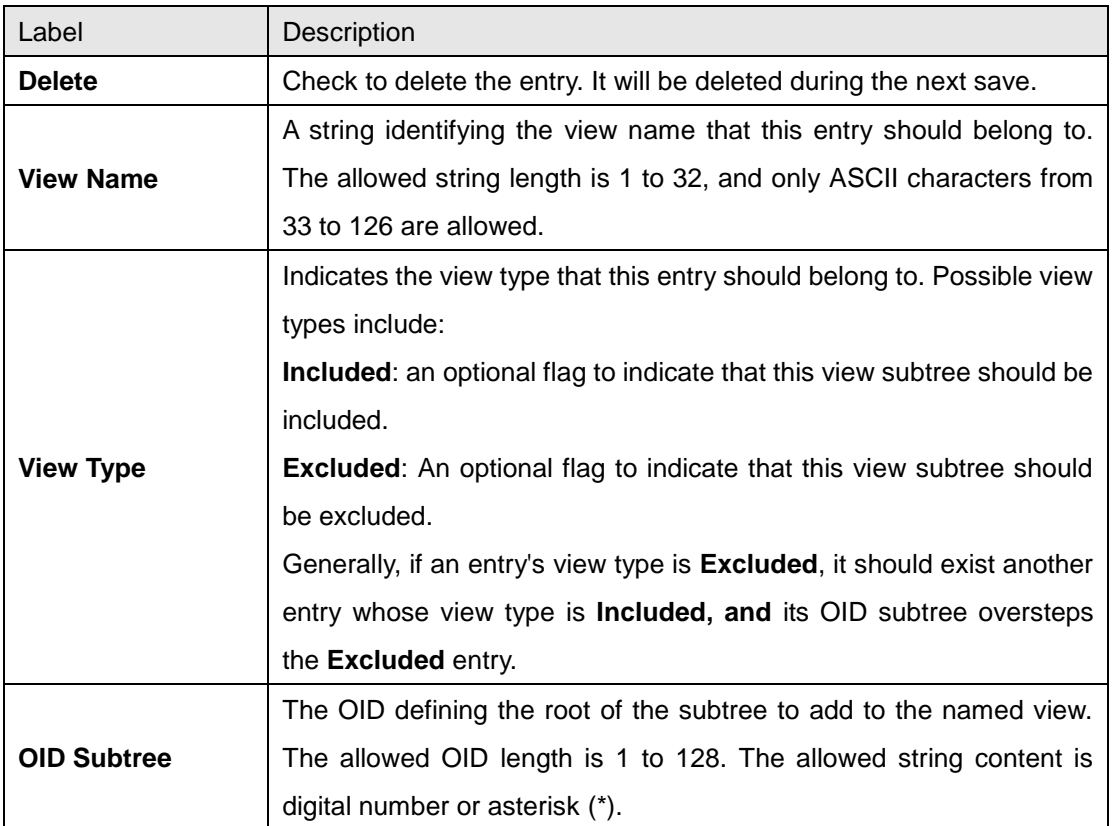

### **5.5.6 SNMP Access Configurations**

This page allows you to configure SNMPv3 access table. The entry index keys are **Group Name**, **Security Model**, and **Security Level**.

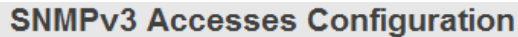

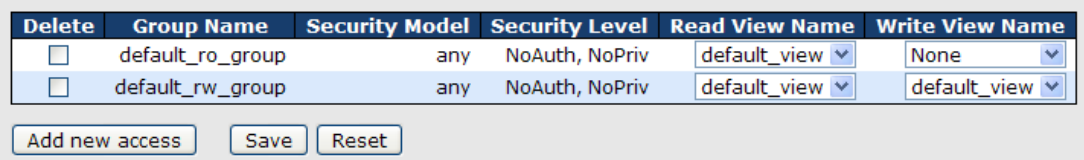

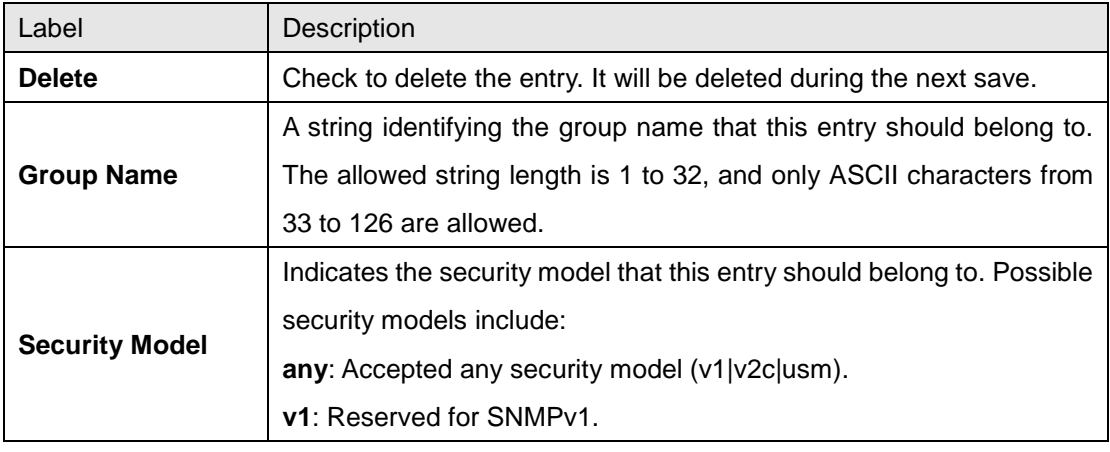

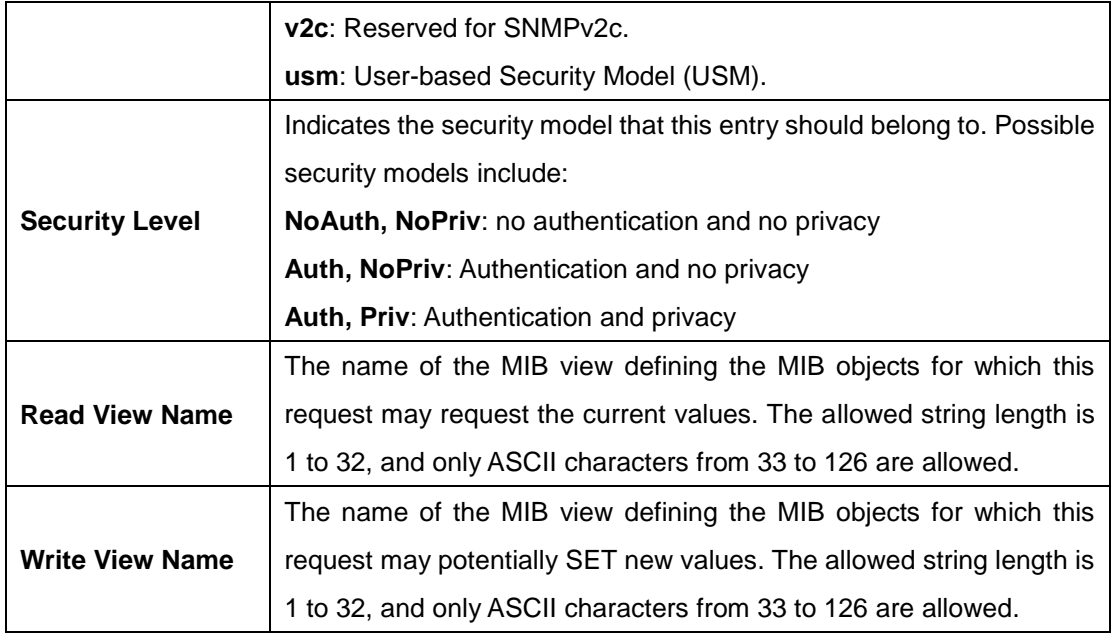

## **5.6 Traffic Prioritization**

## **5.6.1 Storm Control**

There is a unicast storm rate control, multicast storm rate control, and a broadcast storm rate control. These only affect flooded frames, i.e. frames with a (VLAN ID, DMAC) pair not present on the MAC Address table.

The rate is 2^n, where n is equal to or less than 15, or "No Limit". The unit of the rate can be either pps (packets per second) or kpps (kilopackets per second). The configuration indicates the permitted packet rate for unicast, multicast, or broadcast traffic across the switch.

Note: frames sent to the CPU of the switch are always limited to approximately 4 kpps. For example, broadcasts in the management VLAN are limited to this rate. The management VLAN is configured on the IP setup page.

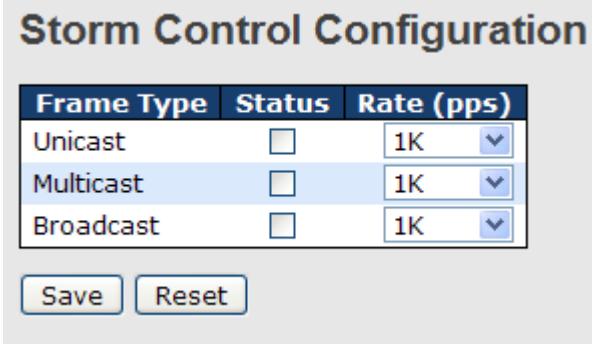

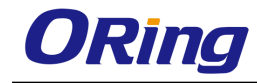

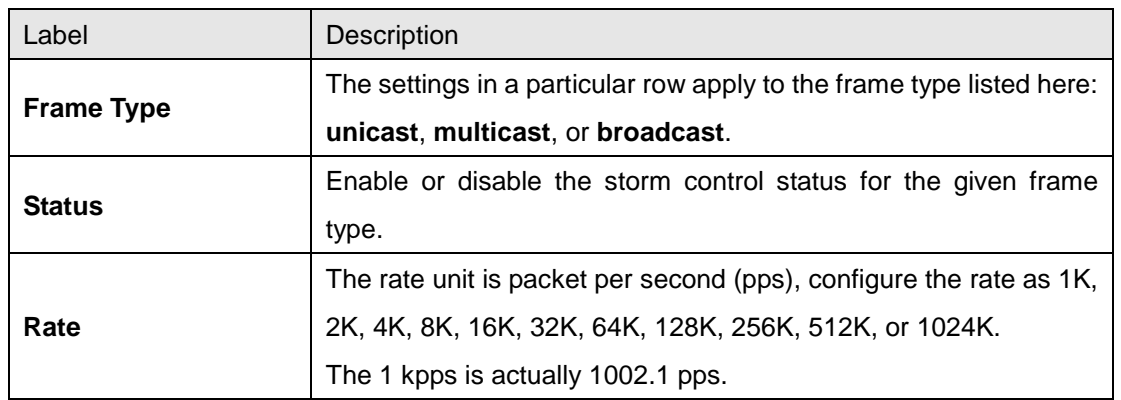

## **5.6.2 Port Classification**

QoS is an acronym for Quality of Service. It is a method to achieve efficient bandwidth utilization between individual applications or protocols.

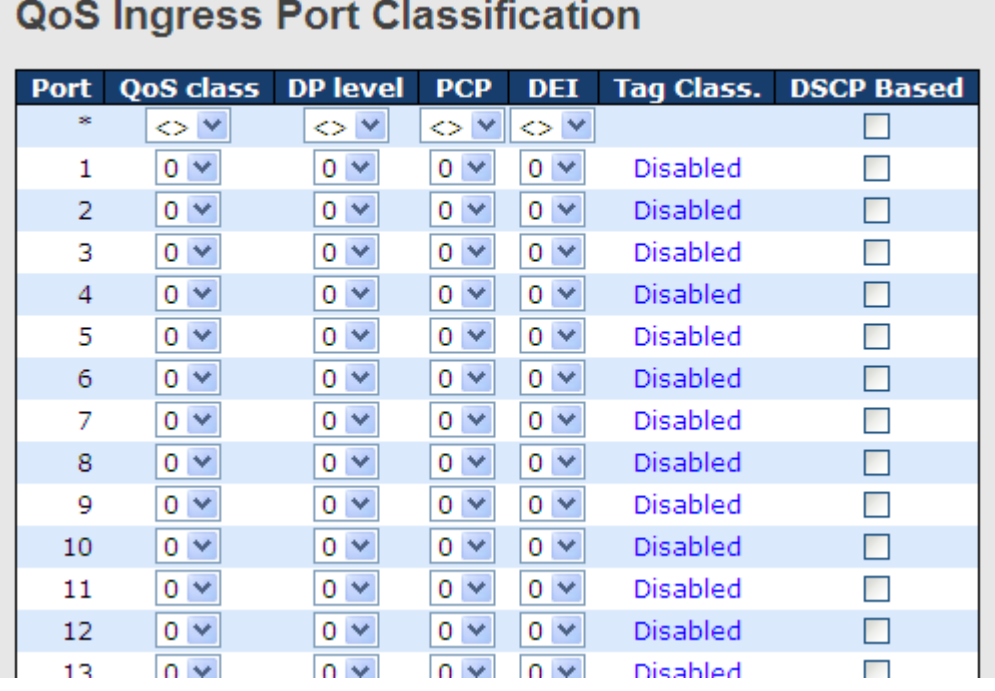

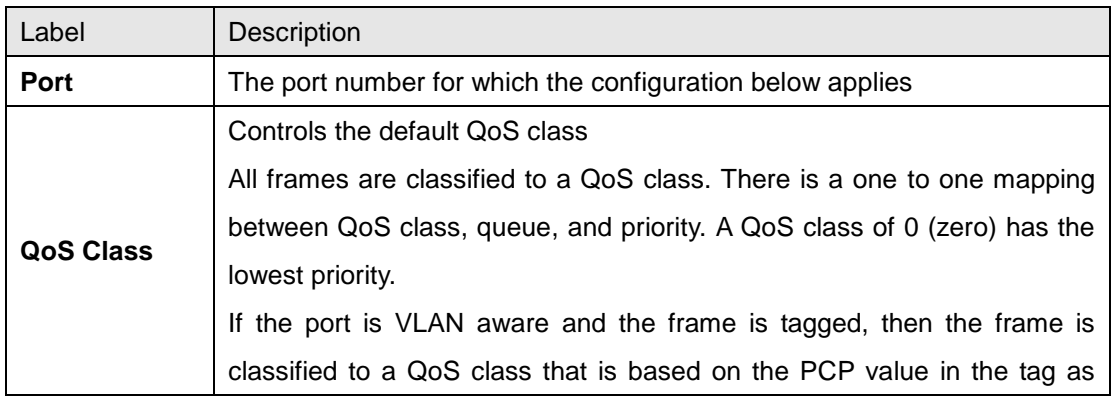

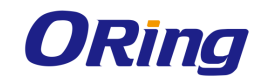

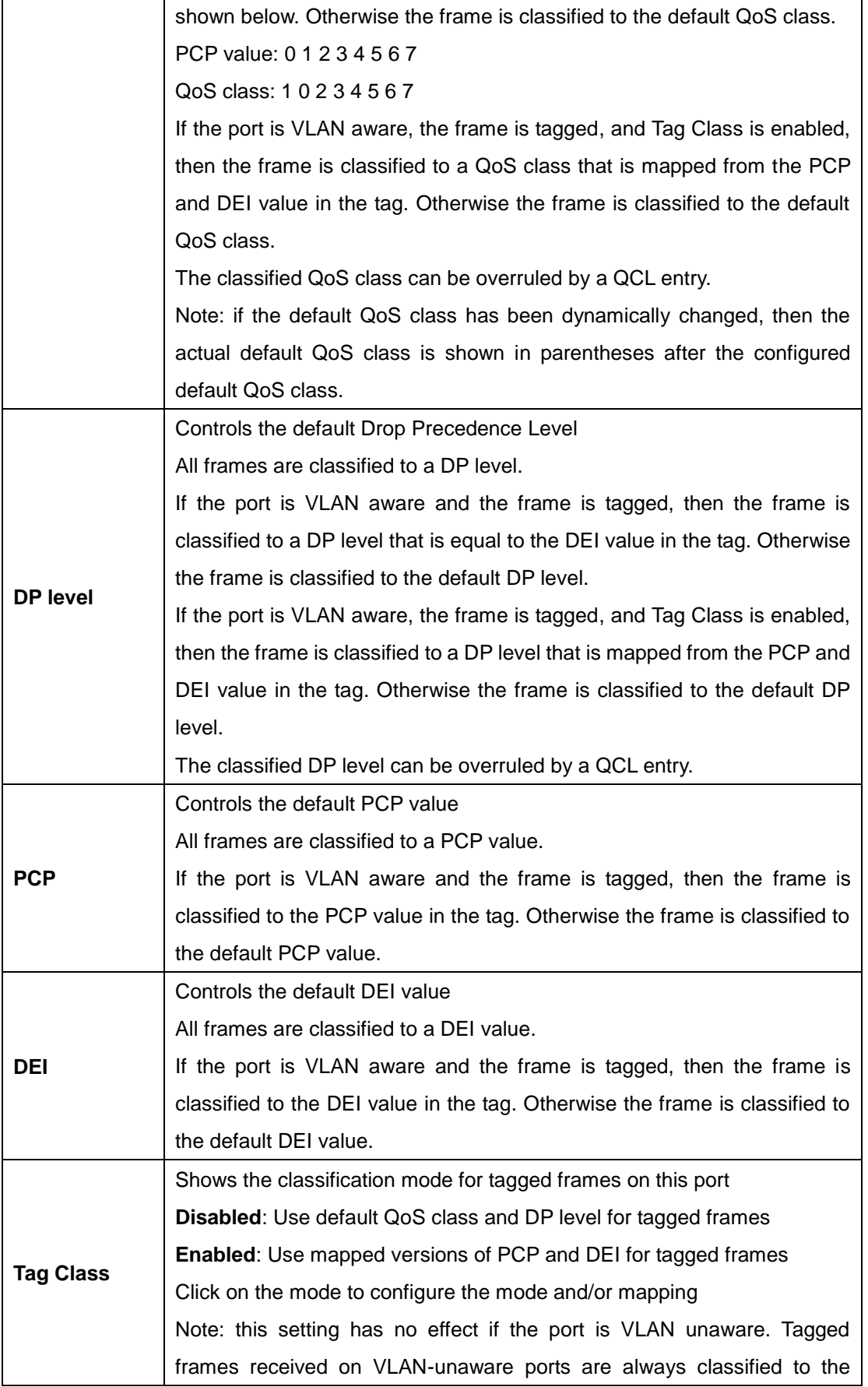

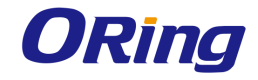

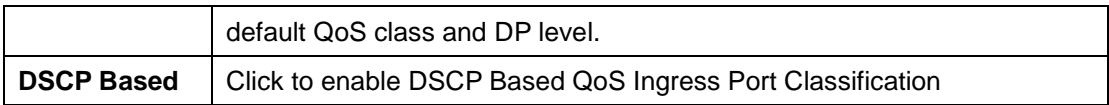

## **5.6.3 Port Tag Remaking**

This page provides an overview of QoS Egress Port Tag Remarking for all switch ports.

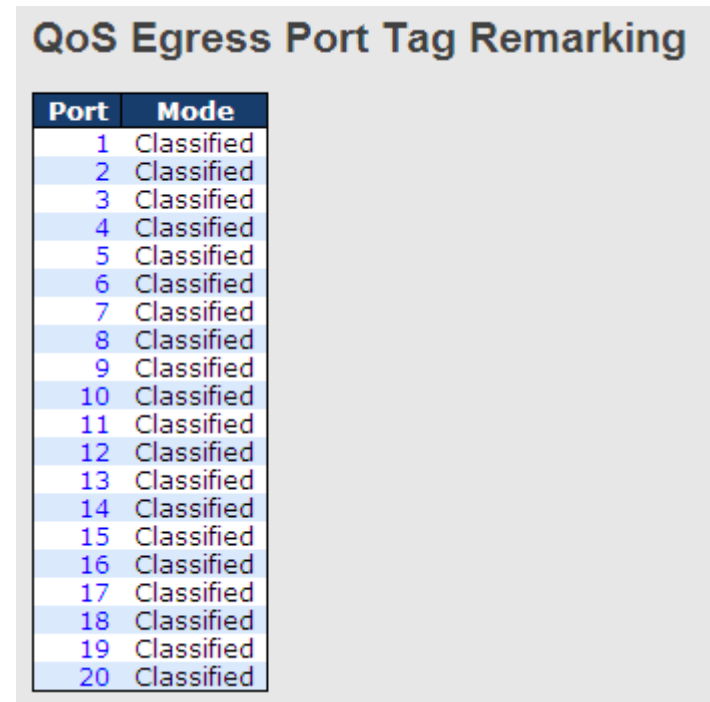

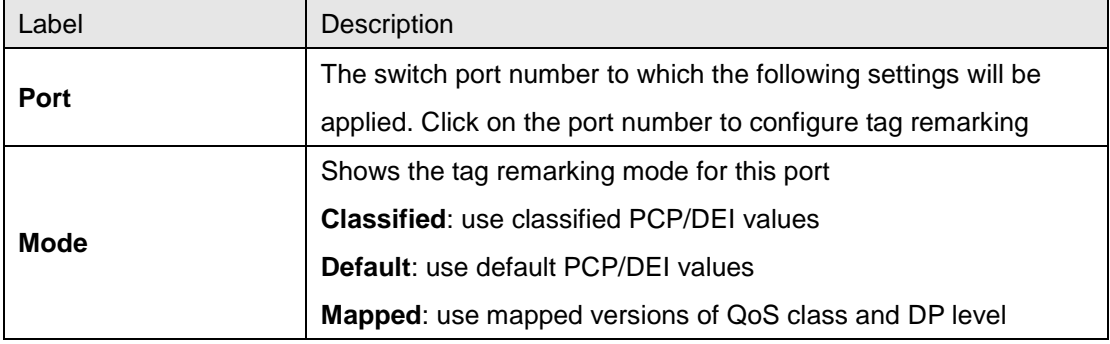

## **5.6.4 Port DSCP**

This page allows you to configure basic QoS Port DSCP settings for all switch ports.

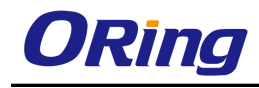

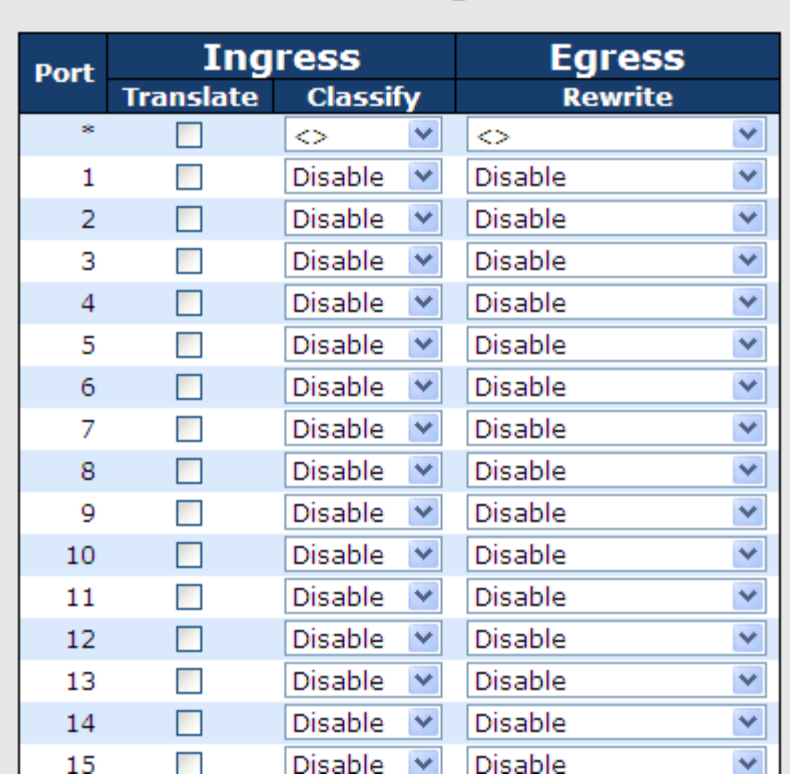

# **QoS Port DSCP Configuration**

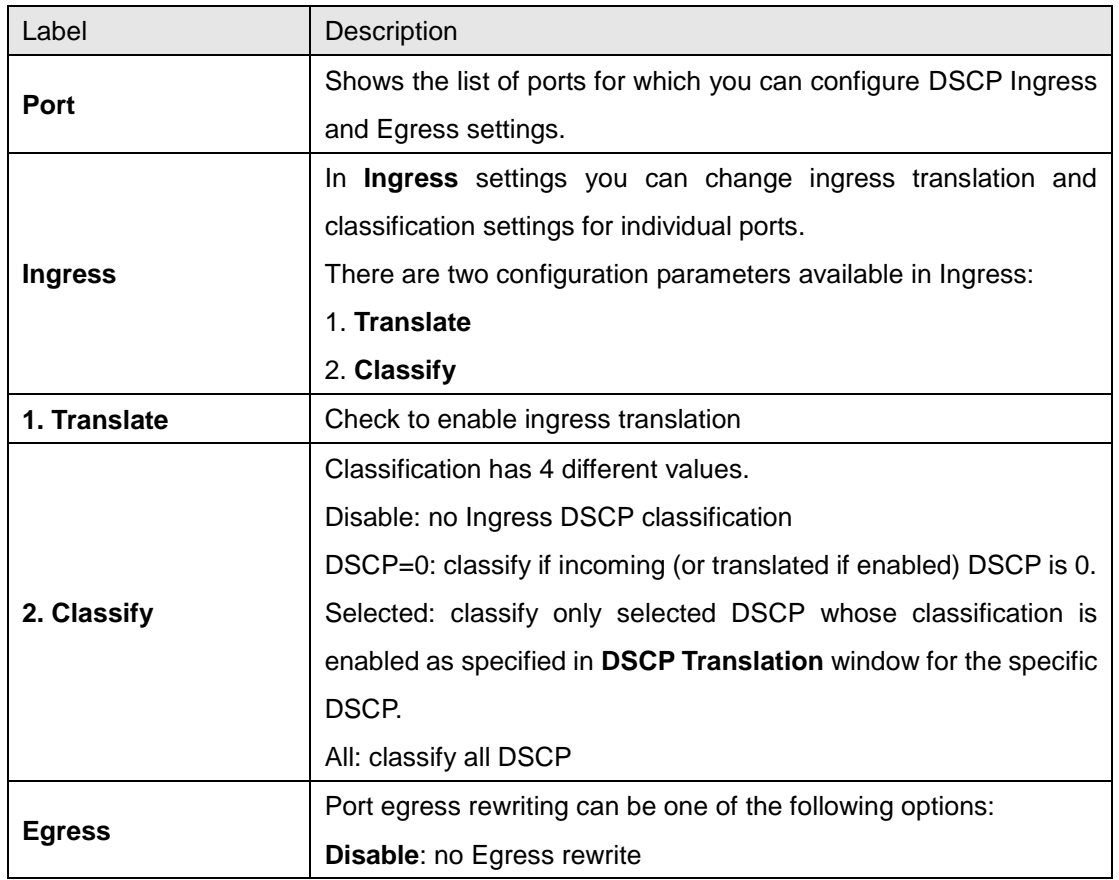

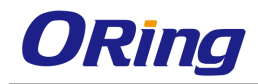

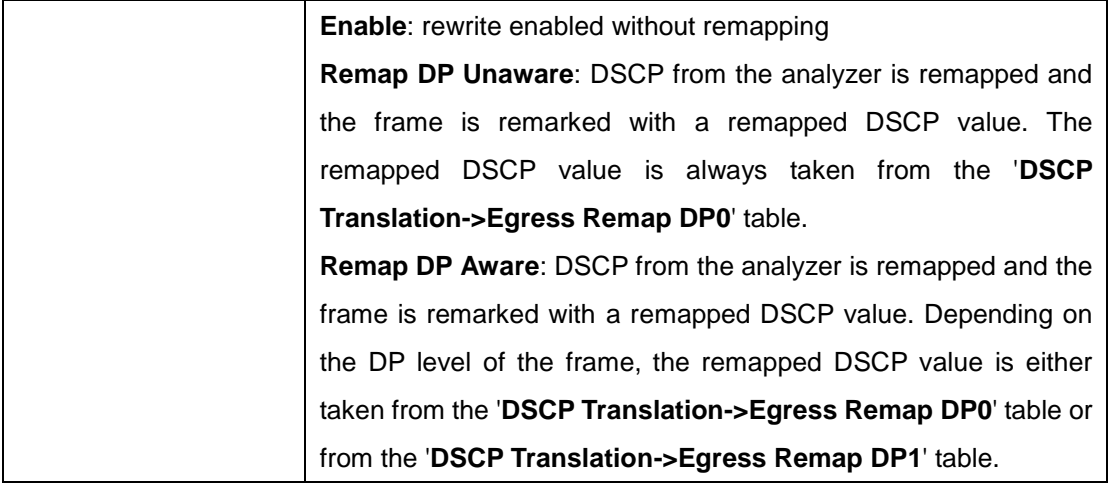

## **5.6.5 Port Policing**

This page allows you to configure Policer settings for all switch ports.

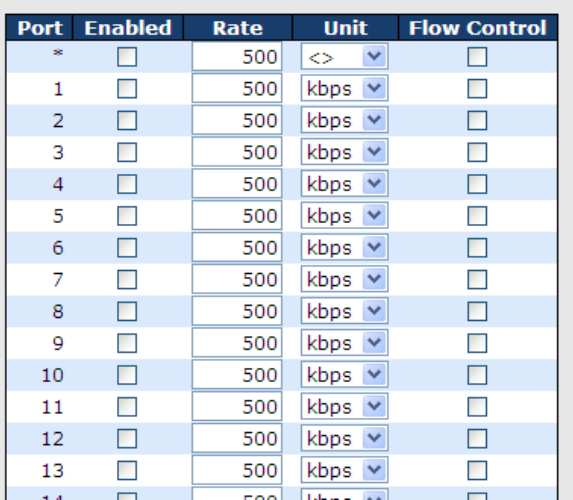

#### **QoS Ingress Port Policers**

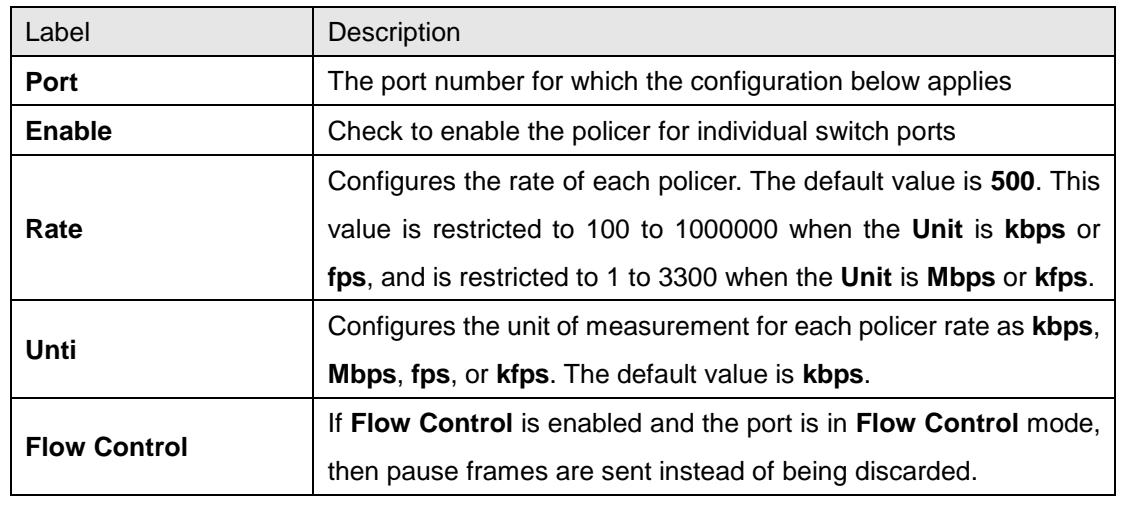

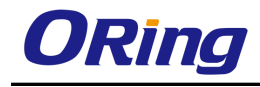

## **5.6.6 Queue Policing**

This page allows you to configure Queue Policer settings for all switch ports.

#### **QoS Ingress Queue Policers**

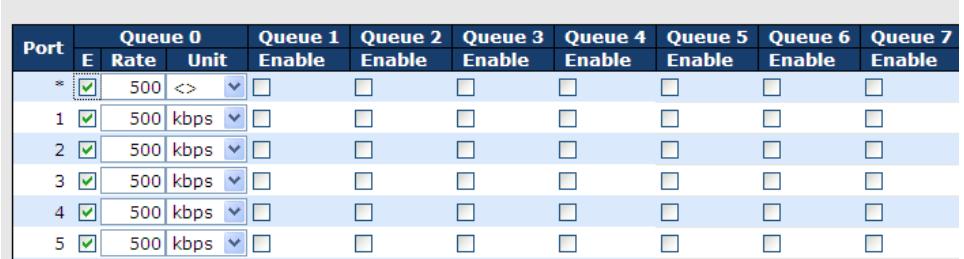

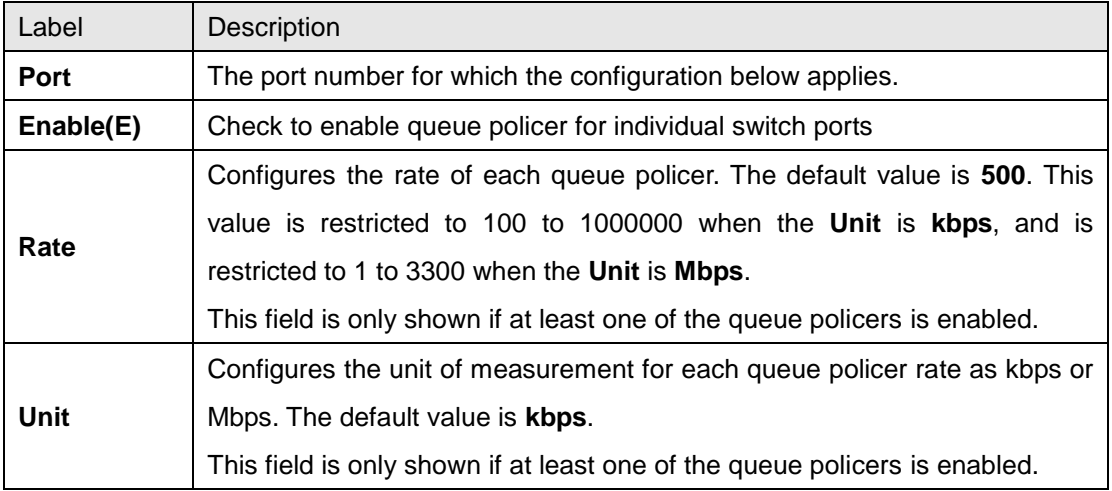

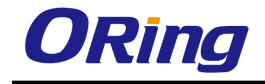

## **5.6.7 QoS Egress Port Scheduler and Shapers**

This page allows you to configure Scheduler and Shapers for a specific port.

### **Strict Priority**

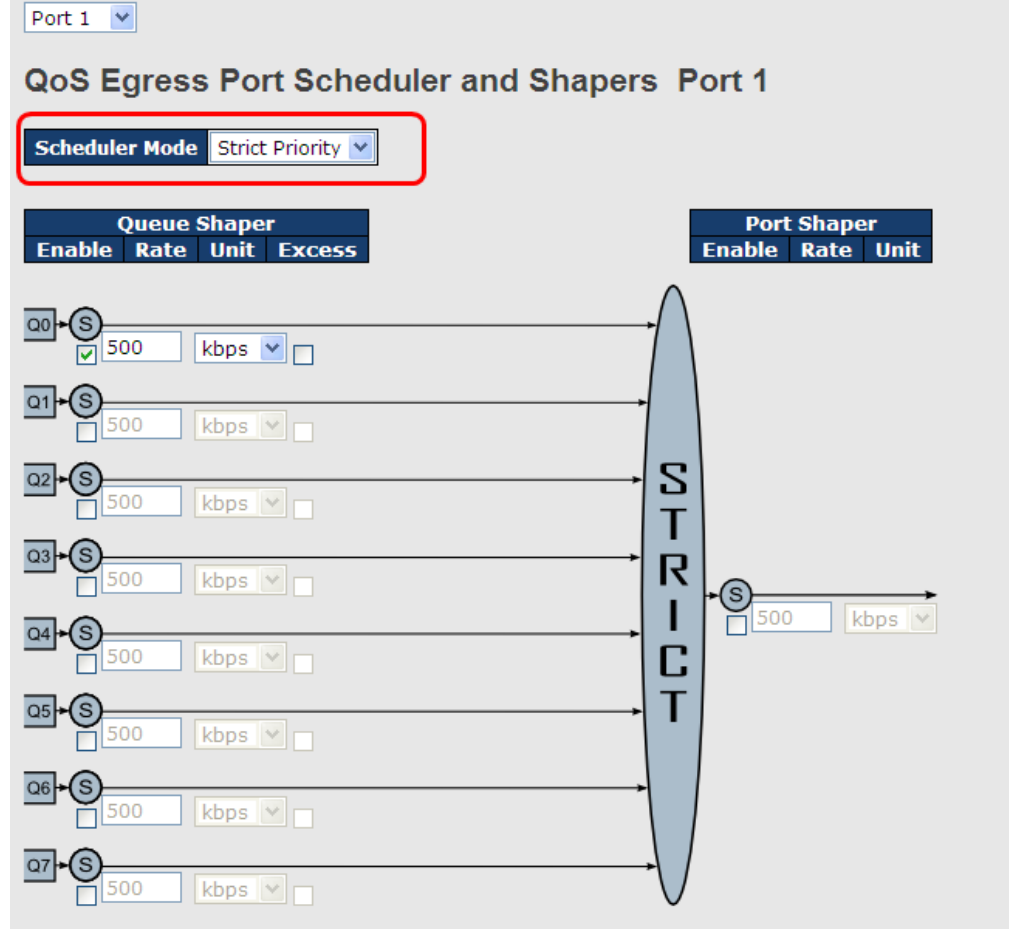

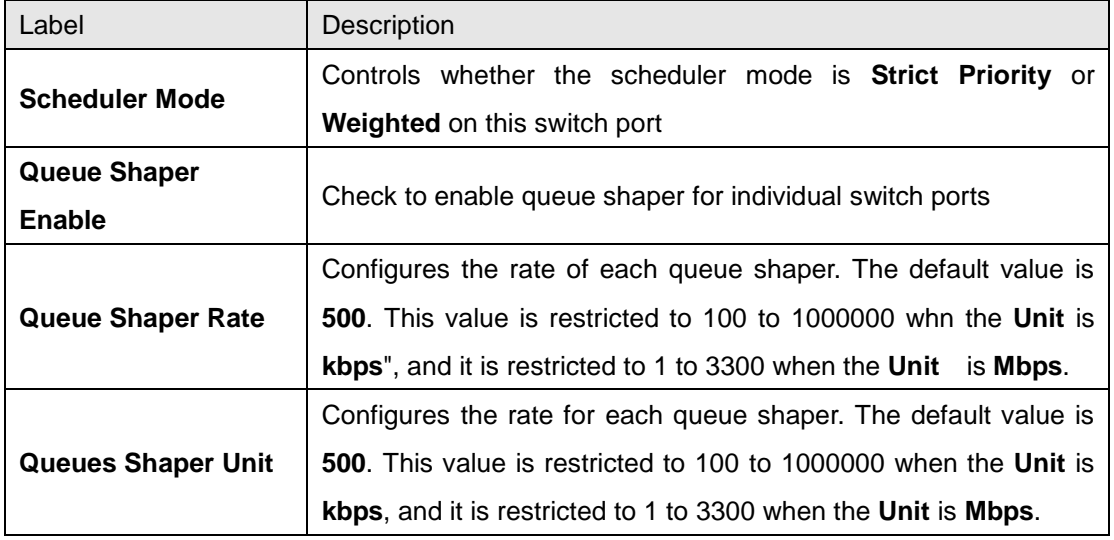

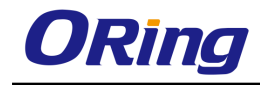

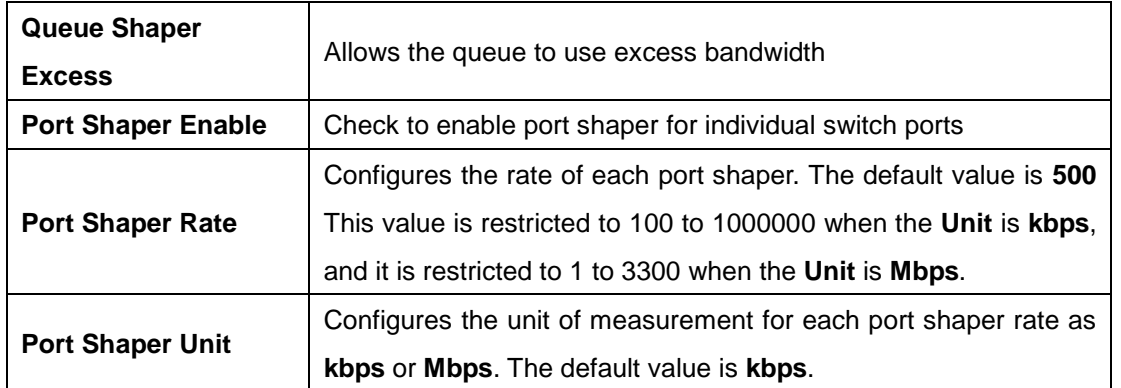

#### **Weighted**

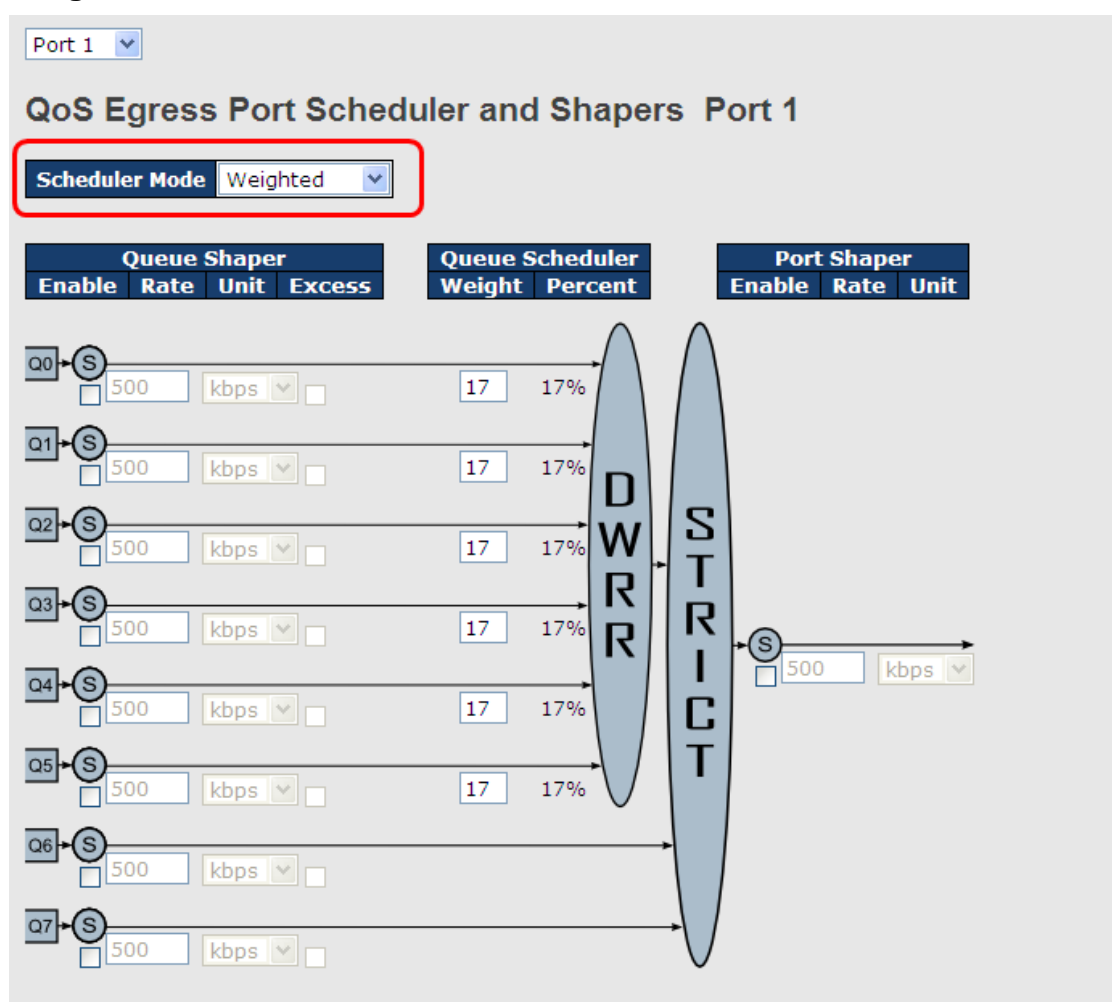

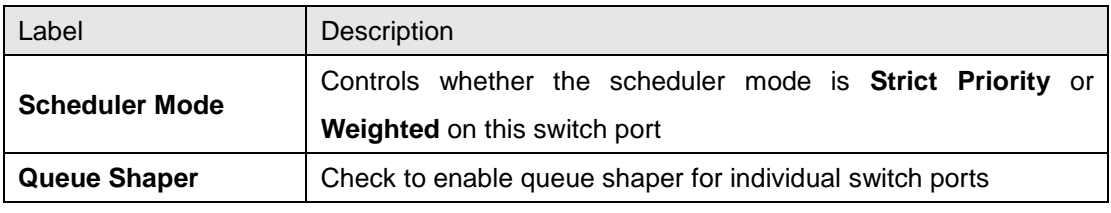

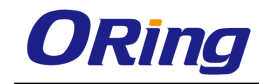

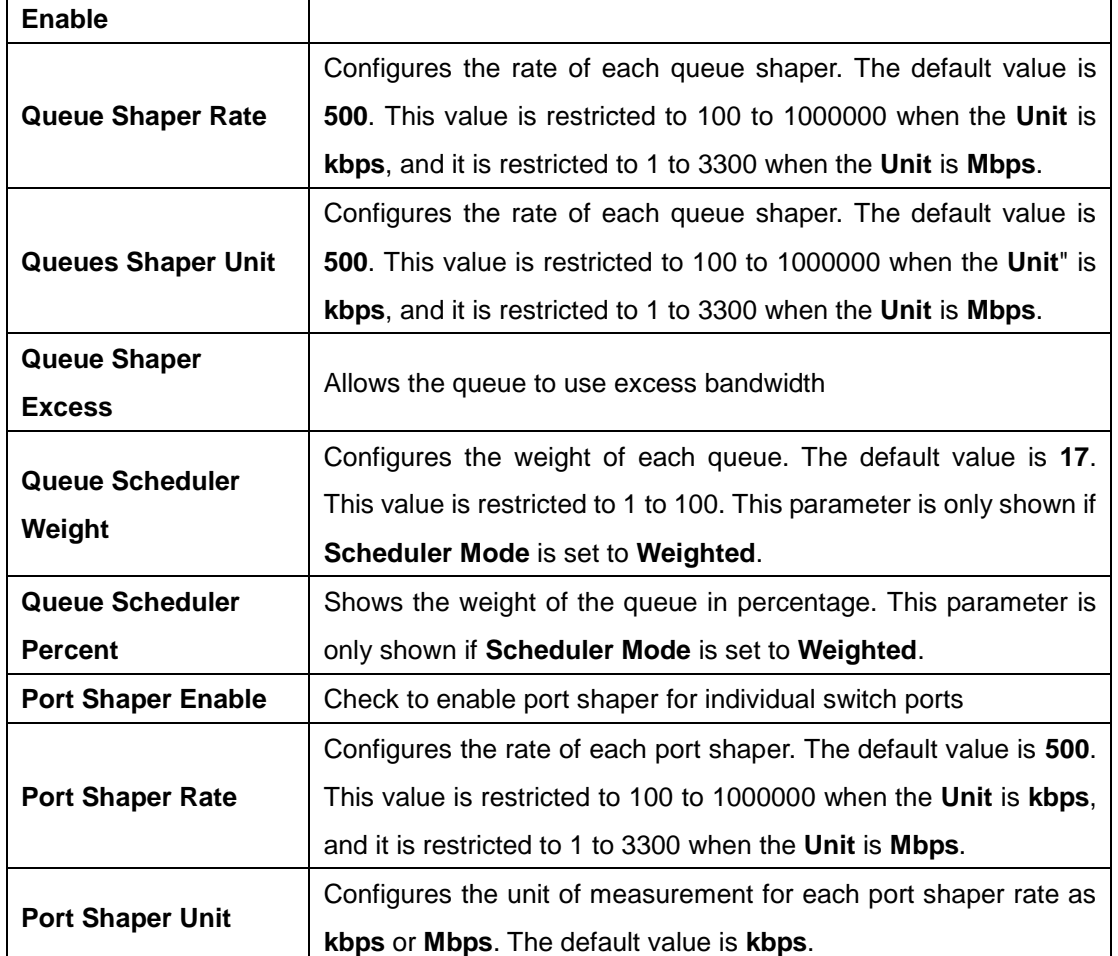

### **5.6.8 Port Scheduled**

This page provides an overview of QoS Egress Port Schedulers for all switch ports.

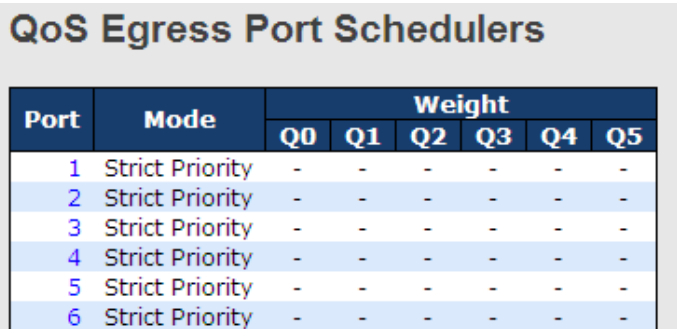

#### Label Description **Port** The switch port number to which the following settings will be applied. Click on the port number to configure the schedulers **Mode** Shows the scheduling mode for this port **Qn** Shows the weight for this queue and port

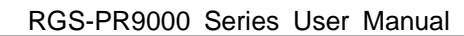

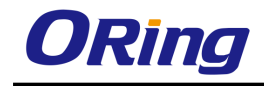

## **5.6.9 Port Shaping**

This page provides an overview of QoS Egress Port Shapers for all switch ports.

### **QoS Egress Port Shapers**

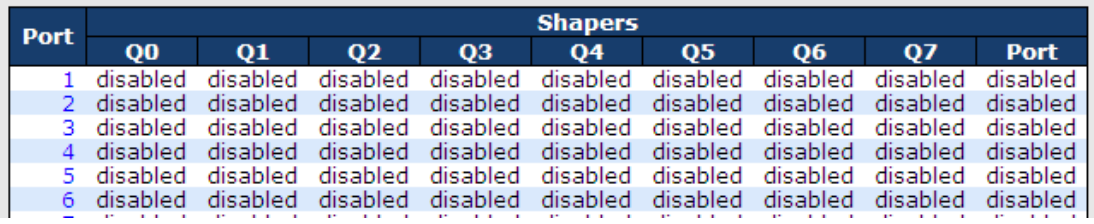

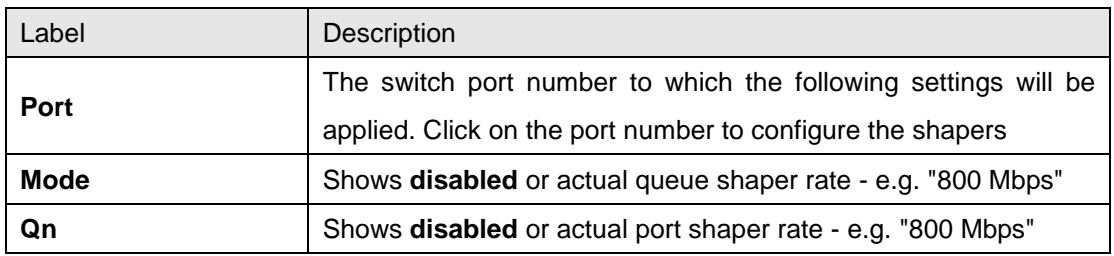

## **5.6.10 DSCP Based QoS**

This page allows you to configure basic QoS DSCP-based QoS Ingress Classification settings for all switches.

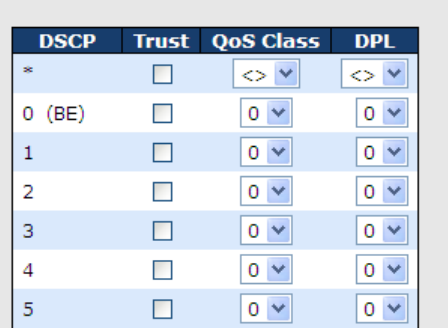

## **DSCP-Based QoS Ingress Classification**

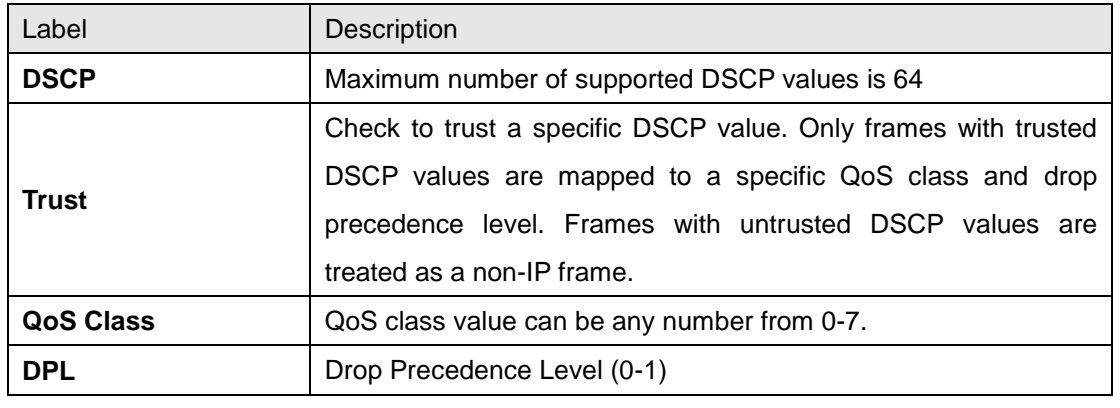

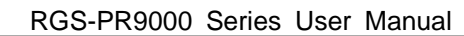

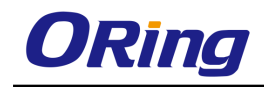

## **5.6.11 DSCP Translation**

This page allows you to configure basic QoS DSCP translation settings for all switches. DSCP translation can be done in **Ingress** or **Egress**.

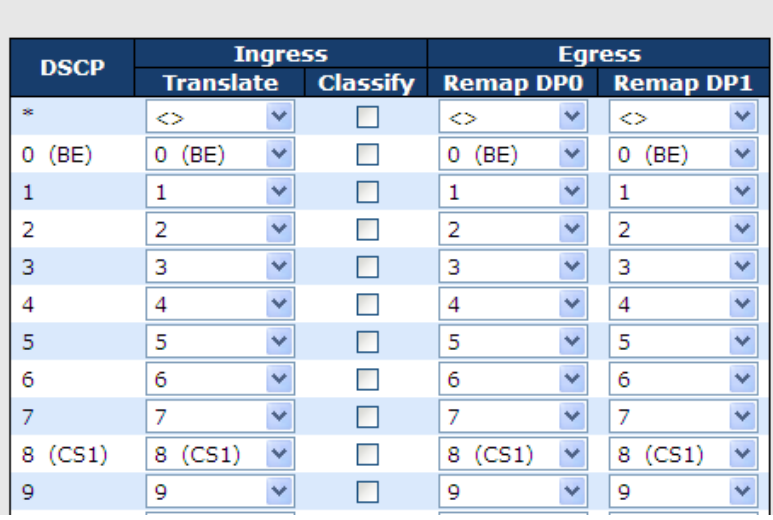

## **DSCP Translation**

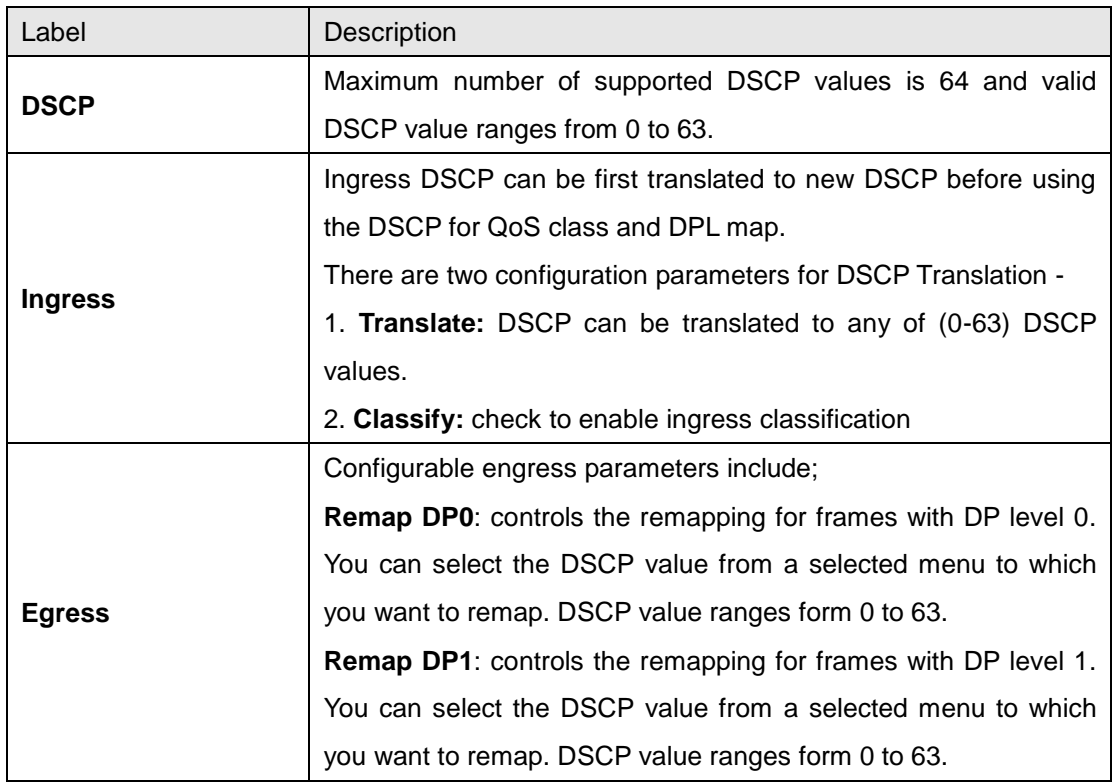

## **5.6.12 DSCP Classification**

This page allows you to configure the mapping of QoS class and Drop Precedence Level to DSCP value.

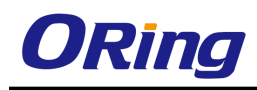

## **DSCP Classification**

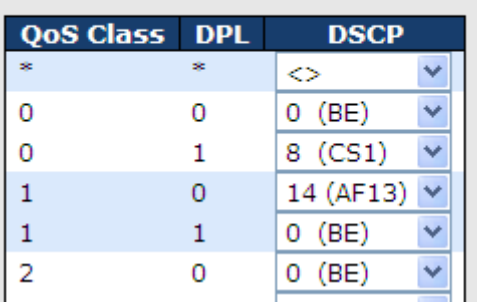

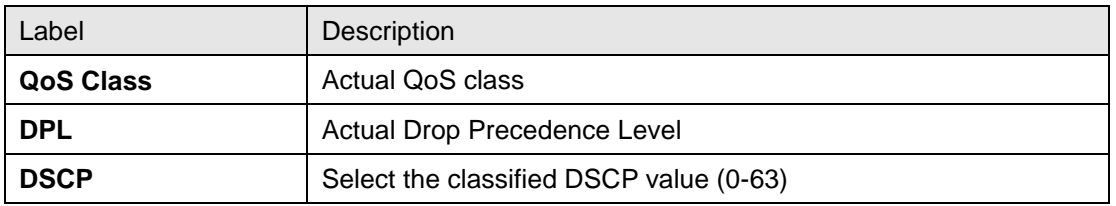

## **5.6.13 QoS Control List**

This page allows you to edit or insert a single QoS control entry at a time. A QCE consists of several parameters. These parameters vary with the frame type you select.

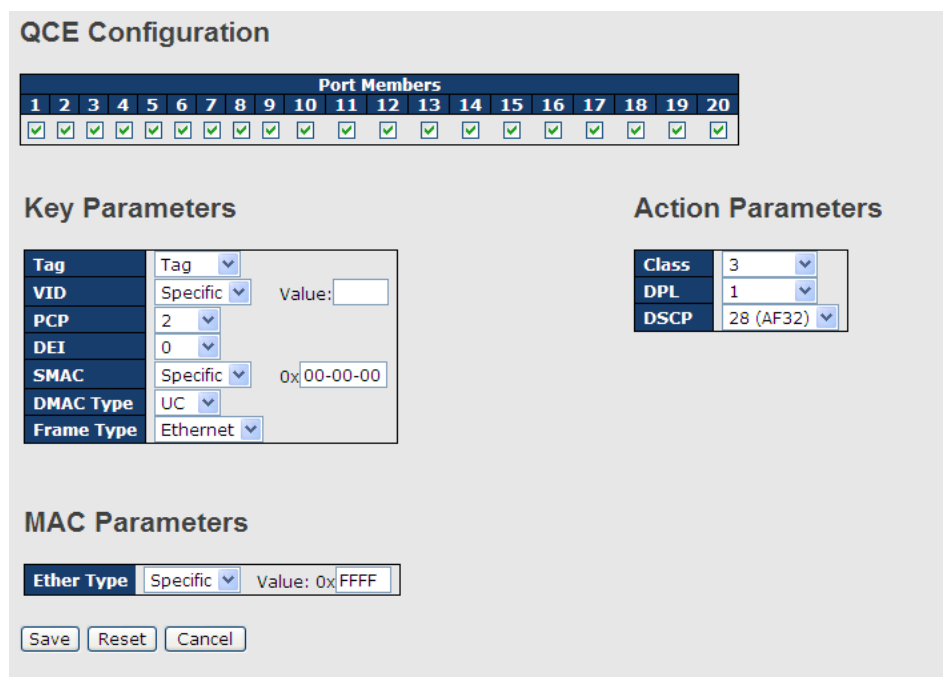

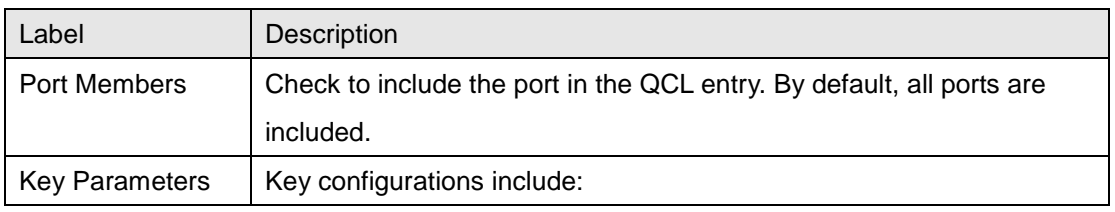

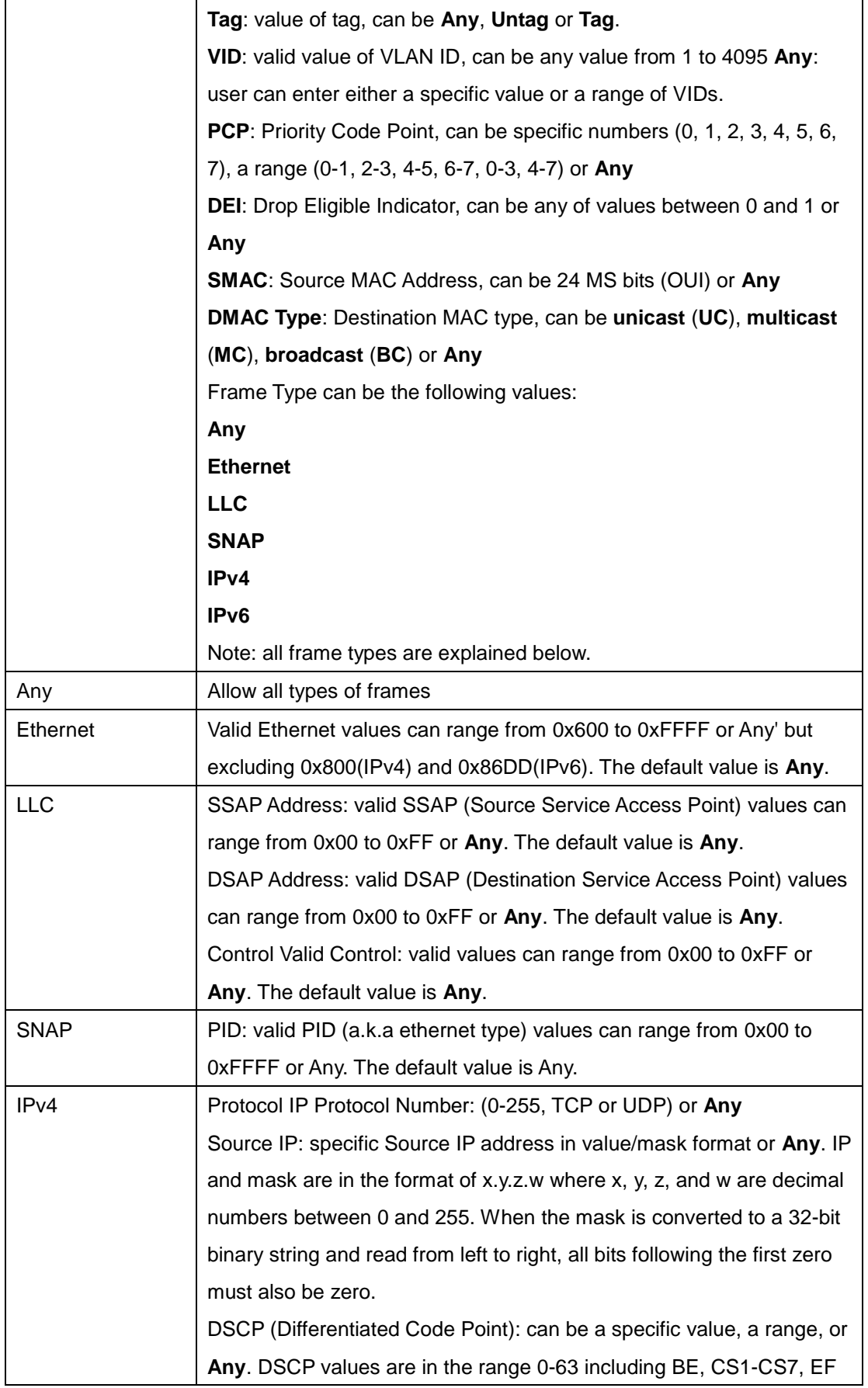

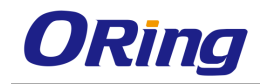

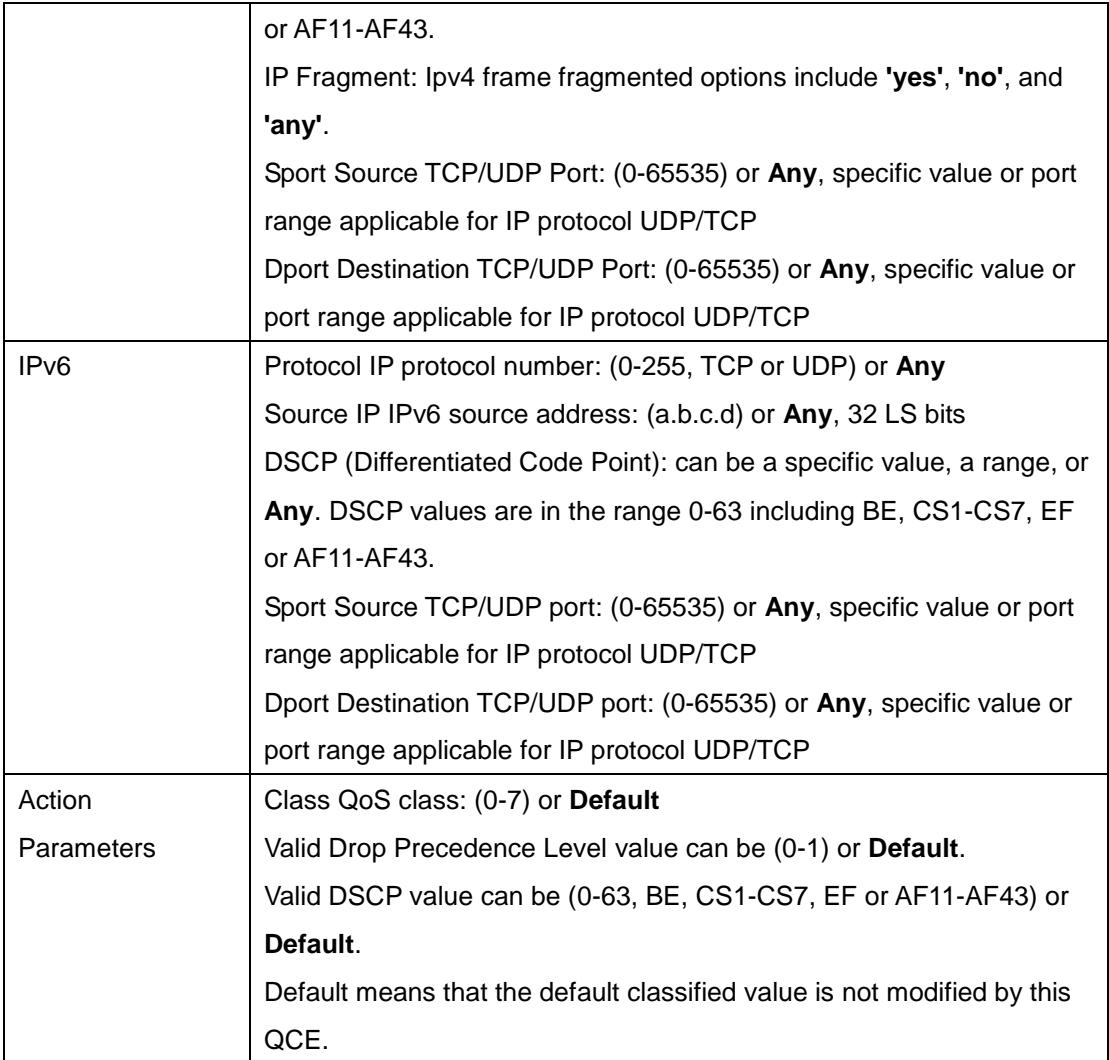

## **5.6.14 QoS Counters**

This page provides the statistics of individual queues for all switch ports.

## **Queuing Counters**

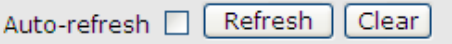

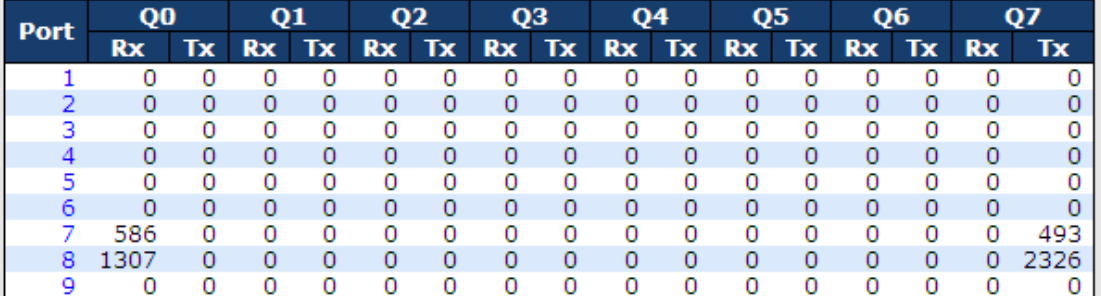

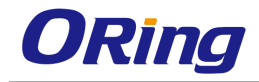

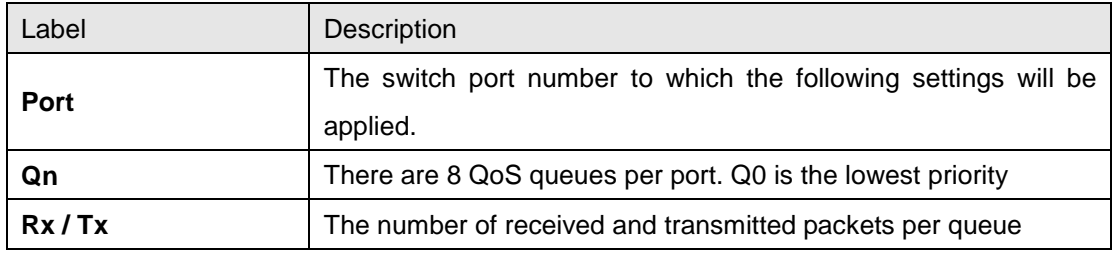

### **5.6.15 QCL Status**

This page shows the QCL status by different QCL users. Each row describes the QCE that is defined. It is a conflict if a specific QCE is not applied to the hardware due to hardware limitations. The maximum number of QCEs is 256 on each switch.

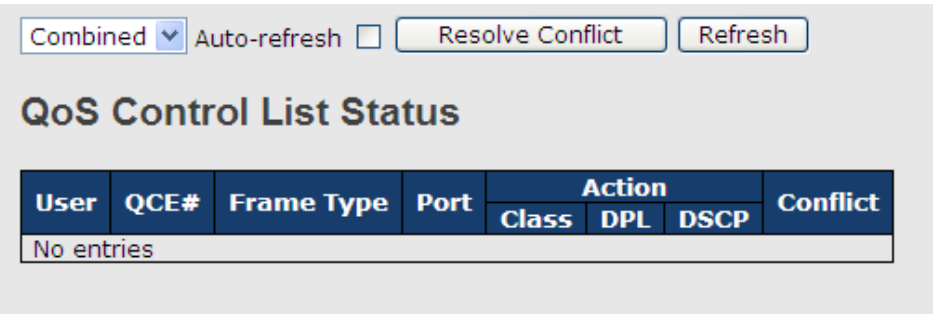

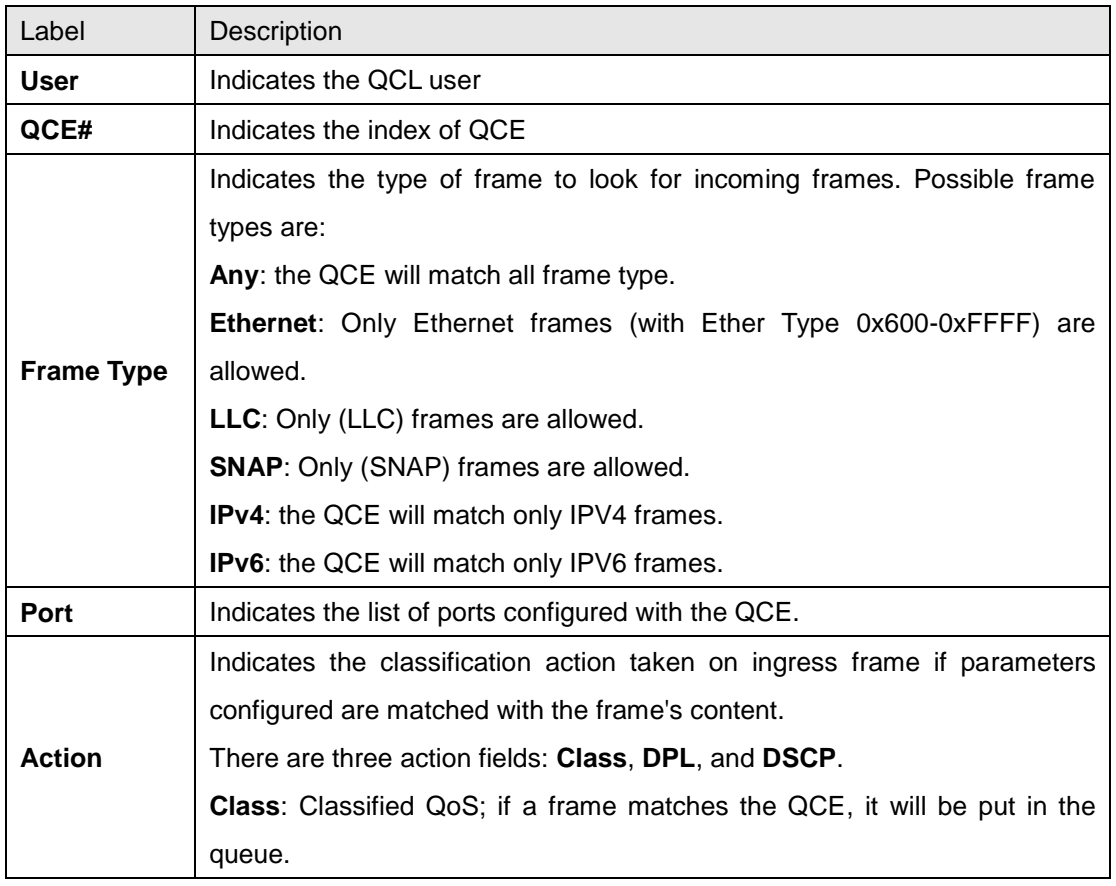

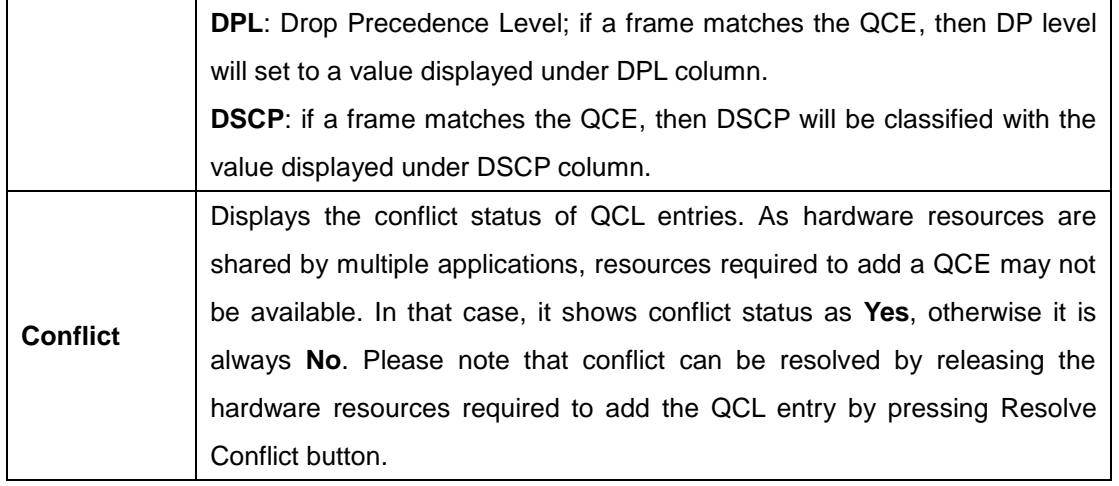

## **5.7 Multicast**

## **5.7.1 IGMP Snooping**

This page provides IGMP Snooping related configurations.

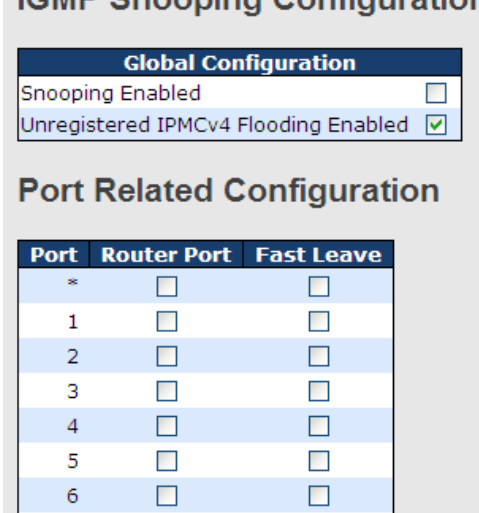

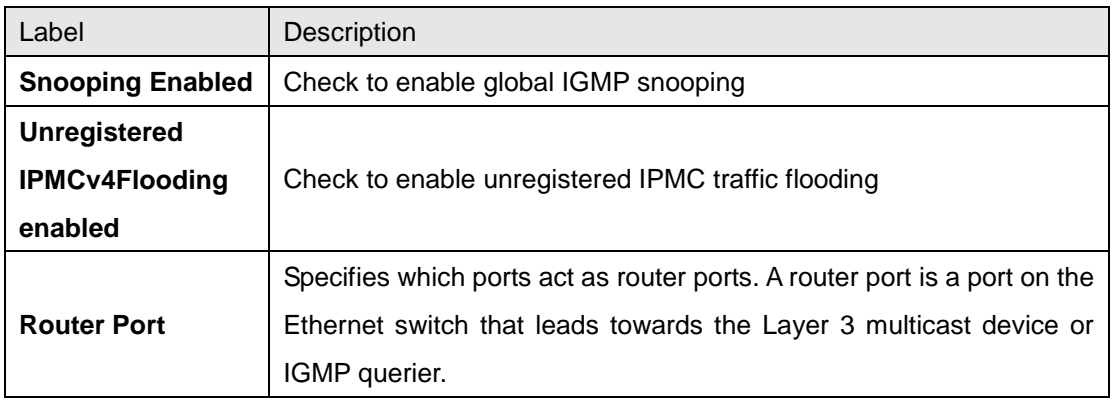

### **IGMP Snooping Configuration**

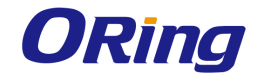

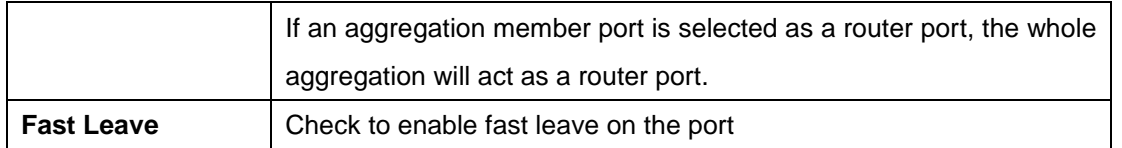

### **5.7.2 VLAN Configurations of IGMP Snooping**

Each page shows up to 99 entries from the VLAN table, with a default value of 20, selected by the **Entries Per Page** input field. When first visited, the web page will show the first 20 entries from the beginning of the VLAN Table. The first displayed will be the one with the lowest VLAN ID found in the VLAN Table.

The **VLAN** input field allows the user to select the starting point in the VLAN Table. Clicking the

Refresh button will update the displayed table starting from that or the next closest VLAN

Table match.

The  $\overline{\phantom{a}}$  will use the last entry of the currently displayed entry as a basis for the next lookup. When the end is reached, the text **No more entries** is shown in the displayed table.

Use the  $\begin{bmatrix} | < \vert \\ \vert \end{bmatrix}$  button to start over.

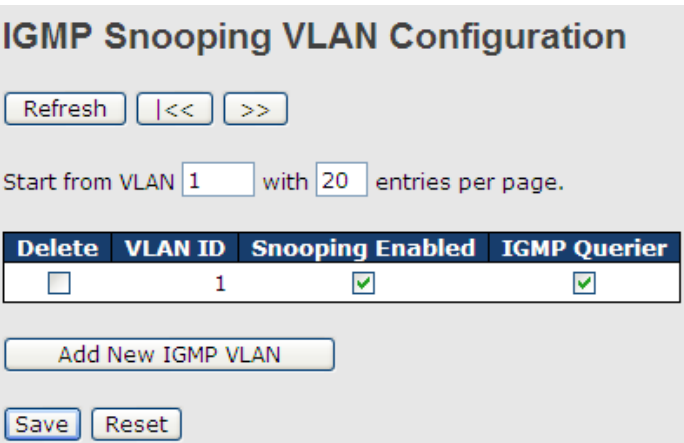

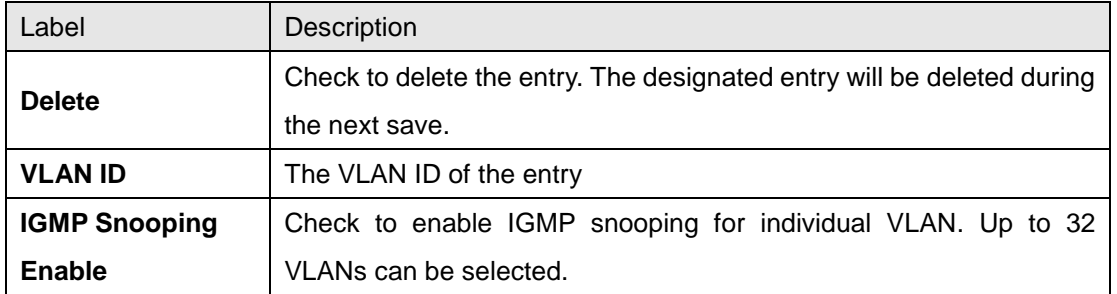

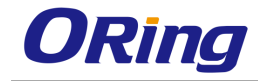

**IGMP Querier** | Check to enable the IGMP Querier in the VLAN

### **5.7.3 IGMP Snooping Status**

This page provides IGMP snooping status.

Auto-refresh | Refresh | Clear

#### **IGMP Snooping Status**

**Statistics** 

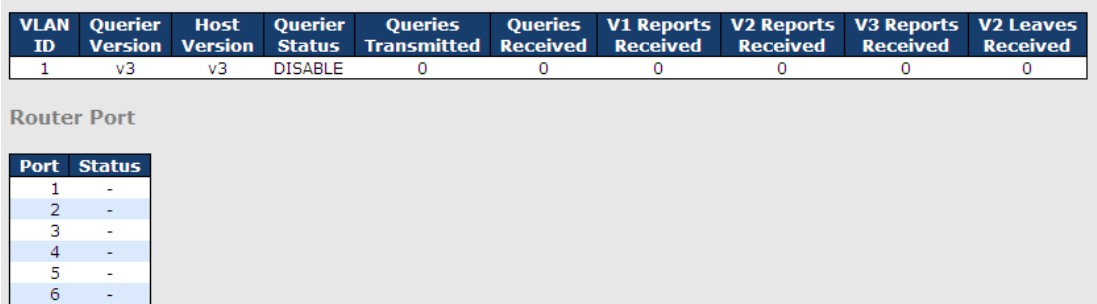

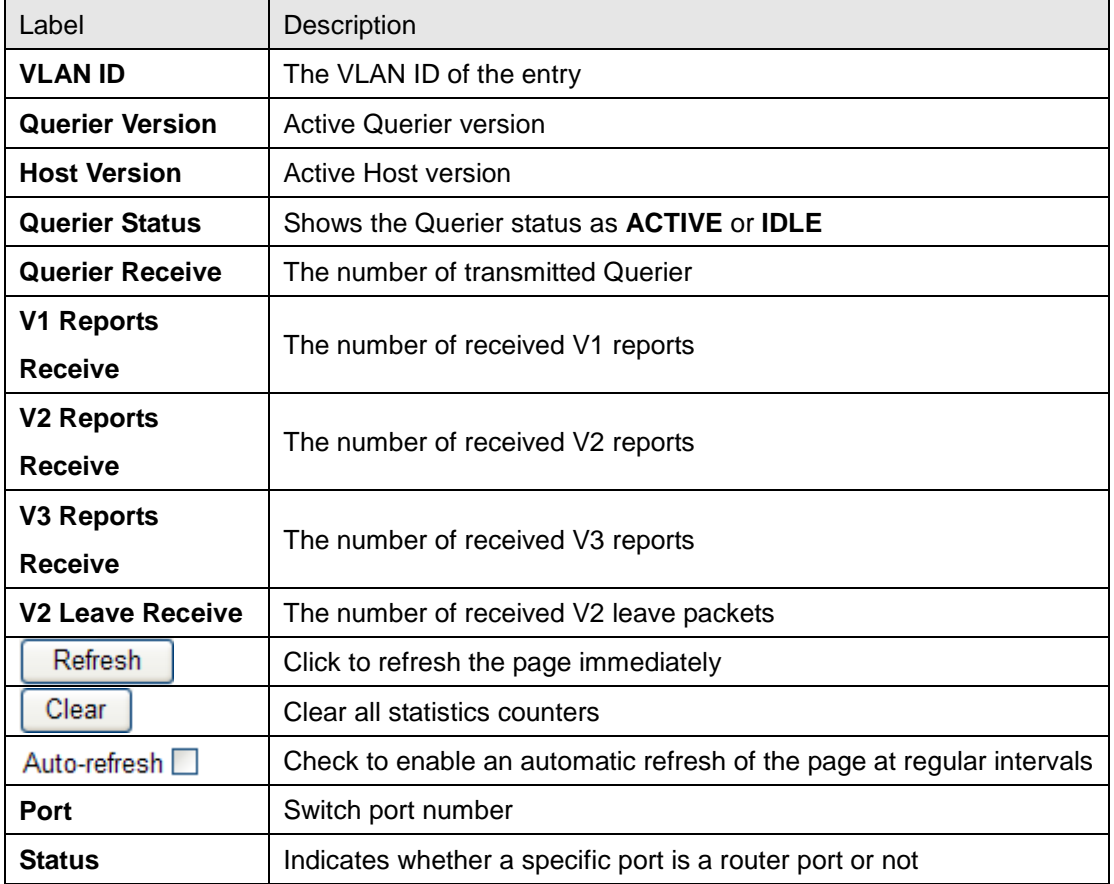

### **5.7.4 Groups Information of IGMP Snooping**

Entries in the **IGMP Group Table** are shown on this page. The **IGMP Group Table** is sorted

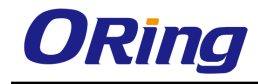

first by VLAN ID, and then by group.

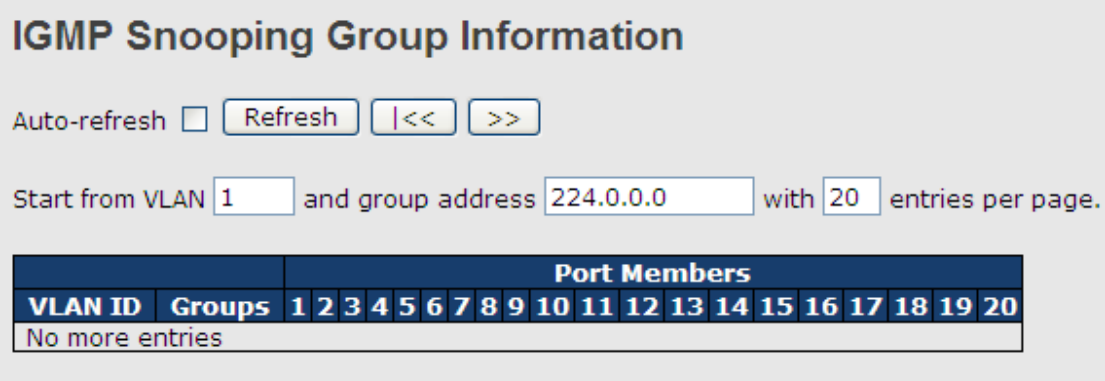

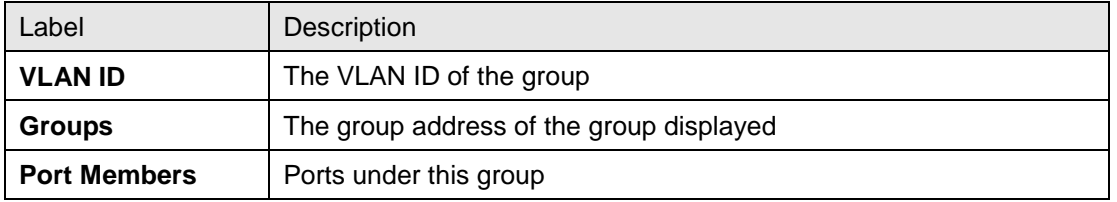

## **5.8 Security**

## **5.8.1 Remote Control Security Configurations**

**Remote Control Security** allows you to limit the remote access to the management interface. When enabled, requests of the client which is not in the allow list will be rejected.

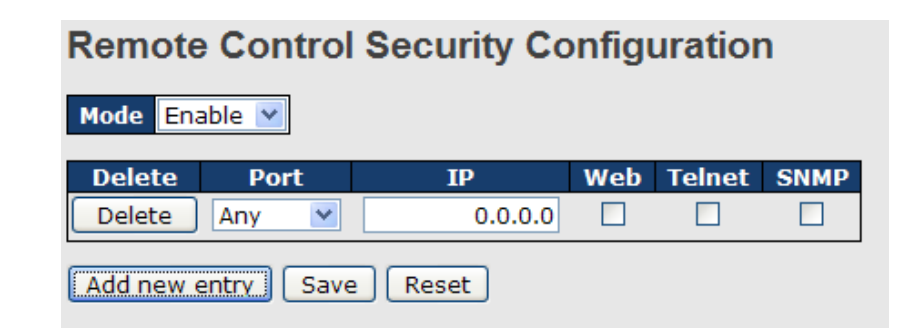

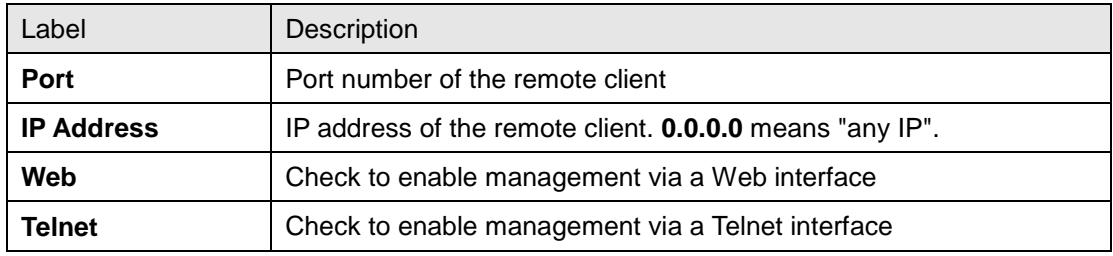

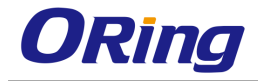

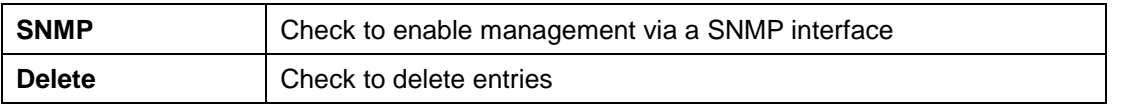

## **5.8.2 Device Binding**

This page provides device binding configurations. Device binding is a powerful way to monitor devices and network security.

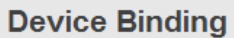

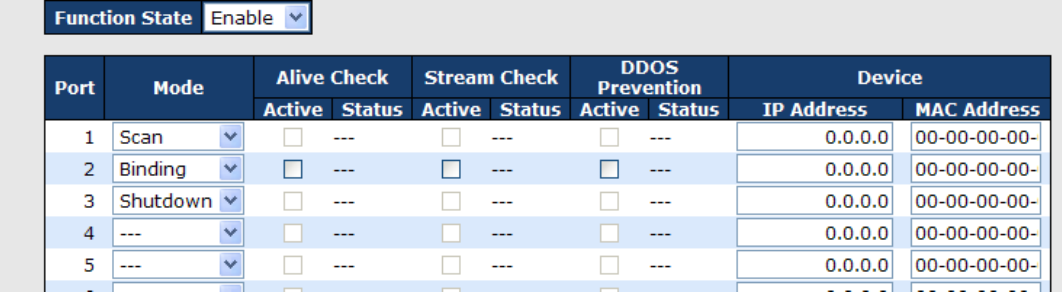

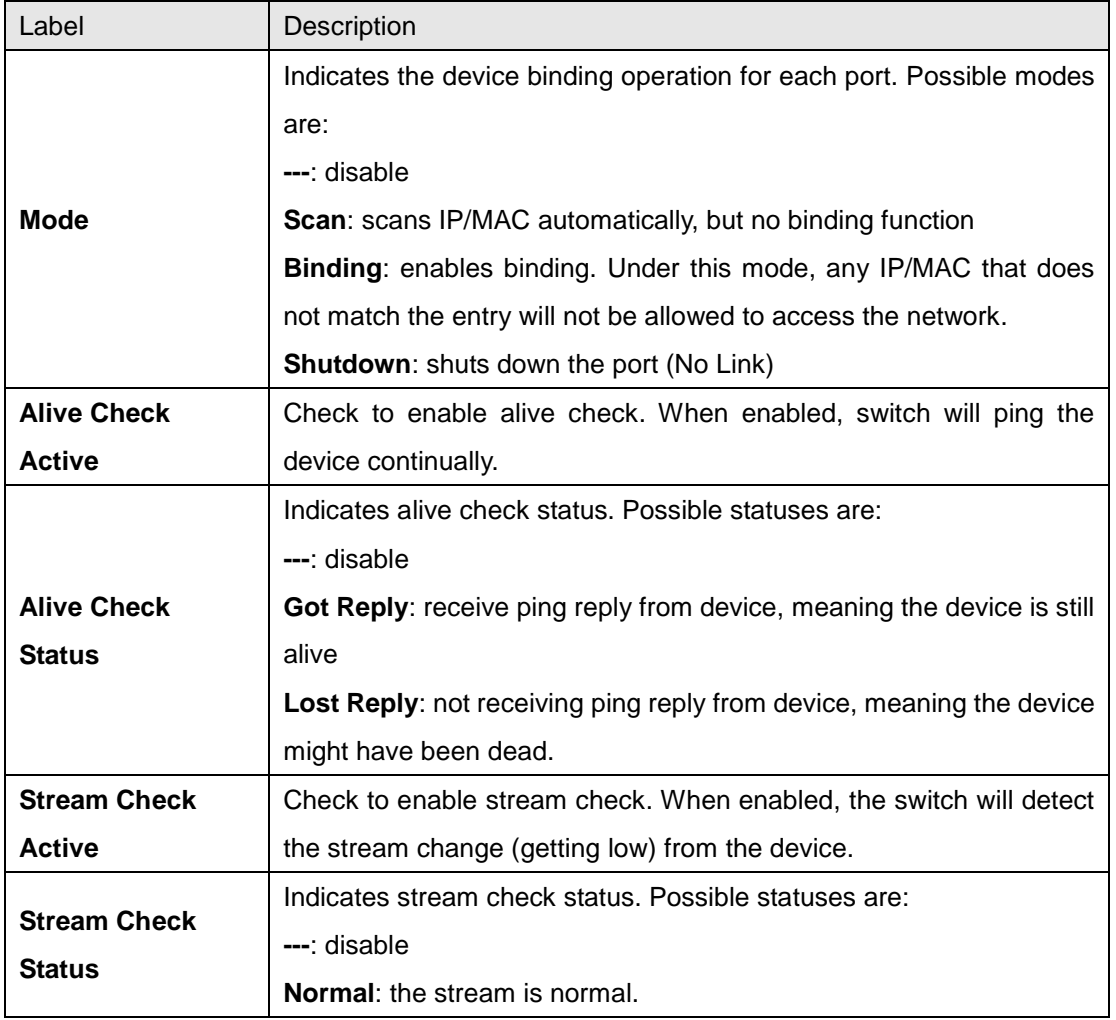

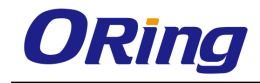

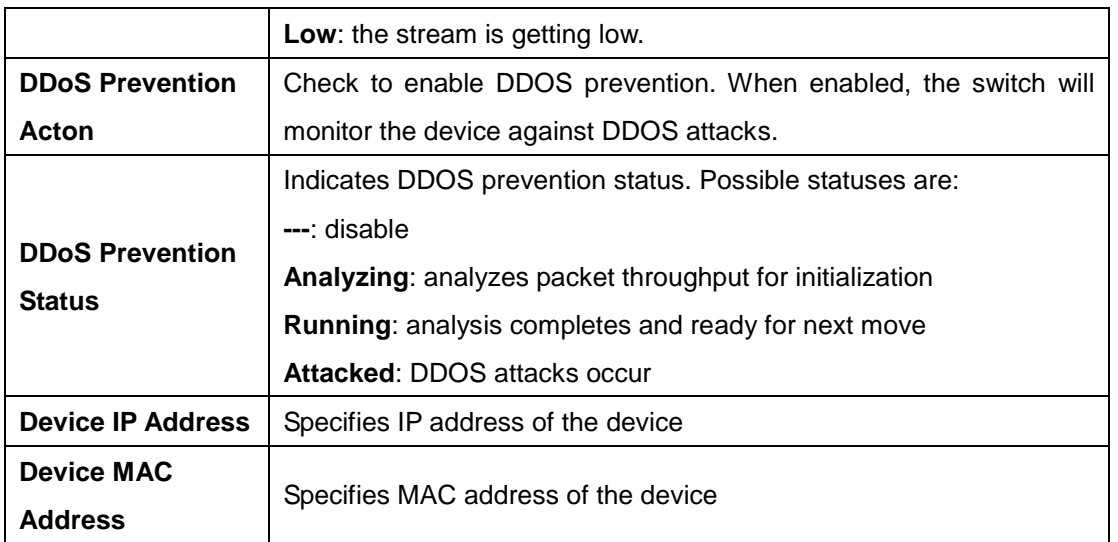

# **Advanced Configurations**

#### **Alias IP Address**

This page provides Alias IP Address configuration. Some devices might have more than one IP addresses. You could specify the other IP address here.

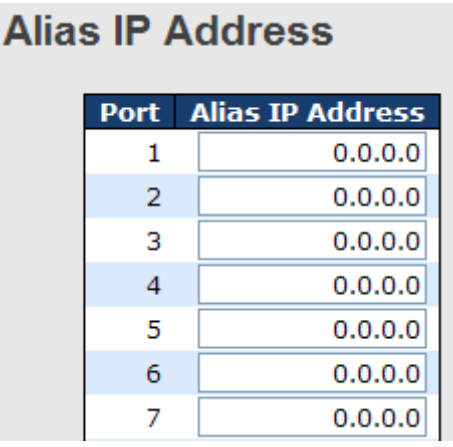

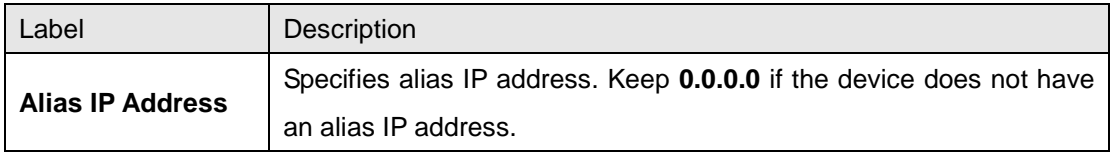

#### **Alive Check**

You can use ping commands to check port link status. If port link fails, you can set actions from the drop-down list.

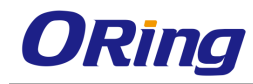

#### **Alive Check**

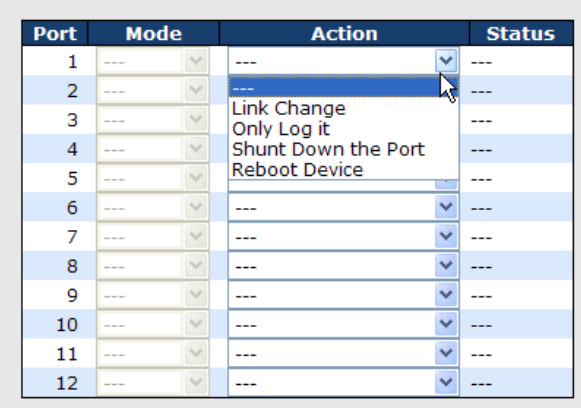

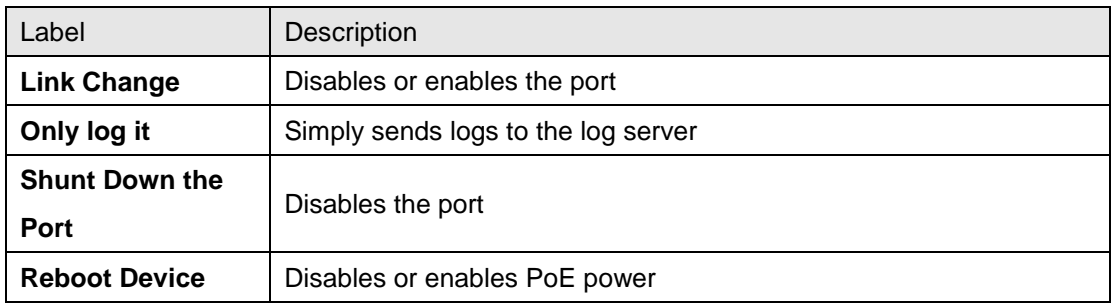

#### **DDoS Prevention**

This page provides DDOS Prevention configurations. The switch can monitor ingress packets, and perform actions when DDOS attack occurred on this port. You can configure the setting to achieve maximum protection.

#### **DDOS Prevention**

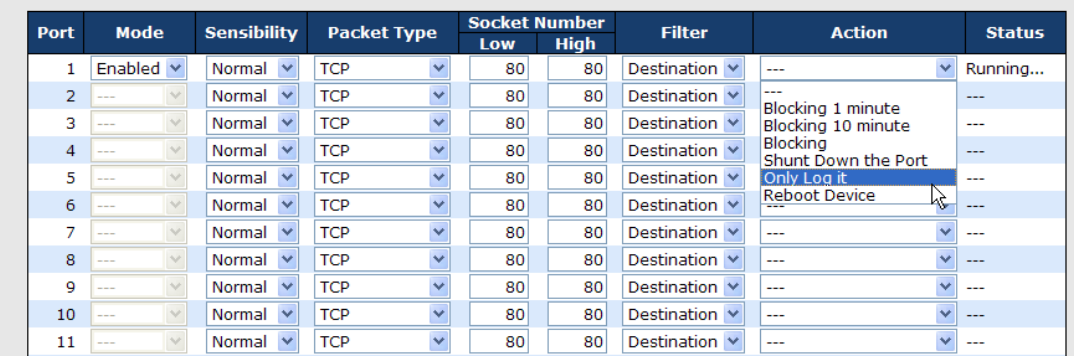

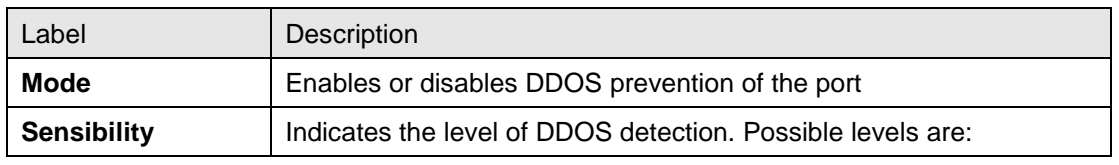
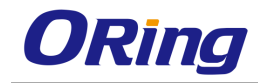

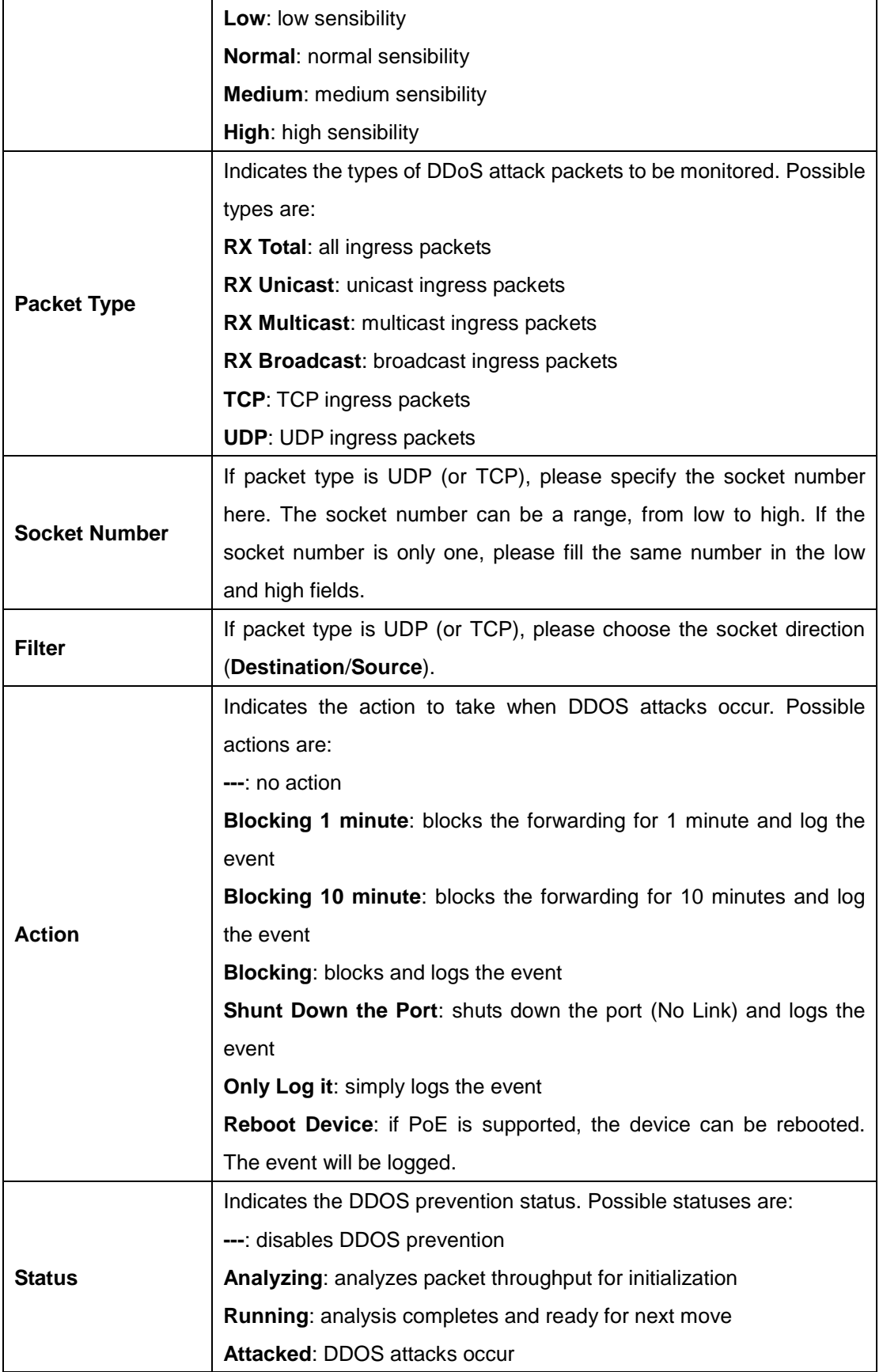

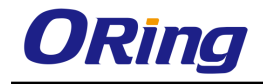

### **Device Description**

This page allows you to configure device description settings.

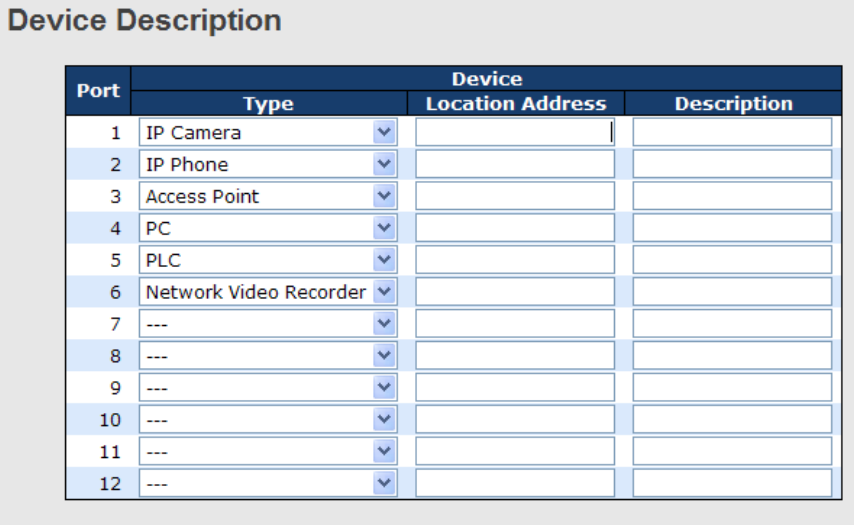

[Save]

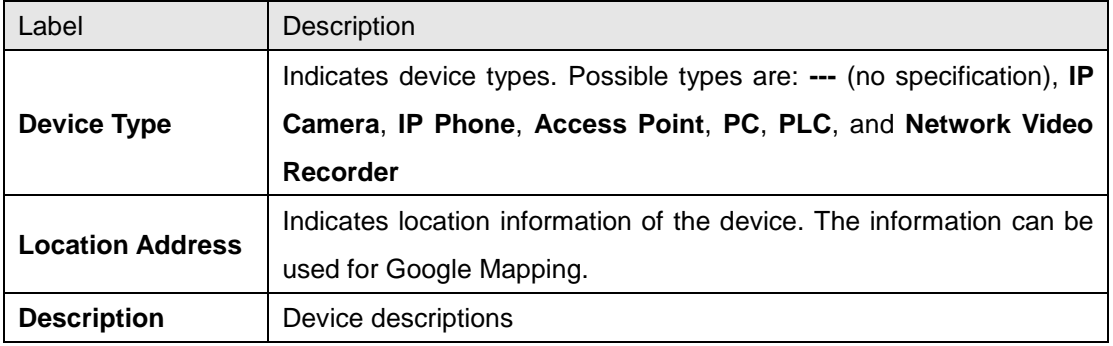

#### **Stream Check**

This page allows you to configure stream check settings.

#### **Stream Check**

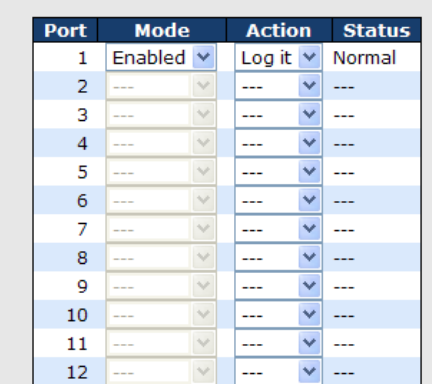

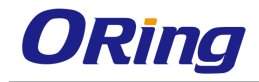

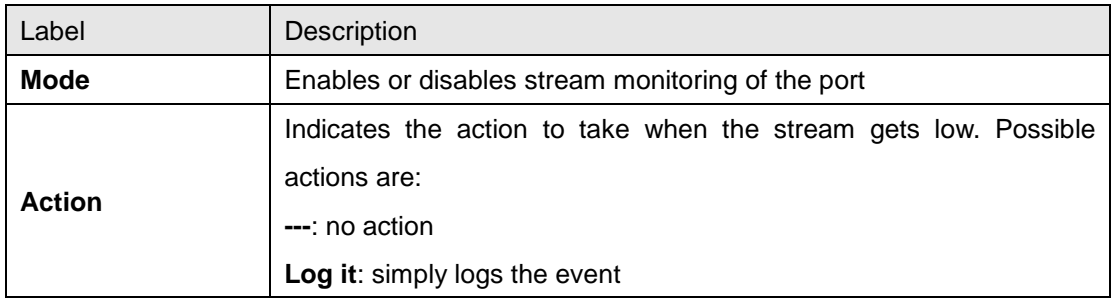

# **5.8.3 ACL**

#### **Ports**

This page allows you to configure the ACL parameters (ACE) of each switch port. These parameters will affect frames received on a port unless the frame matches a specific ACE.

### **ACL Ports Configuration**

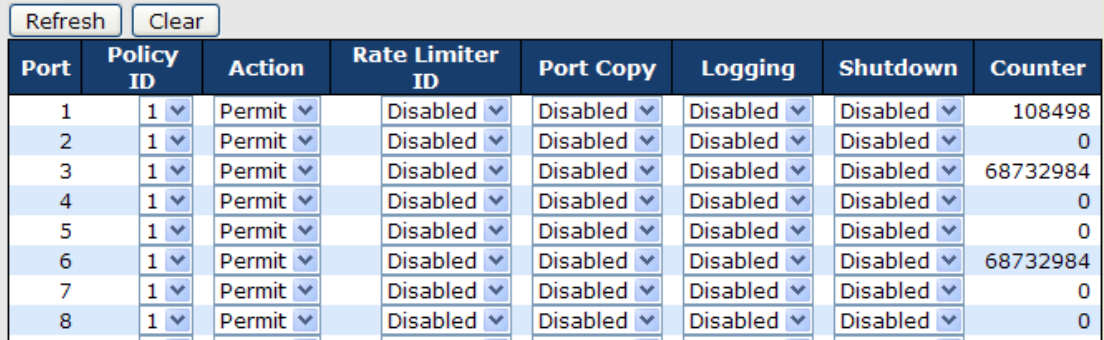

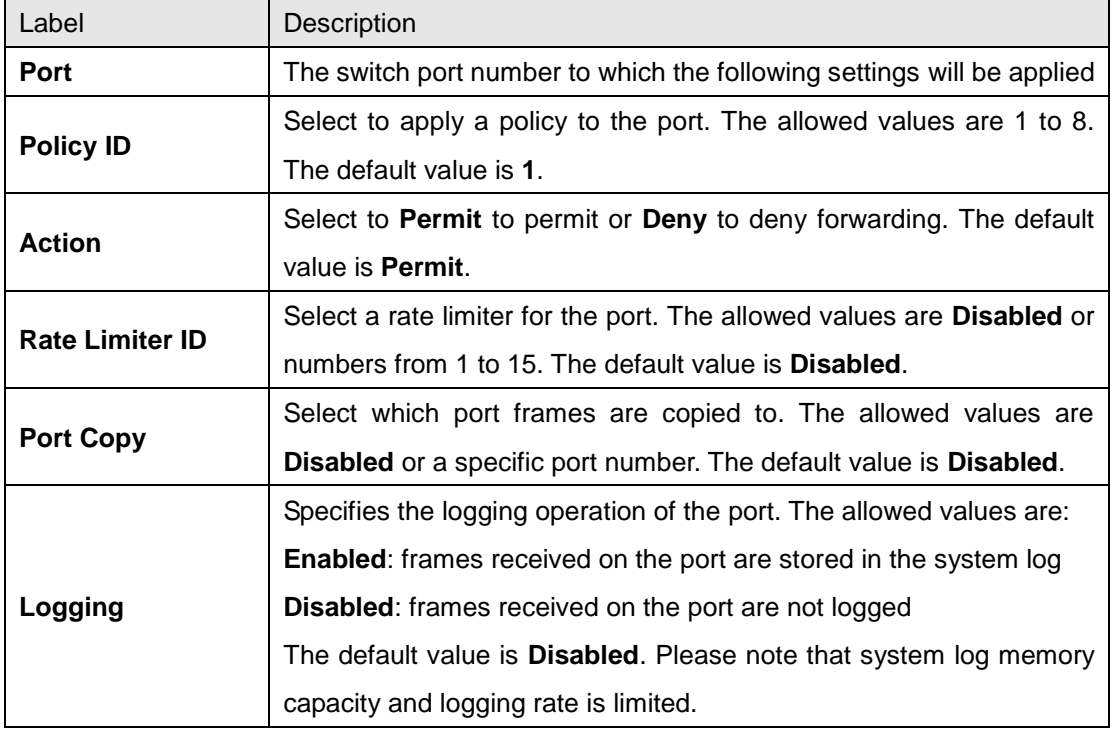

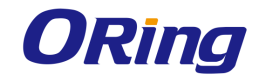

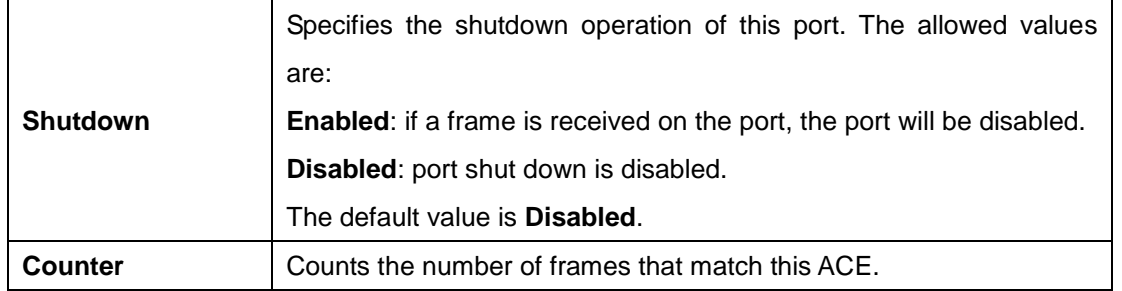

**ACL Rate Limiter Configuration** 

#### **Rate Limiters**

This page allows you to configure the rate limiter for the ACL of the switch.

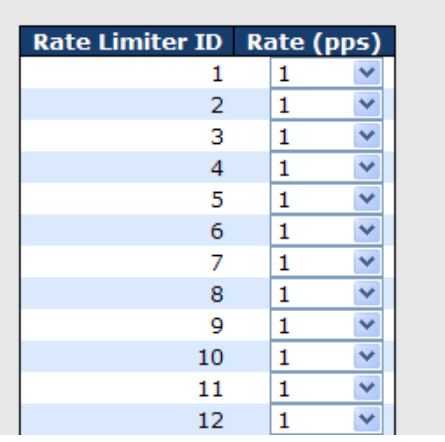

### Label Description **Rate Limiter ID** The rate limiter ID for the settings contained in the same row. **Rate** The rate unit is packet per second (pps), which can be configured as 1, 2, 4, 8, 16, 32, 64, 128, 256, 512, 1K, 2K, 4K, 8K, 16K, 32K, 64K, 128K, 256K, 512K, or 1024K. The 1 kpps is actually 1002.1 pps.

### **ACL Control List**

This page allows you to configure ACE (Access Control Entry).

An ACE consists of several parameters. These parameters vary with the frame type you have selected. First select the ingress port for the ACE, and then the frame type. Different parameter options are displayed according to the frame type you have selected.

A frame matching the ACE can be configured here.

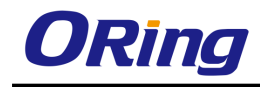

# **ACE Configuration**

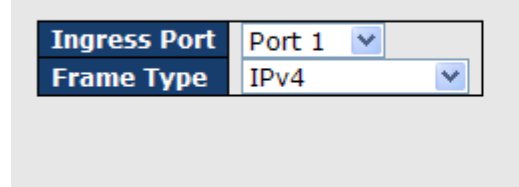

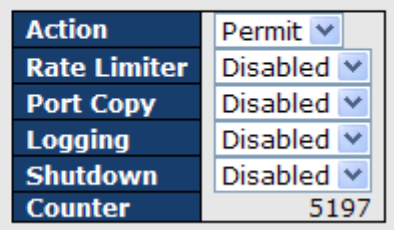

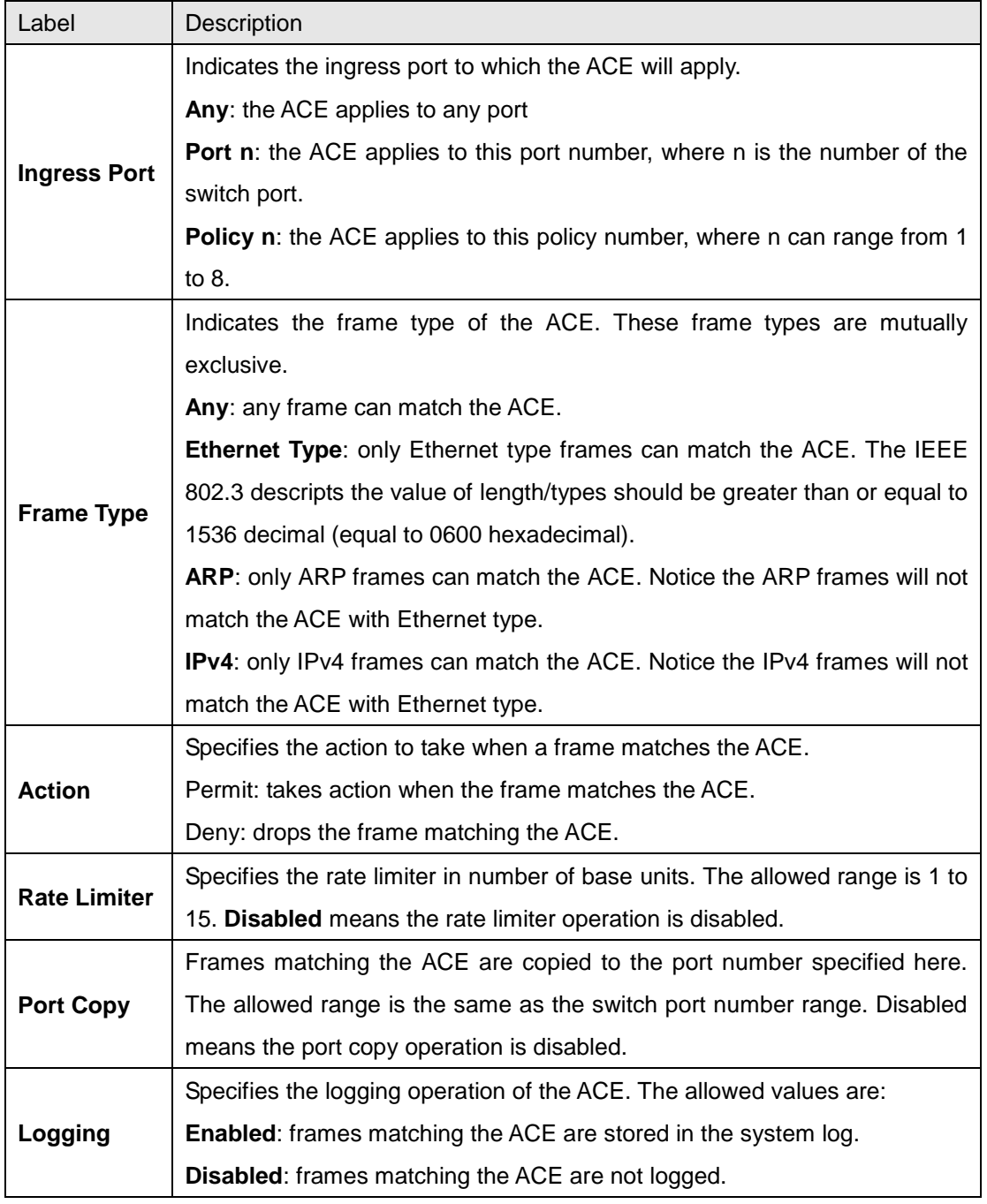

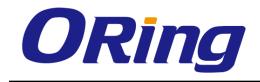

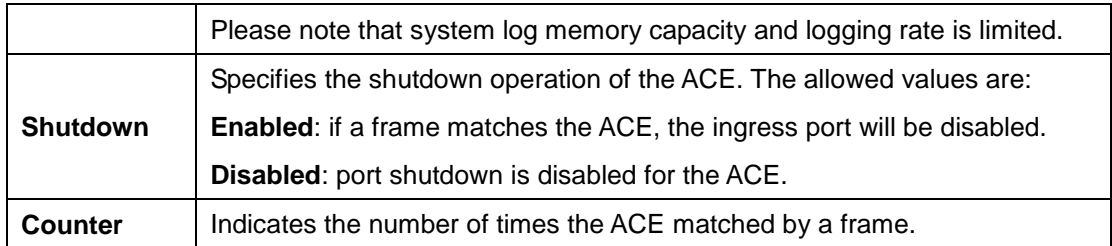

# **MAC Parameters**

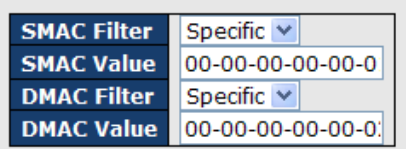

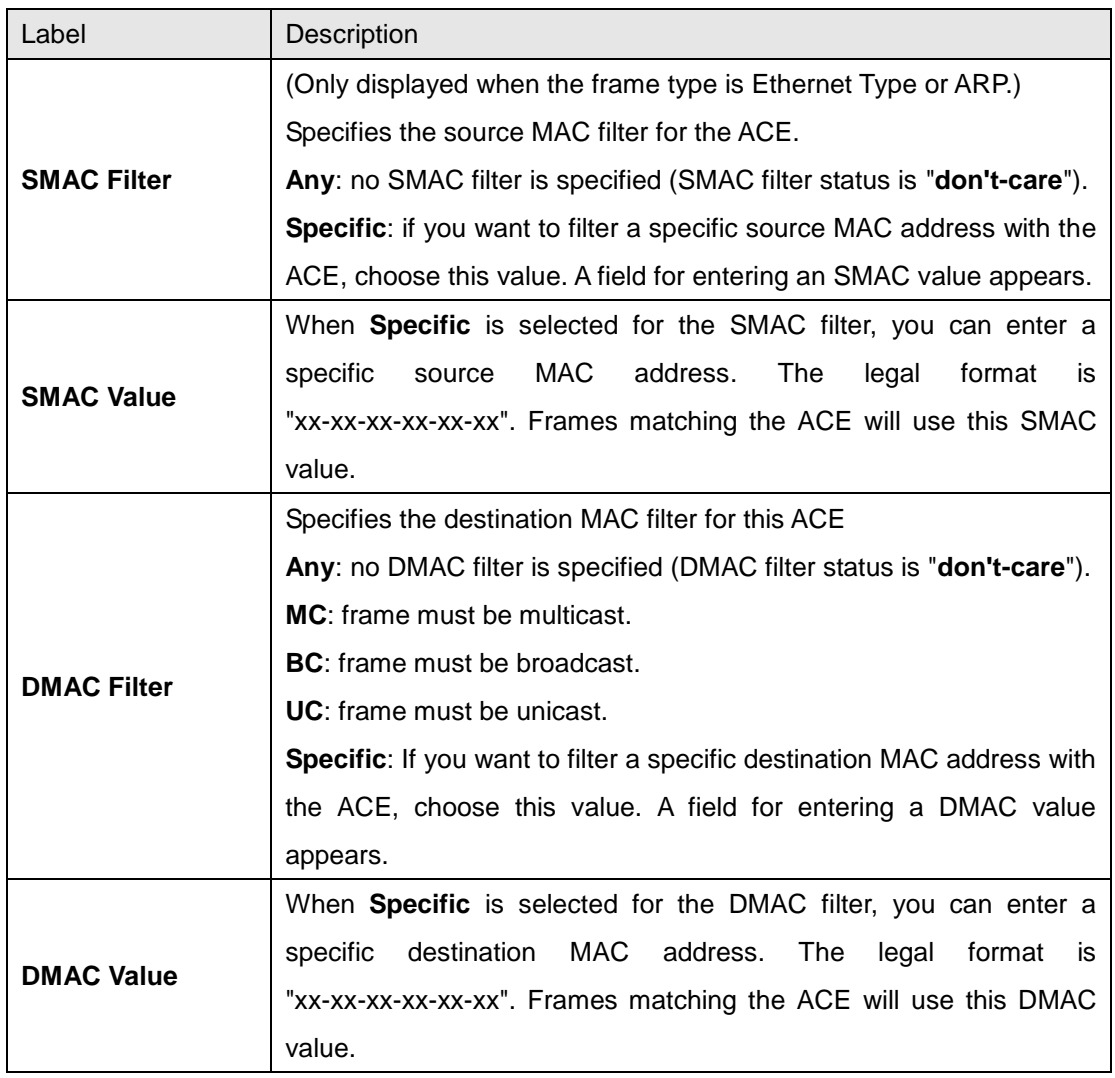

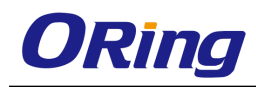

## **VLAN Parameters**

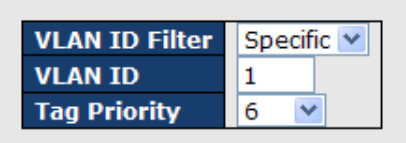

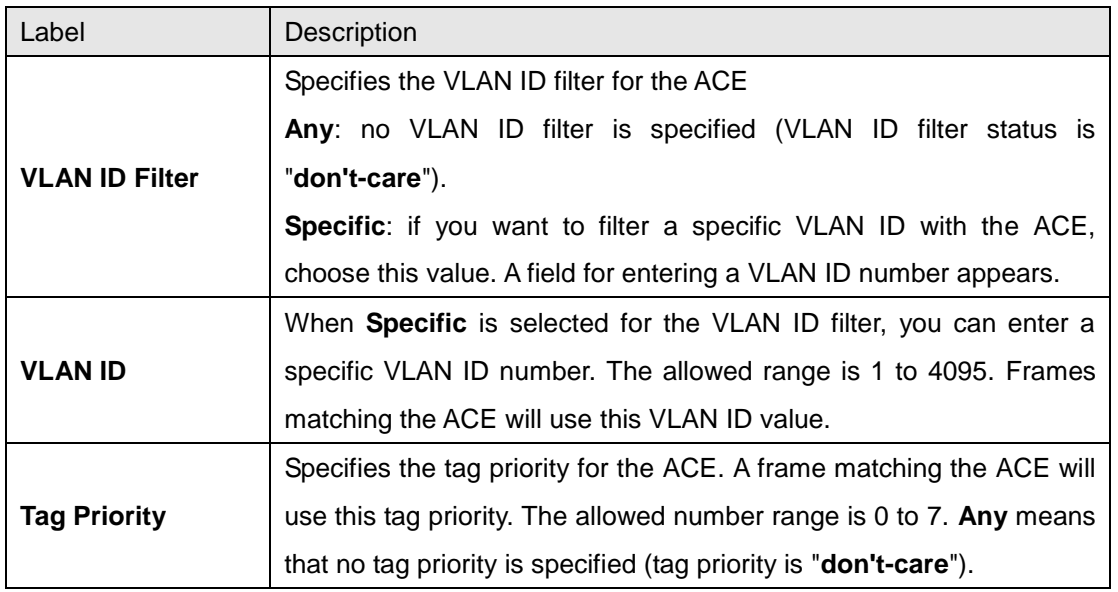

## **IP Parameters**

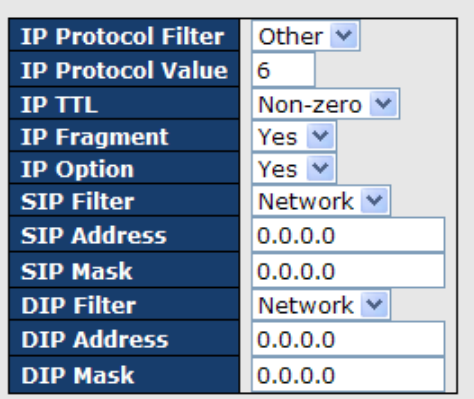

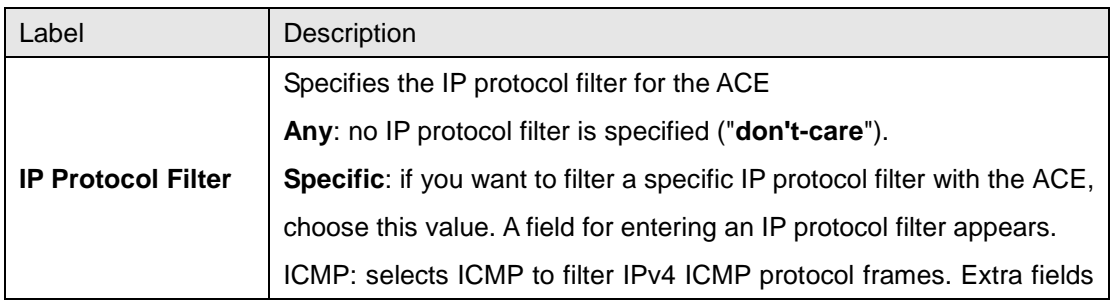

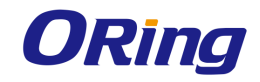

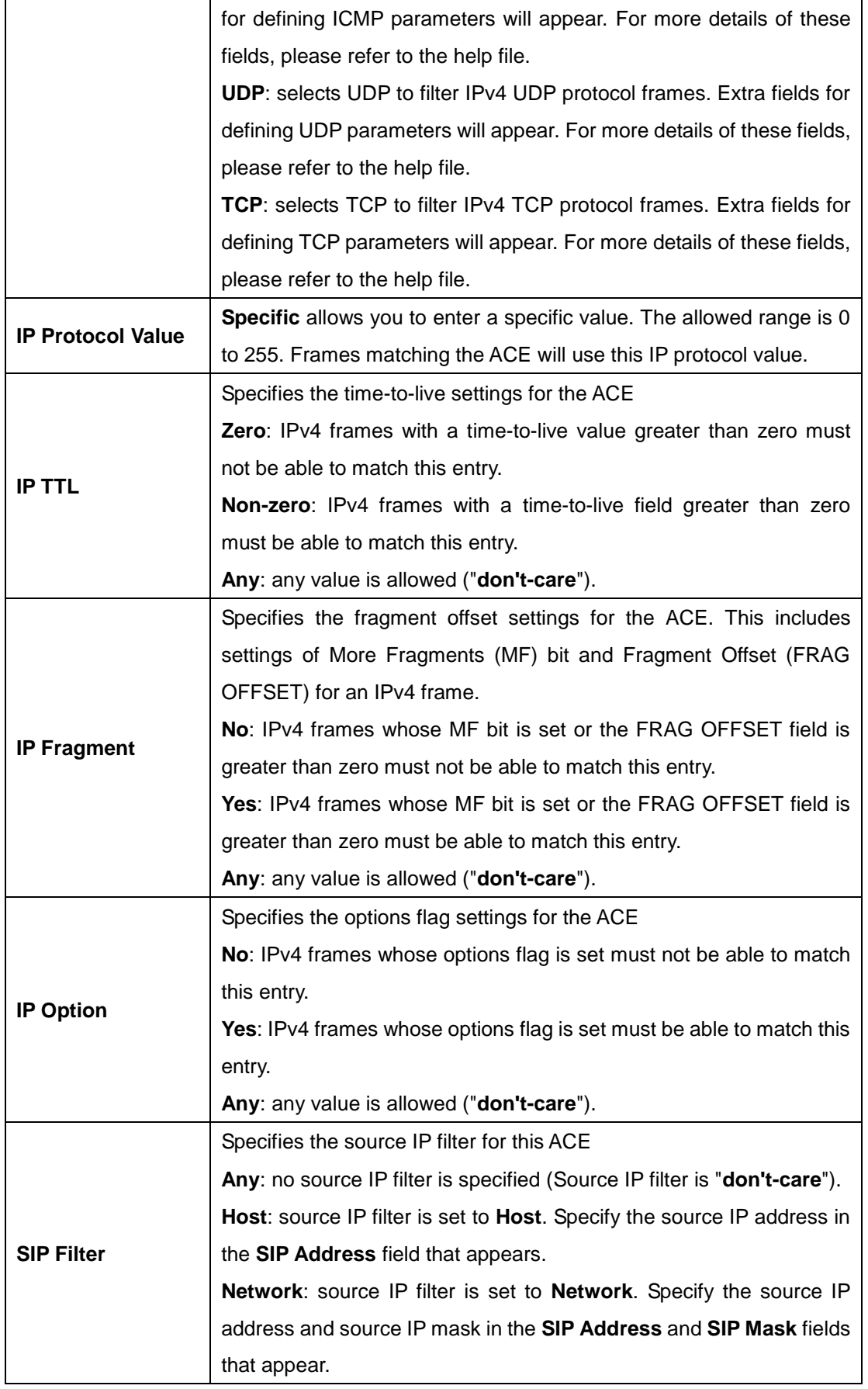

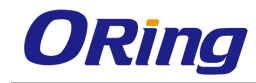

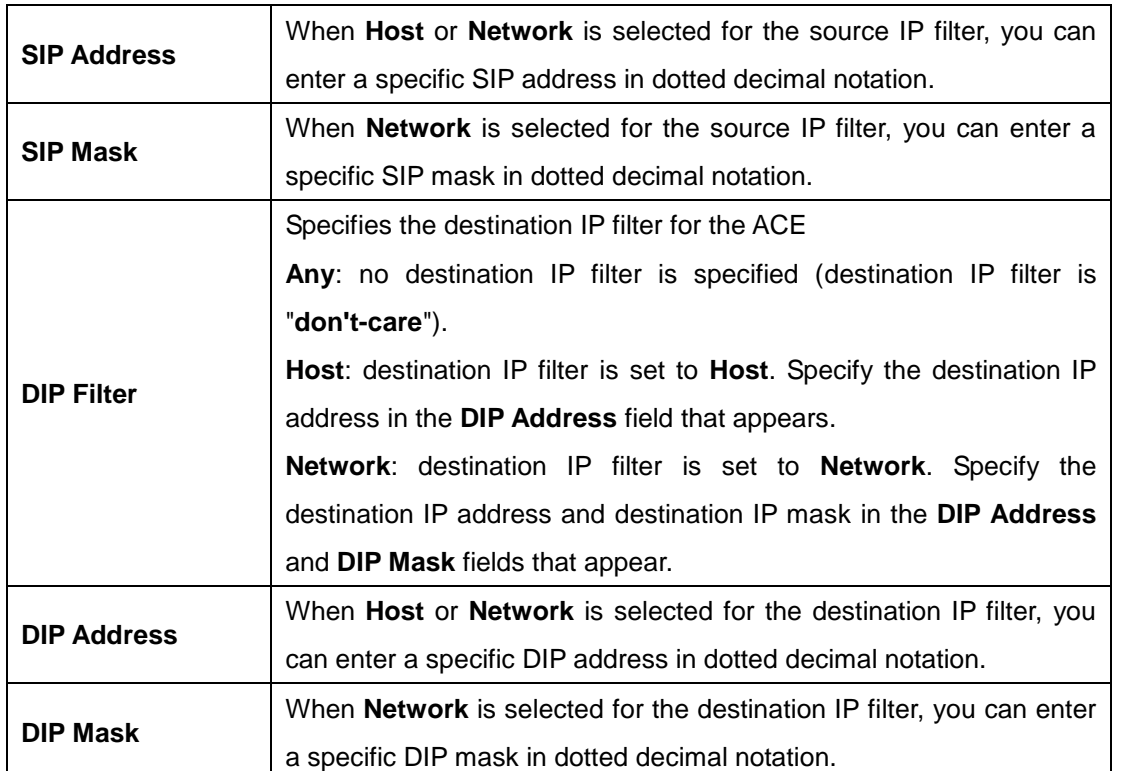

# **ARP Parameters**

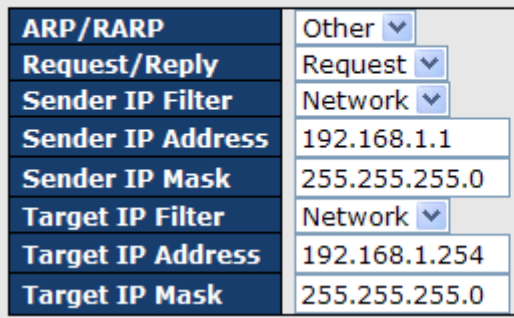

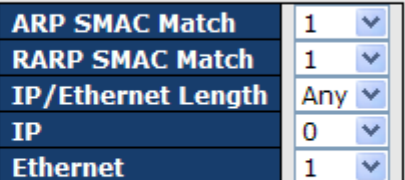

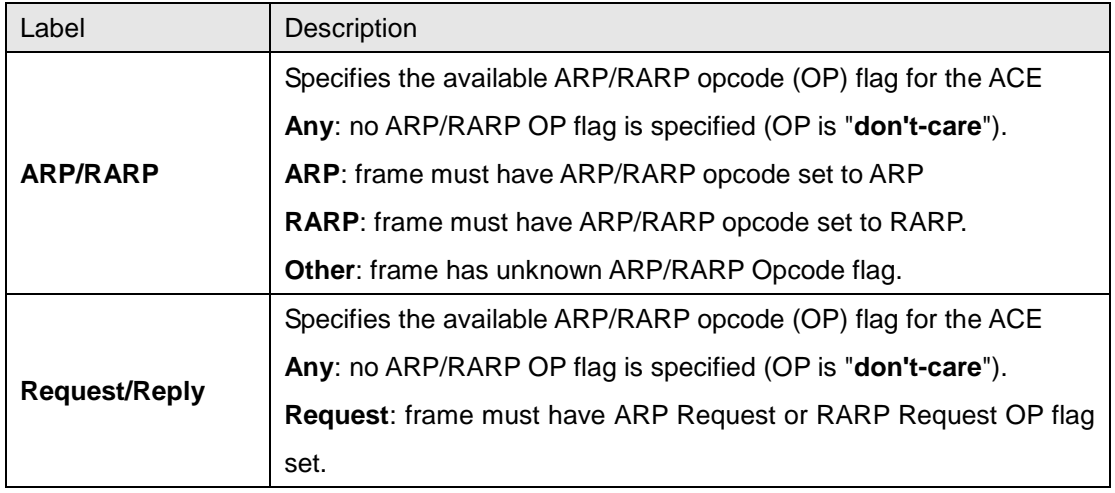

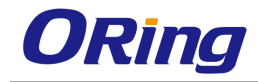

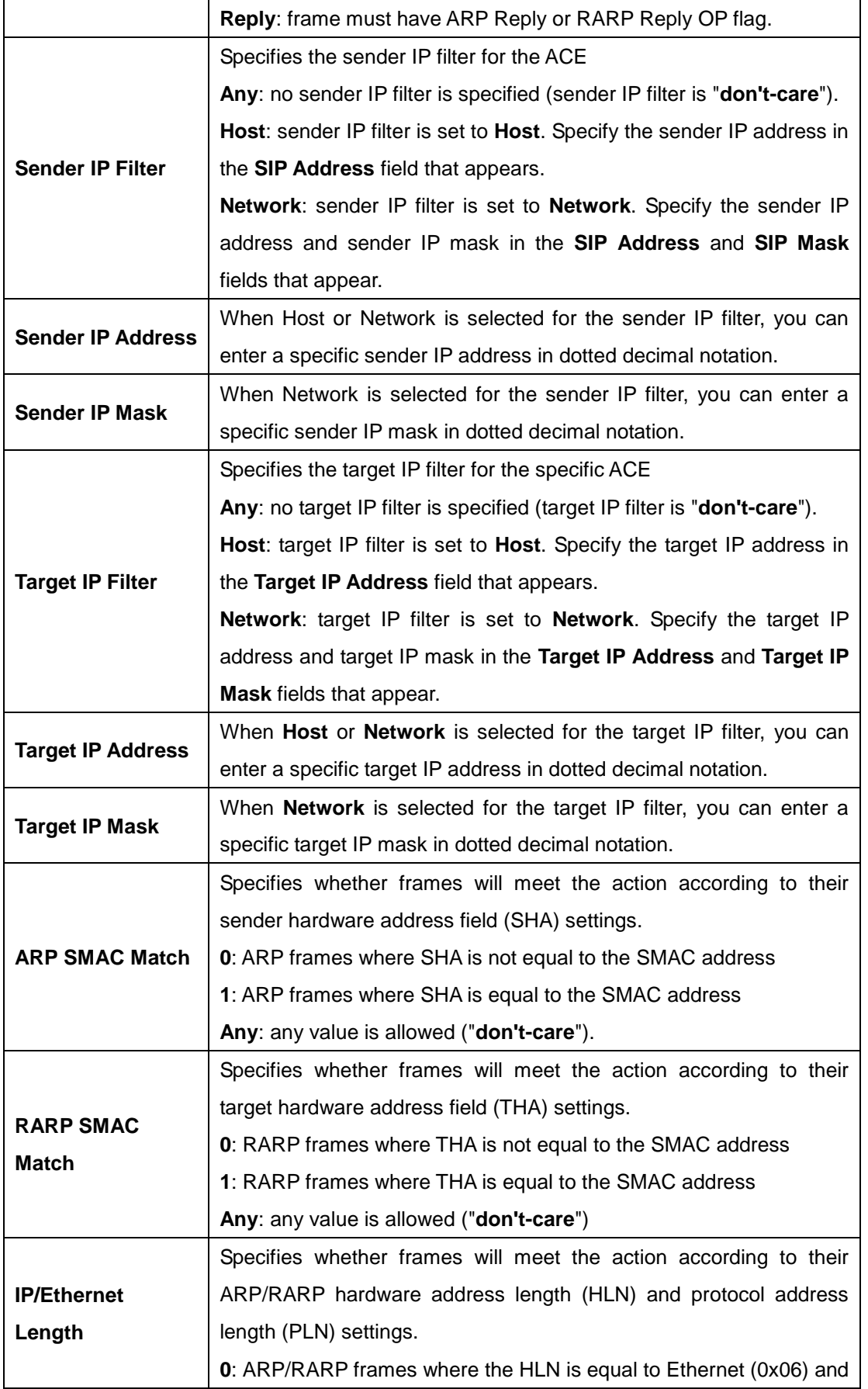

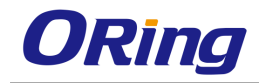

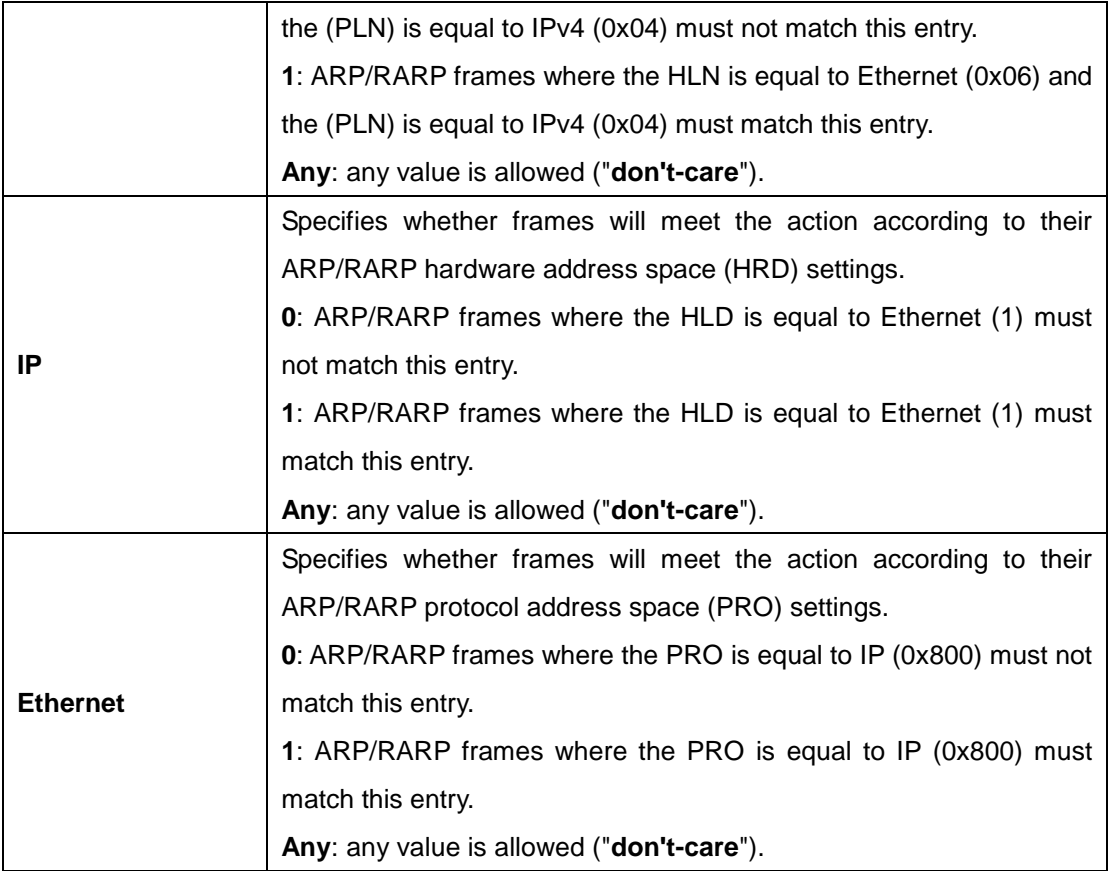

# **ICMP Parameters**

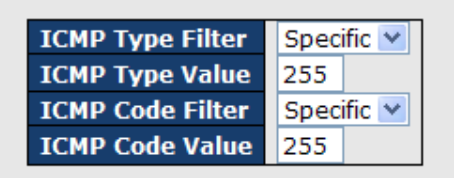

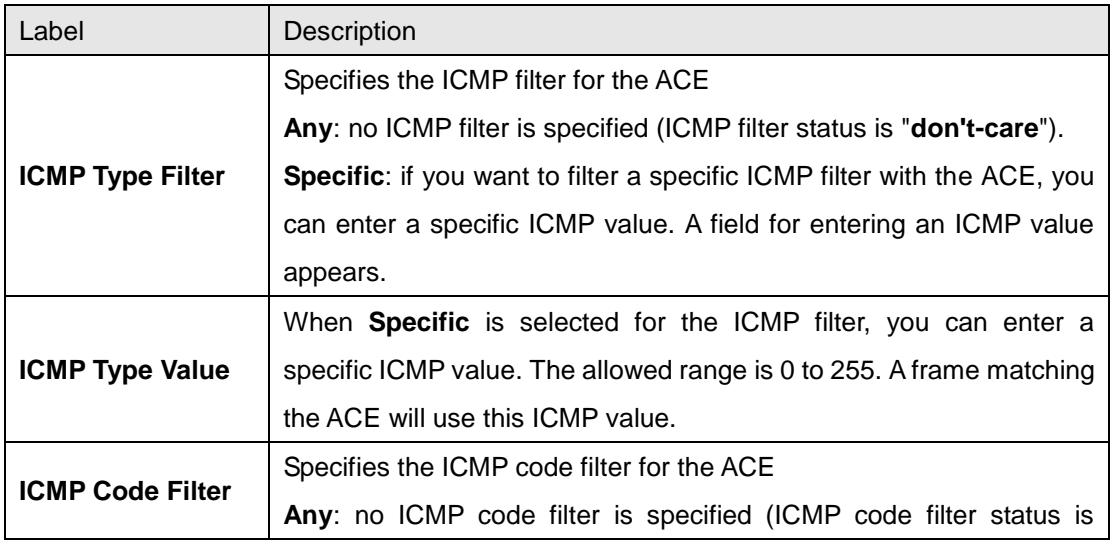

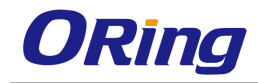

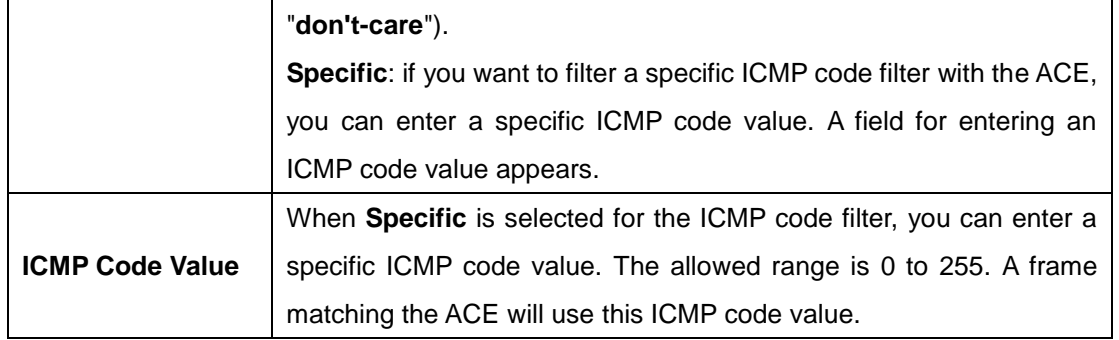

# **TCP Parameters**

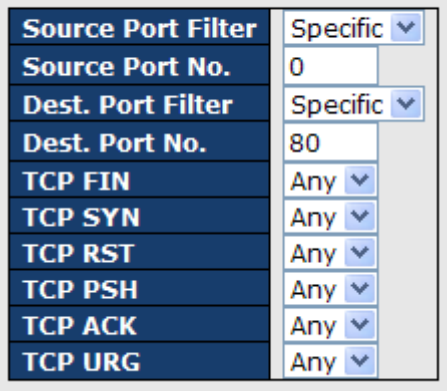

# **UDP Parameters**

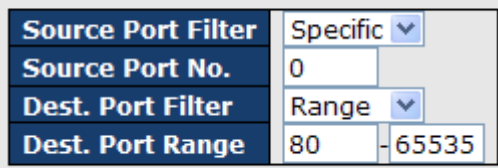

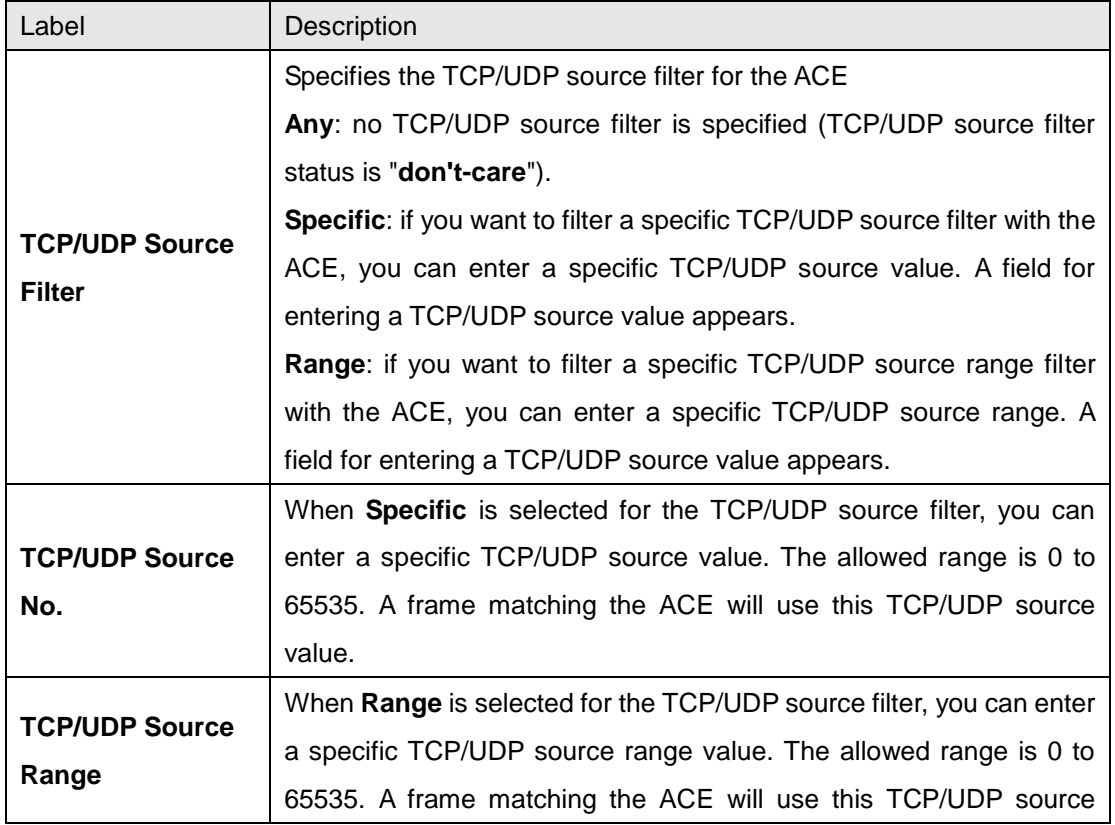

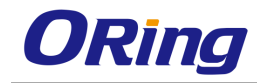

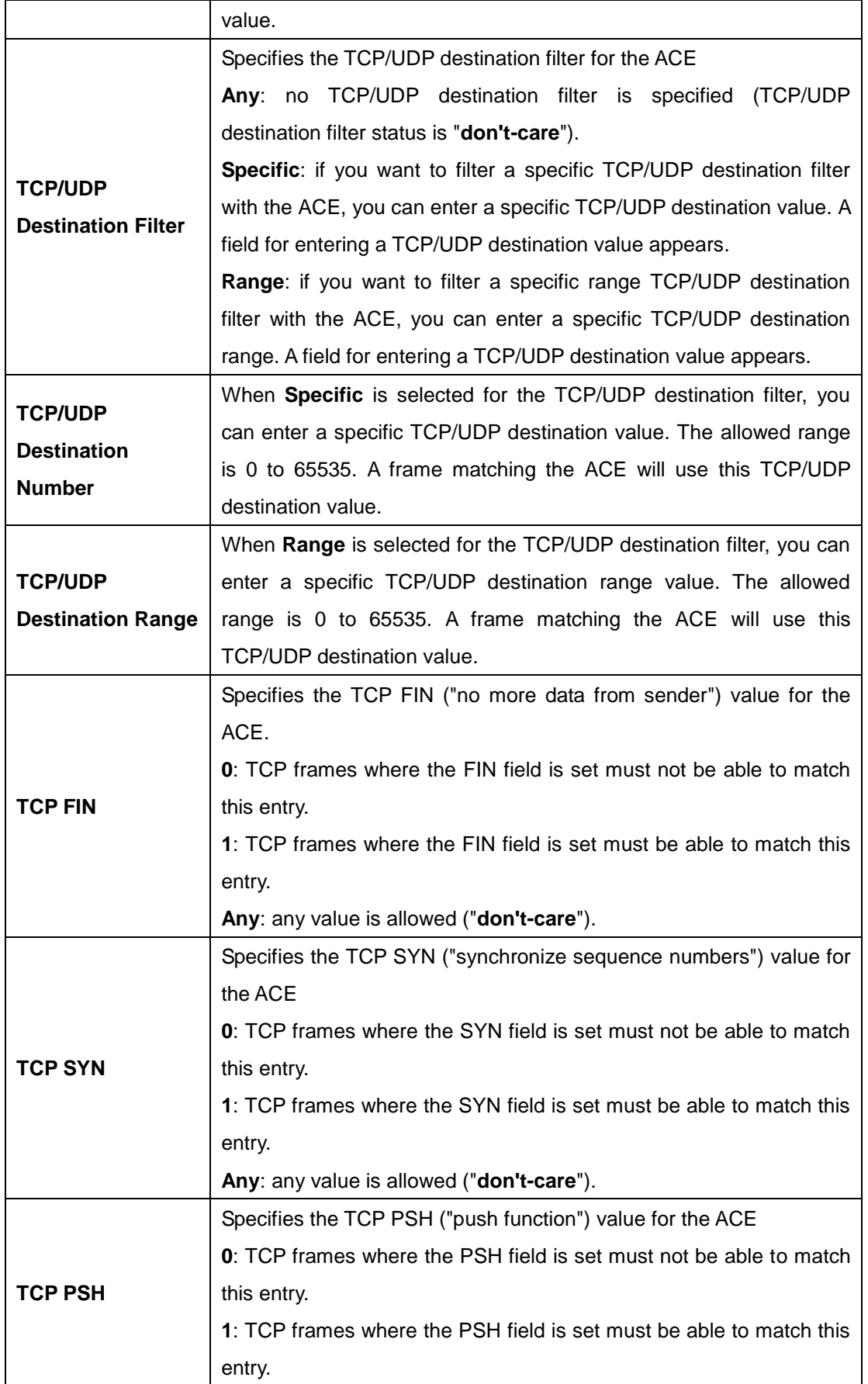

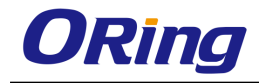

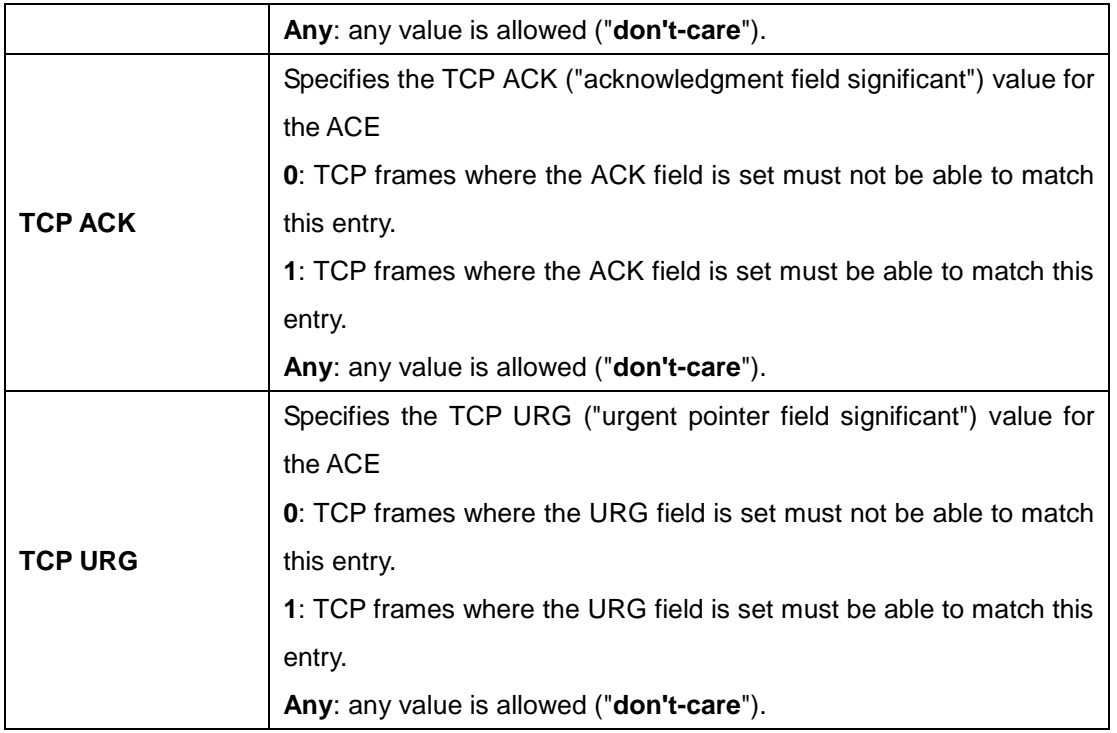

# **5.8.4 AAA**

### **Common Server Configurations**

This page allows you to configure authentication servers.

# **Authentication Server Configuration**

**Common Server Configuration** 

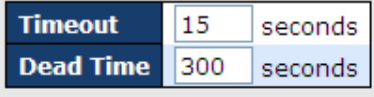

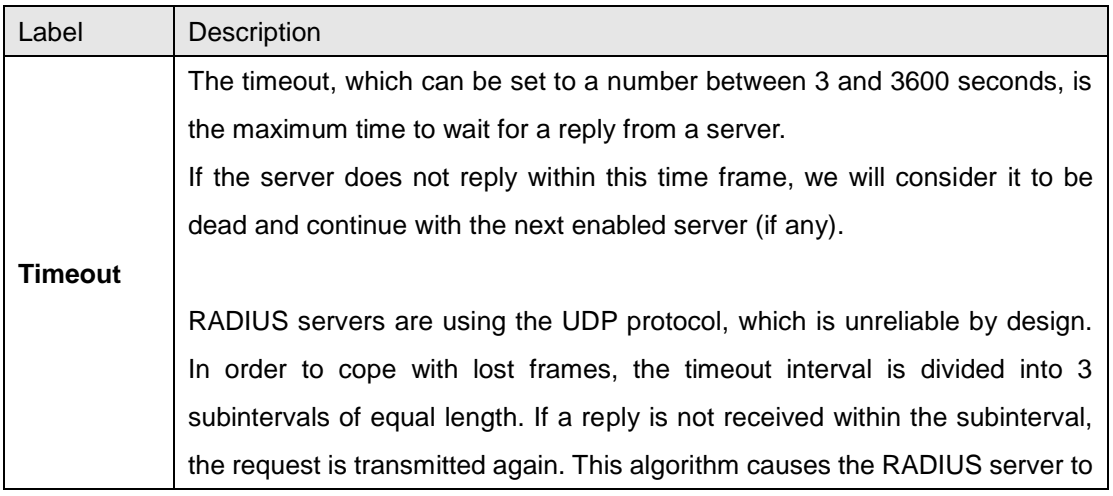

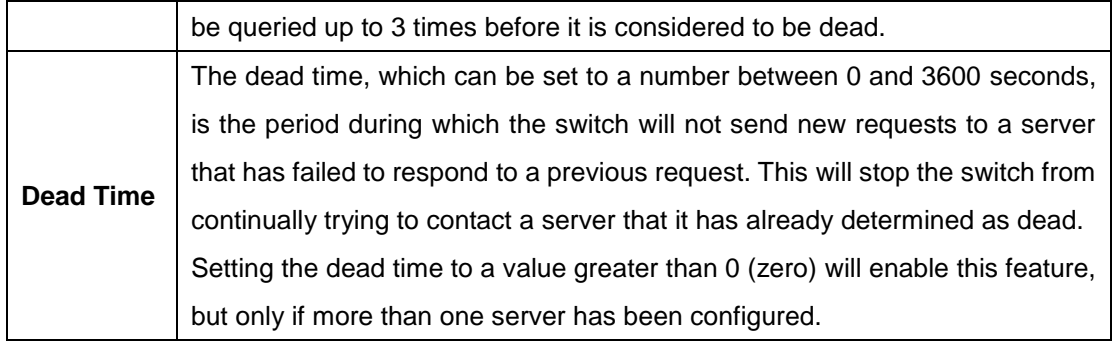

# **5.8.5 RADIUS**

### **Authentication and Accounting Server Configurations**

The table has one row for each RADIUS authentication server and a number of columns, which are:

#### **RADIUS Authentication Server Configuration**

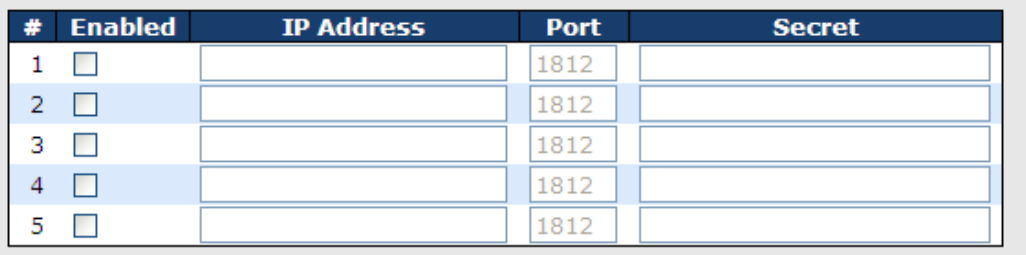

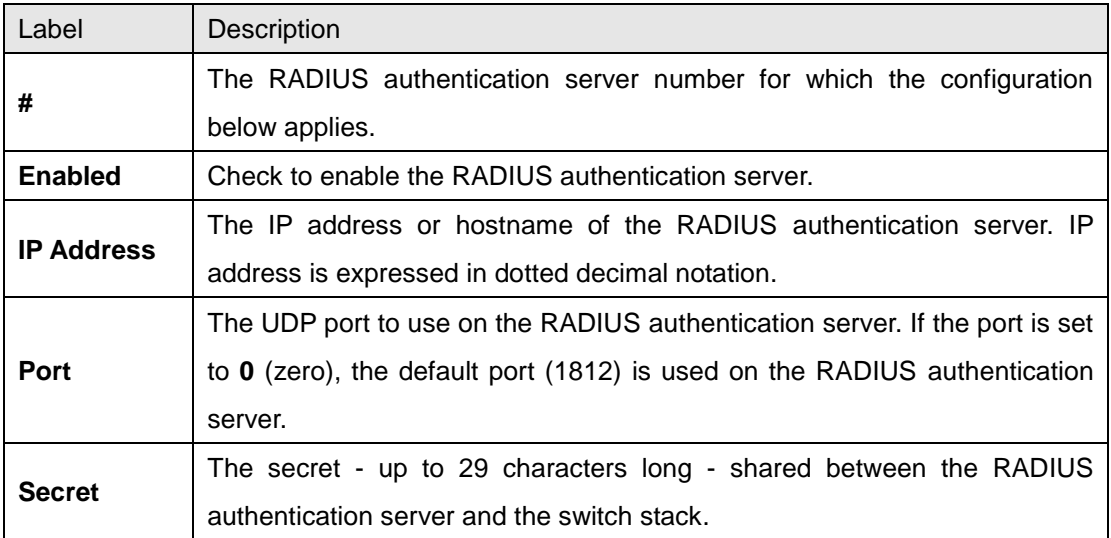

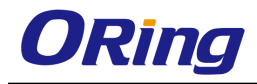

#### **RADIUS Accounting Server Configuration**

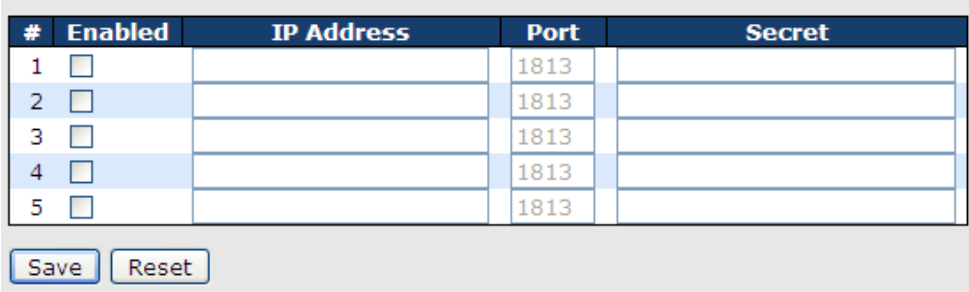

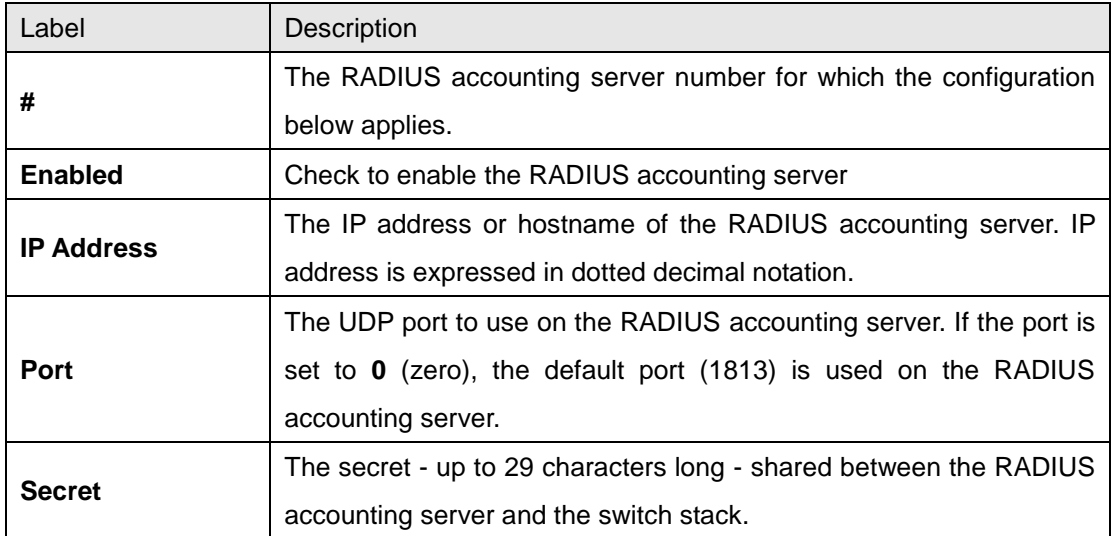

## **Authentication and Accounting Server Status Overview**

This page provides an overview of the status of the RADIUS servers configurable on the authentication configuration page.

# **RADIUS Authentication Server Status Overview**

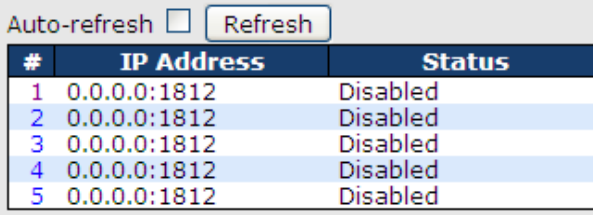

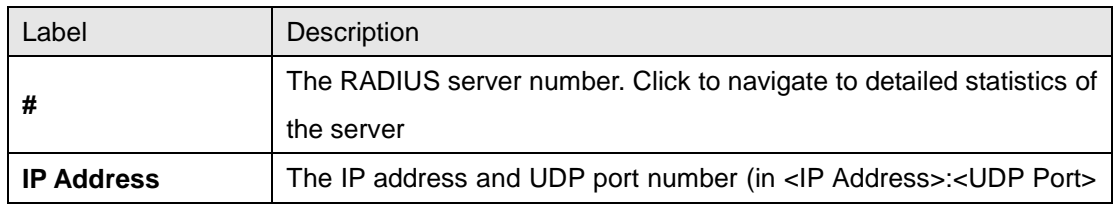

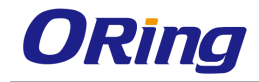

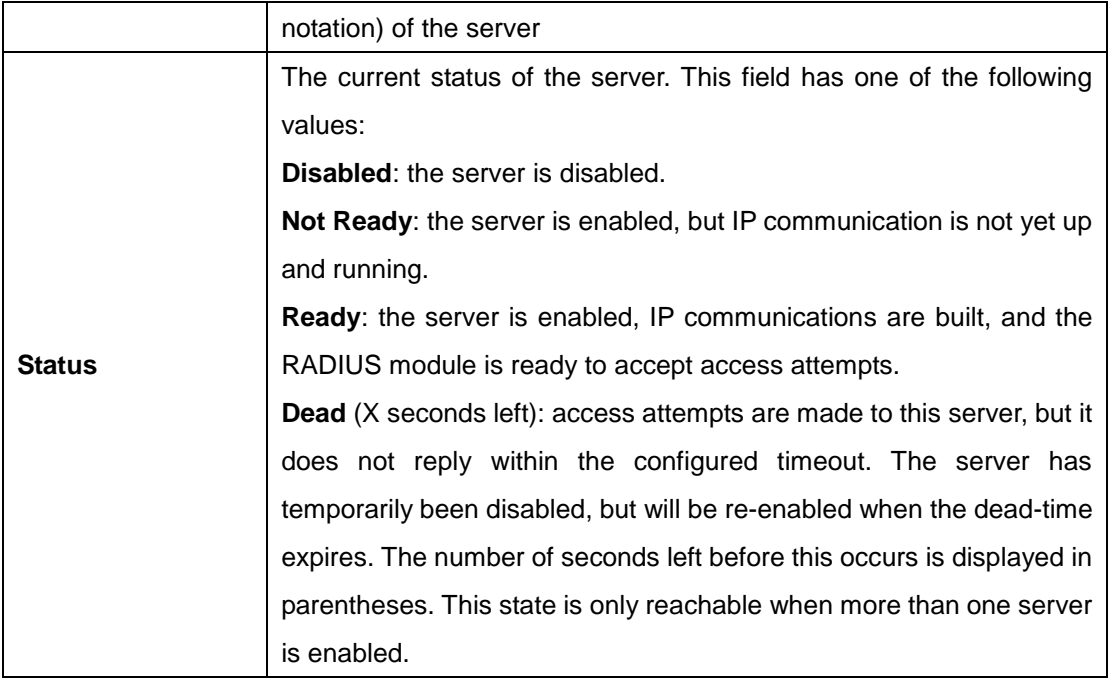

# **RADIUS Accounting Server Status Overview**

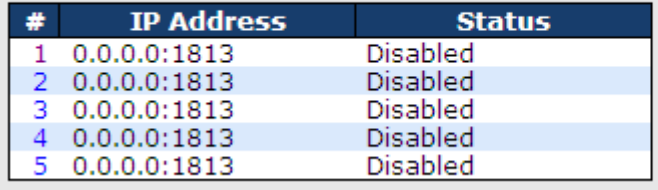

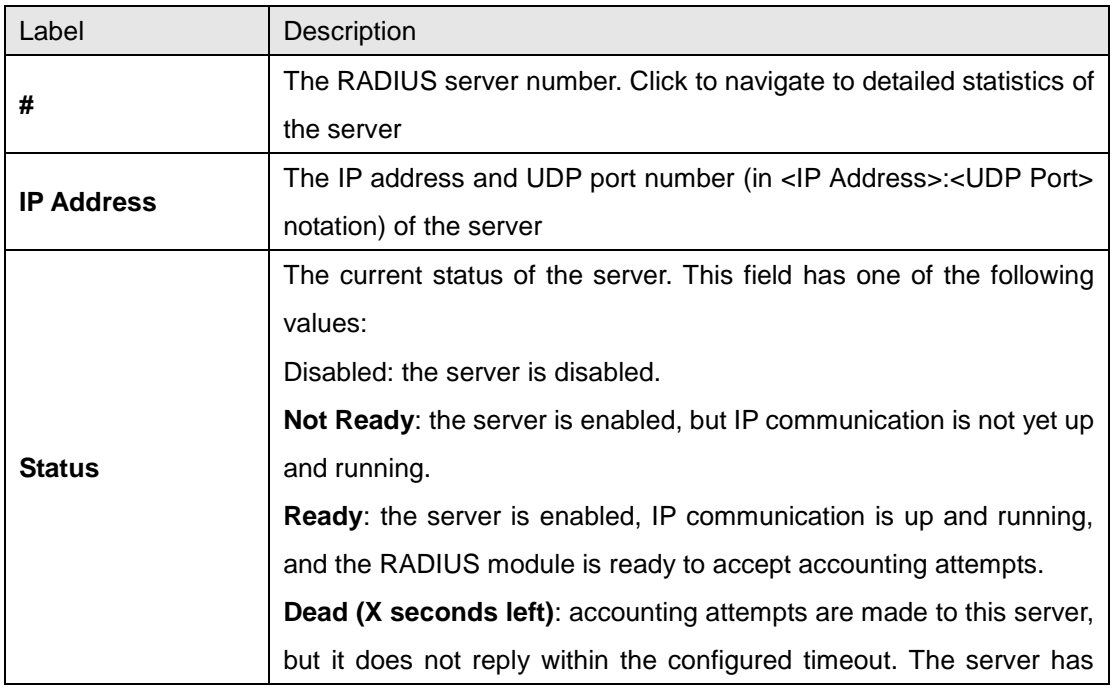

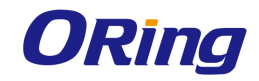

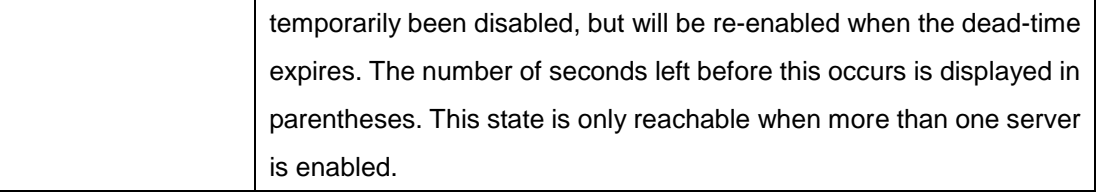

# **Authentication and Accounting Server Statistics**

The statistics map closely to those specified in RFC4668 - RADIUS Authentication Client MIB. Use the server drop-down list to switch between the backend servers to show related details.

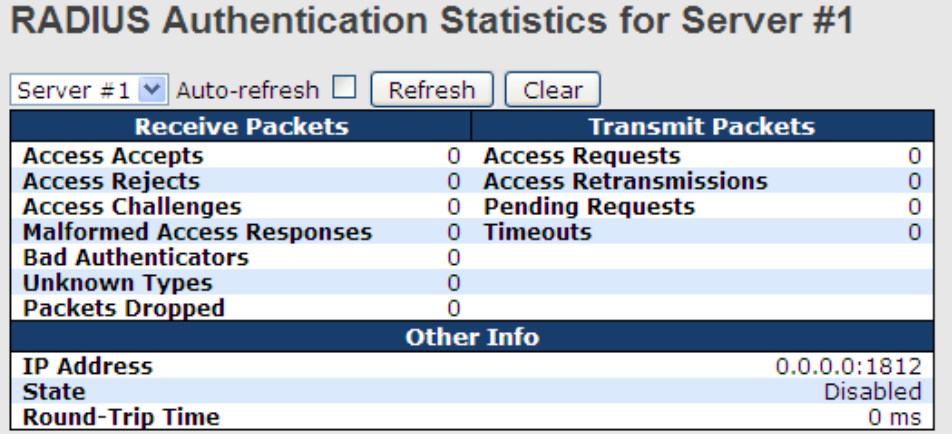

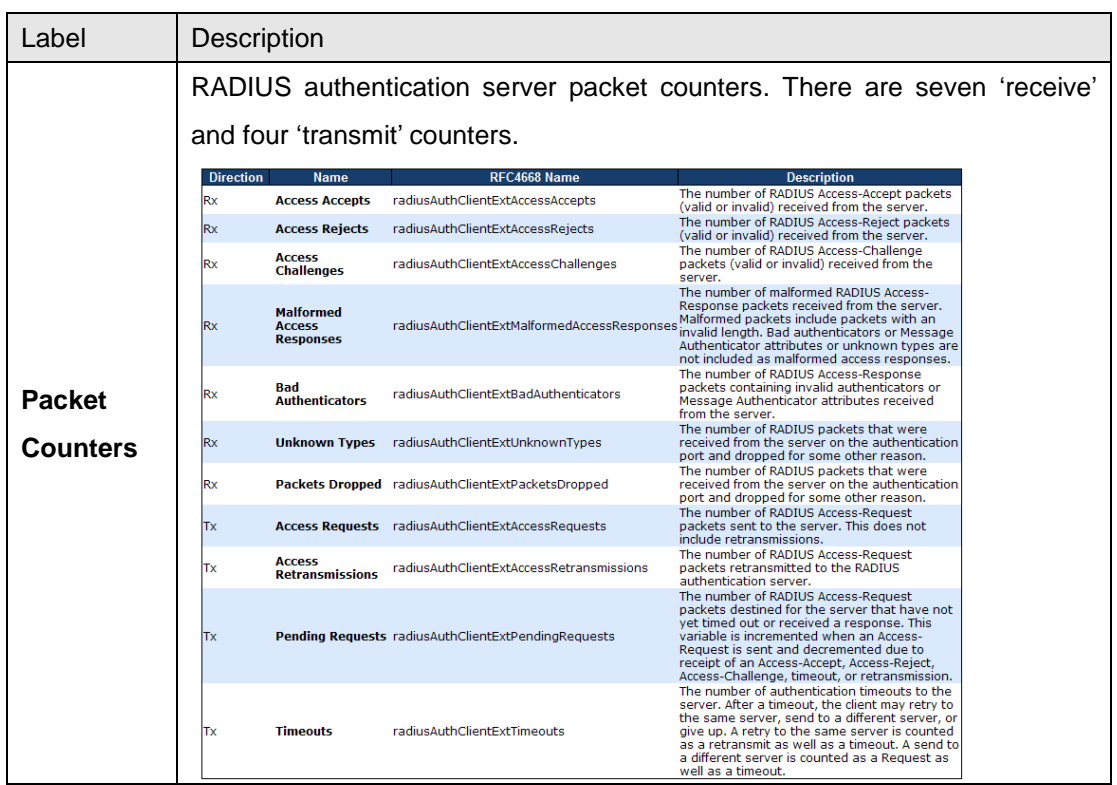

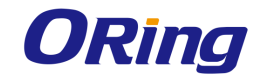

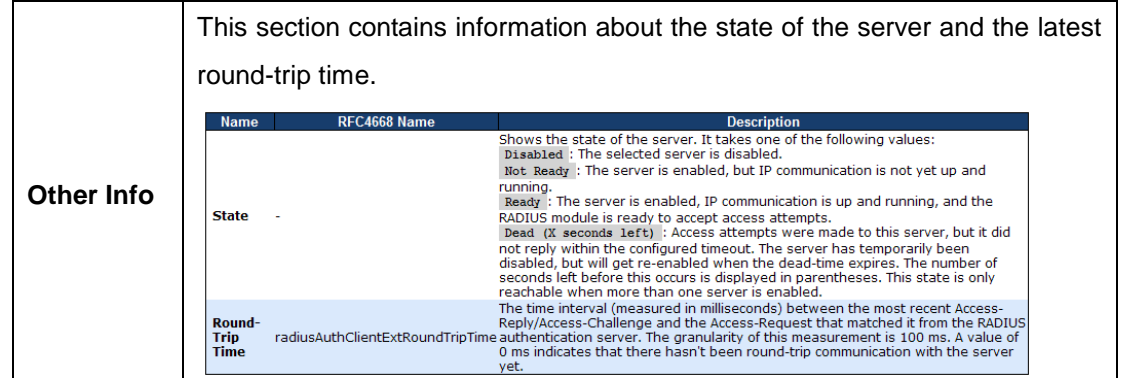

# **RADIUS Accounting Statistics for Server #1**

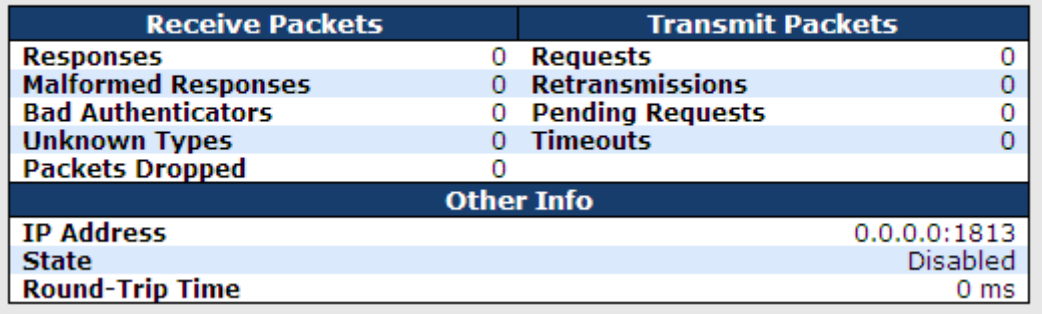

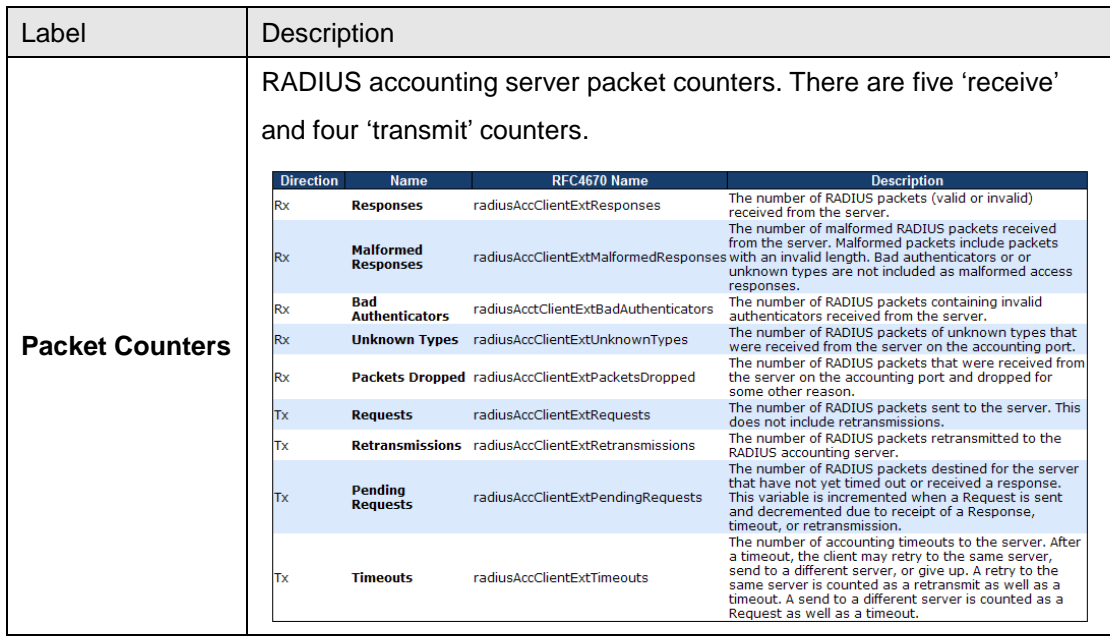

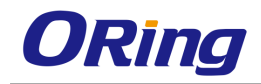

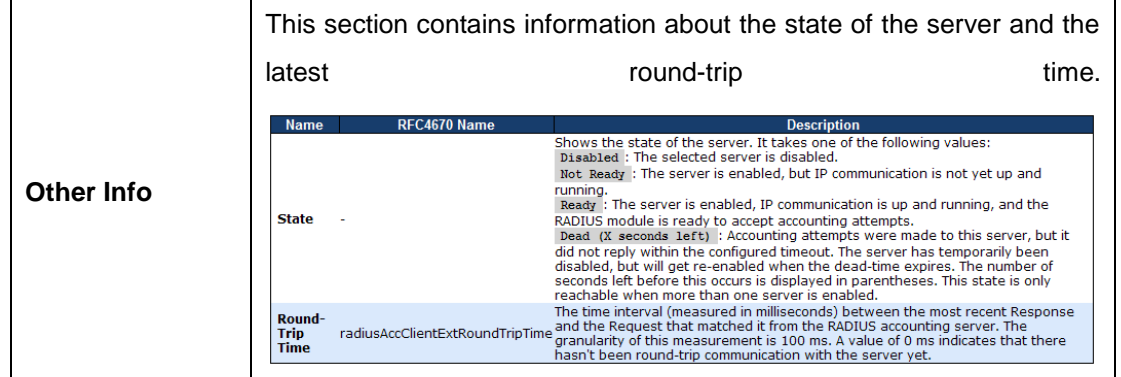

## **5.8.6 NAS (802.1x)**

This page allows you to configure the IEEE 802.1X and MAC-based authentication system and port settings.

The IEEE 802.1X standard defines a port-based access control procedure that prevents unauthorized access to a network by requiring users to first submit credentials for authentication. One or more central servers (the backend servers) determine whether the user is allowed access to the network. These backend (RADIUS) servers are configured on the authentication configuration page.

MAC-based authentication allows for authentication of more than one user on the same port, and does not require the users to have special 802.1X software installed on their system. The switch uses the users' MAC addresses to authenticate against the backend server. As intruders can create counterfeit MAC addresses, MAC-based authentication is less secure than 802.1X authentication.

#### **Overview of 802.1X (Port-Based) Authentication**

In an 802.1X network environment, the user is called the supplicant, the switch is the authenticator, and the RADIUS server is the authentication server. The switch acts as the man-in-the-middle, forwarding requests and responses between the supplicant and the authentication server. Frames sent between the supplicant and the switch are special 802.1X frames, known as EAPOL (EAP Over LANs) frames which encapsulate EAP PDUs (RFC3748). Frames sent between the switch and the RADIUS server are RADIUS packets. RADIUS packets also encapsulate EAP PDUs together with other attributes like the switch's IP address, name, and the supplicant's port number on the switch. EAP is very flexible as it allows for different authentication methods, like MD5-Challenge, PEAP, and TLS. The important thing is that the authenticator (the switch) does not need to know which authentication method the

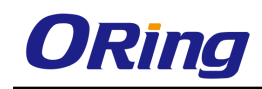

supplicant and the authentication server are using, or how many information exchange frames are needed for a particular method. The switch simply encapsulates the EAP part of the frame into the relevant type (EAPOL or RADIUS) and forwards it.

When authentication is complete, the RADIUS server sends a special packet containing a success or failure indication. Besides forwarding the result to the supplicant, the switch uses it to open up or block traffic on the switch port connected to the supplicant.

Note: in an environment where two backend servers are enabled, the server timeout is configured to X seconds (using the authentication configuration page), and the first server in the list is currently down (but not considered dead), if the supplicant retransmits EAPOL Start frames at a rate faster than X seconds, it will never be authenticated because the switch will cancel on-going backend authentication server requests whenever it receives a new EAPOL Start frame from the supplicant. Since the server has not failed (because the X seconds have not expired), the same server will be contacted when the next backend authentication server request from the switch. This scenario will loop forever. Therefore, the server timeout should be smaller than the supplicant's EAPOL Start frame retransmission rate.

#### **Overview of MAC-Based Authentication**

Unlike 802.1X, MAC-based authentication is not a standard, but merely a best-practices method adopted by the industry. In MAC-based authentication, users are called clients, and the switch acts as the supplicant on behalf of clients. The initial frame (any kind of frame) sent by a client is snooped by the switch, which in turn uses the client's MAC address as both username and password in the subsequent EAP exchange with the RADIUS server. The 6-byte MAC address is converted to a string in the following form "xx-xx-xx-xx-xx-xx", that is, a dash (-) is used as separator between the lower-cased hexadecimal digits. The switch only supports the MD5-Challenge authentication method, so the RADIUS server must be configured accordingly.

When authentication is complete, the RADIUS server sends a success or failure indication, which in turn causes the switch to open up or block traffic for that particular client, using static entries into the MAC Table. Only then will frames from the client be forwarded on the switch. There are no EAPOL frames involved in this authentication, and therefore, MAC-based authentication has nothing to do with the 802.1X standard.

The advantage of MAC-based authentication over 802.1X is that several clients can be connected to the same port (e.g. through a 3rd party switch or a hub) and still require individual

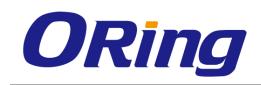

authentication, and that the clients do npt need special supplicant software to authenticate. The disadvantage is that MAC addresses can be spoofed by malicious users, equipment whose MAC address is a valid RADIUS user can be used by anyone, and only the MD5-Challenge method is supported.

802.1X and MAC-Based authentication configurations consist of two sections: system- and port-wide.

#### Refresh

## **Network Access Server Configuration**

**System Configuration** 

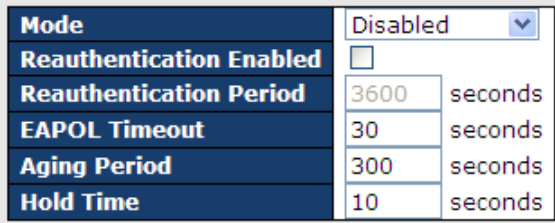

**Port Configuration** 

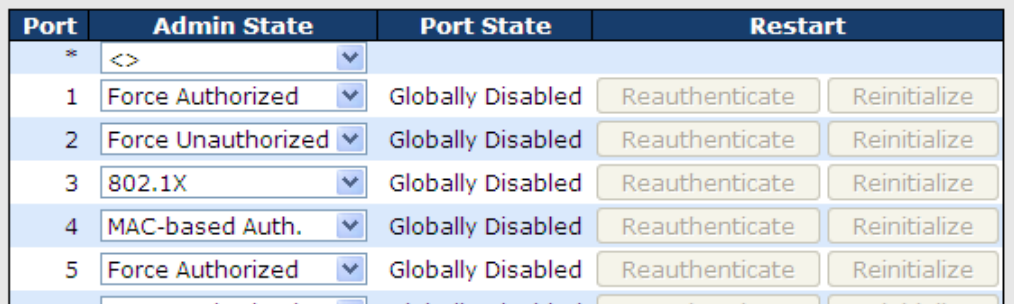

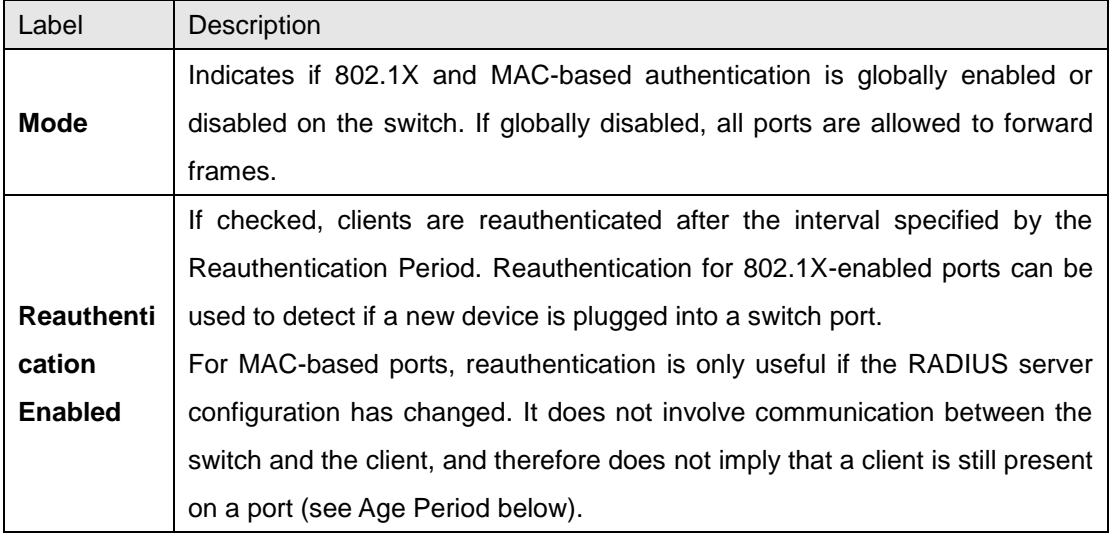

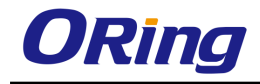

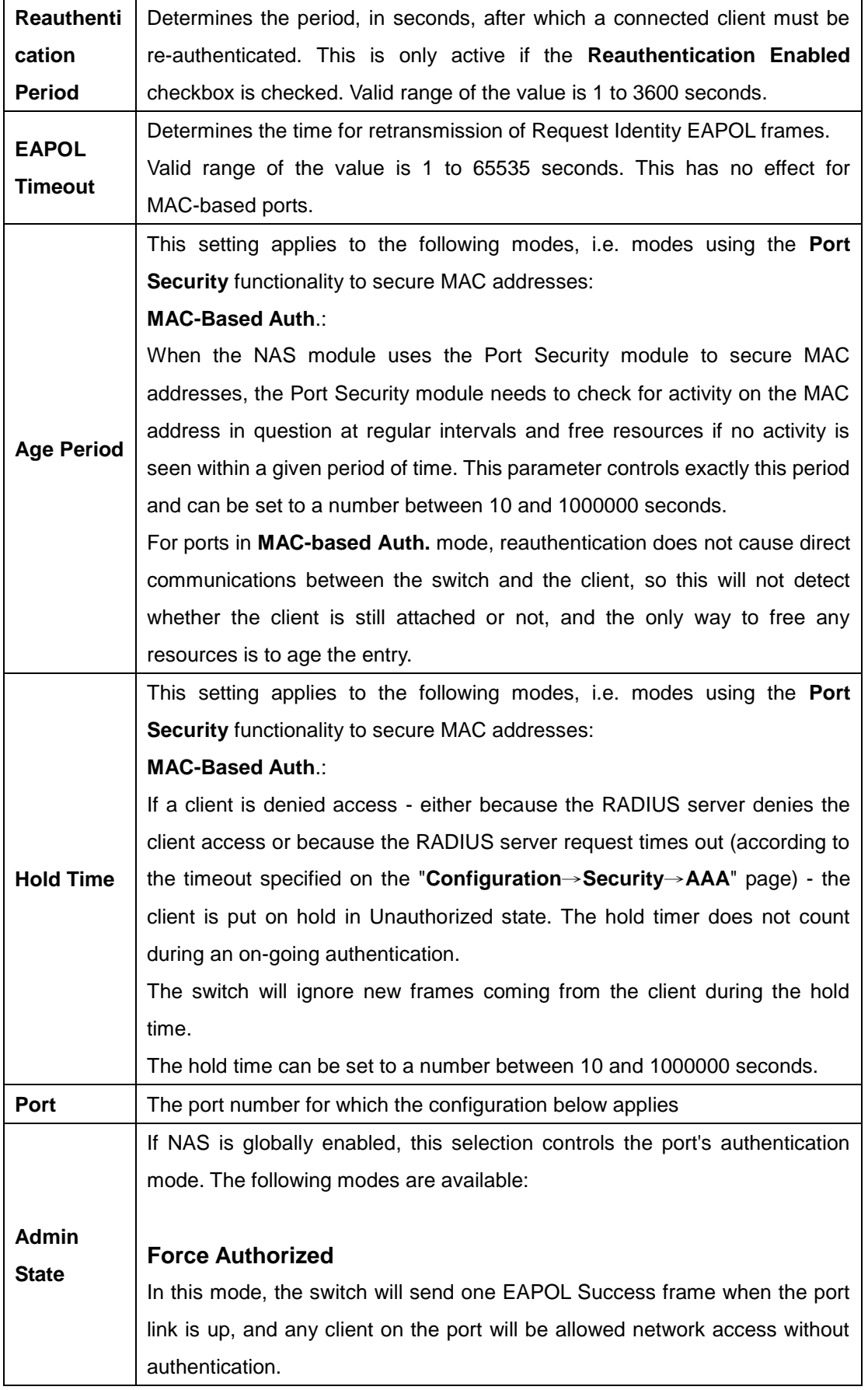

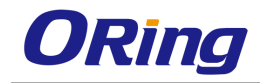

#### **Force Unauthorized**

In this mode, the switch will send one EAPOL Failure frame when the port link is up, and any client on the port will be disallowed network access.

#### **Port-based 802.1X**

In an 802.1X network environment, the user is called the supplicant, the switch is the authenticator, and the RADIUS server is the authentication server. The authenticator acts as the man-in-the-middle, forwarding requests and responses between the supplicant and the authentication server. Frames sent between the supplicant and the switch are special 802.1X frames, known as EAPOL (EAP Over LANs) frames which encapsulate EAP PDUs (RFC3748). Frames sent between the switch and the RADIUS server is RADIUS packets. RADIUS packets also encapsulate EAP PDUs together with other attributes like the switch's IP address, name, and the supplicant's port number on the switch. EAP is very flexible as it allows for different authentication methods, like MD5-Challenge, PEAP, and TLS. The important thing is that the authenticator (the switch) does not need to know which authentication method the supplicant and the authentication server are using, or how many information exchange frames are needed for a particular method. The switch simply encapsulates the EAP part of the frame into the relevant type (EAPOL or RADIUS) and forwards it.

When authentication is complete, the RADIUS server sends a special packet containing a success or failure indication. Besides forwarding the result to the supplicant, the switch uses it to open up or block traffic on the switch port connected to the supplicant.

Note: in an environment where two backend servers are enabled, the server timeout is configured to X seconds (using the authentication configuration page), and the first server in the list is currently down (but not considered dead), if the supplicant retransmits EAPOL Start frames at a rate faster than X seconds, it will never be authenticated because the switch will cancel on-going backend authentication server requests whenever it receives a new EAPOL Start frame from the supplicant. Since the server has not failed (because the X seconds have not expired), the same server will be contacted when the next backend authentication server request from the switch This scenario will loop forever. Therefore, the server timeout should be smaller than the supplicant's EAPOL Start frame retransmission rate.

#### **a. Single 802.1X**

In port-based 802.1X authentication, once a supplicant is successfully

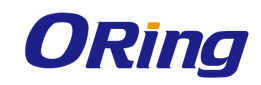

authenticated on a port, the whole port is opened for network traffic. This allows other clients connected to the port (for instance through a hub) to piggy-back on the successfully authenticated client and get network access even though they are not authenticated individually. To overcome this security breach, use the Single 802.1X variant.

Single 802.1X is not yet an IEEE standard, but features many of the same characteristics as port-based 802.1X. In Single 802.1X, at most one supplicant can get authenticated on the port at a time. Normal EAPOL frames are used in the communications between the supplicant and the switch. If more than one supplicant are connected to a port, the one that comes first when the port's link is connected will be the first one considered. If that supplicant does not provide valid credentials within a certain amount of time, the chance will be given to another supplicant. Once a supplicant is successfully authenticated, only that supplicant will be allowed access. This is the most secure of all the supported modes. In this mode, the Port Security module is used to secure a supplicant's MAC address once successfully authenticated.

#### **b. Multi 802.1X**

In port-based 802.1X authentication, once a supplicant is successfully authenticated on a port, the whole port is opened for network traffic. This allows other clients connected to the port (for instance through a hub) to piggy-back on the successfully authenticated client and get network access even though they are not authenticated individually. To overcome this security breach, use the Multi 802.1X variant.

Multi 802.1X is not yet an IEEE standard, but features many of the same characteristics as port-based 802.1X. In Multi 802.1X, one or more supplicants can be authenticated on the same port at the same time. Each supplicant is authenticated individually and secured in the MAC table using the Port Security module.

In Multi 802.1X it is not possible to use the multicast BPDU MAC address as the destination MAC address for EAPOL frames sent from the switch to the supplicant, since that would cause all supplicants attached to the port to reply to requests sent from the switch. Instead, the switch uses the supplicant's MAC address, which is obtained from the first EAPOL Start or EAPOL Response Identity frame sent by the supplicant. An exception to this is when no supplicants are attached. In this case, the switch sends EAPOL Request Identity frames using the BPDU multicast MAC address as destination - to

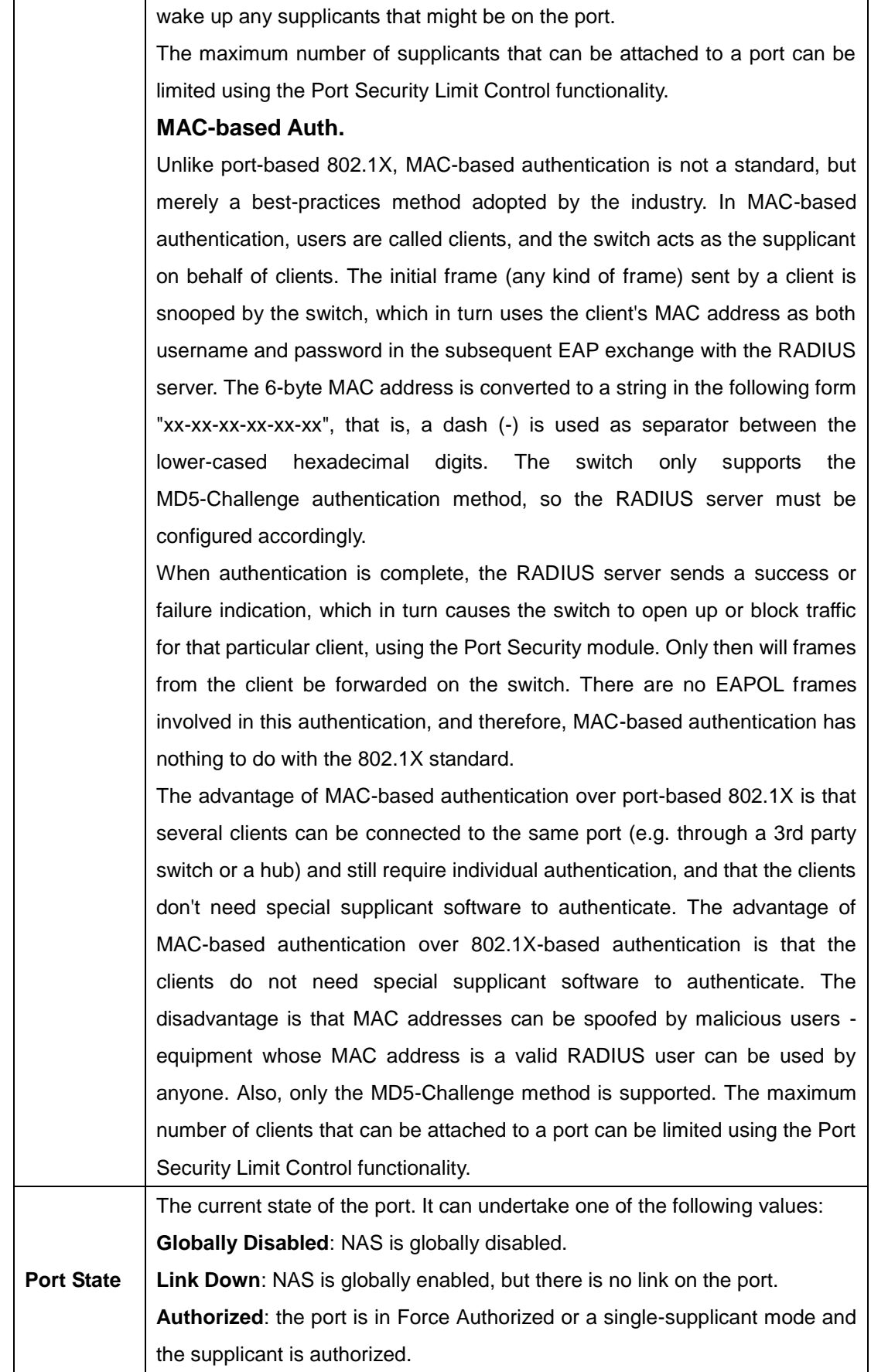

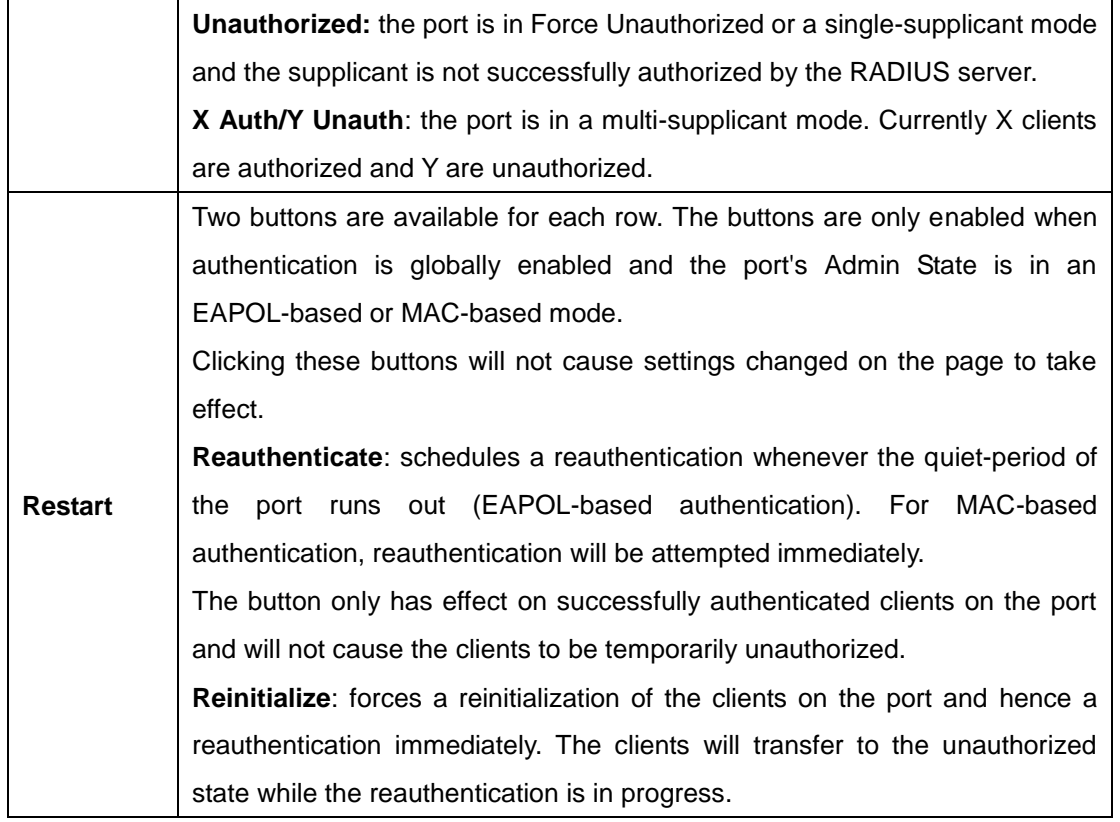

#### **NAS Status**

This page provides an overview of the current NAS port states.

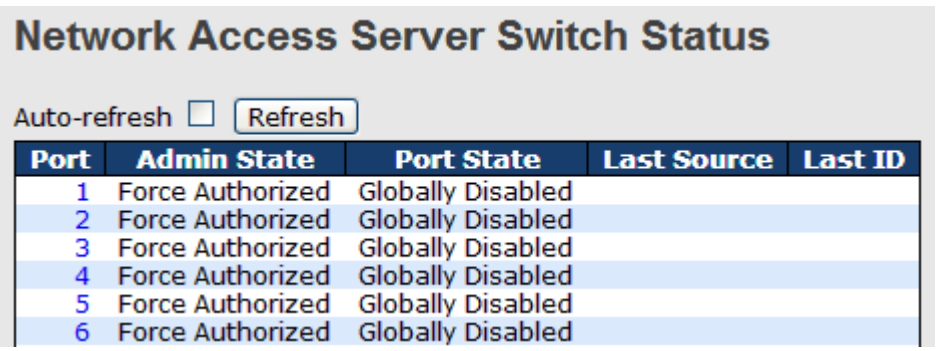

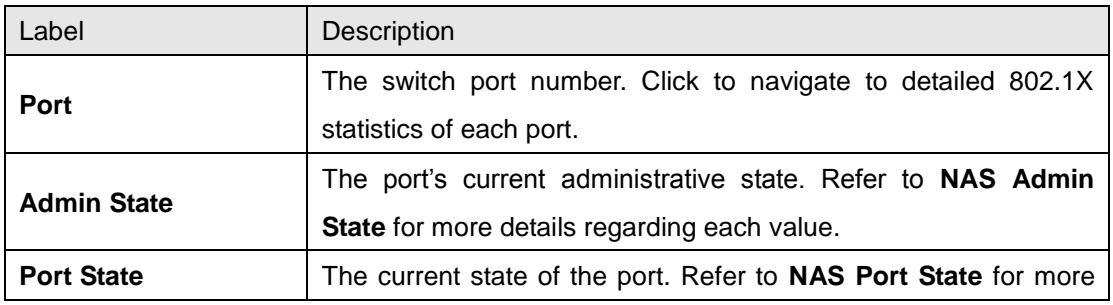

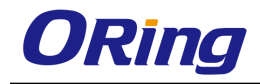

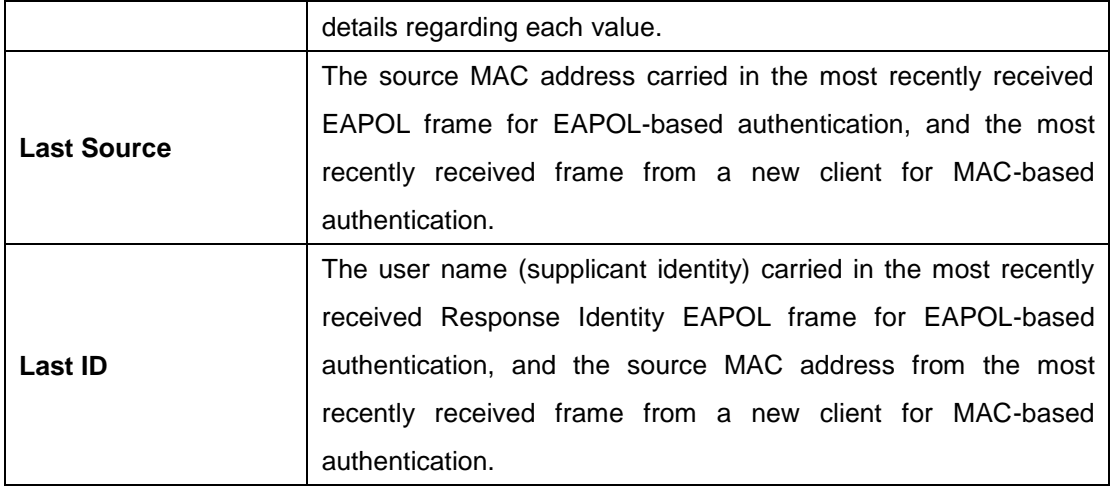

This page provides detailed IEEE 802.1X statistics for a specific switch port using port-based authentication. For MAC-based ports, only selected backend server (RADIUS Authentication Server) statistics is showed. Use the port drop-down list to select which port details to be displayed.

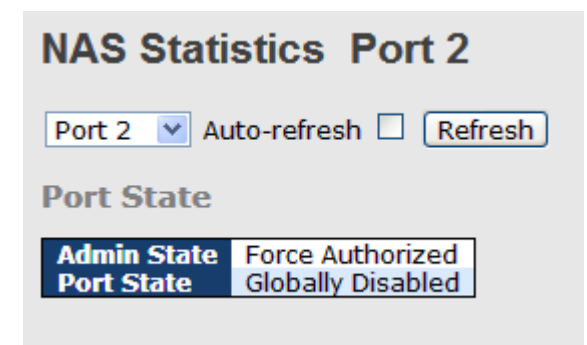

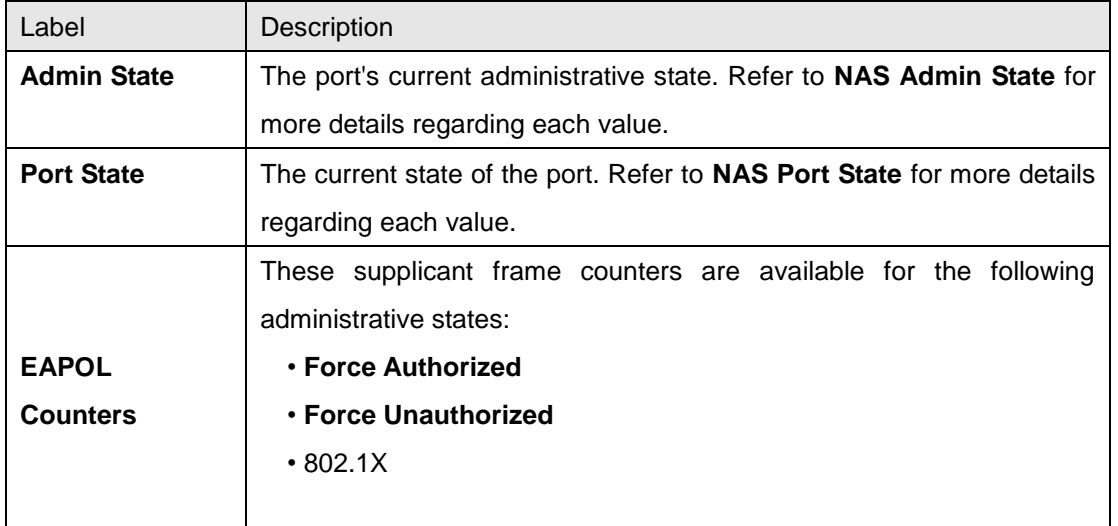

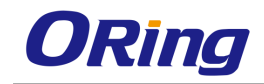

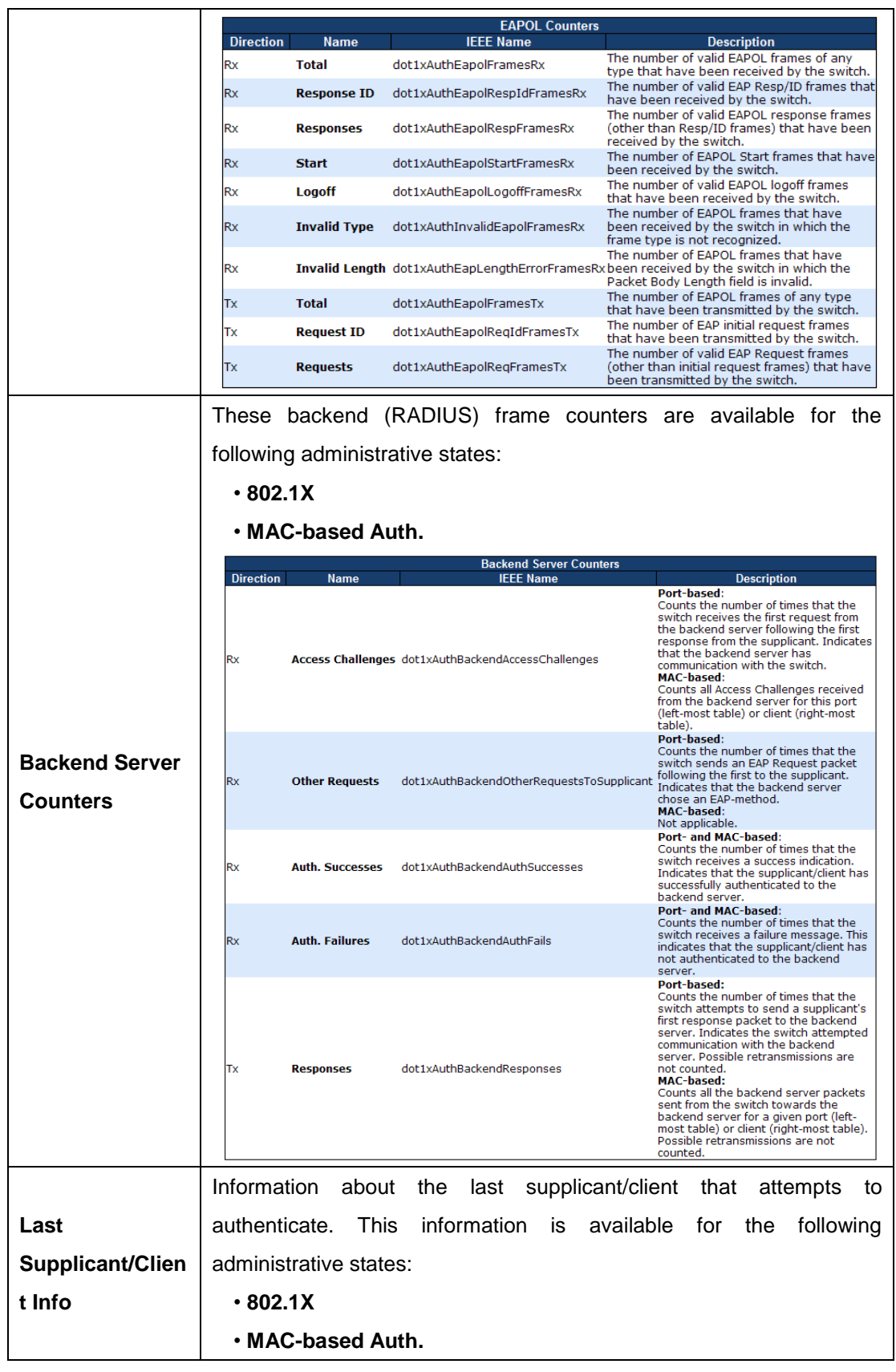

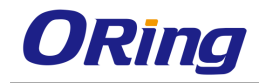

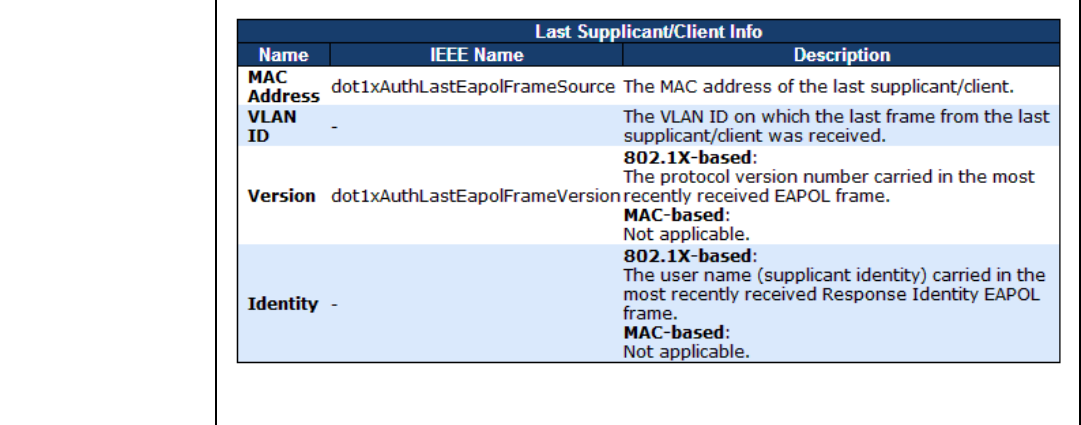

# **5.9 Warning**

## **5.9.1 Fault Alarm**

When any selected fault event happens, the Fault LED on the switch panel will light up and the electric relay will signal at the same time.

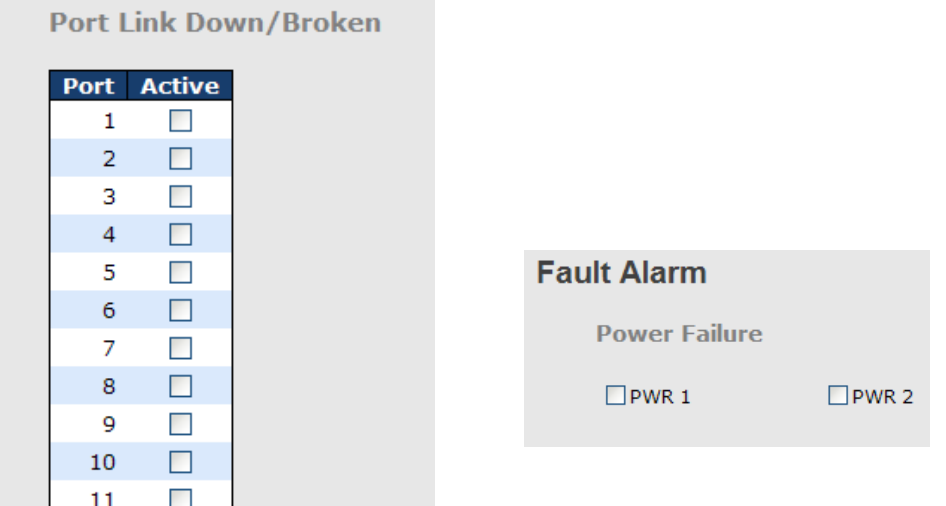

## **5.9.2 System Warning SYSLOG Setting**

The SYSLOG is a protocol that transmits event notifications across networks. For more details, please refer to RFC 3164 - The BSD SYSLOG Protocol.

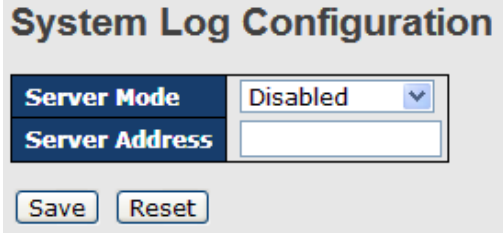

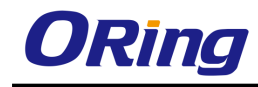

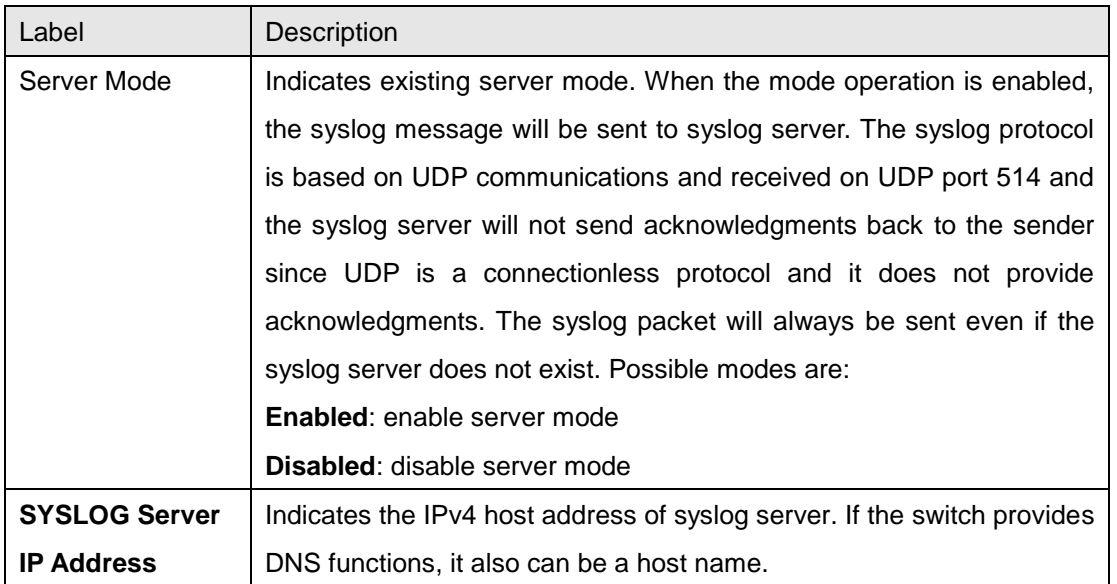

### **SMTP Setting**

SMTP (Simple Mail Transfer Protocol) is a protocol for transmitting e-mails across the Internet. For more information, please refer to RFC 821 - Simple Mail Transfer Protocol.

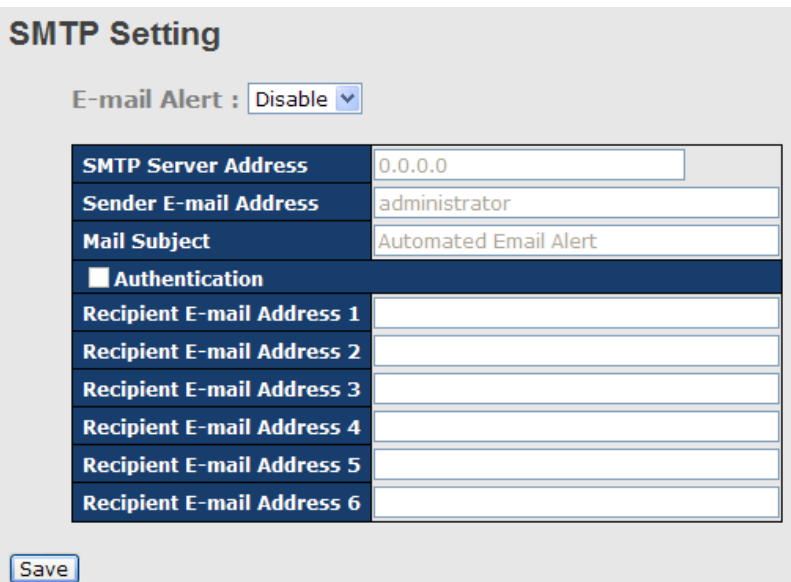

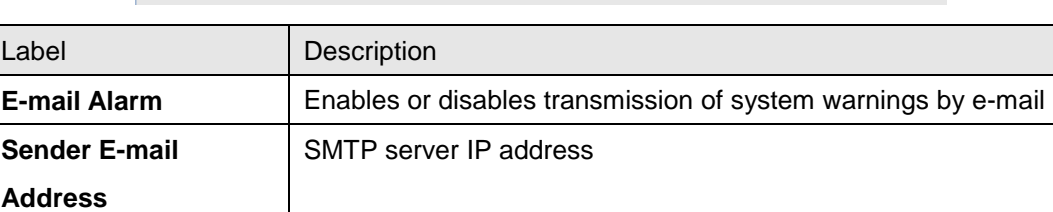

**Mail Subject** Subject of the mail

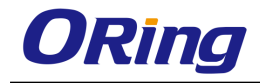

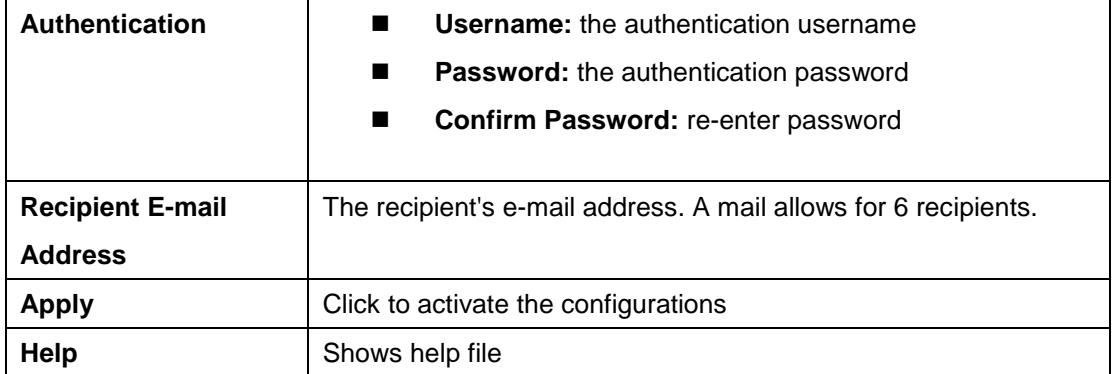

#### **Event Selection**

SYSLOG and SMTP are two warning methods supported by the system. Check the corresponding box to enable the system event warning method you want. Please note that the checkbox cannot be checked when SYSLOG or SMTP is disabled.

# **System Warning - Event Selection**

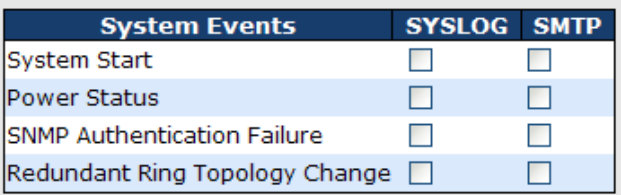

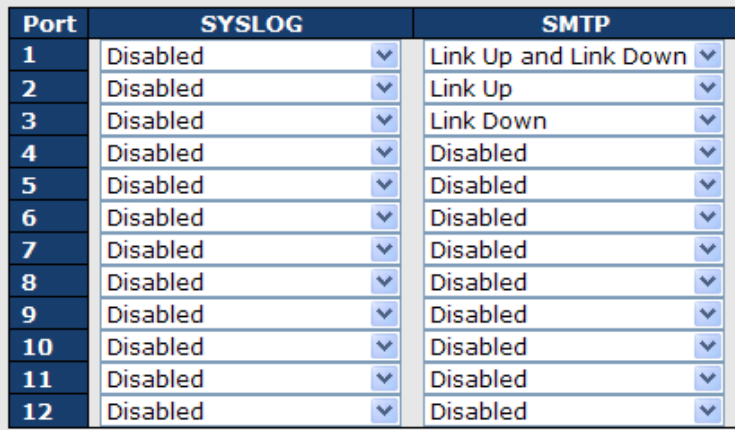

Save | Reset

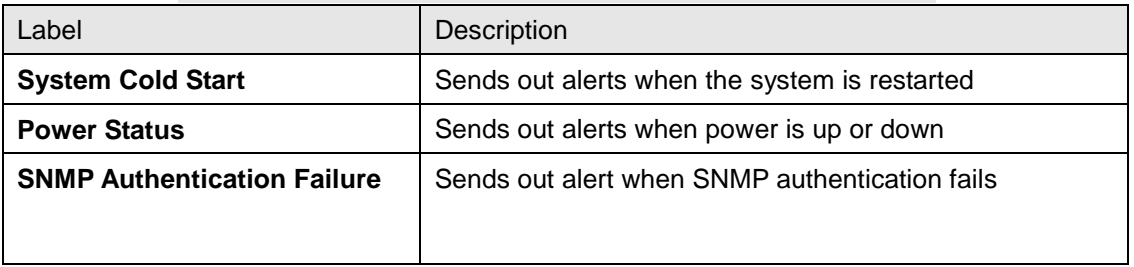

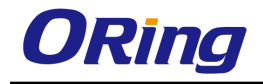

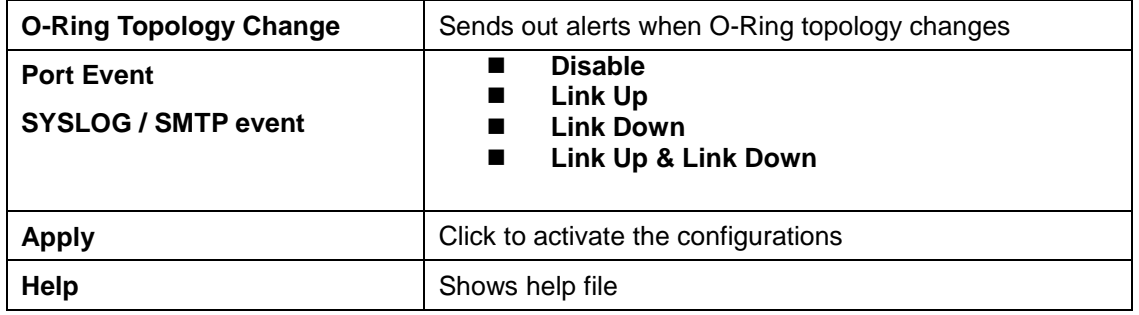

# **5.10 Monitor and Diag**

## **5.10.1 MAC Table**

The MAC address table can be configured on this page. You can set timeouts for entries in the dynamic MAC table and configure the static MAC table here.

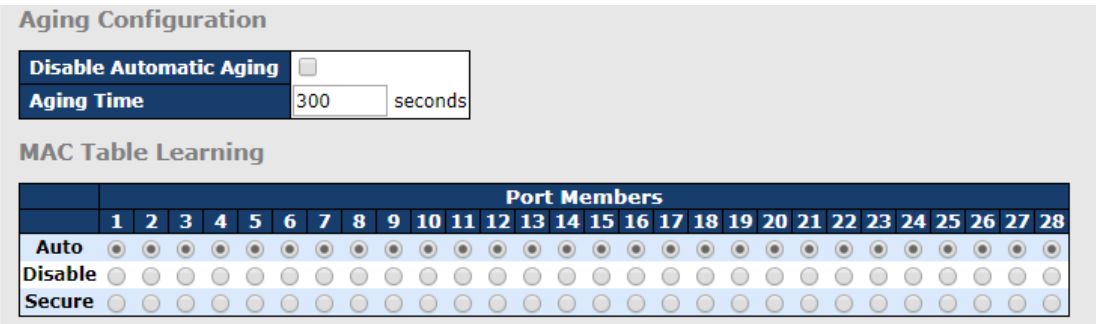

**Static MAC Table Configuration** 

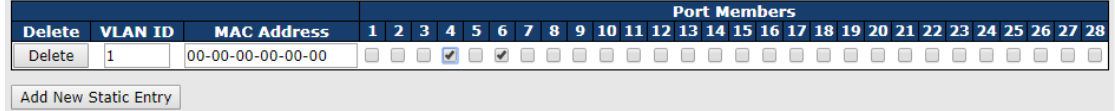

# **Aging Configuration**

By default, dynamic entries are removed from the MAC after 300 seconds. This removal is called aging.

You can configure aging time by entering a value in the box below in seconds; for example,

Age Time seconds.

The allowed range is 10 to 1000000 seconds.

You can disable the automatic aging of dynamic entries by checking **Disable Automatic Aging**.

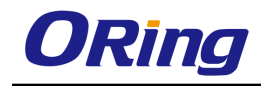

#### **MAC Table Learning**

If the learning mode for a given port is grayed out, it means another module is in control of the mode, and thus the user cannot change the configurations. An example of such a module is MAC-Based authentication under 802.1X.

You can configures the port to dynamically learn the MAC address based upon the following settings:

**MAC Table Learning** 

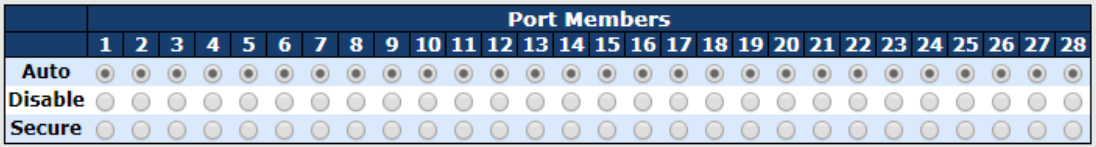

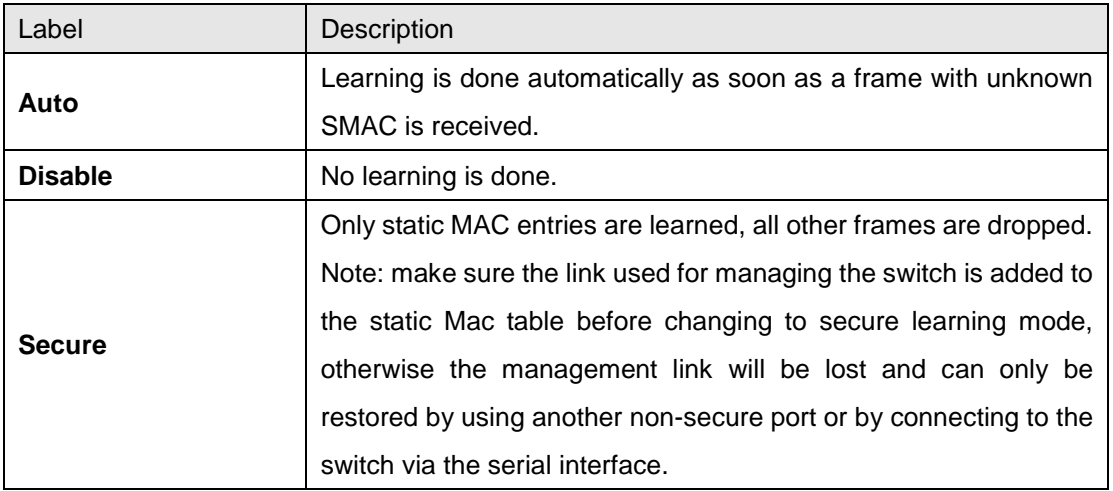

#### **Static MAC Table Configurations**

The static entries in the MAC table are shown in this table. The static MAC table can contain up to 64 entries. The entries are for the whole stack, not for individual switches. The MAC table is sorted first by VLAN ID and then by MAC address.

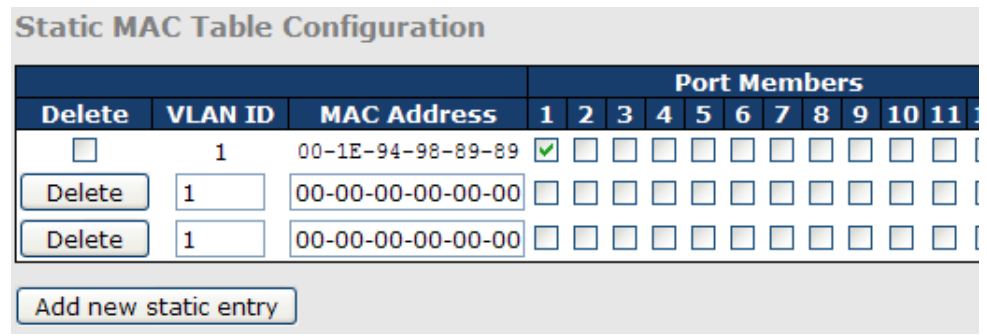

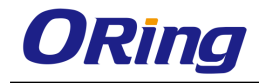

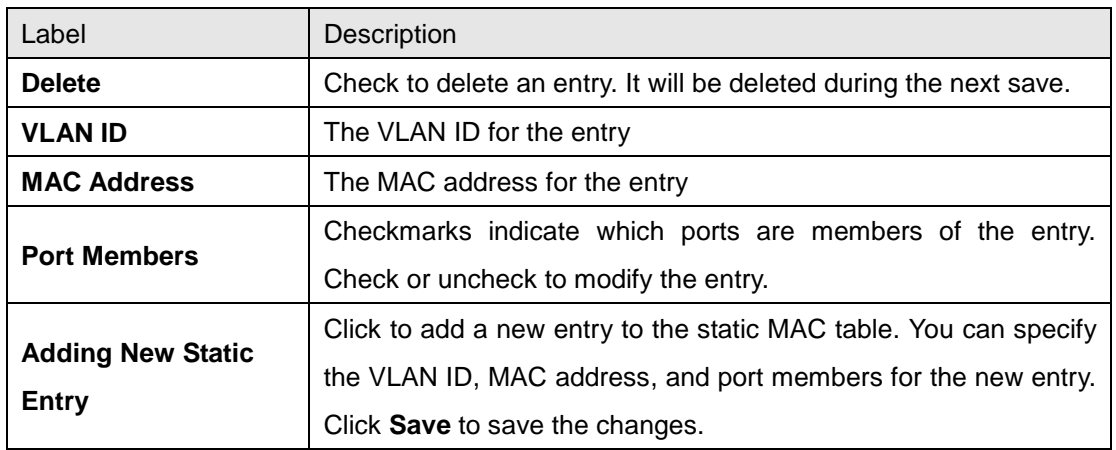

### **MAC Table**

Each page shows up to 999 entries from the MAC table, with a default value of 20, selected by the **Entries Per Page** input field. When first visited, the web page will show the first 20 entries from the beginning of the MAC Table. The first displayed will be the one with the lowest VLAN ID and the lowest MAC address found in the MAC Table.

Each page shows up to 999 entries from the MAC table, with a default value of 20, selected by the **Entries Per Page** input field. When first visited, the web page will show the first 20 entries from the beginning of the MAC Table. The first displayed will be the one with the lowest VLAN ID and the lowest MAC address found in the MAC Table.

The **Start from MAC address** and **VLAN** fields allow the user to select the starting point in the

MAC table. Clicking the **Refresh** button will update the displayed table starting from that or the closest next MAC table match. In addition, the two input fields will – upon clicking

**Refresh** - assume the value of the first displayed entry, allows for continuous refresh with the same start address.

The  $\Box$  will use the last entry of the currently displayed VLAN/MAC address pairs as a basis for the next lookup. When it reaches the end, the text "**no more entries**" is shown in the

displayed table. Use the  $\begin{bmatrix} |\ll| \end{bmatrix}$  button to start over.

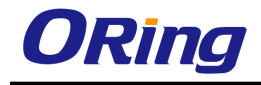

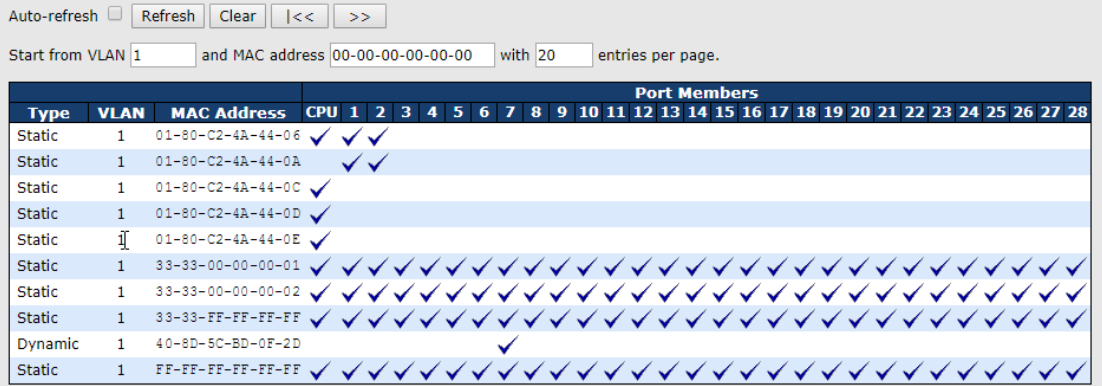

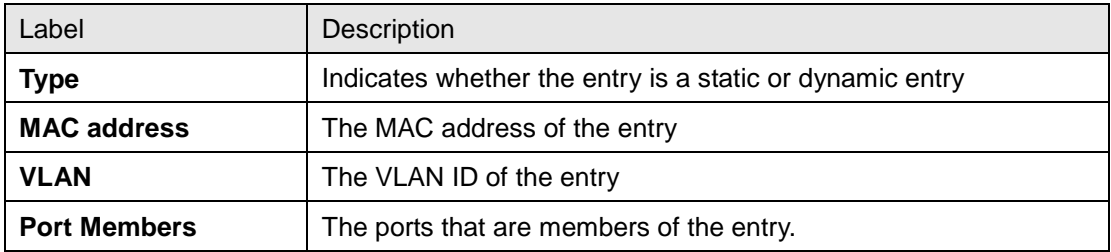

# **5.10.2 Port Statistics**

#### **Traffic Overview**

This page provides an overview of general traffic statistics for all switch ports.

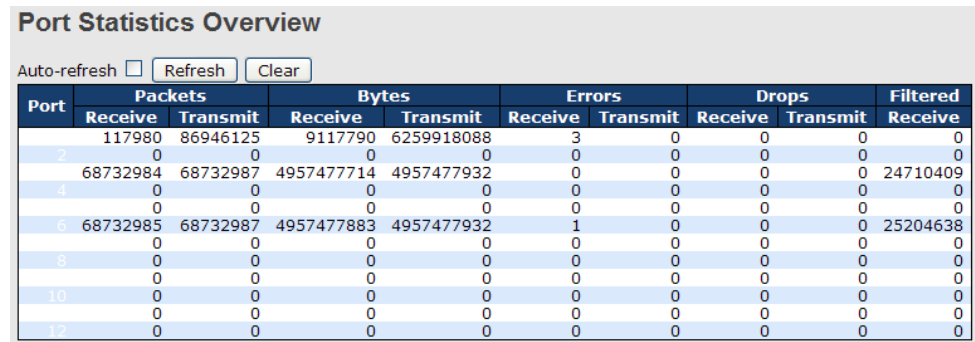

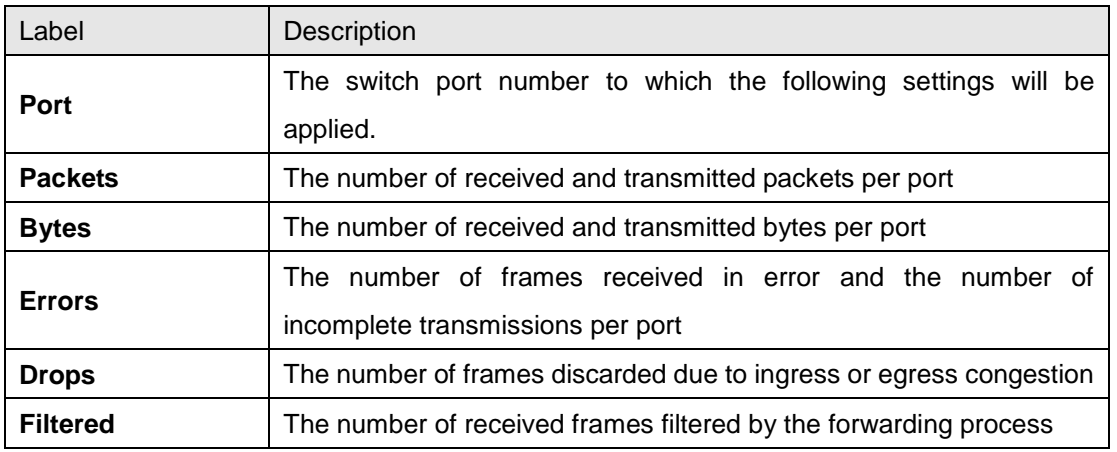
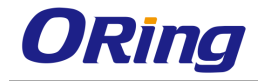

 $\overline{0}$ 

 $\overline{0}$ 

ō

 $\overline{\mathbf{0}}$ 

 $\overline{0}$  $\Omega$ 

 $\overline{0}$ 

 $\overline{0}$ 

 $\Omega$  $\check{\circ}$ 

 $\tilde{0}$ 

 $\overline{0}$ 

 $\Omega$ 

 $\overline{\mathbf{0}}$ 

 $\mathbf 0$ 

 $\overline{0}$  $\overline{0}$ 

ō

 $\overline{\mathbf{0}}$ 

 $\overline{0}$ 

 $\mathbf{0}$ 

 $\overline{\mathbf{o}}$ 

 $\Omega$ 

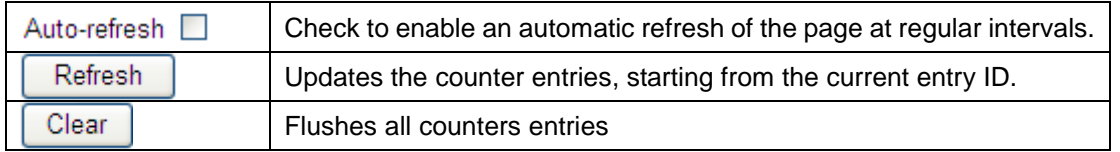

#### **Detailed Statistics**

This page provides detailed traffic statistics for a specific switch port. Use the port drop-down list to decide the details of which switch port to be displayed.

The displayed counters include the total number for receive and transmit, the size for receive and transmit, and the errors for receive and transmit.

#### **Detailed Statistics – Total Receive & Transmit**

**Detailed Port Statistics Port 1** Port 1 → Auto-refresh □ Refresh Clear **Receive Total Transmit Total Rx Packets Tx Packets**  $\overline{0}$ **Rx Octets**  $\overline{0}$ **Tx Octets Rx Unicast**  $\overline{0}$ **Tx Unicast Rx Multicast**  $\overline{0}$ **Tx Multicast Rx Broadcast**  $\overline{0}$ **Tx Broadcast Ry Pause**  $\Omega$ **Ty Pause Transmit Size Counters Receive Size Counters** Rx 64 Bytes  $\overline{0}$ Tx 64 Bytes Tx 65-127 Bytes<br>Tx 128-255 Bytes<br>Tx 256-511 Bytes Rx 65-127 Bytes<br>Rx 128-255 Bytes<br>Rx 256-511 Bytes  $\Omega$  $\Omega$  $\overline{0}$ **Rx 512-1023 Bytes Tx 512-1023 Bytes**  $\overline{0}$ **Rx 1024-1526 Bytes**  $\Omega$ Tx 1024-1526 Bytes **Tx 1527-Bytes Rx 1527- Bytes**  $\Omega$ **Receive Queue Counters Transmit Queue Counters** Rx QO Tx QO  $\overline{\mathbf{0}}$ Rx Q1  $\Omega$  $TxQ1$  $Rx$  Q<sub>2</sub><br> $Rx$  Q<sub>3</sub>  $\begin{array}{c}\n\overrightarrow{IX} & \overrightarrow{Q2} \\
\overrightarrow{IX} & \overrightarrow{Q3} \\
\overrightarrow{IX} & \overrightarrow{Q4}\n\end{array}$  $\sqrt{2}$  $\overline{0}$ Rx Q4  $\overline{\mathbf{0}}$  $Rx$  Q<sub>5</sub>  $\overline{0}$  $Tx$  Q<sub>5</sub> Rx Q6  $\overline{0}$ Tx Q6 Rx Q7  $\Omega$  $TxQ7$ **Receive Error Counters Transmit Error Counte Rx Drops<br>Rx CRC/Alignment** 0 **Tx Drops** Tx Late/Exc. Coll.  $\overline{0}$ **Rx Undersize**  $\Omega$  $\overline{0}$ **Rx Oversize Rx Fragments**  $\overline{0}$ **Rx Jabber**  $\overline{0}$ **Rx Filtered**  $\overline{0}$ 

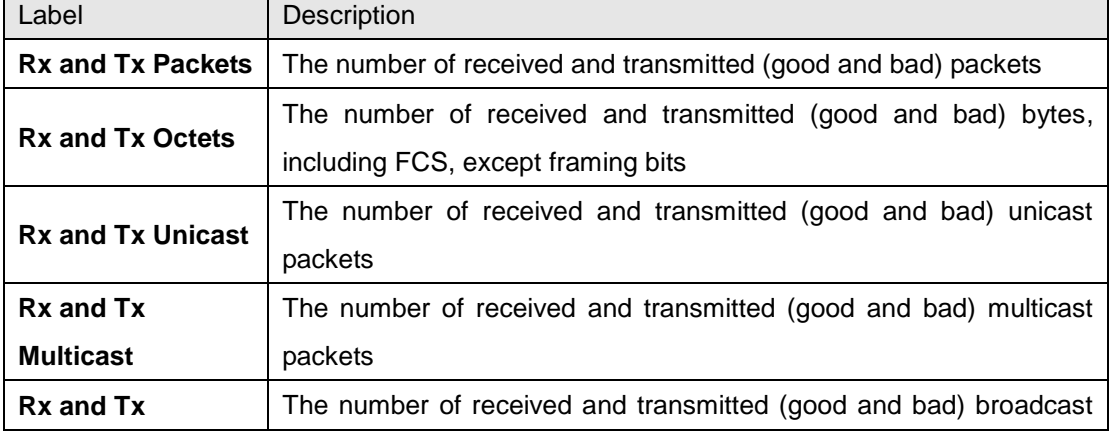

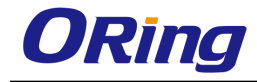

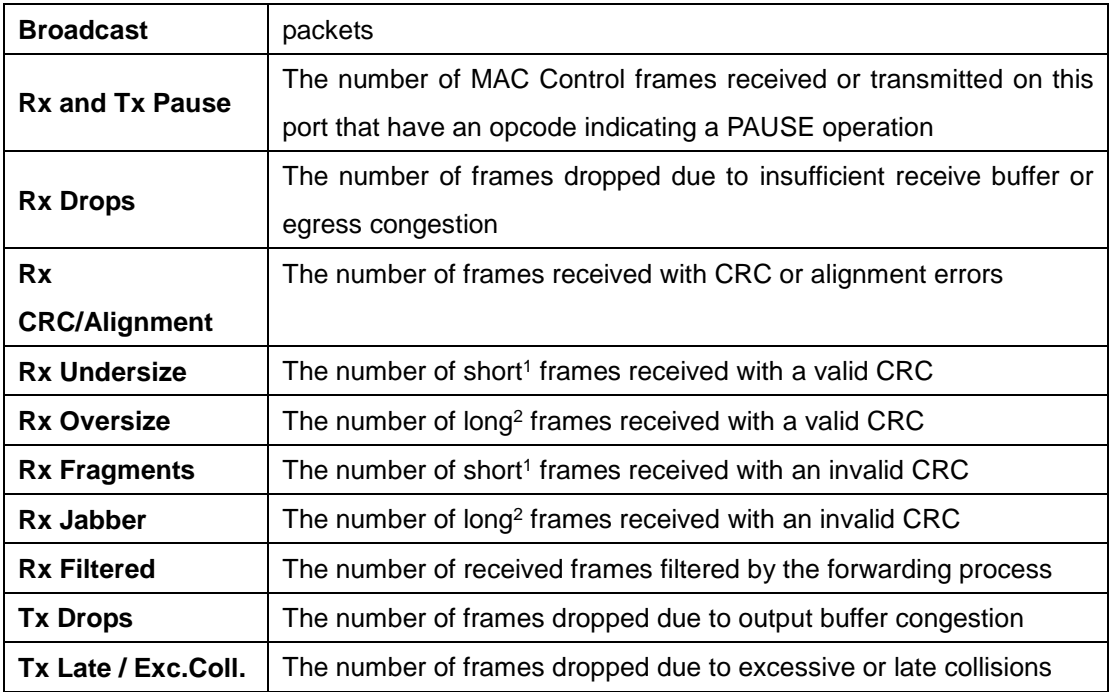

1. Short frames are frames smaller than 64 bytes.

2. Long frames are frames longer than the maximum frame length configured for this port.

# **5.10.3 Port Monitoring**

You can configure port mirroring on this page.

To solve network problems, selected traffic can be copied, or mirrored, to a mirror port where a frame analyzer can be attached to analyze the frame flow.

The traffic to be copied to the mirror port is selected as follows:

All frames received on a given port (also known as ingress or source mirroring).

All frames transmitted on a given port (also known as egress or destination mirroring).

Port to mirror is also known as the mirror port. Frames from ports that have either source (rx) or destination (tx) mirroring enabled are mirrored to this port. Disabled option disables mirroring.

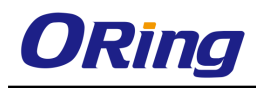

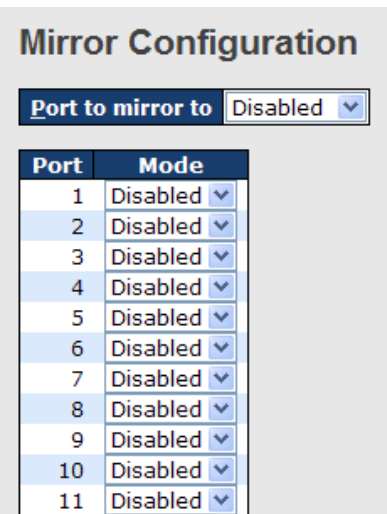

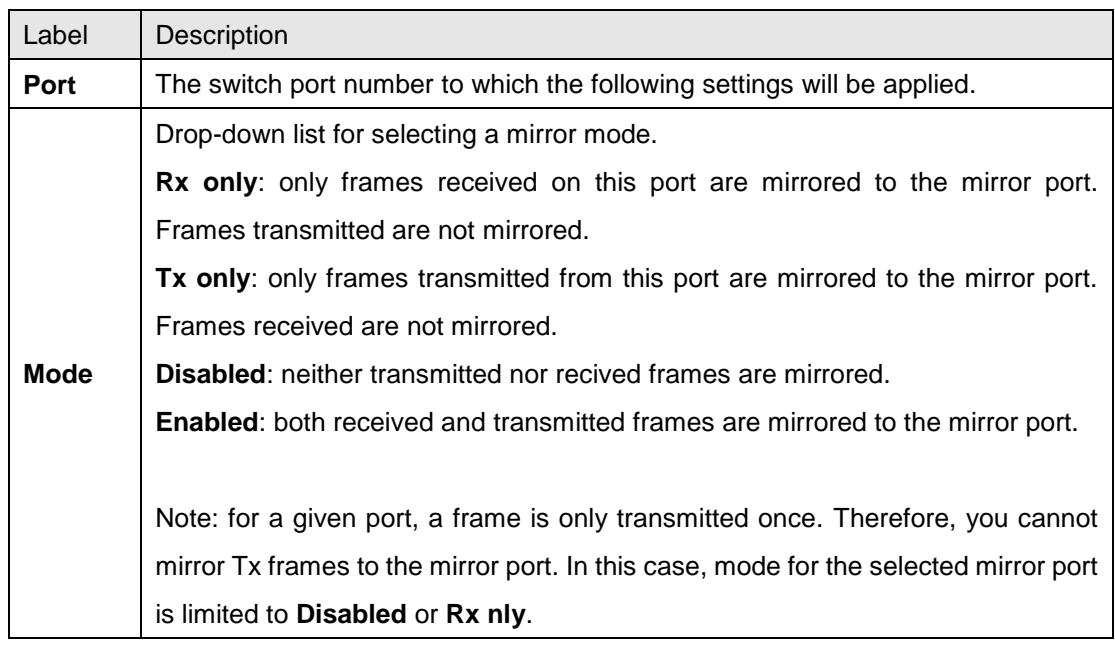

# **5.10.4 System Log Information**

This page provides switch system log information.

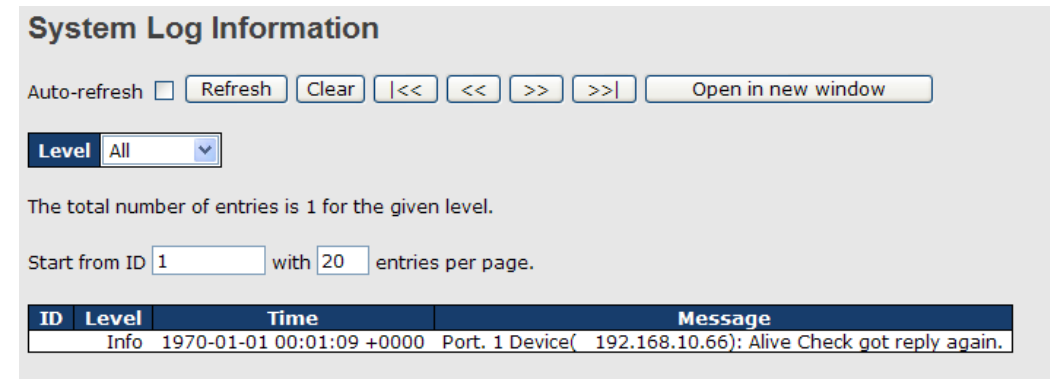

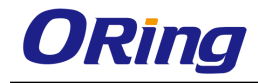

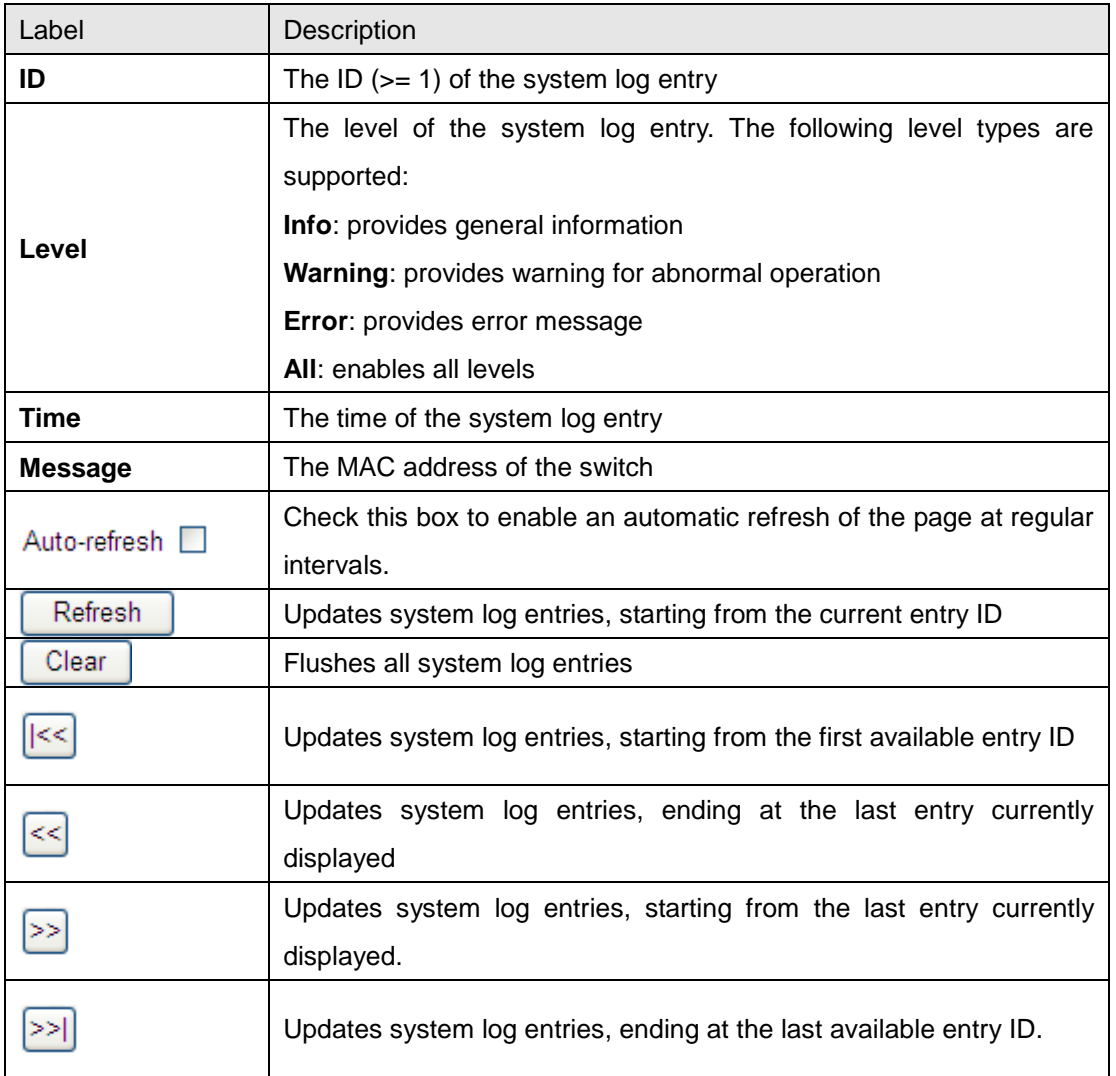

# **5.10.5 Cable Diagnostics**

This page allows you to perform VeriPHY cable diagnostics.

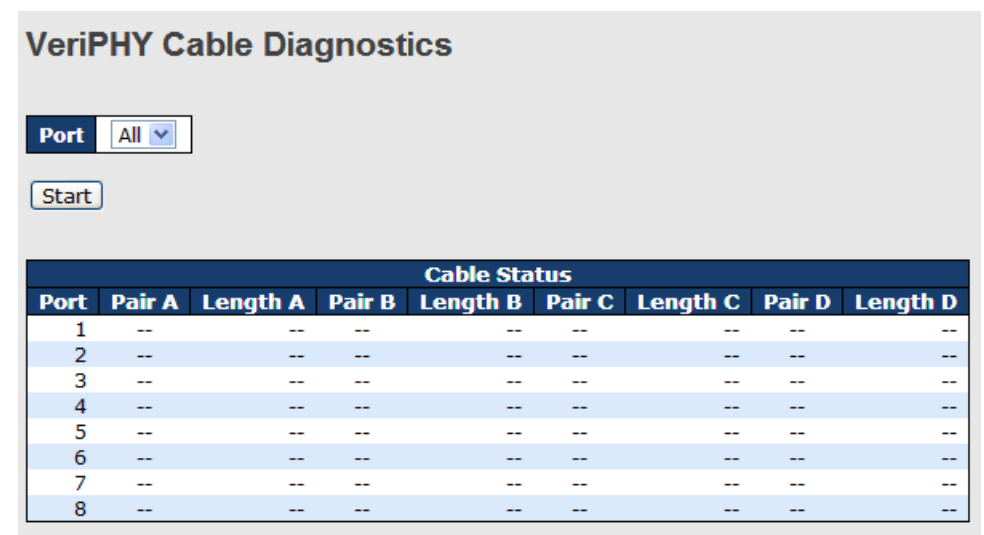

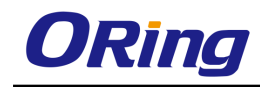

Press Start to run the diagnostics. This will take approximately 5 seconds. If all ports are selected, this can take approximately 15 seconds. When completed, the page refreshes automatically, and you can view the cable diagnostics results in the cable status table. Note that VeriPHY diagnostics is only accurate for cables 7 - 140 meters long.

10 and 100 Mbps ports will be disconnected while running VeriPHY diagnostics. Therefore, running VeriPHY on a 10 or 100 Mbps management port will cause the switch to stop responding until VeriPHY is complete.

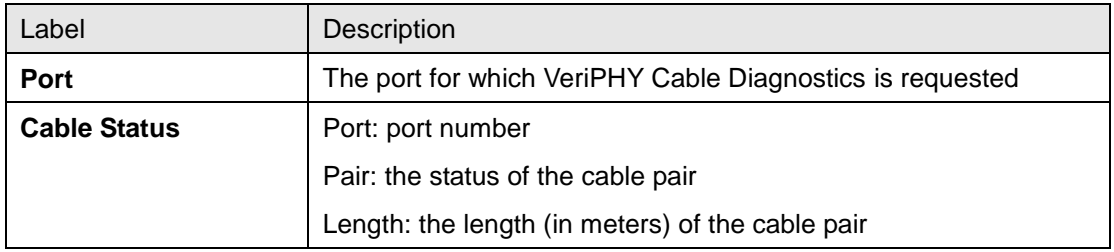

### **5.10.6 SFP Monitor**

SFP modules with DDM (Digital Diagnostic Monitoring) function can measure the temperature of the apparatus, helping you monitor the status of connection and detect errors immediately. You can manage and set up event alarms through DDM Web interface.

### **SFP Monitor**

Auto-refresh □ Refresh

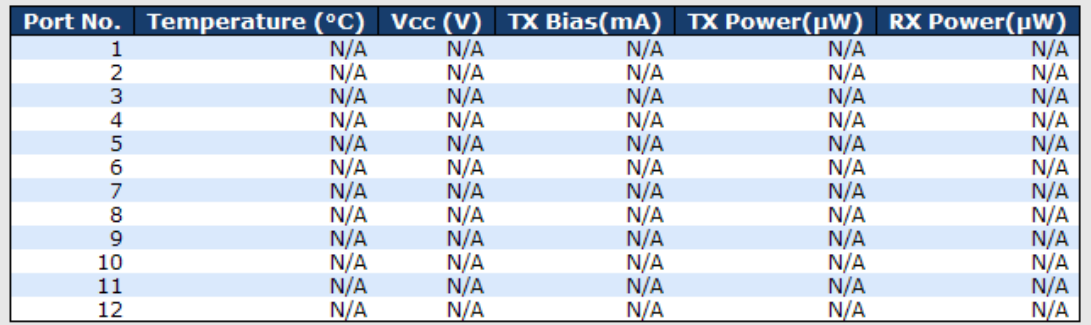

**Warning Temperature:** 

85  $^{\circ}$ C(0~100)

**Event Alarm:** 

 $\Box$  Syslog

**Save** 

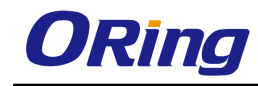

# **5.10.7 Ping**

This page allows you to issue ICMP PING packets to troubleshoot IP connectivity issues.

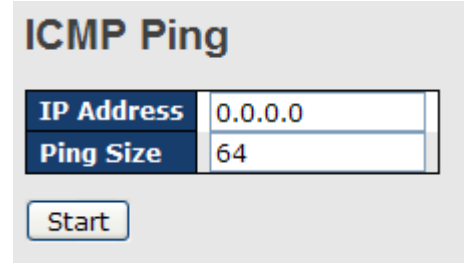

After you press **Start**, five ICMP packets will be transmitted, and the sequence number and roundtrip time will be displayed upon reception of a reply. The page refreshes automatically until responses to all packets are received, or until a timeout occurs.

PING6 server ::10.10.132.20 64 bytes from ::10.10.132.20: icmp\_seq=0, time=0ms 64 bytes from ::10.10.132.20: icmp\_seq=1, time=0ms 64 bytes from ::10.10.132.20: icmp\_seq=2, time=0ms 64 bytes from ::10.10.132.20: icmp\_seq=3, time=0ms 64 bytes from ::10.10.132.20: icmp\_seq=4, time=0ms Sent 5 packets, received 5 OK, 0 bad

You can configure the following properties of the issued ICMP packets:

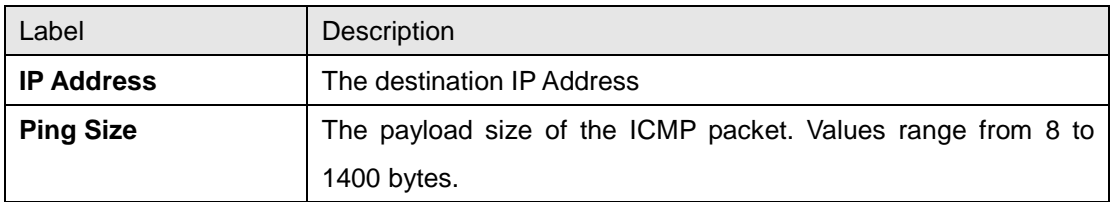

### **5.10.8 IPv6 Ping**

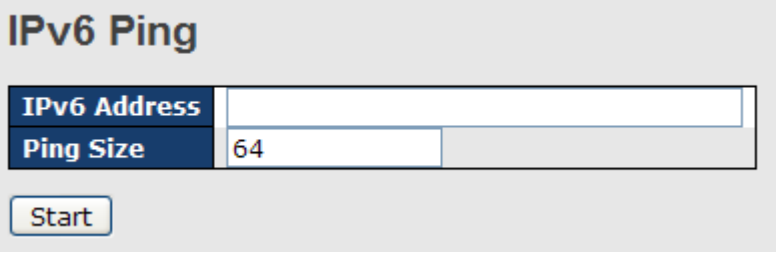

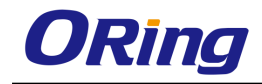

PING6 server ::192.168.10.1 sendto sendto sendto sendto sendto Sent 5 packets, received 0 OK, 0 bad

# **5.10.9 SFP Type**

The page can show SFP Module EEPROM INFO

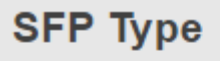

Auto-refresh Refresh

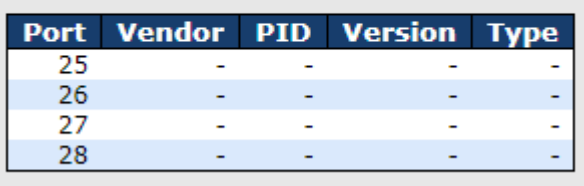

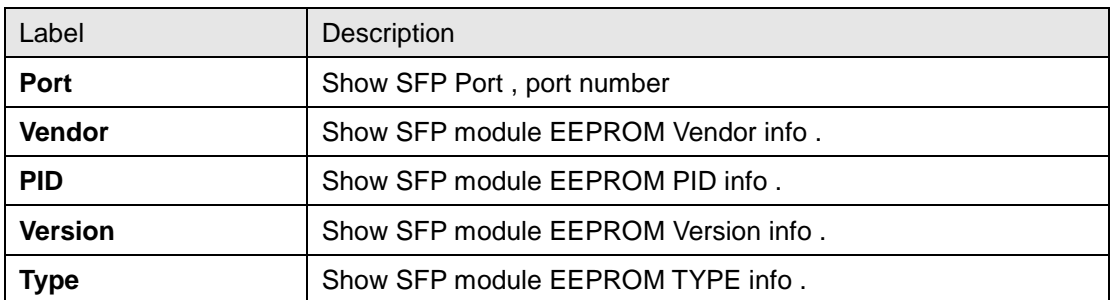

# **5.11 Synchronization**

#### **MAC-based Authentication**

This page allows you to configure and examine current PTP clock settings.

### **PTP External Clock Mode**

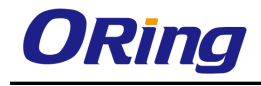

# **PTP External Clock Mode**

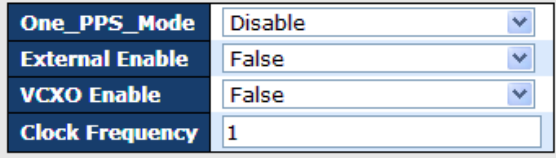

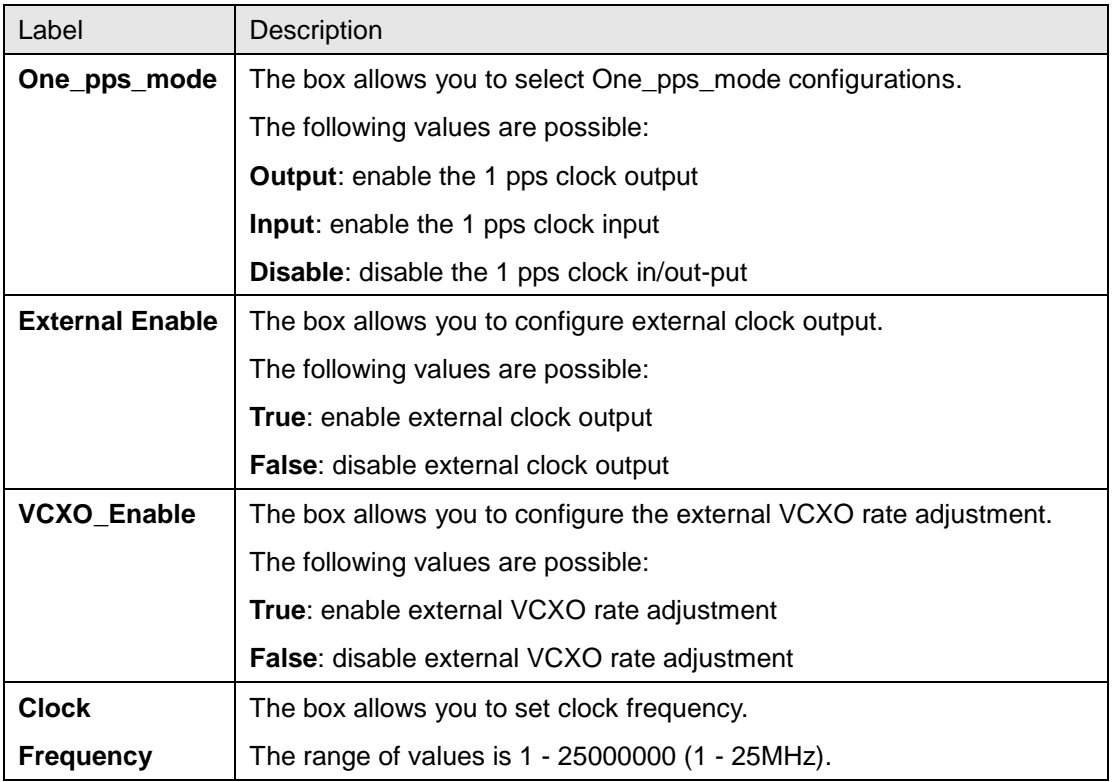

# **PTP Clock Configurations**

# **PTP Clock Configuration**

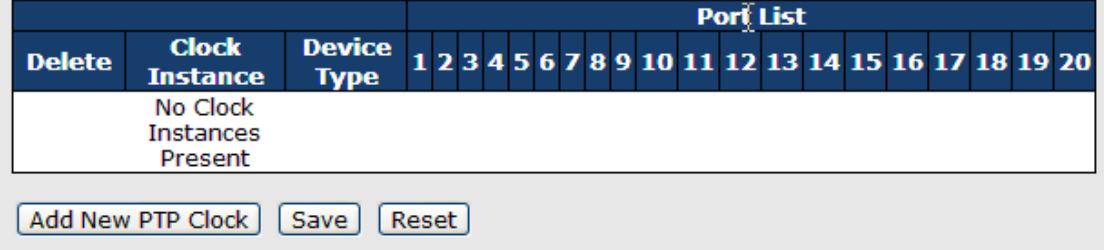

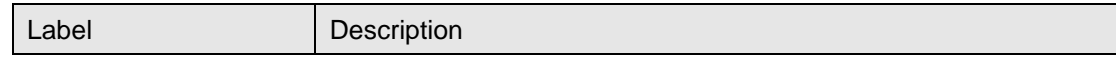

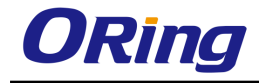

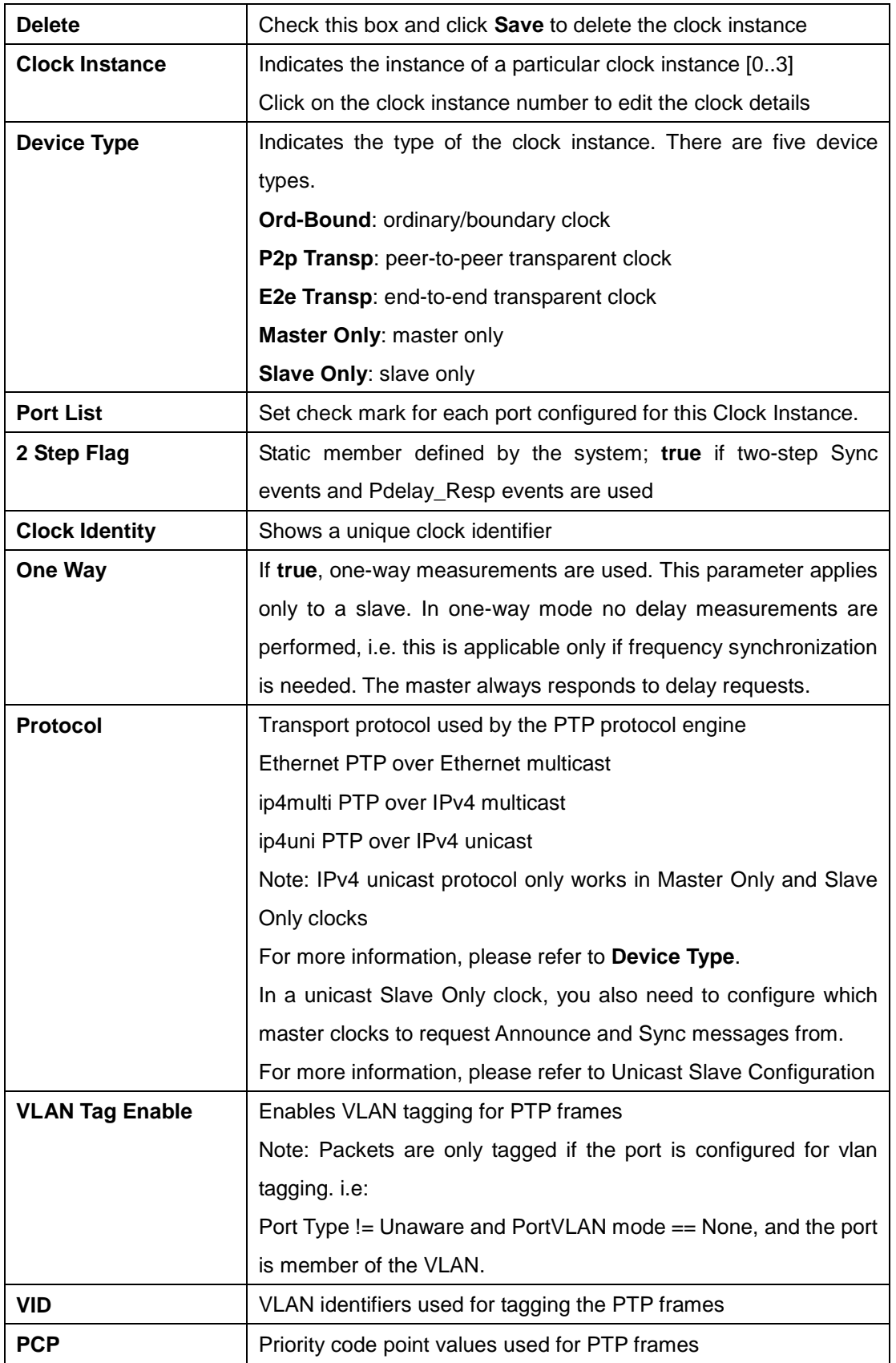

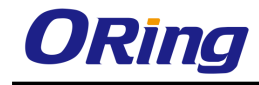

# **5.12Troubleshooting**

### **5.12.1 Factory Defaults**

You can reset the configuration of the stack switch on this page. Only the IP configuration is retained.

### **Factory Defaults**

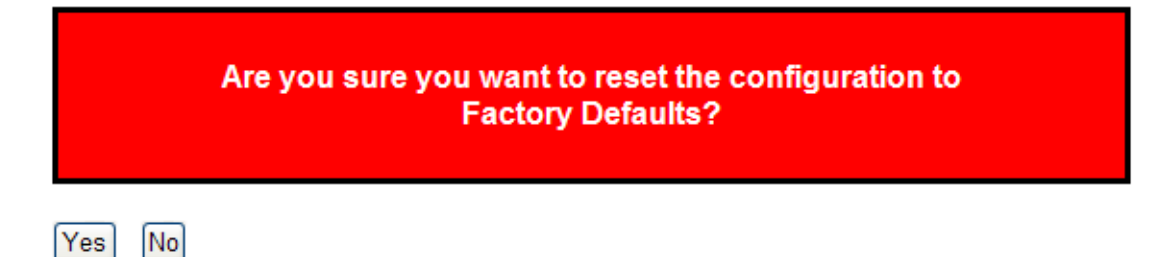

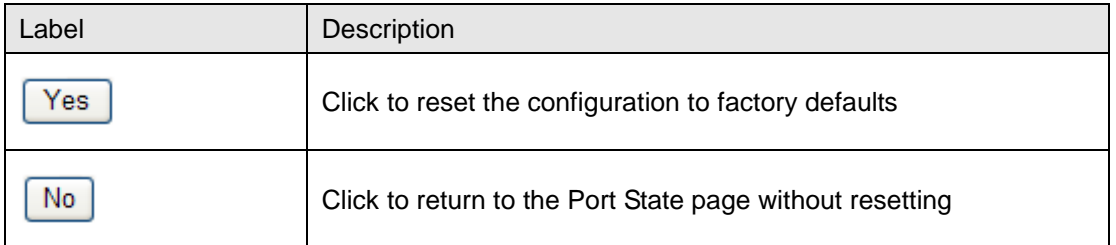

### **5.12.2 System Reboot**

You can reset the stack switch on this page. After reset, the system will boot normally as if you have powered on the devices.

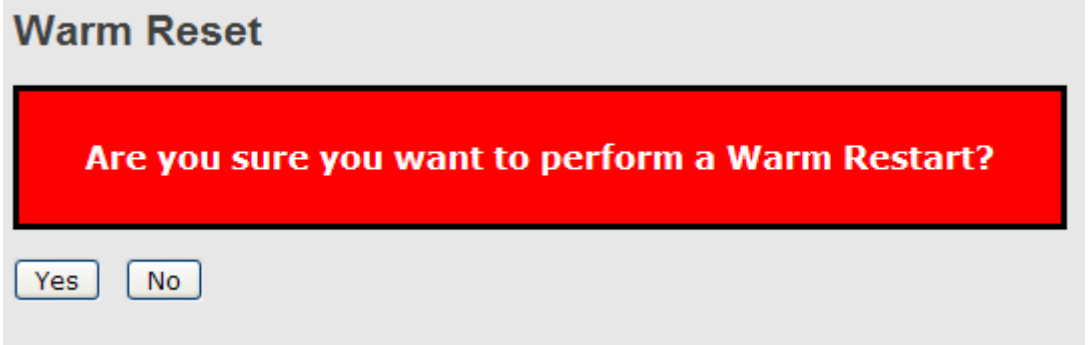

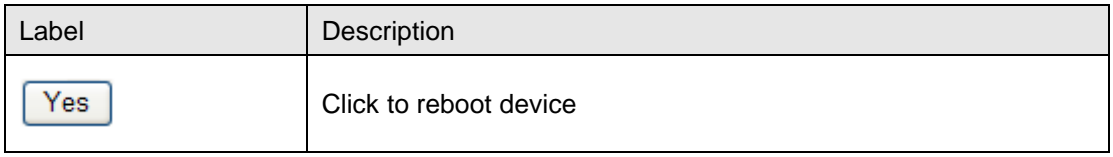

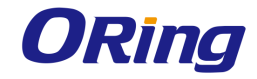

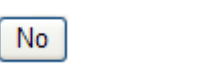

Click to return to the **Port State** page without rebooting

# **5.13Command Line Interface Management**

Besides Web-based management, IGPS-9084GP also supports CLI management. You can use console or telnet to manage the switch by CLI.

#### **CLI Management by RS-232 Serial Console (115200, 8, none, 1, none)**

Before configuring RS-232 serial console, connect the RS-232 port of the switch to your PC Com port using a RJ45 to DB9-F cable.

Follow the steps below to access the console via RS-232 serial cable.

Step 1: On Windows desktop, click on **Start** -> **Programs** -> **Accessories** -> **Communications** -> **Hyper Terminal**

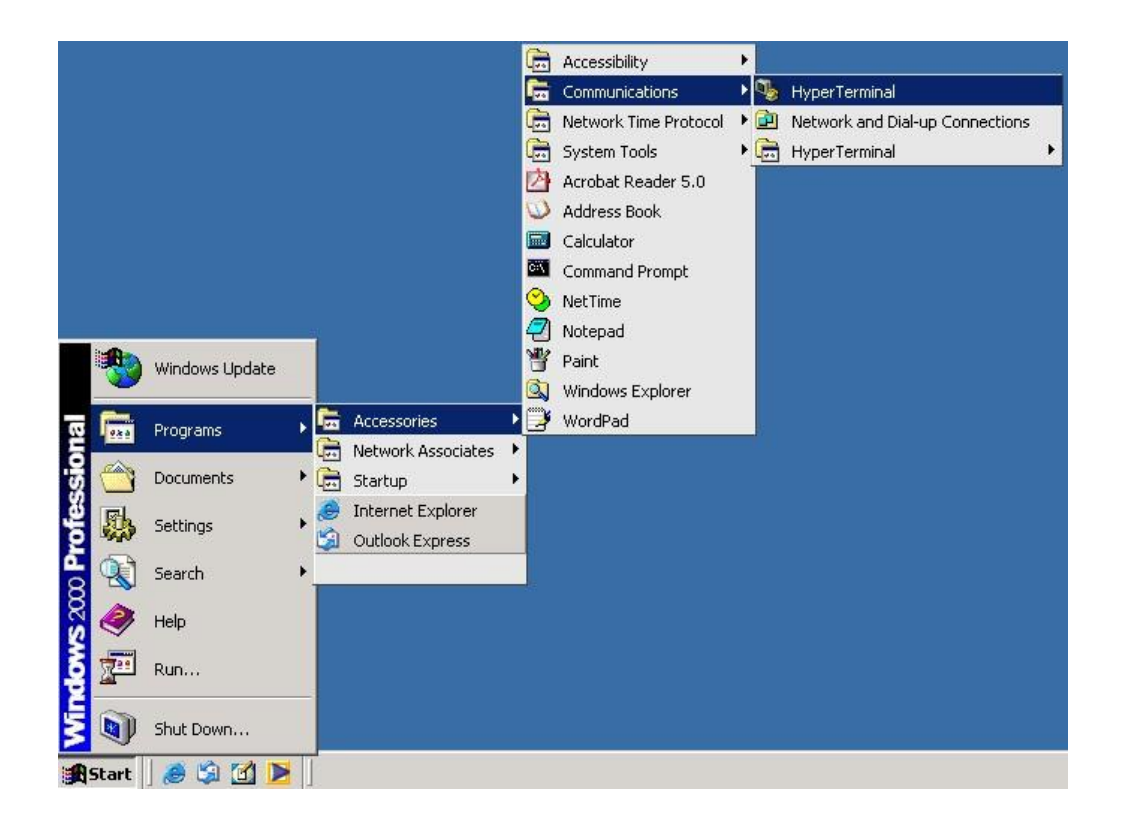

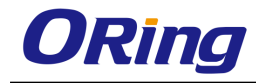

Step 2: Input a name for the new connection.

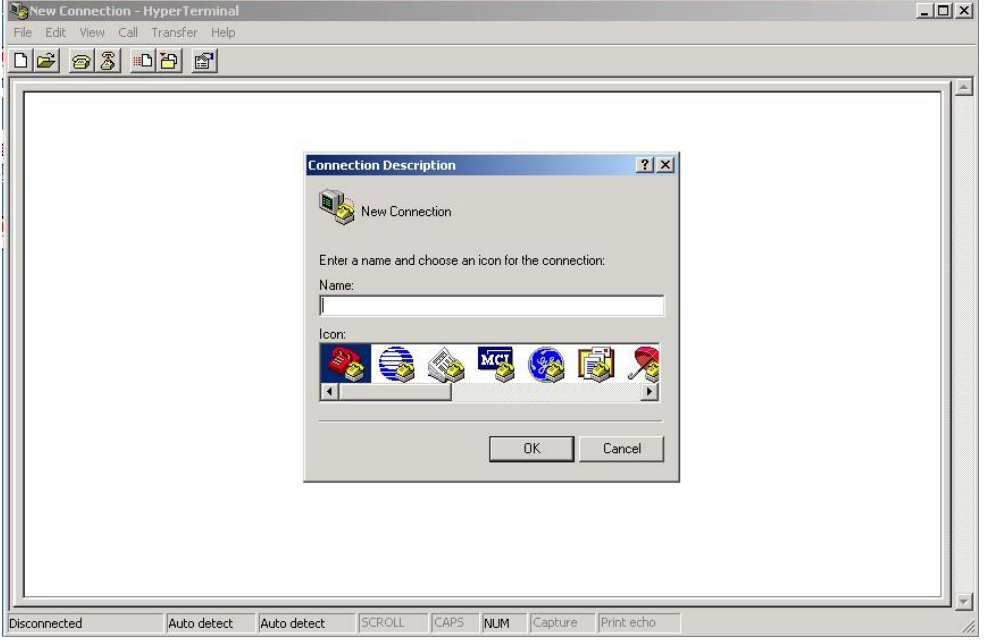

Step 3: Select a COM port in the drop-down list.

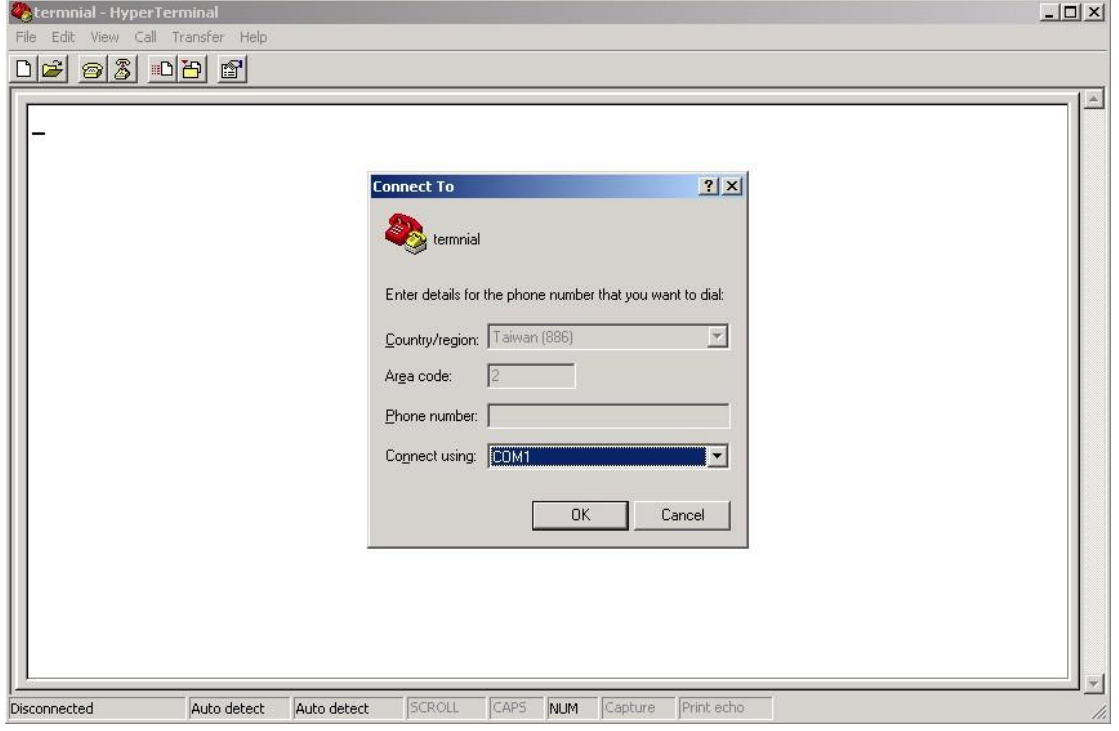

Step 4: A pop-up window that indicates COM port properties appears, including bits per second, data bits, parity, stop bits, and flow control.

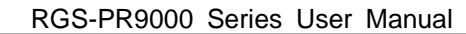

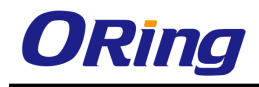

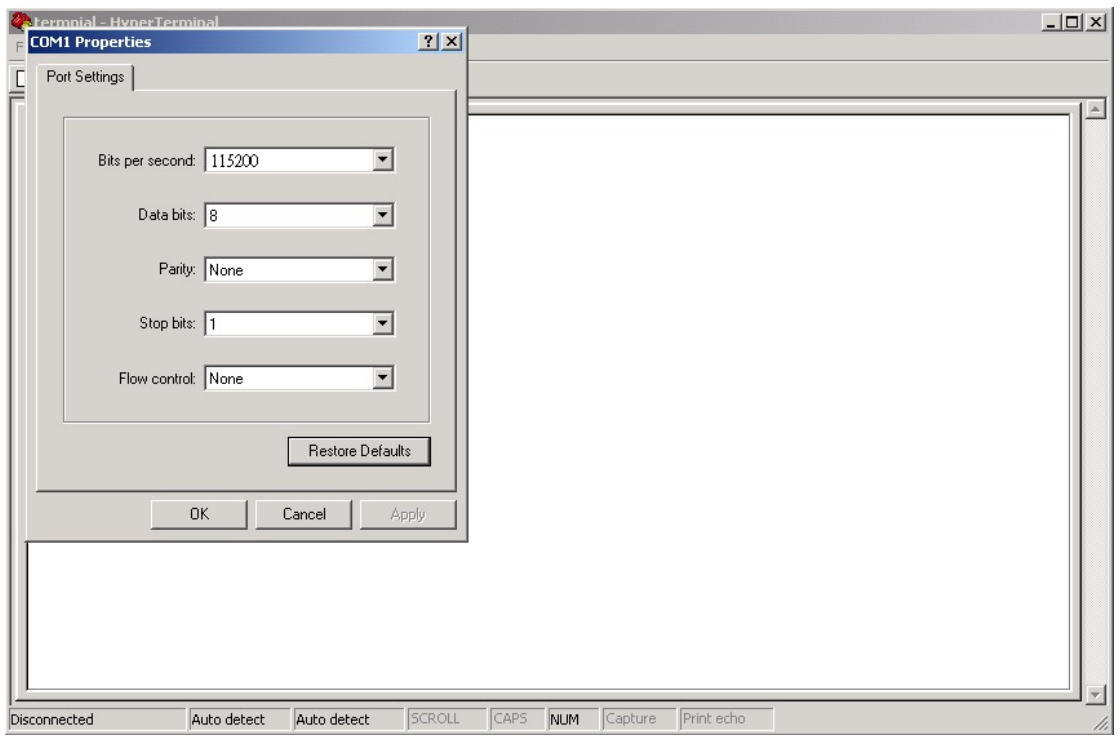

Step 5: The console login screen will appear. Use the keyboard to enter the Username and Password (same as the password for Web browsers), then press **Enter**. 

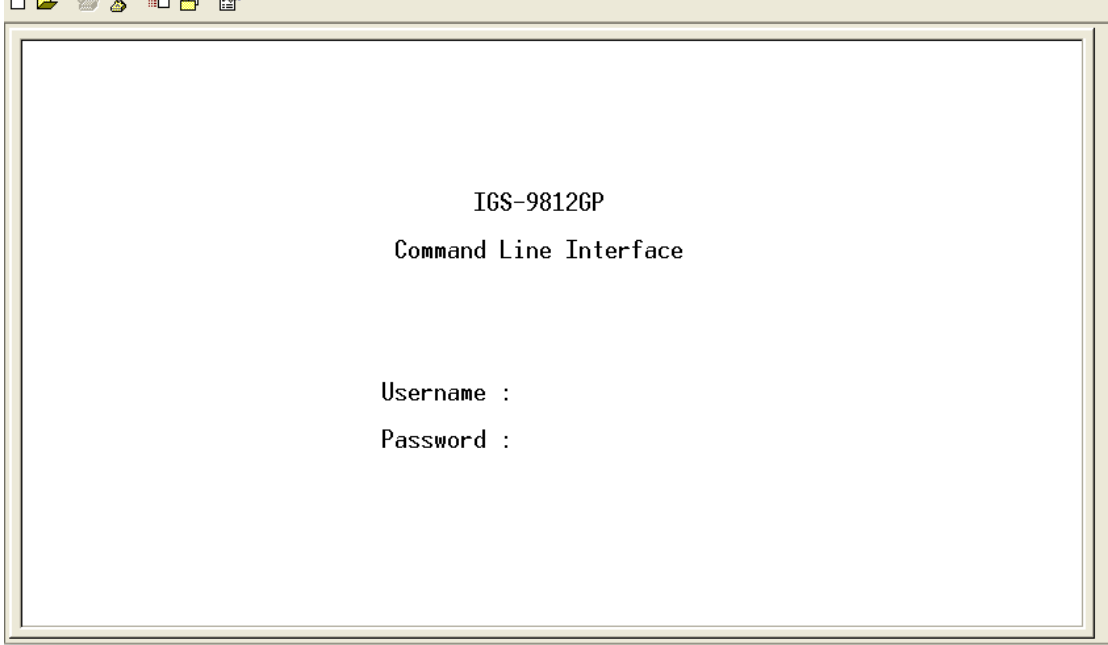

#### **CLI Management by Telnet**

You can can use **TELNET**to configure the switch. The default values are:

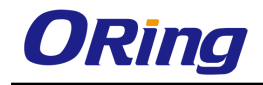

IP Address: **192.168.10.1** Subnet Mask: **255.255.255.0** Default Gateway: **192.168.10.254** User Name: **admin** Password: **admin**

Follow the steps below to access console via Telnet.

Step 1: Telnet to the IP address of the switch from the **Run** window by inputting commands (or from the MS-DOS prompt) as below.

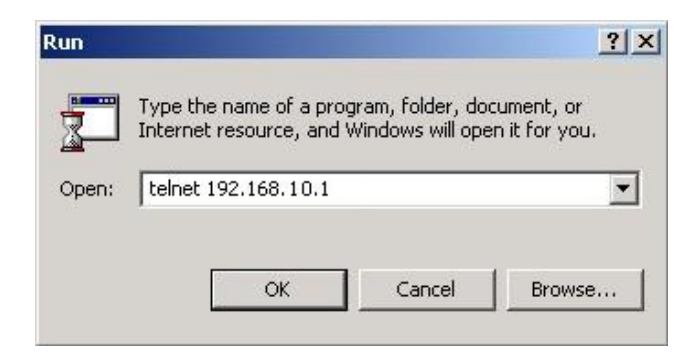

Step 2: The Login screen will appear. Use the keyboard to enter the Username and Password (same as the password for Web browser), and then press **Enter.**

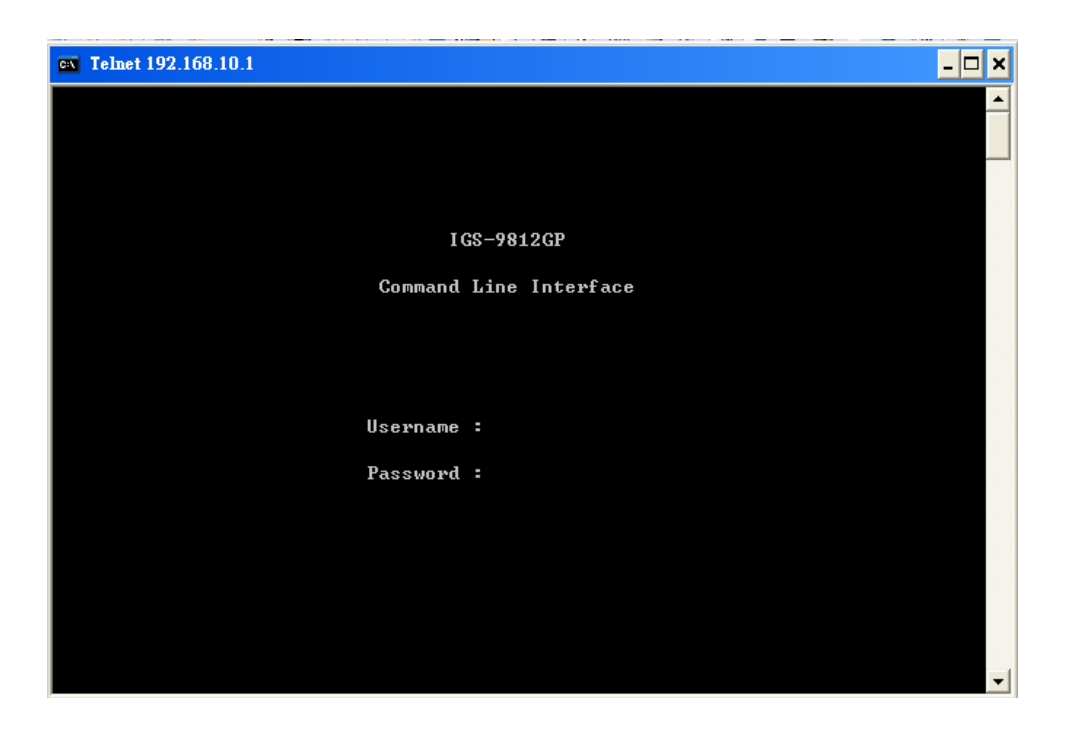

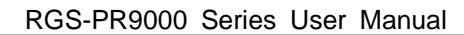

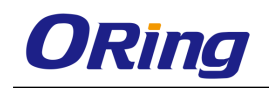

### **Commander Groups**

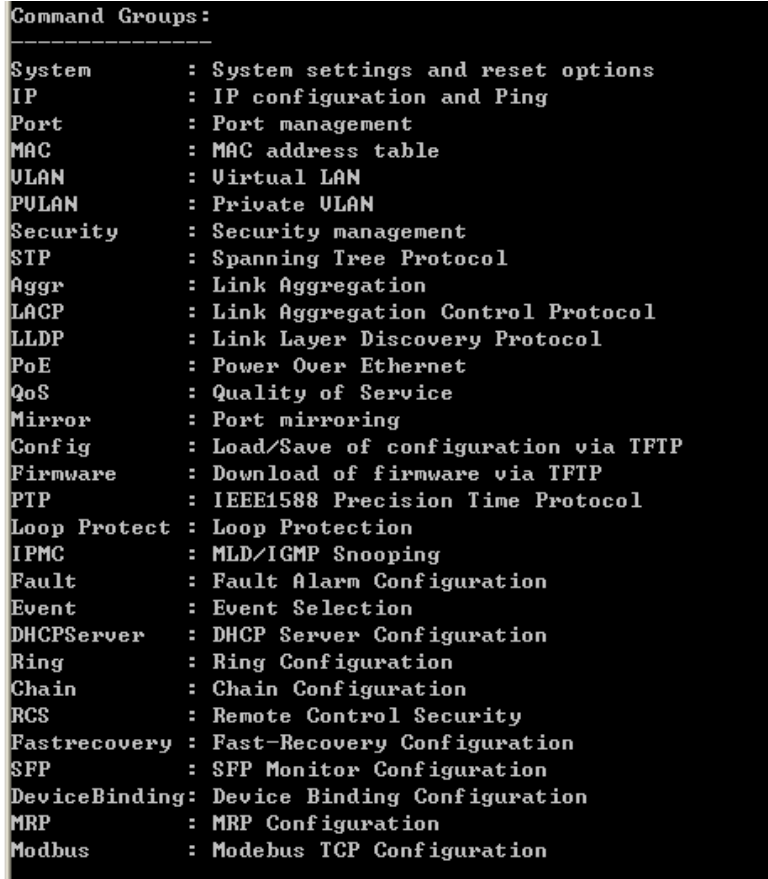

### **System**

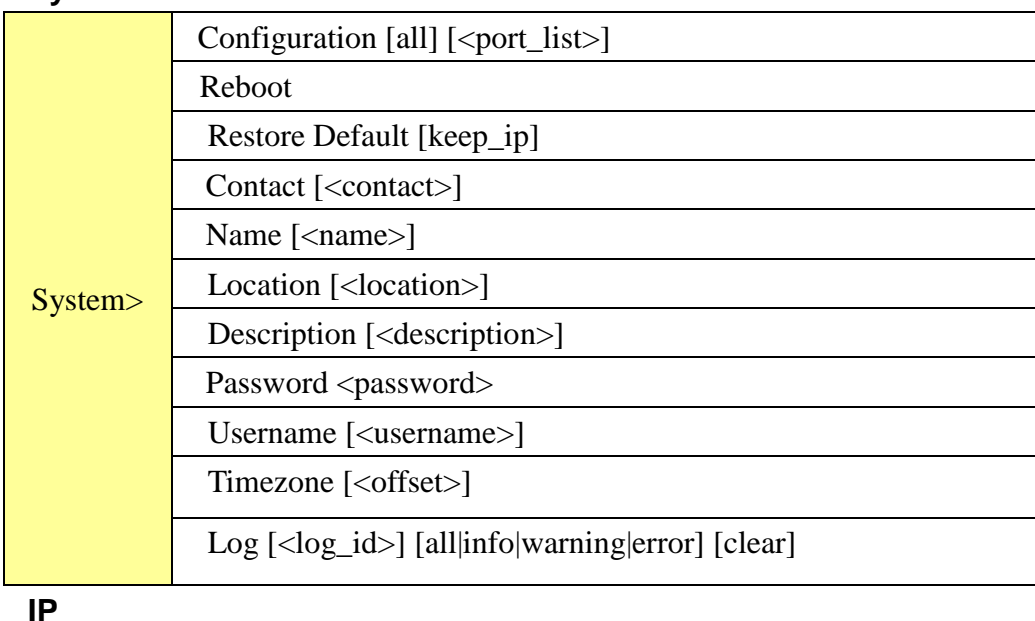

#### **IP**

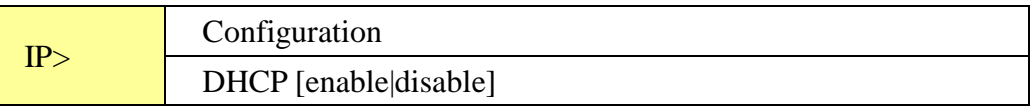

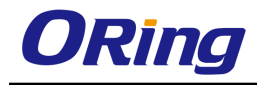

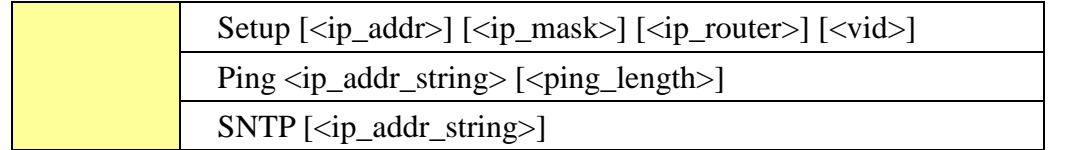

#### **Port**

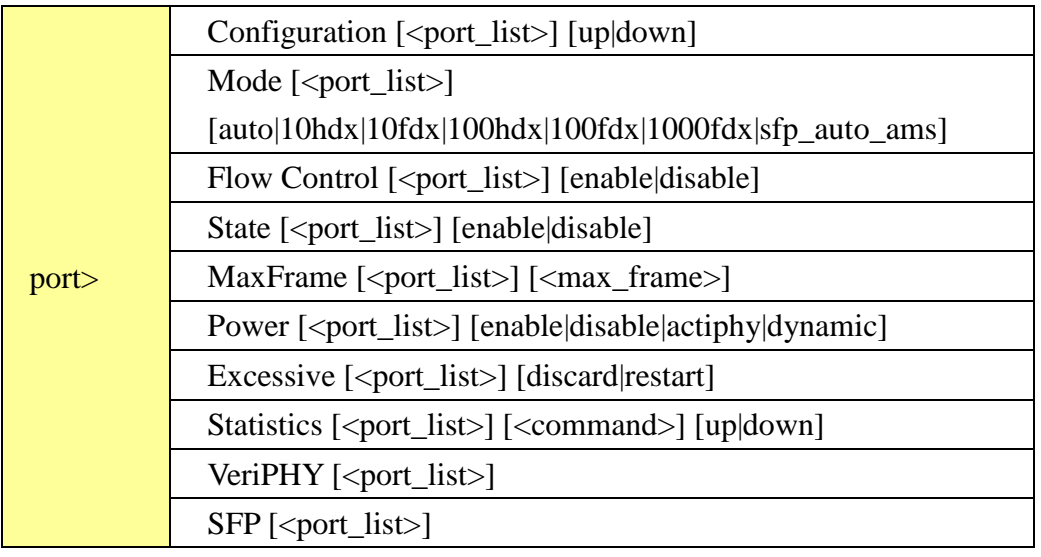

### **MAC**

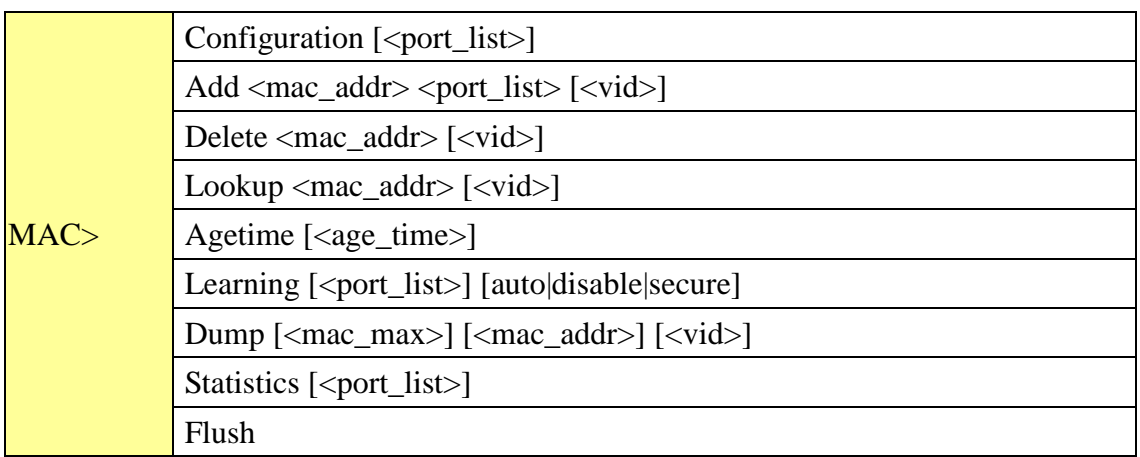

### **VLAN**

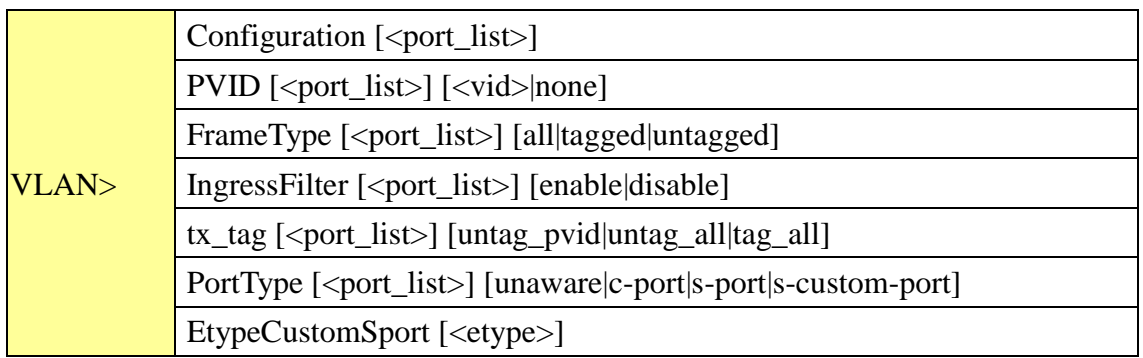

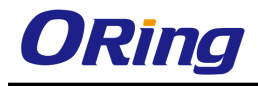

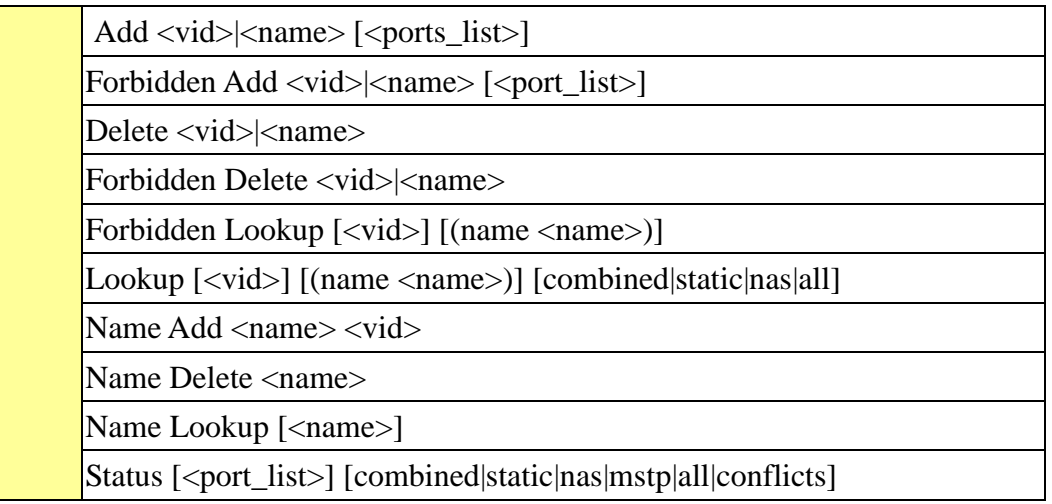

#### **Private VLAN**

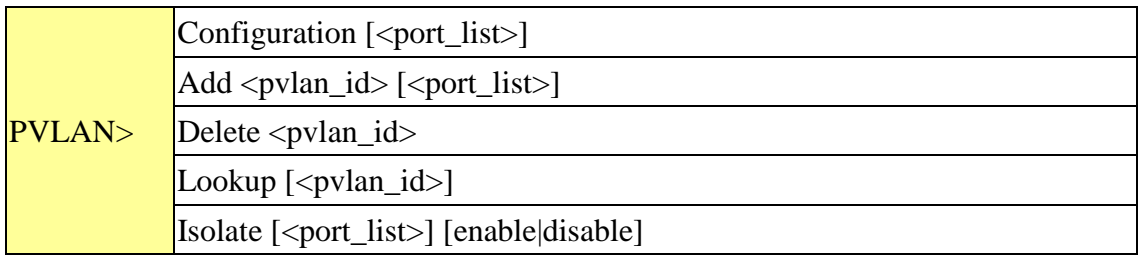

### **Security**

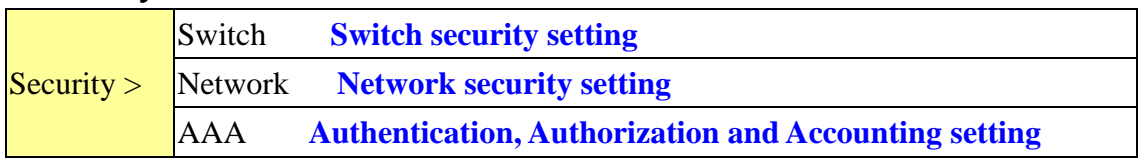

### **Security Switch**

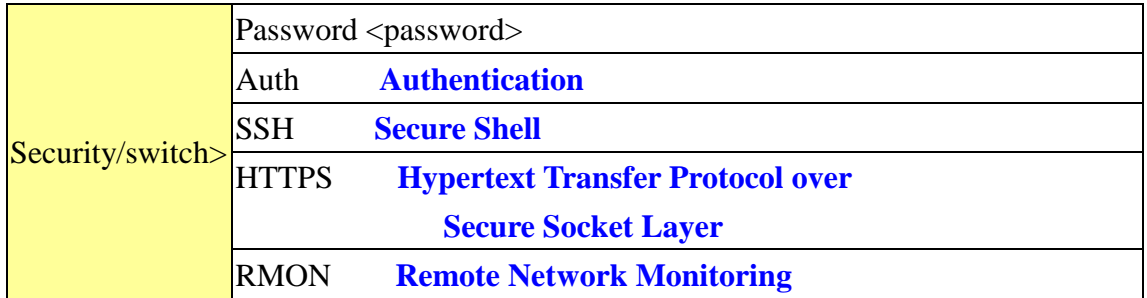

### **Security Switch Authentication**

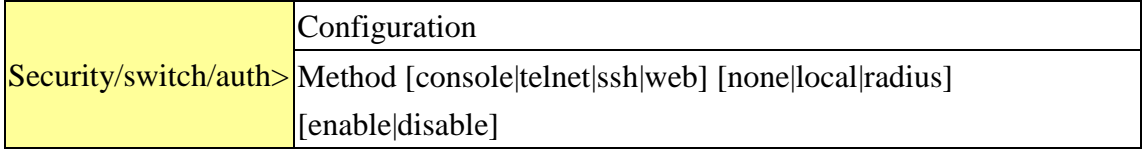

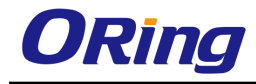

### **Security Switch SSH**

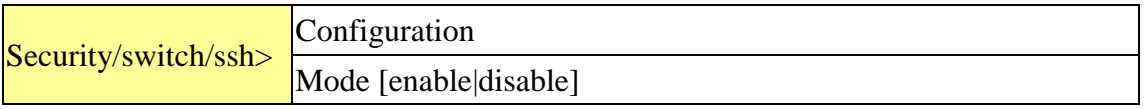

### **Security Switch HTTPS**

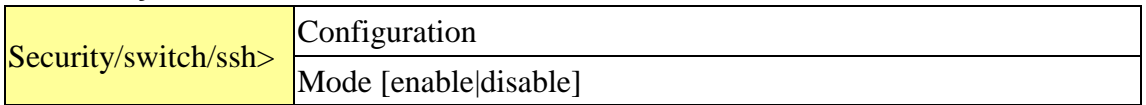

#### **Security Switch RMON**

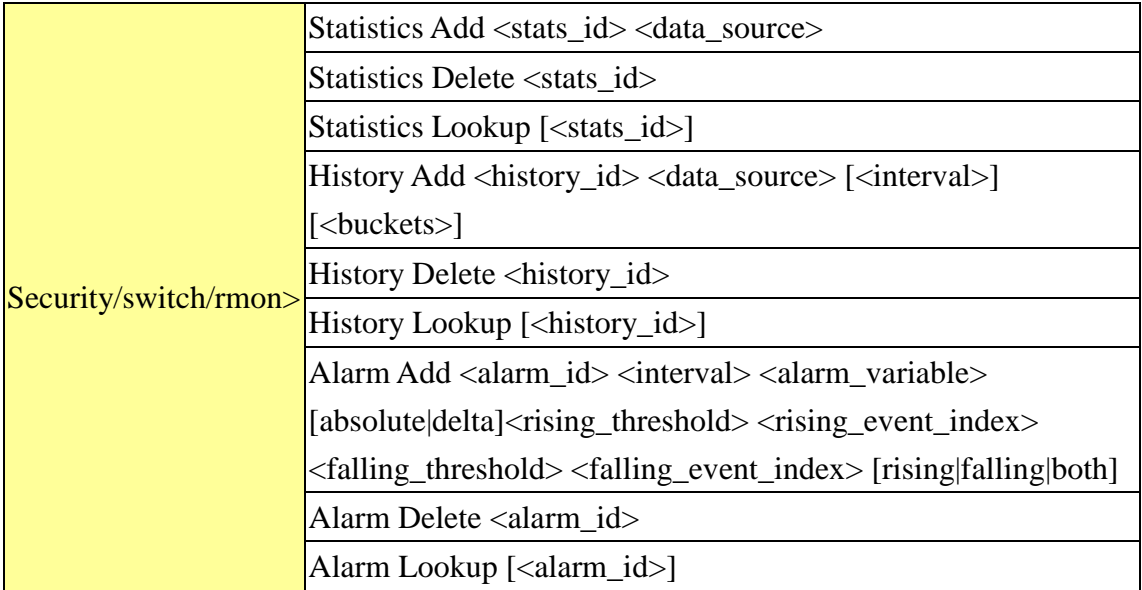

### **Security Network**

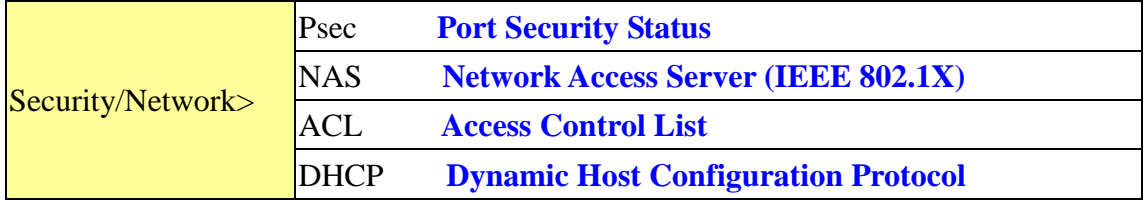

### **Security Network Psec**

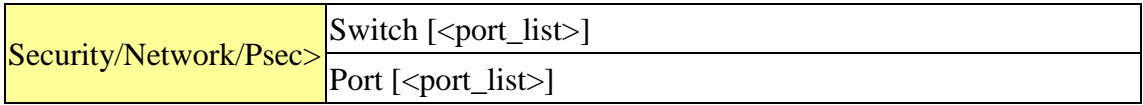

### **Security Network NAS**

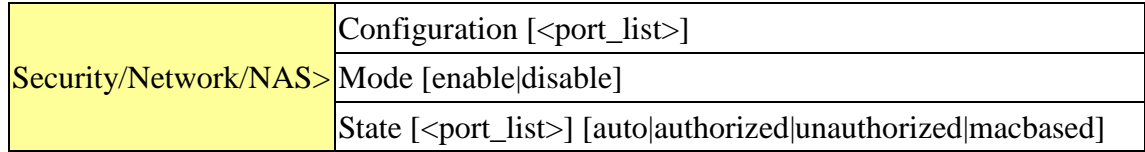

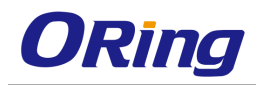

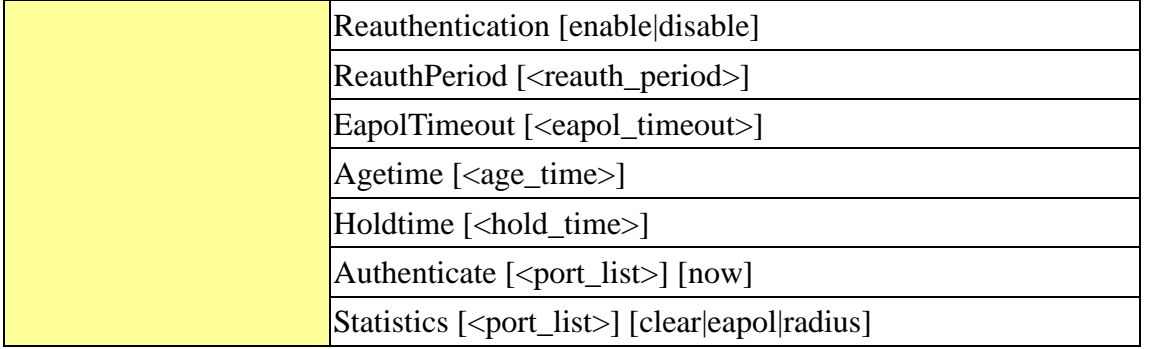

### **Security Network ACL**

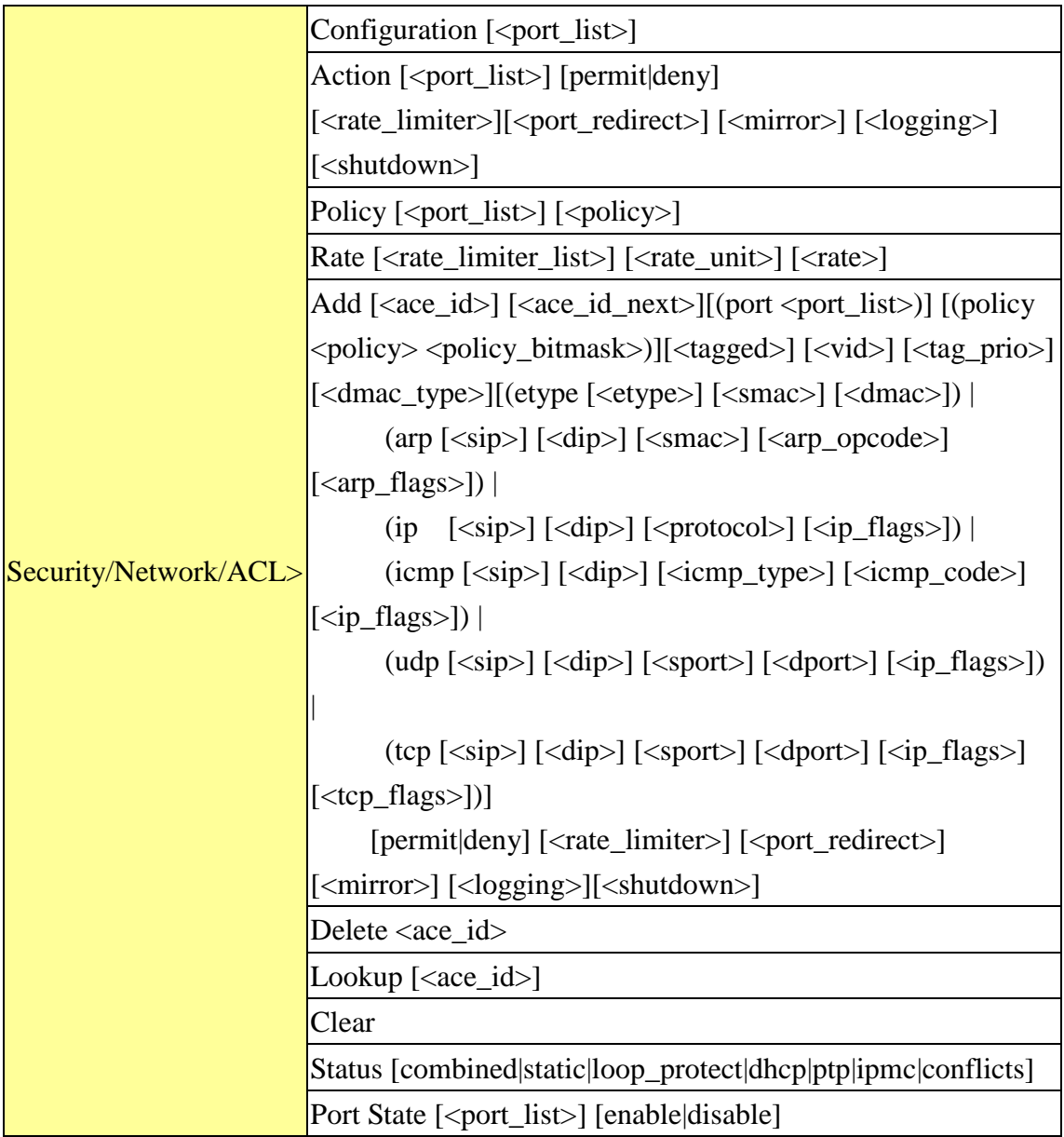

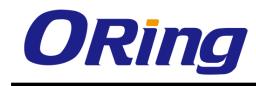

# **Security Network DHCP**

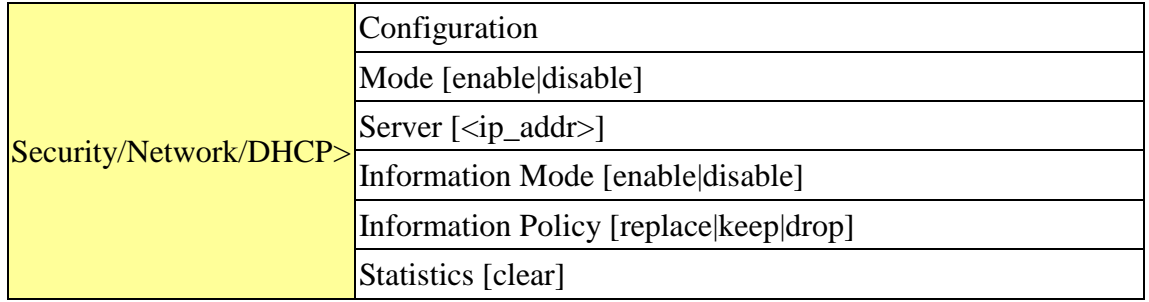

# **Security Network AAA**

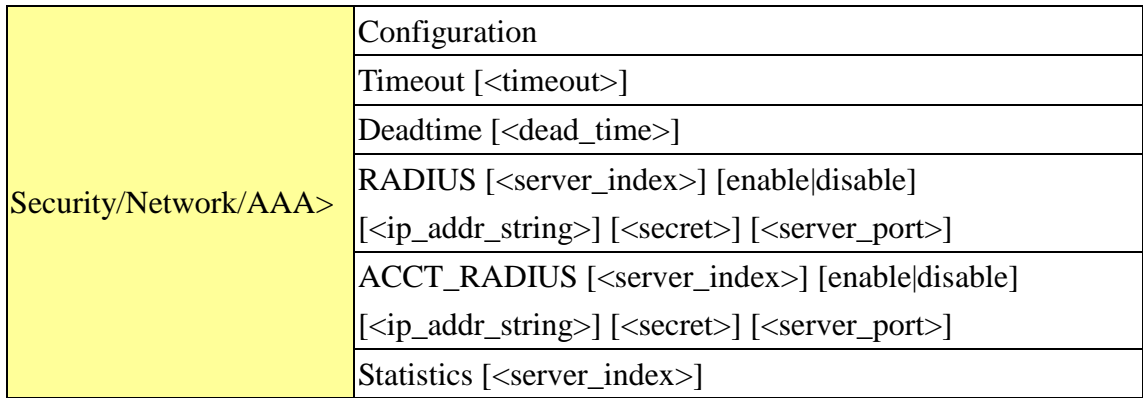

### **STP**

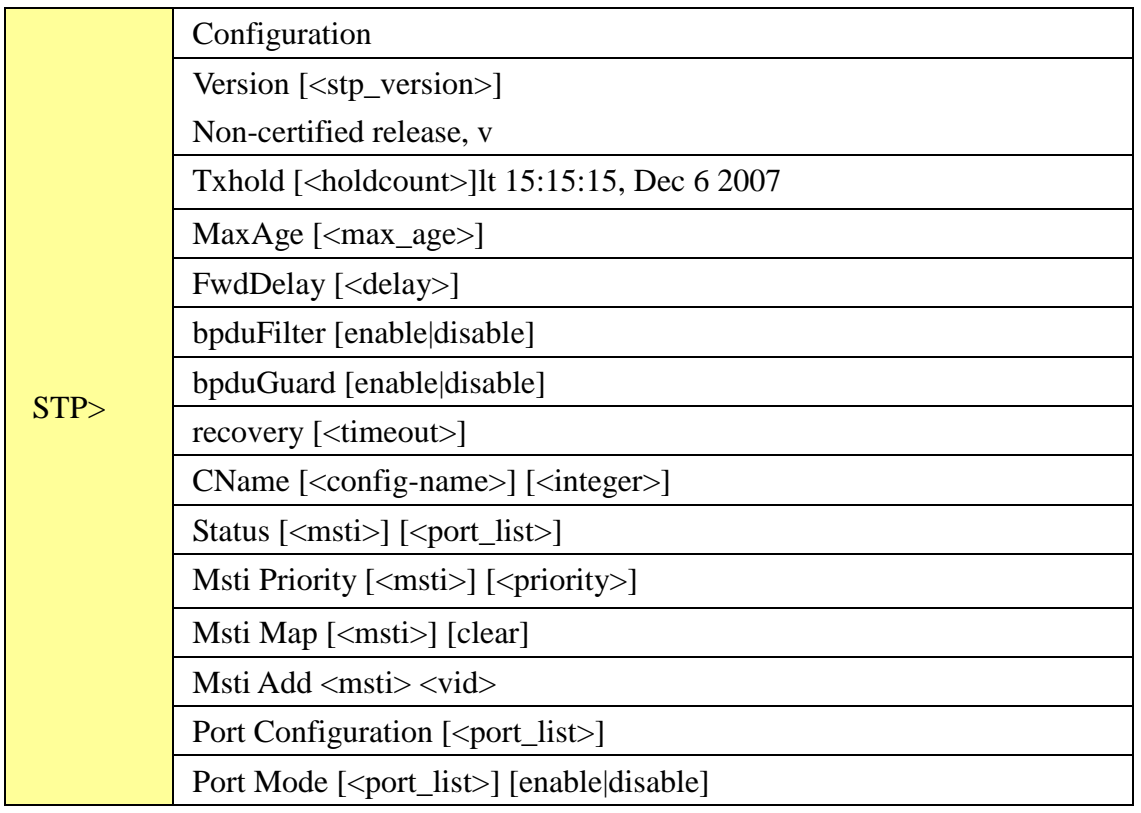

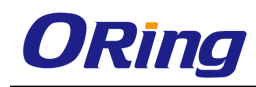

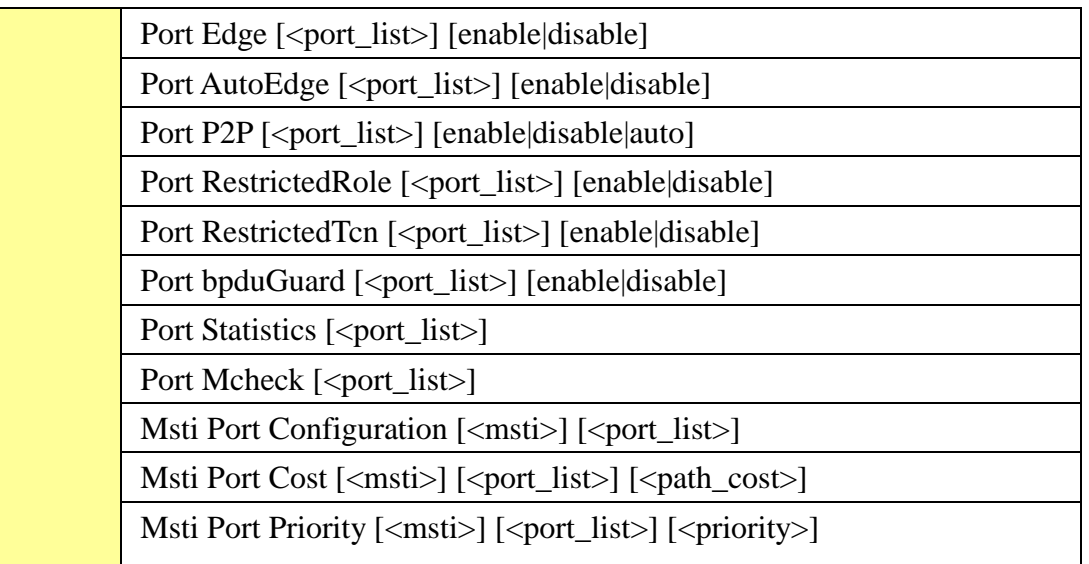

# **Aggr**

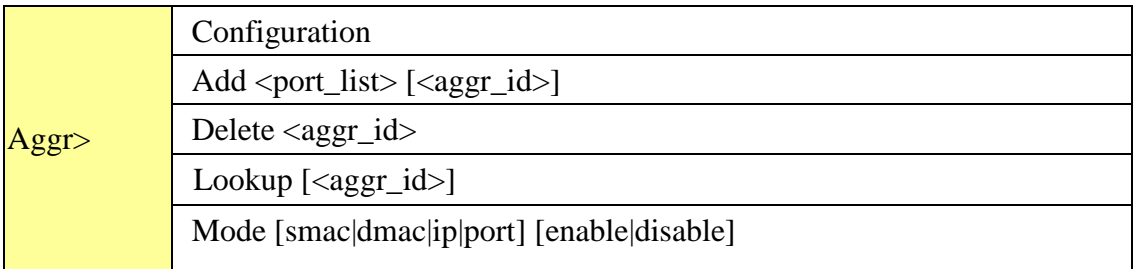

### **LACP**

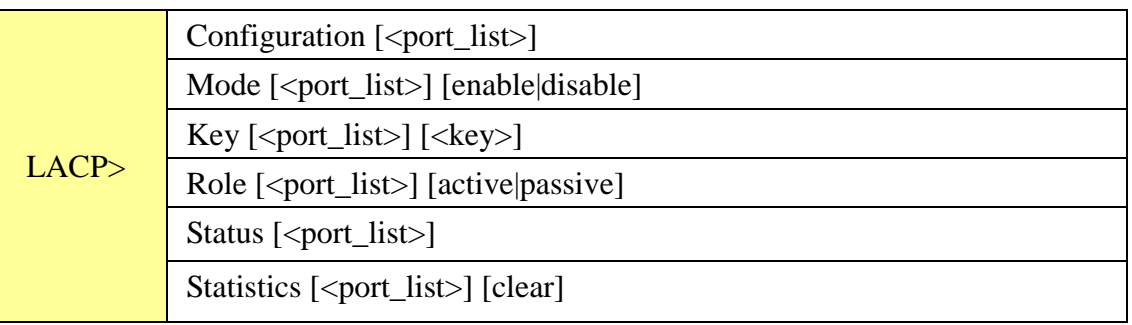

### **LLDP**

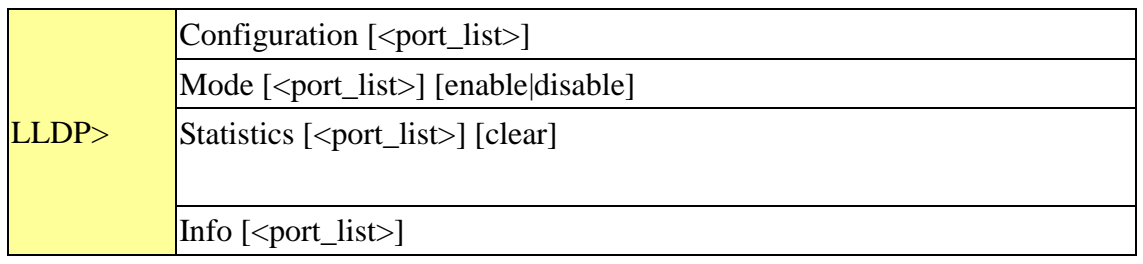

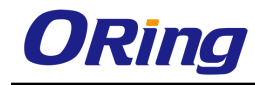

**QoS**

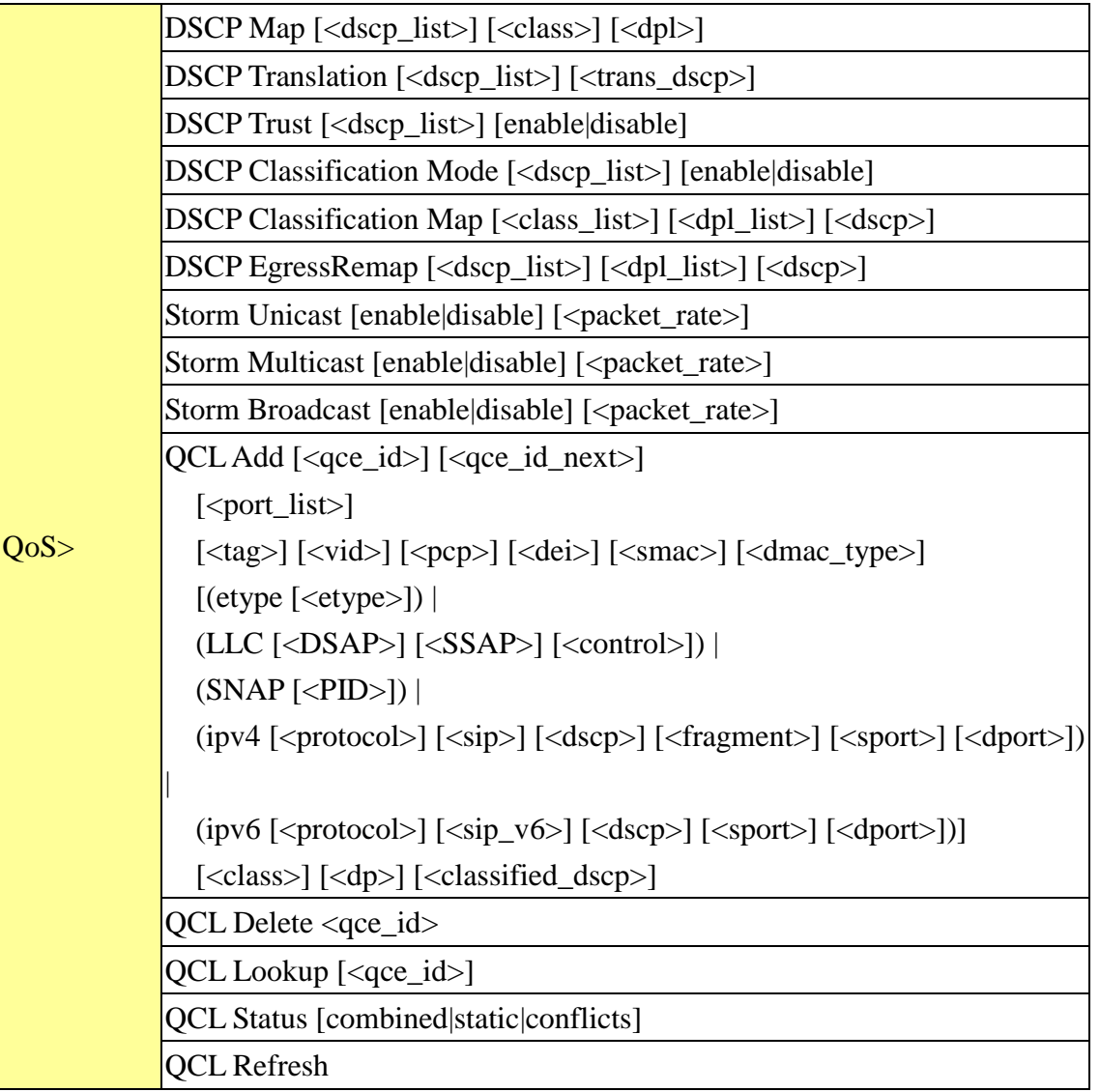

### **Mirror**

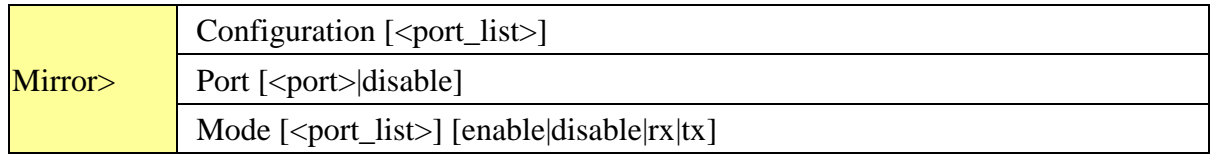

### **Dot1x**

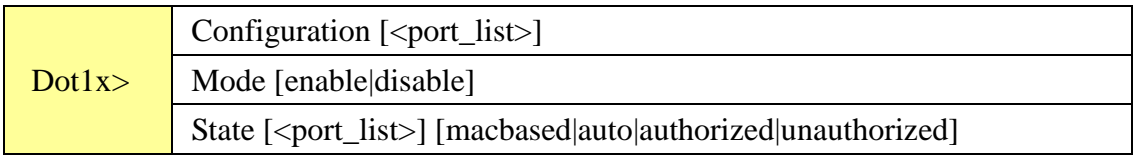

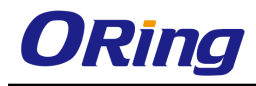

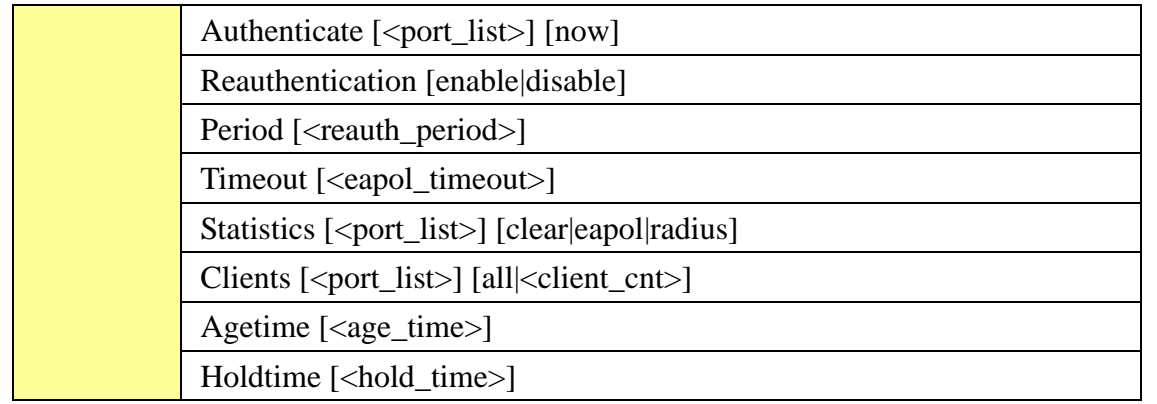

#### **IGMP**

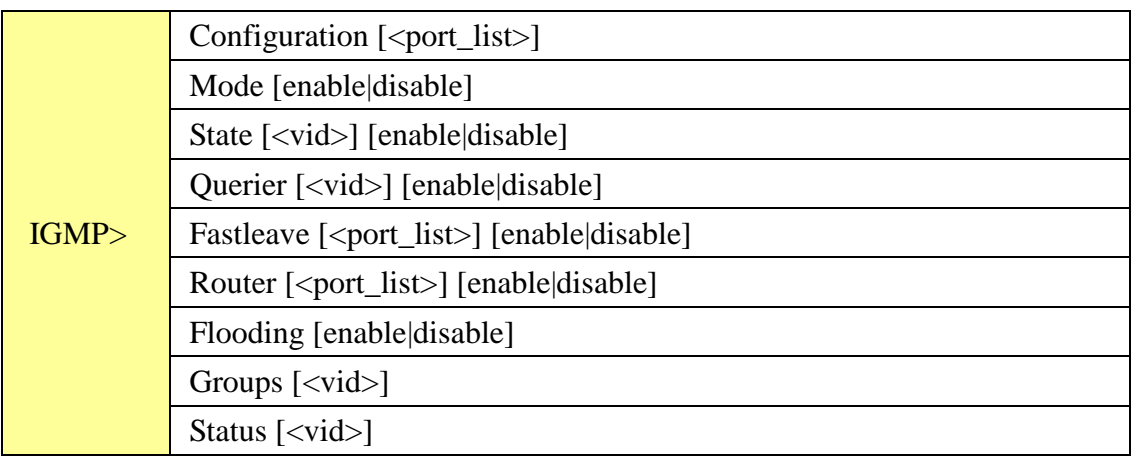

### **ACL**

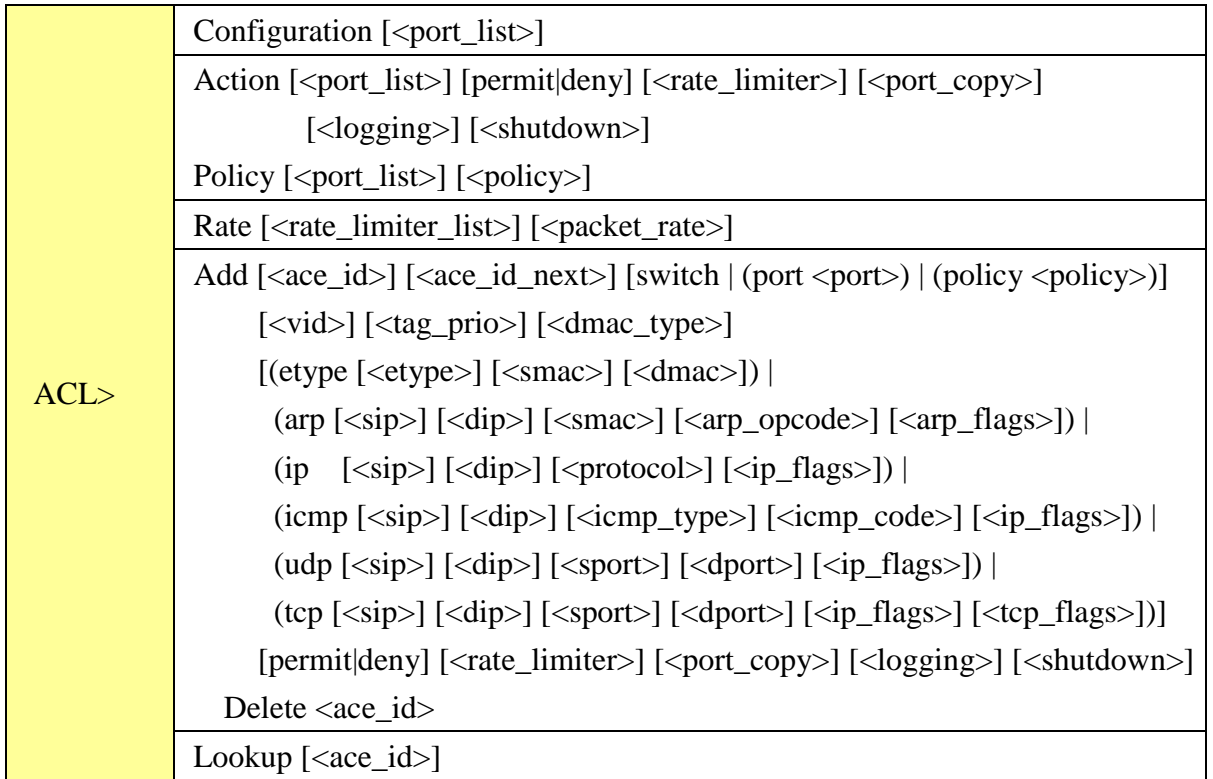

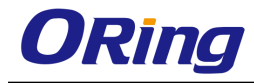

Clear

### **Mirror**

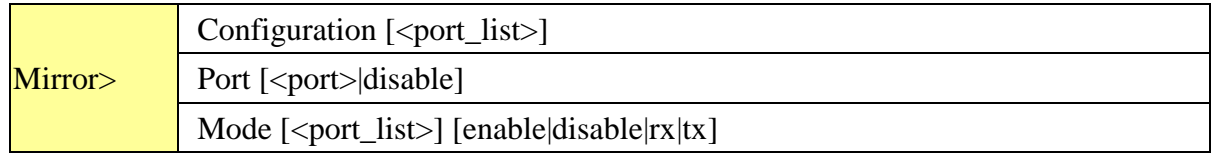

### **Config**

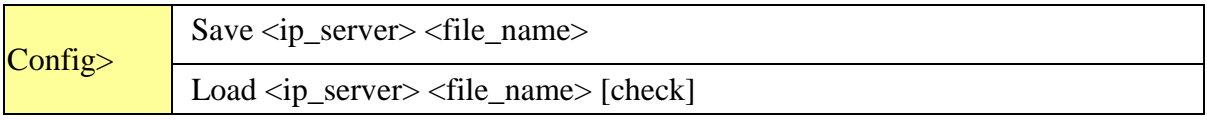

### **Firmware**

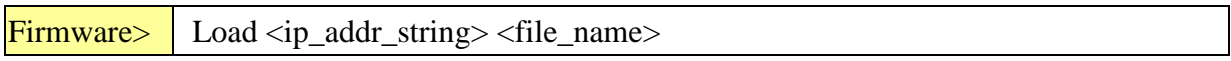

### **SNMP**

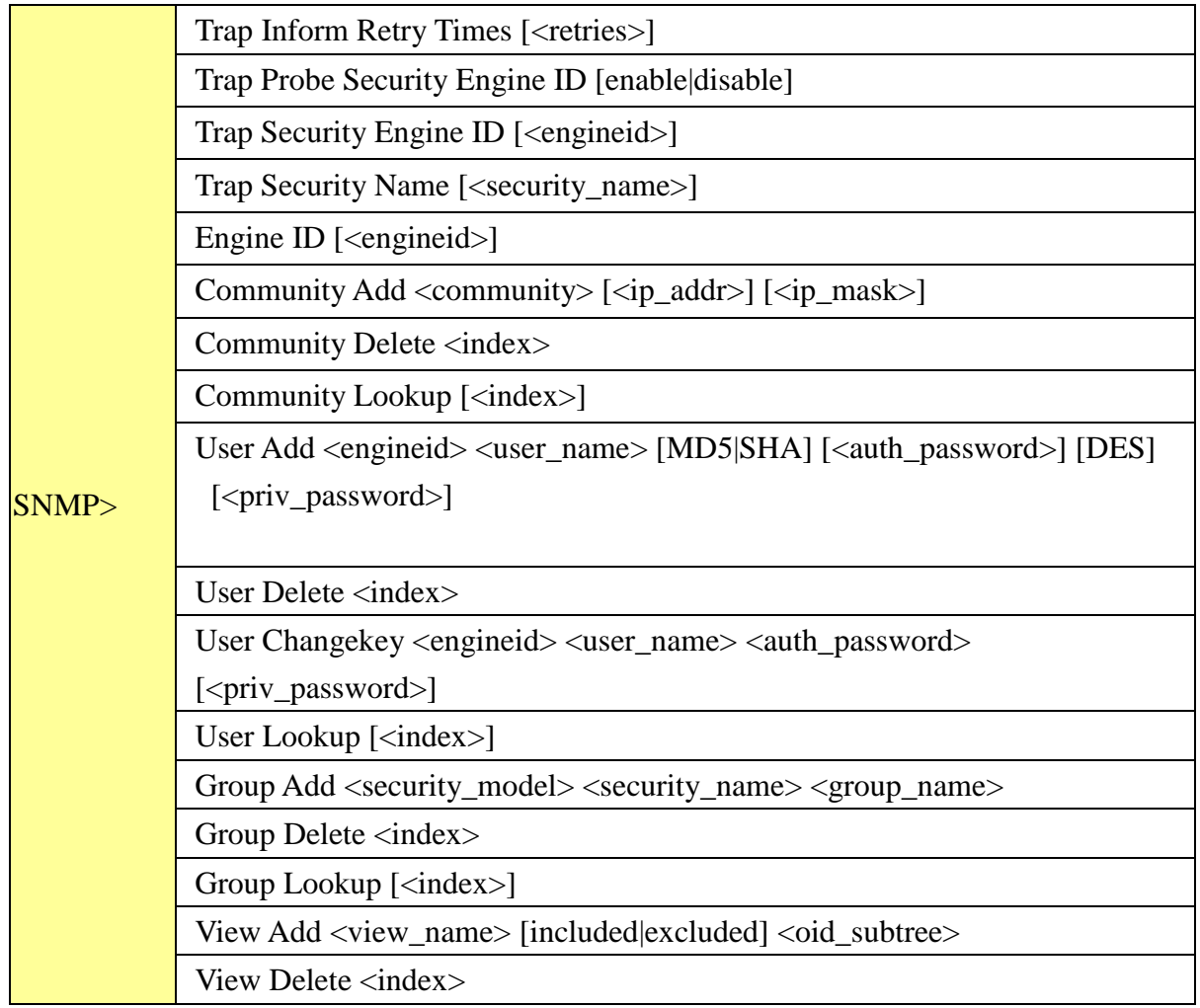

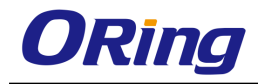

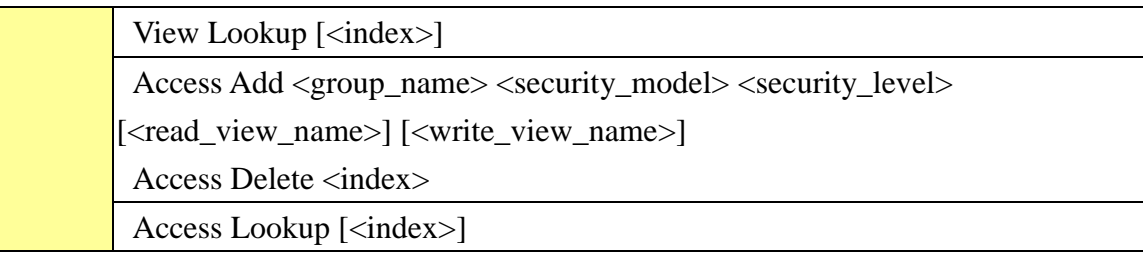

#### **Firmware**

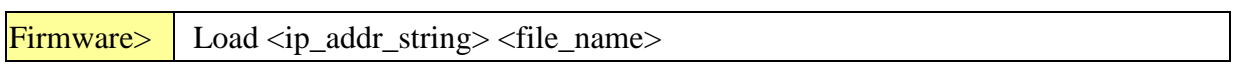

### **PTP**

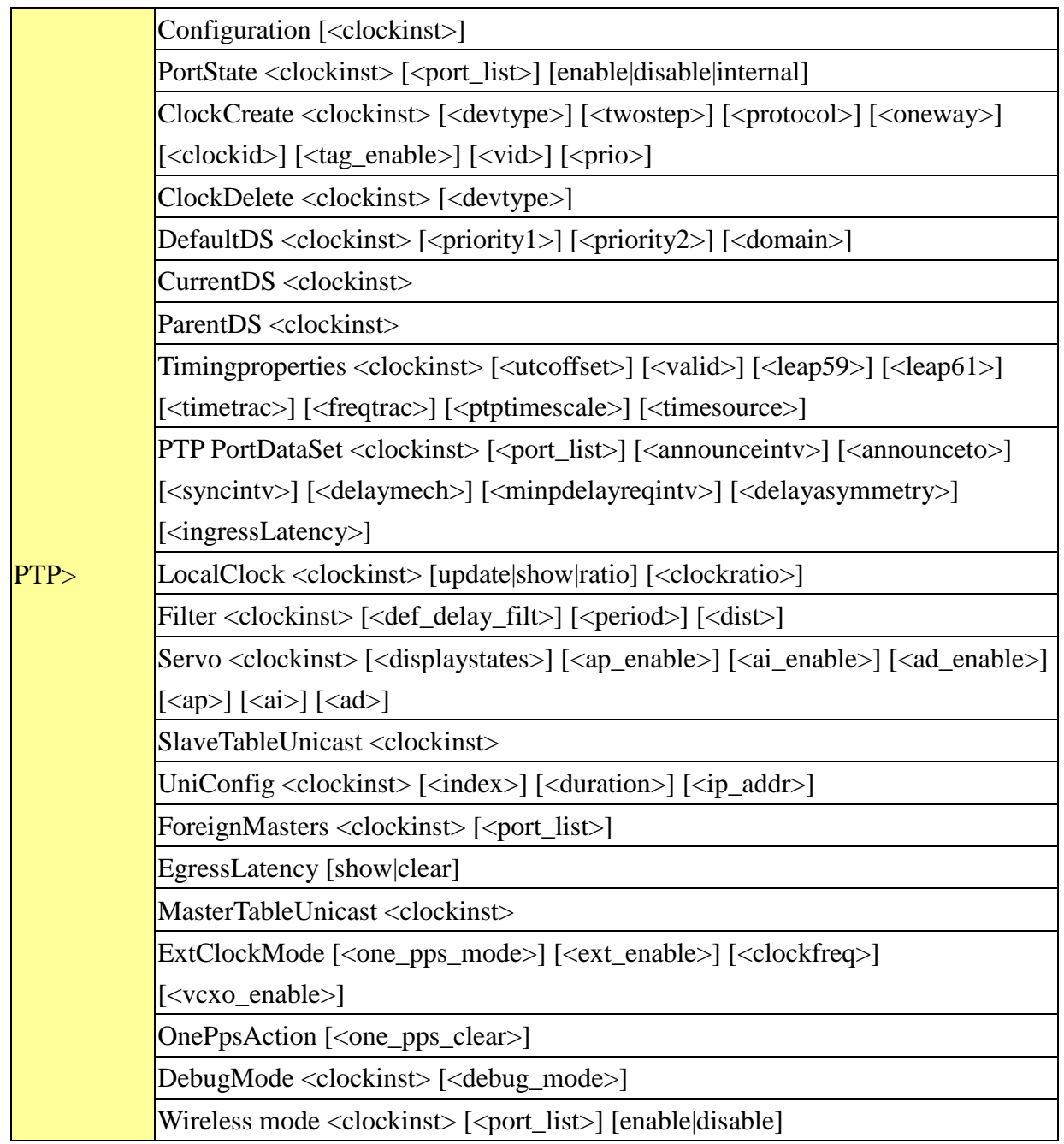

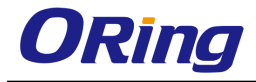

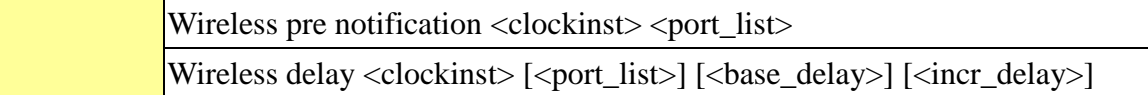

# **Loop Protect**

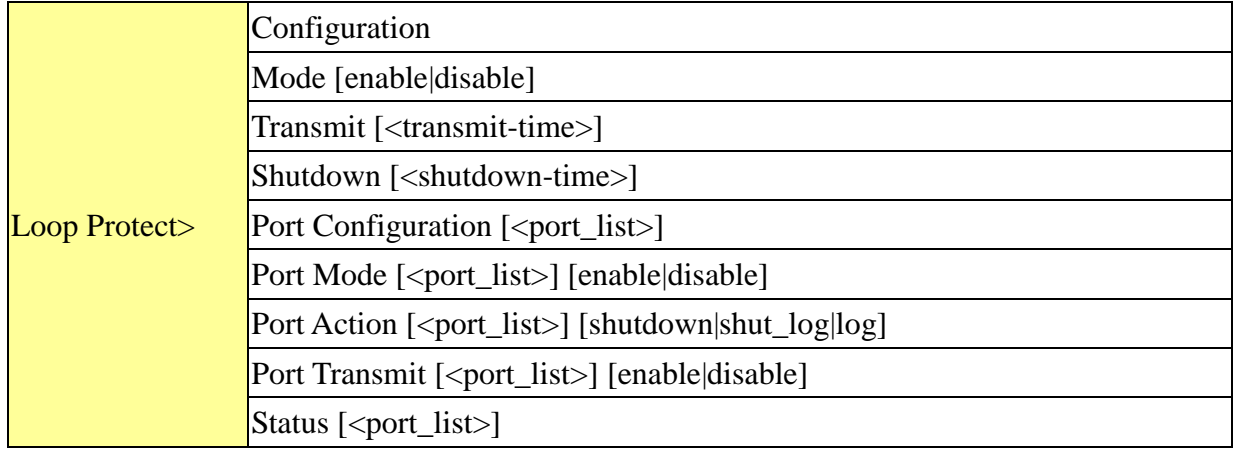

### **IPMC**

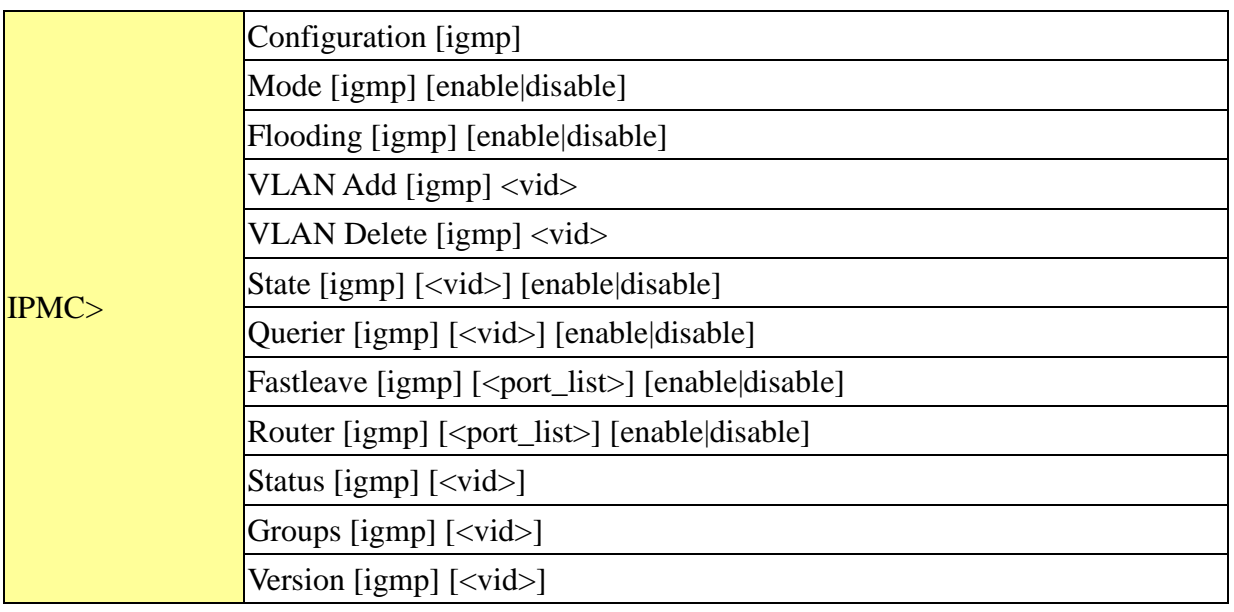

#### **Fault**

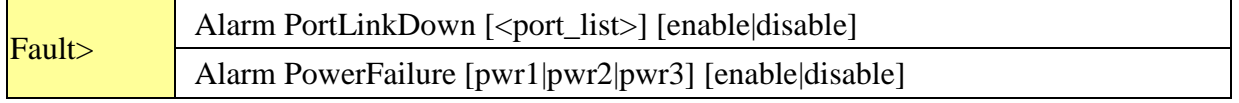

### **Event**

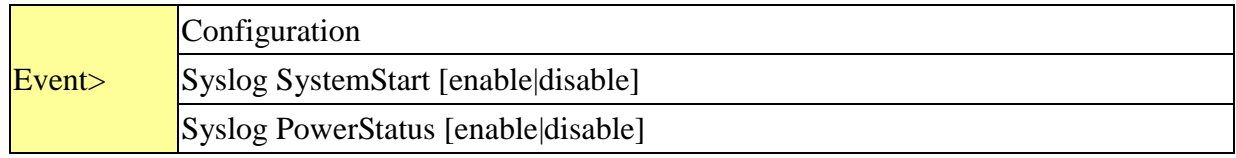

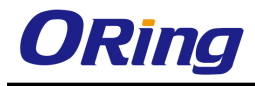

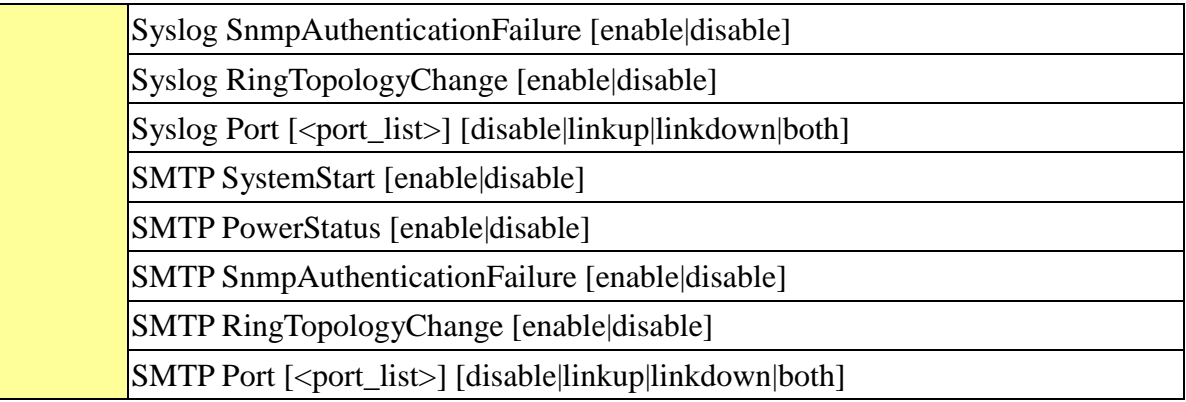

### **DHCPServer**

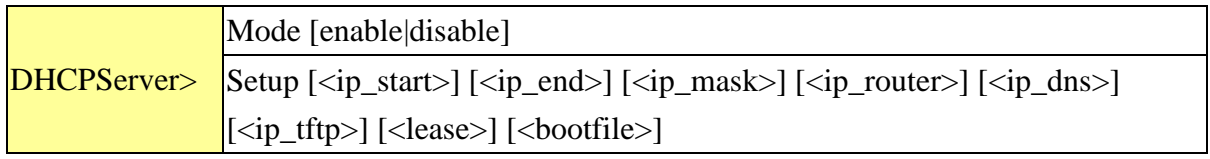

### **Ring**

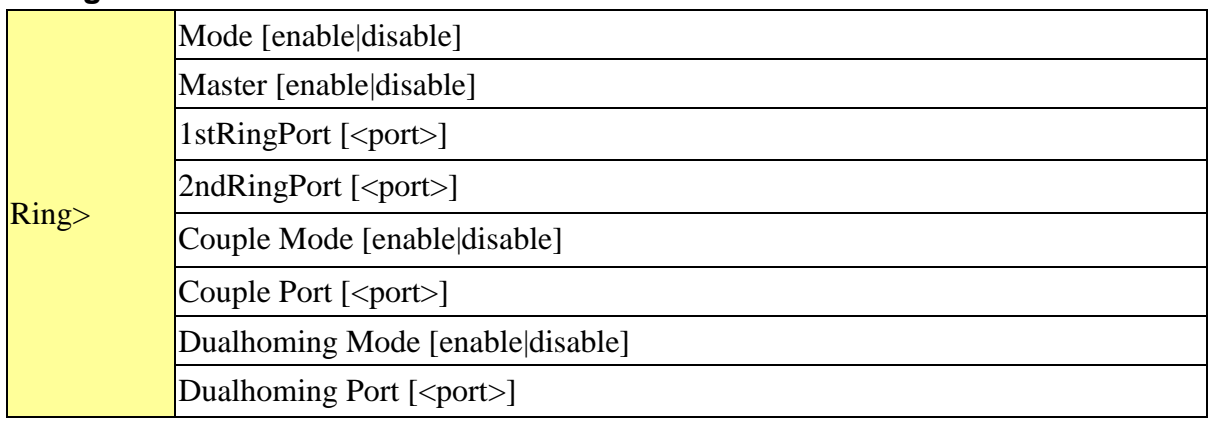

### **Chain**

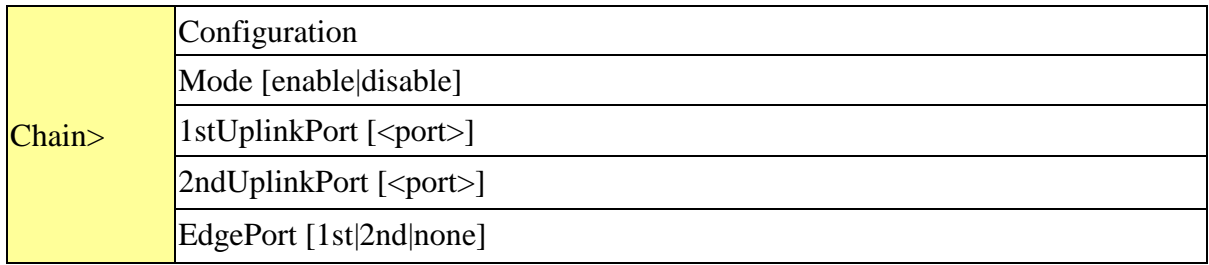

### **RCS**

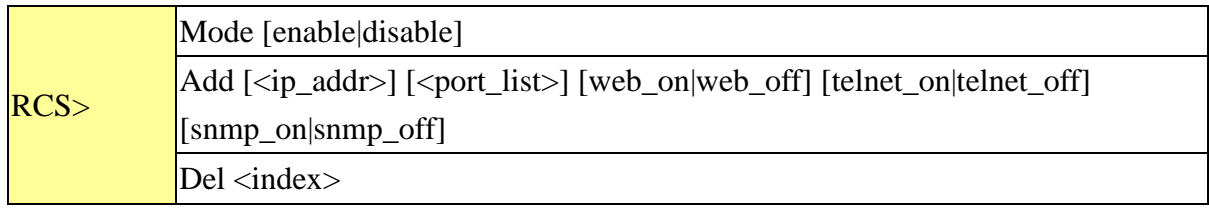

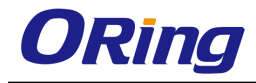

Configuration

### **FastReocvery**

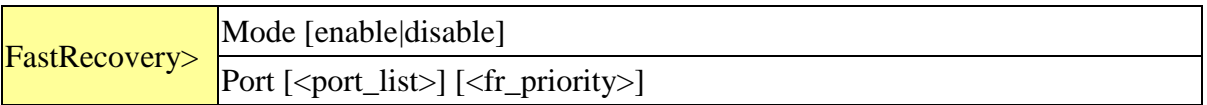

#### **SFP**

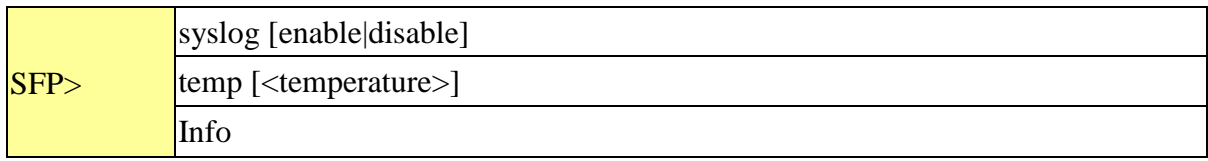

### **DeviceBinding**

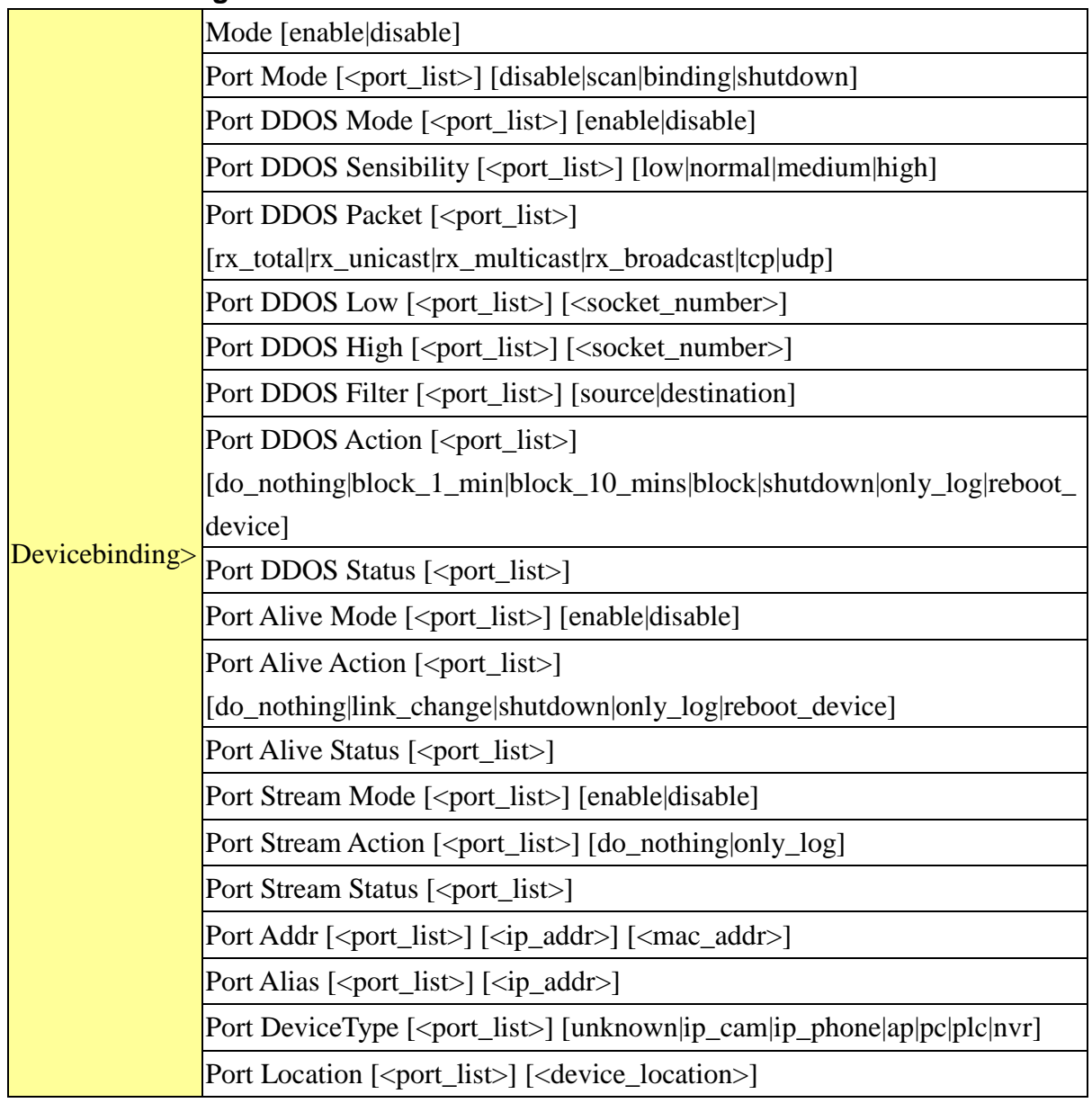

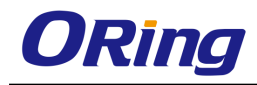

### Port Description [<port\_list>] [<device\_description>]

#### **MRP**

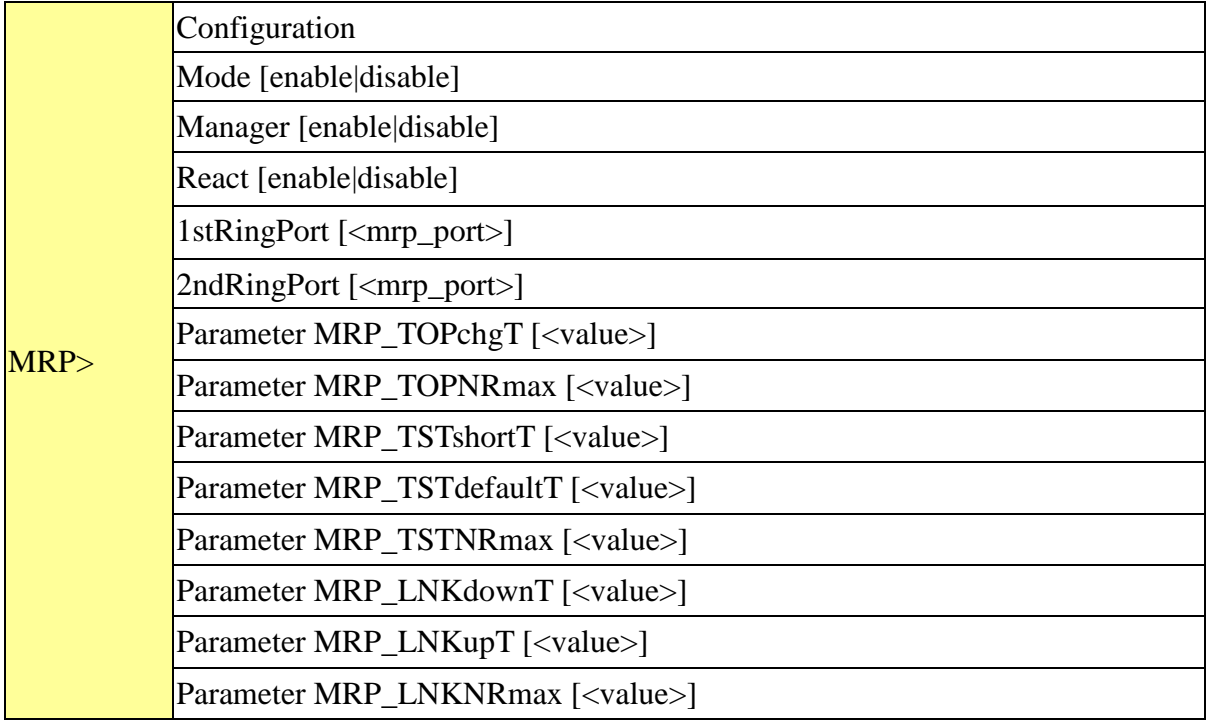

#### **Modbus**

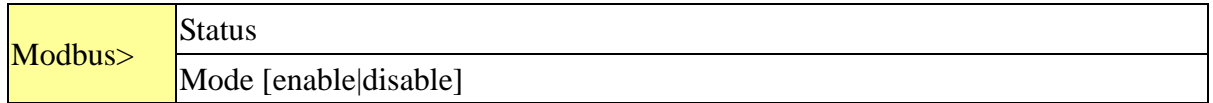

### **DBU01 Option**

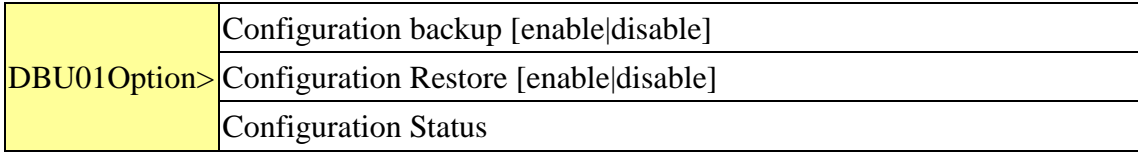

### **EtherNet/IP**

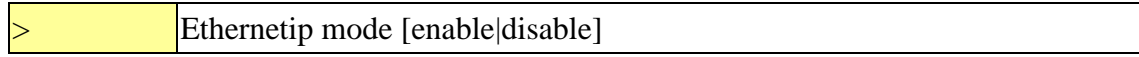

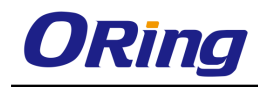

# **Technical Specifications**

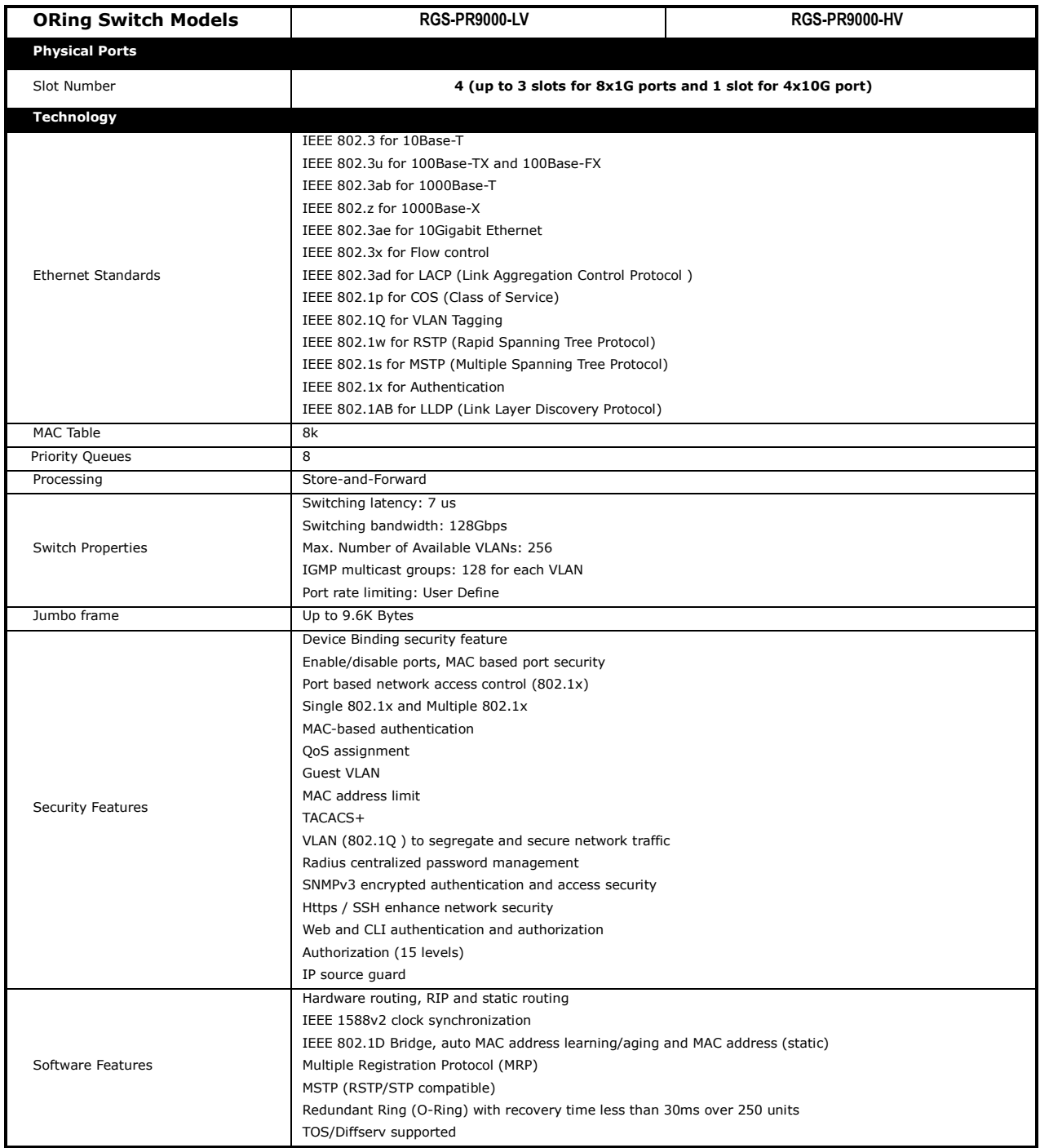

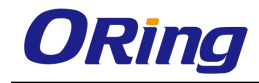

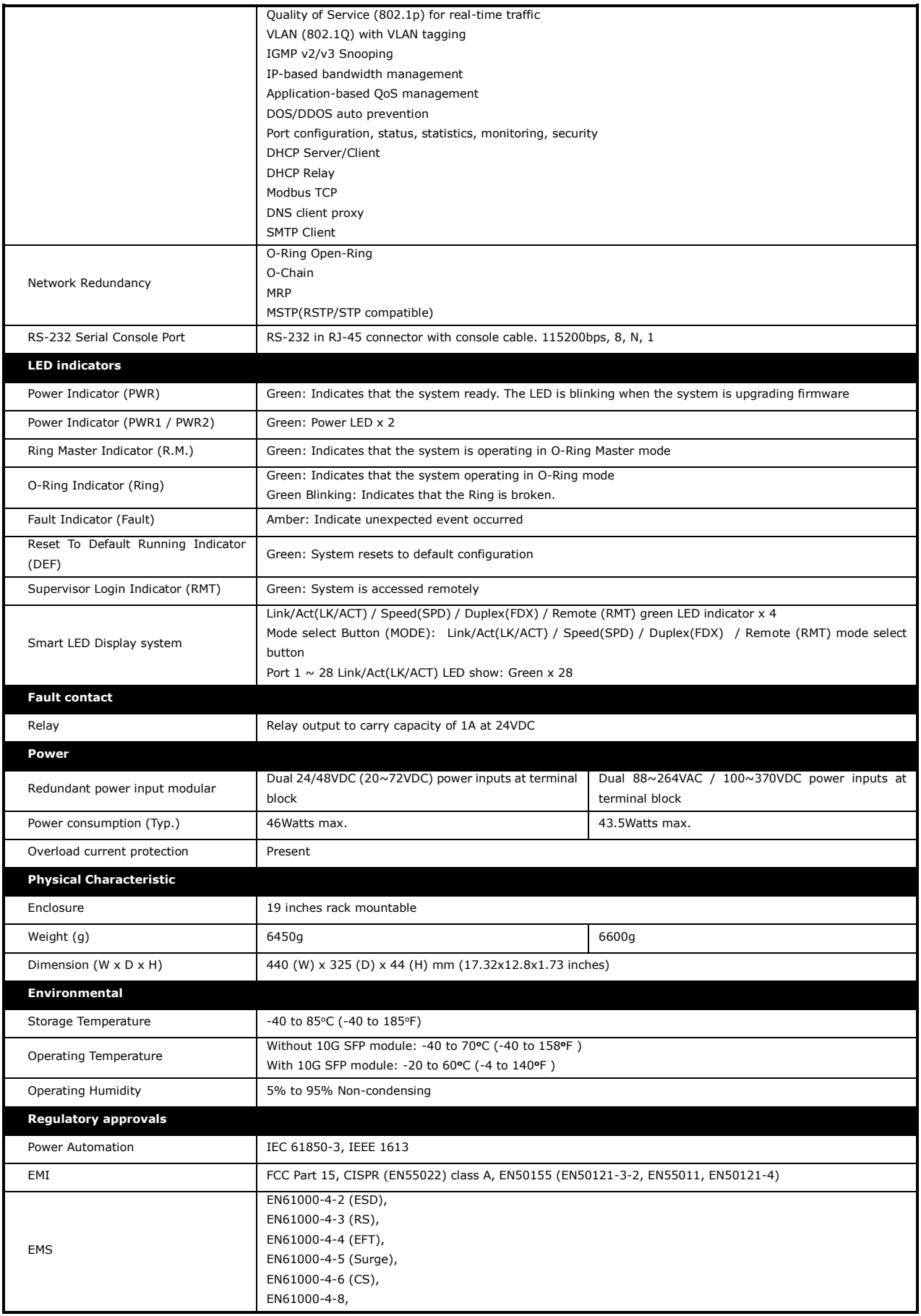

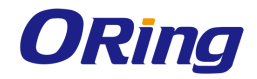

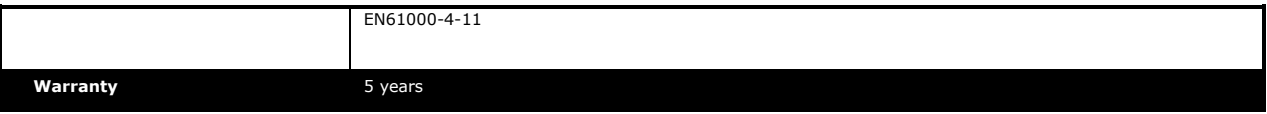